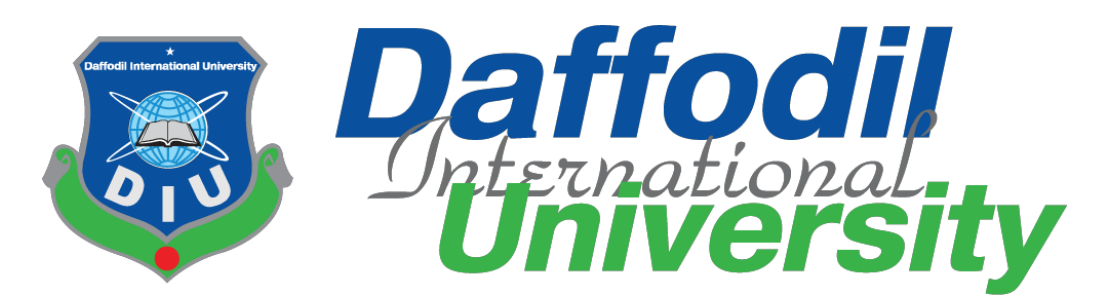

## E-Tender: Government Tender publishing system

### Submitted by

Toufiqul Islam Noyon

171-35-1822

Department of Software Engineering

Daffodil International University

Supervised by

Ms. Farzana Sadia

Assistant Professor

Department of Software Engineering

Daffodil International University

This Project report has been submitted in fulfilment of the requirements for the Degree of

Bachelor of Science in Software Engineering

**©All right Reserved by Daffodil International University**

#### **APPROVAL**

This project titled on "**E-Tender**", submitted by **Toufiqul Islam Noyon (ID: 171-35- 1822)** to the Department of Software Engineering, Daffodil International University has been accepted as satisfactory for the partial fulfillment of the requirements for the degree of Bachelor of Science in Software Engineering and approval as to its style and contents.

#### **BOARD OF EXAMINERS**

--------------------------

Dr. Imran Mahmud **Associate Professor and Head** Department of Software Engineering Daffodil International University

Chairman

Syeda Sumbul Hossain **Senior Lecturer** Department of Software Engineering Daffodil International University

----------------------

Sy Isseman

-----------

Khalid Been Badruzzaman Biplob Senior Lecturer Department of Software Engineering Daffodil International University

Professor Dr. Mohammed Nasir Uddin Department of Computer Science and Engineering Jagannath University, Dhaka

<u> 1989 - Johann Barnett, martin b</u>

Internal Examiner 1

**Internal Examiner 2** 

**External Examiner** 

#### **DECLARATION**

I hereby declare that project titled "**E-Tender**" has been completed by me under the supervisor of Ms. Farzana Sadia, Assistant Professor, Department of Software Engineering, Daffodil International University for the purpose of achieving degree of Bachelor of Science from Daffodil International University. This is also declared by me that neither this project nor any part of this project has been used or submitted elsewhere for any kind of degree or awards.

Submitted by:

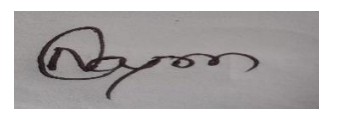

------------------------------------------

Toufiqul Islam Noyon ID: 171-35-1822 Batch: 22th Department of Software Engineering Faculty of Science and Information Technology Daffodil International University

Supervised by:

Ms. Farzana Sadia Assistant Professor Department of Software Engineering Faculty of Science and Information Technology Daffodil International University

------------------------------------------

#### **ACKNOWLEDGEMENT**

First and foremost, all the praise and thanks go to the Almighty Allah for all the blessings for all my project work, giving me patience and enabling me to complete this project on time.

I would like to express my special thanks to my respected supervisor **Ms. Farzana Sadia** for giving me her proper direction and for helping me to finish all the work in the end. I am especially grateful to my supervisor for her assistance throughout the project. Her excellent guidance, advice, valuable constructive advice, has made it possible for me to complete this project with confidence.

I am very blessed to have the opportunity to study at Daffodil International University. I would like to express my deep gratitude to our honorable department Head of SWE and all my respected teachers who teach us in a great, interesting and understandable way. I am grateful to them for making my journey the easiest and most enjoyable. I am also grateful to my parents and all my family members. They made my whole study journey so easy by their endless support and co-operation. I also want to thank all my department staff members, lab technicians and non-teaching staff members.

#### **ABSTRACT**

The project "**E-Tender**" is a web application. It's a tender publishing website for Bangladesh government. Previously Bangladesh government used newspaper, news headline and others websites for publishing about their tenders and tender holders would come physically to government office for applying their tender. Government used to do all these works manually like they would read all application one by one manually and they would do lottery among all tender applicant for those tender holders would need to come physically for lottery. Through my system government will be able to publish about their tender into my system easily and tender holders will be able to find about their tender easily through my site. They do not need to go anywhere for that. Government will be able to see all tender holders' applicant easily and will be able to select tender applicant among all applicant and will be able to select tender winner easily my system. Tender winner will get a tender winning email. I developed this project using python language and Django Framework. This project has tried to incorporate all the advanced features of Python to meet the project goals. User will be benefited many ways by using my system. Government will be able to publish their tender easily, they don't need to advertise about their tender anywhere else and tender applicant will be able to find their tender easily from here and will be able to easily apply for their preferred tender. This system will help government and tender applicant to upload and find their tender. Government will be able to access all tender information easily through this system like who applied for which tender and who is the winner of which tender and will be able to easily select their tender winner without facing any problem.

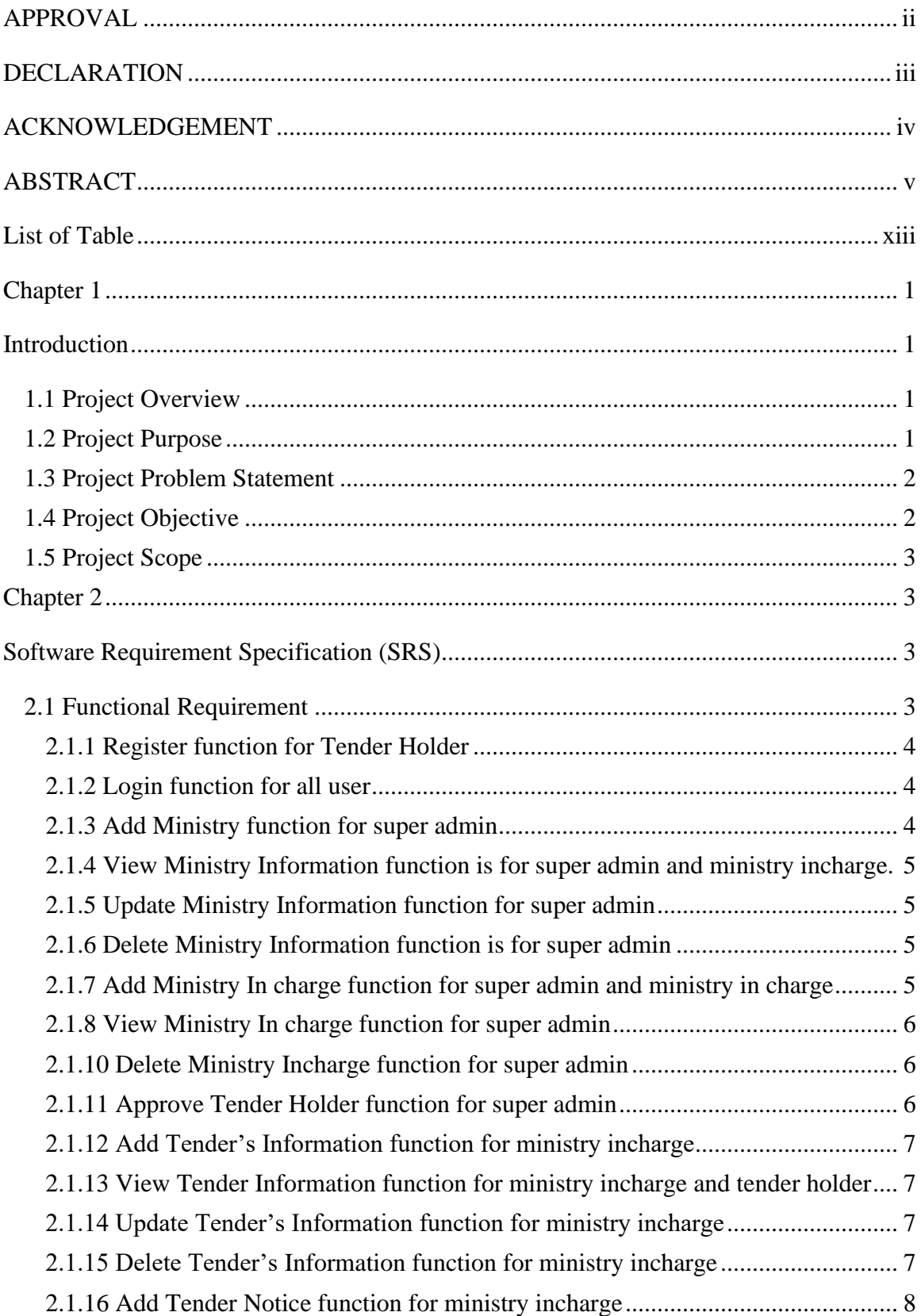

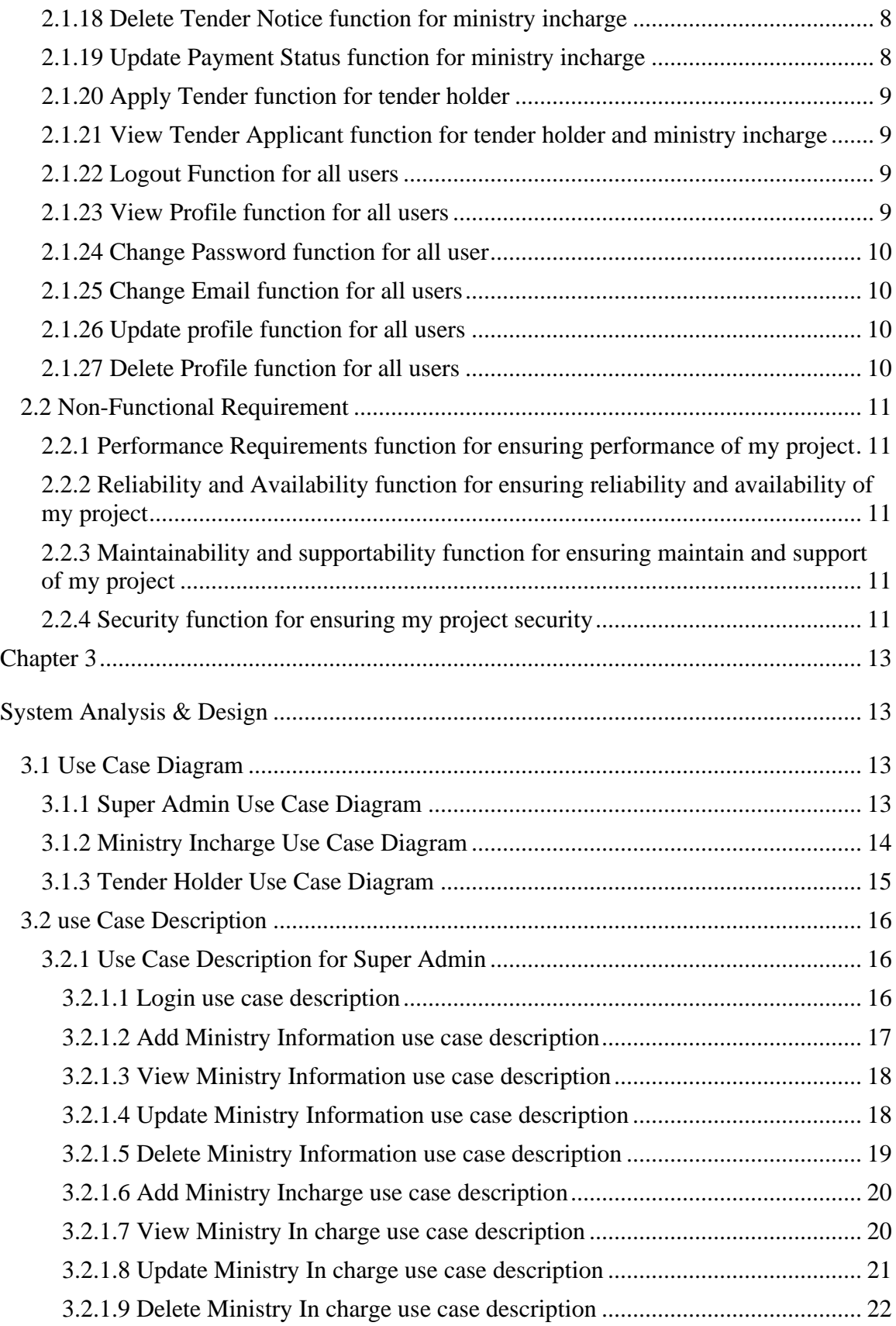

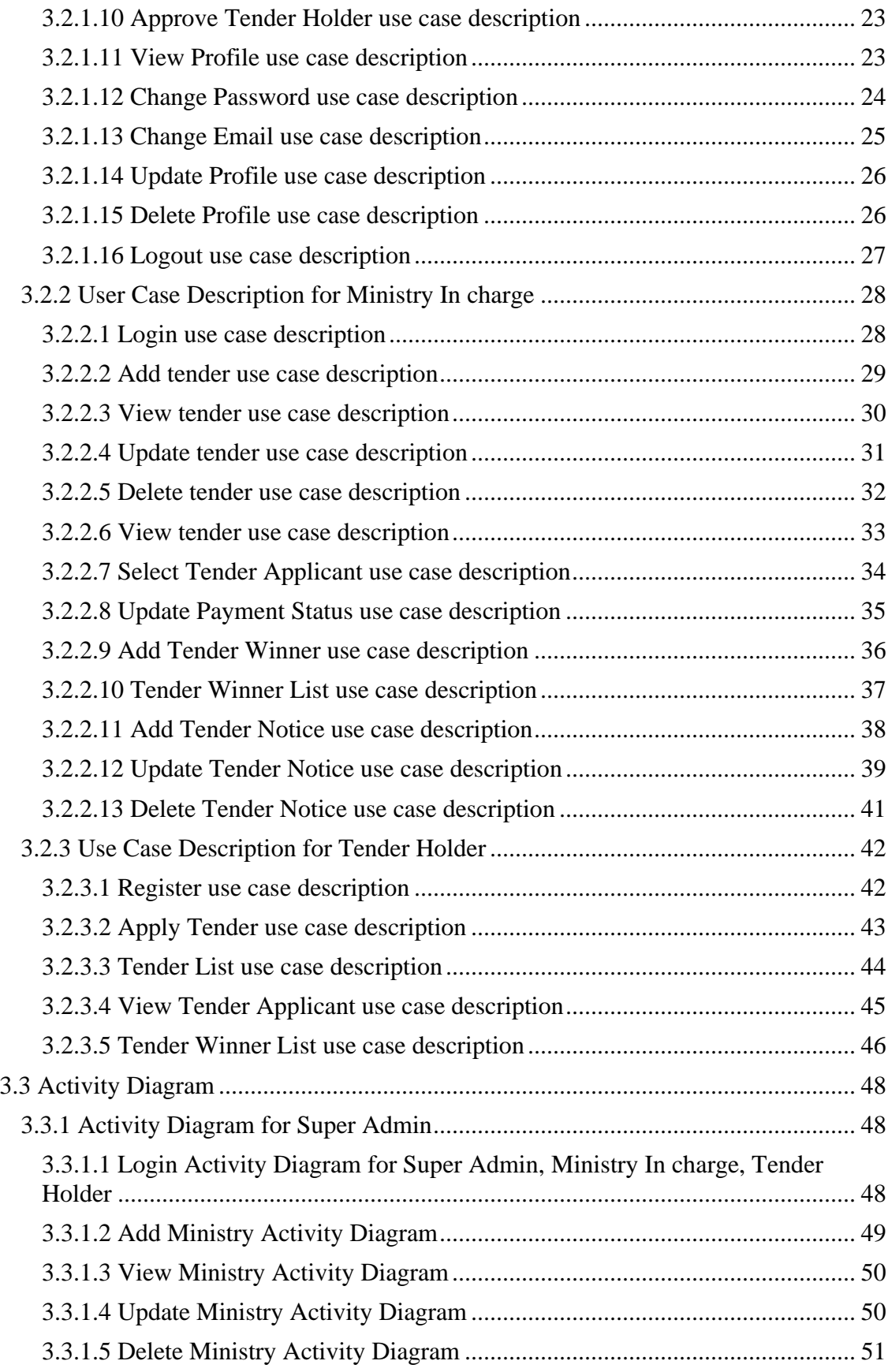

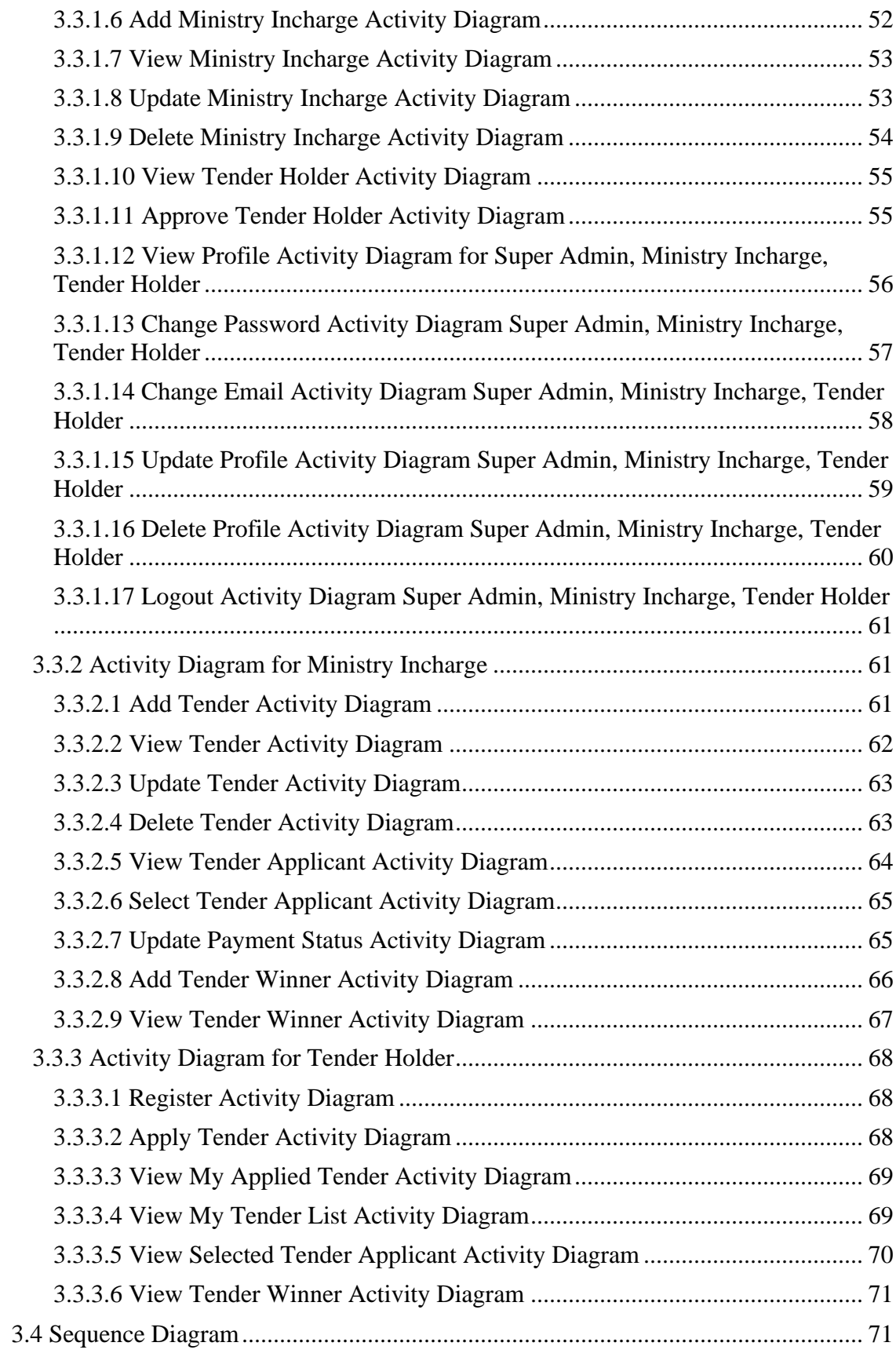

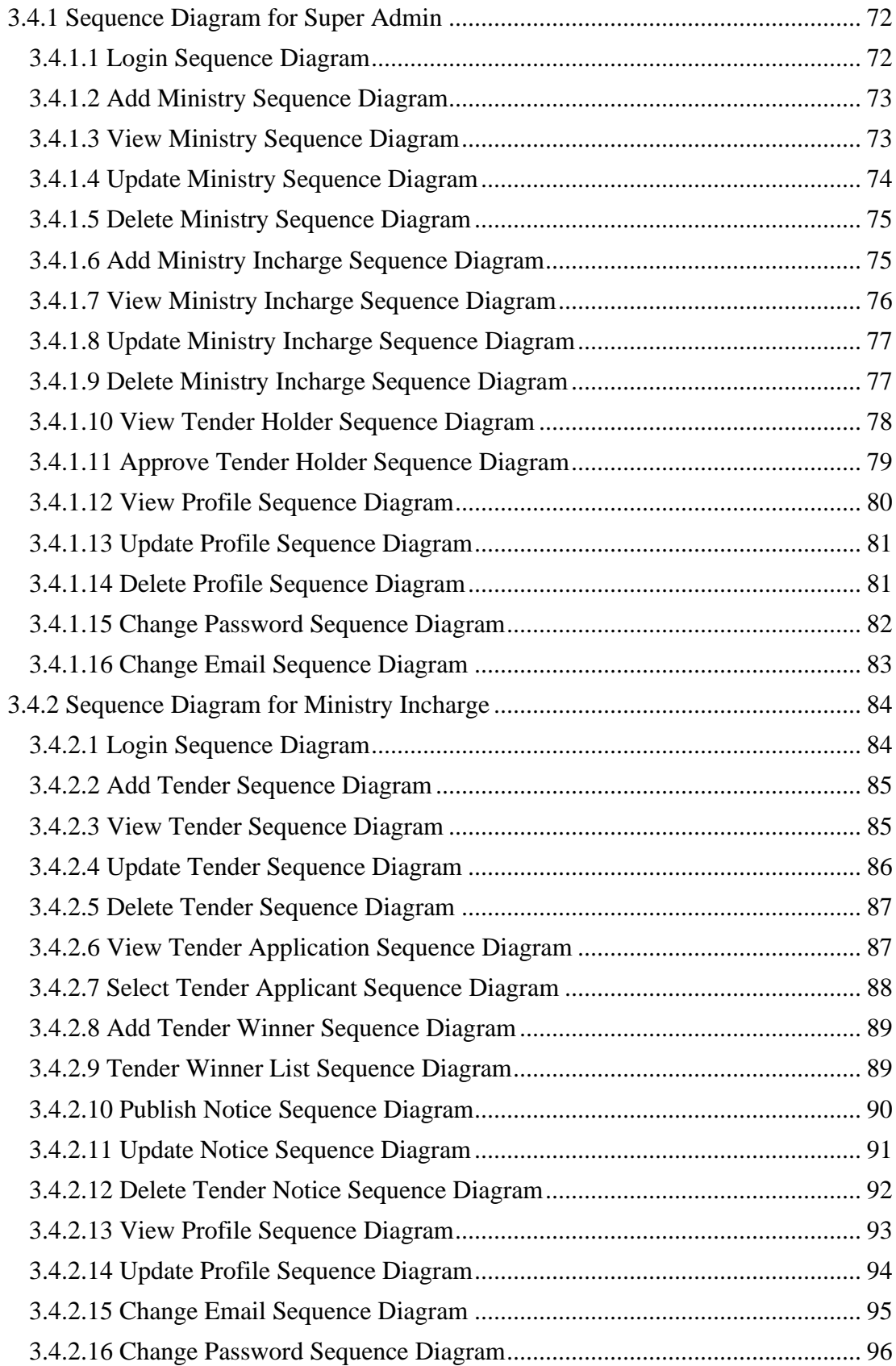

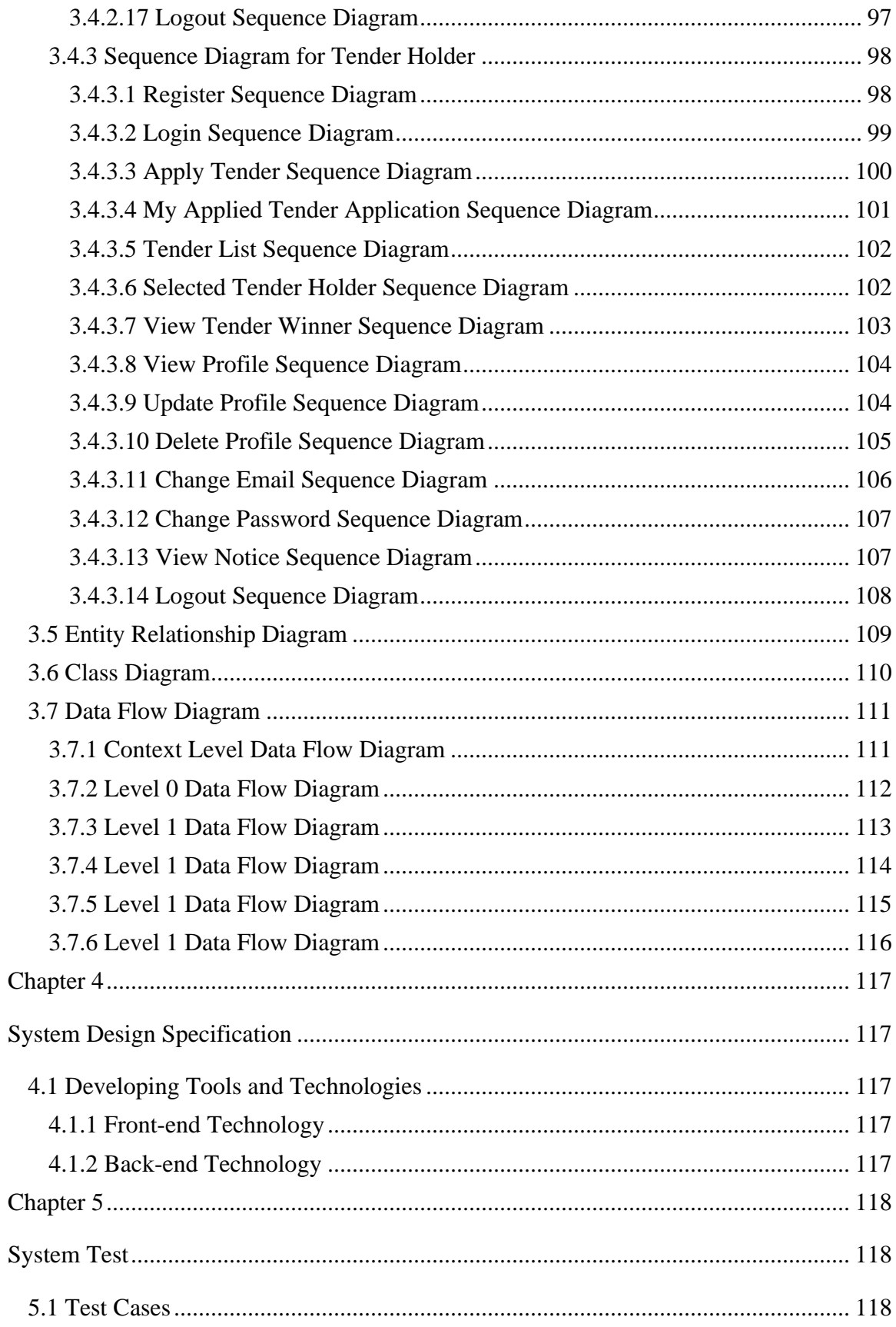

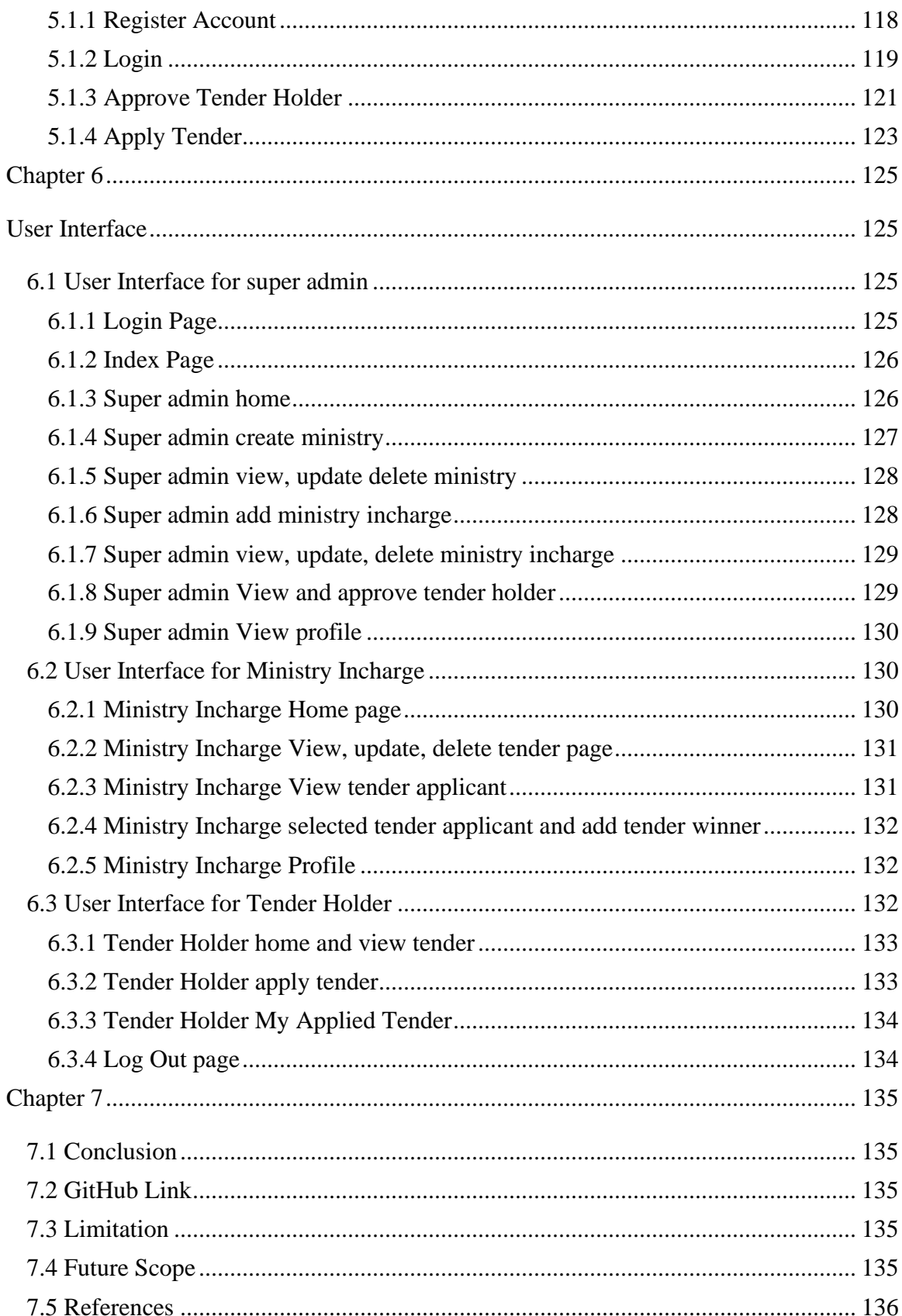

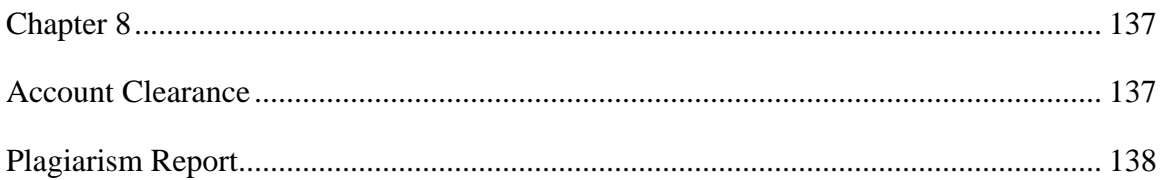

## List of Table

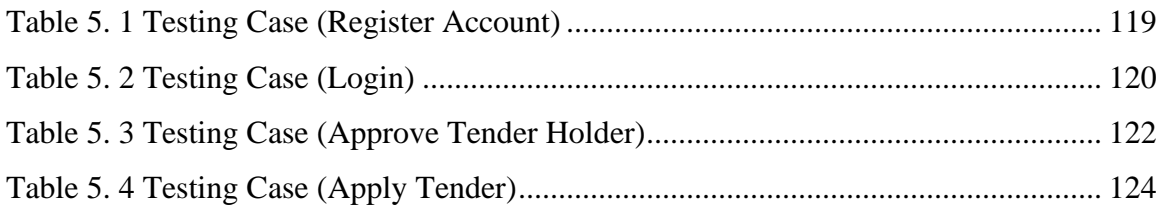

# List of Figure

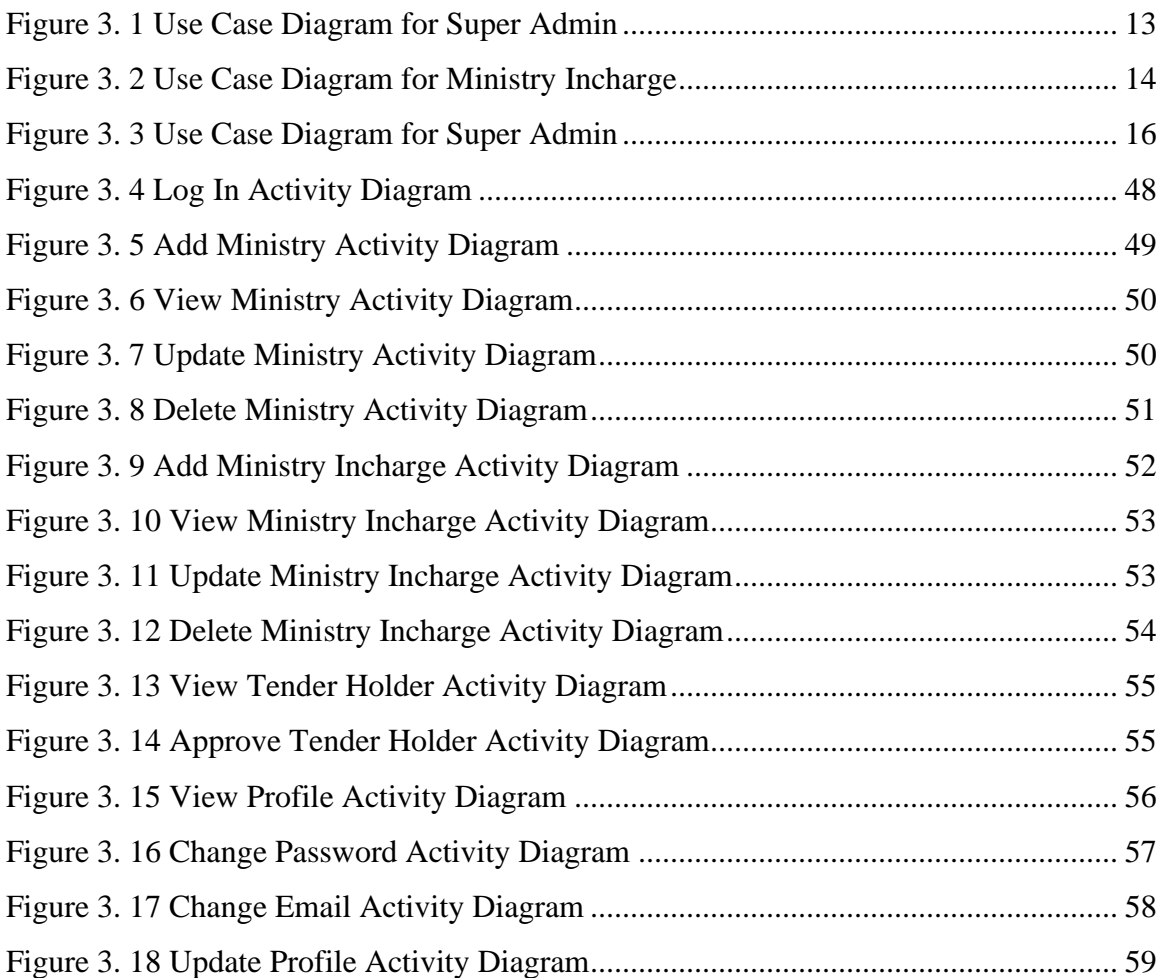

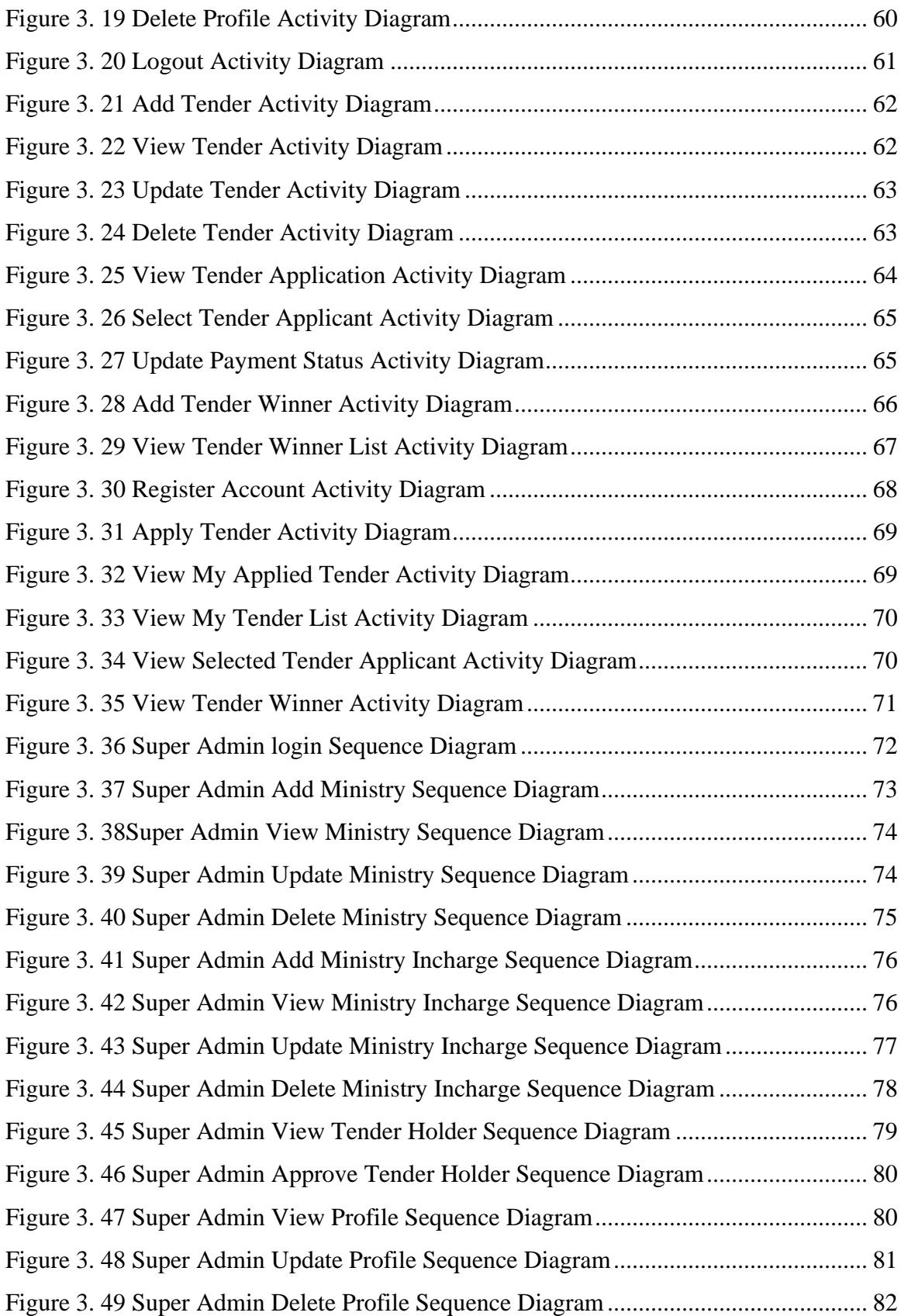

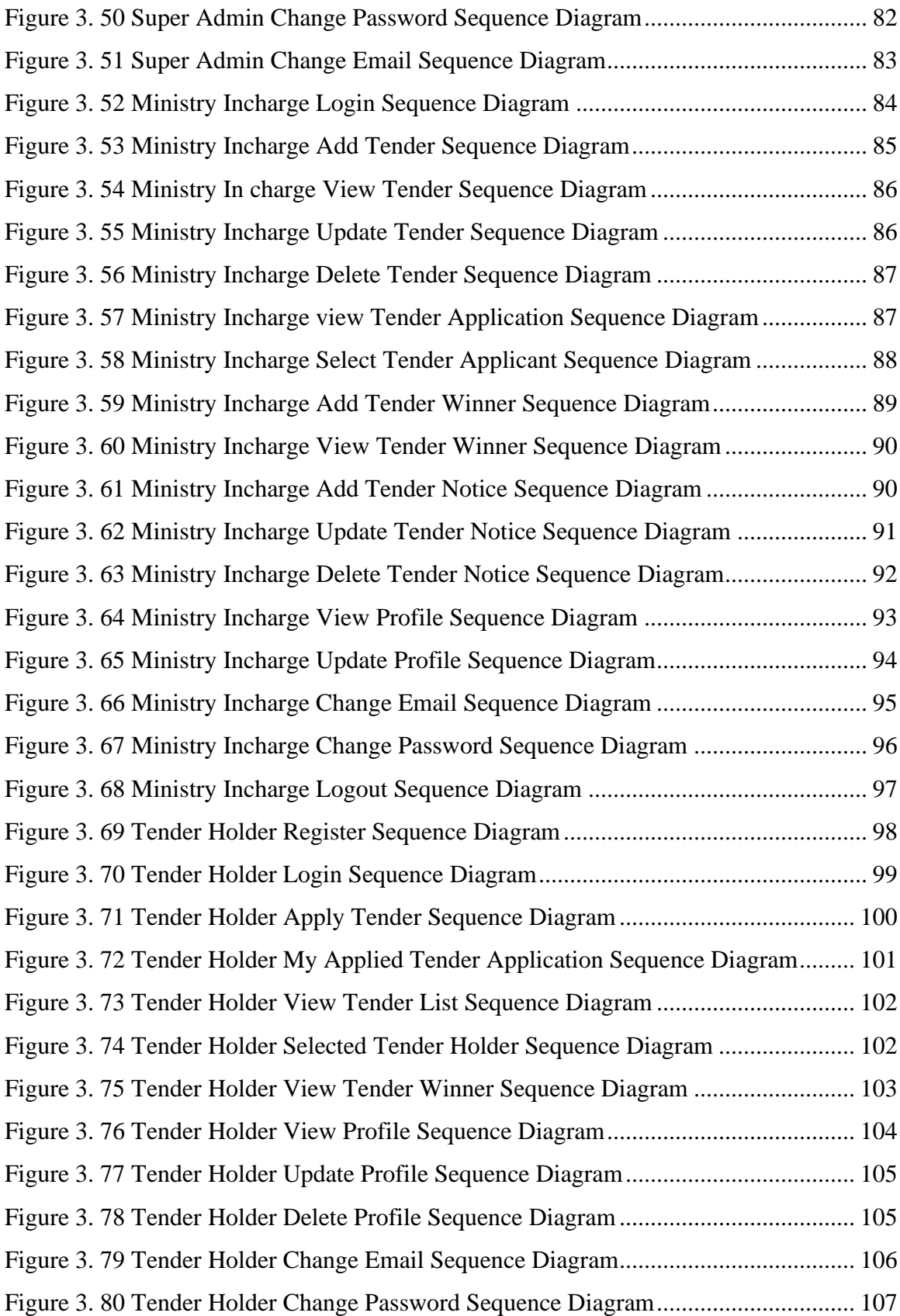

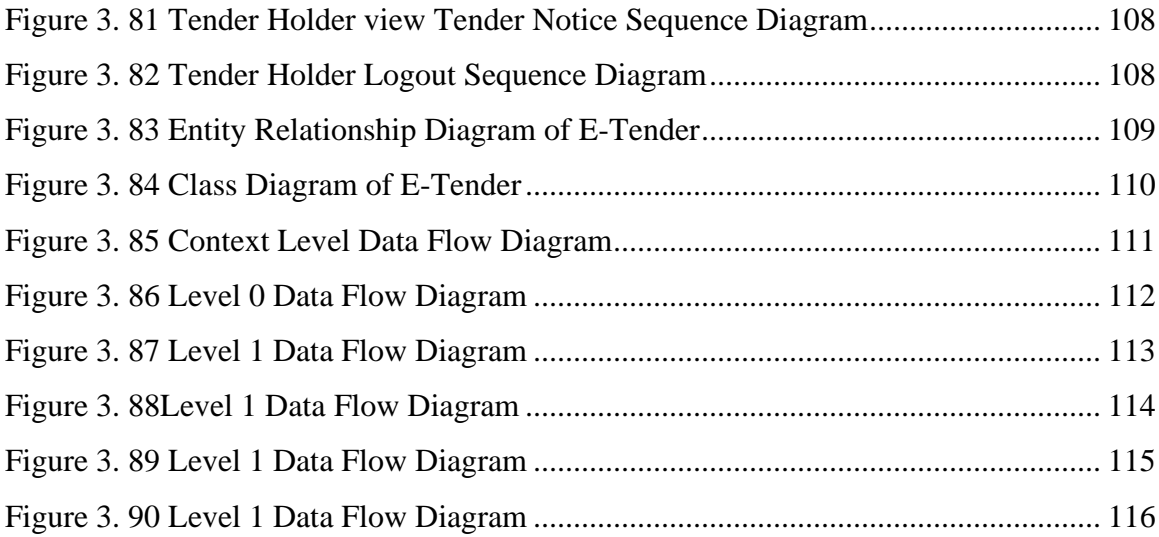

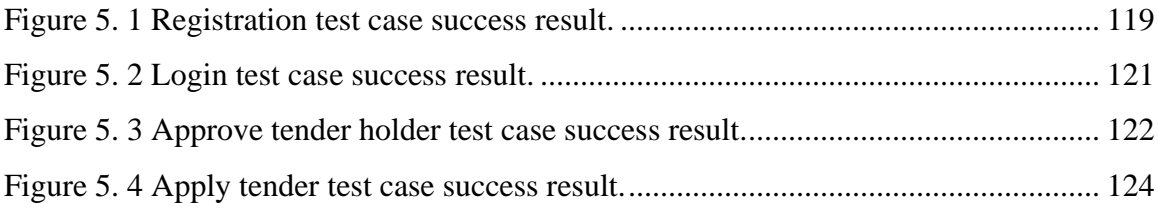

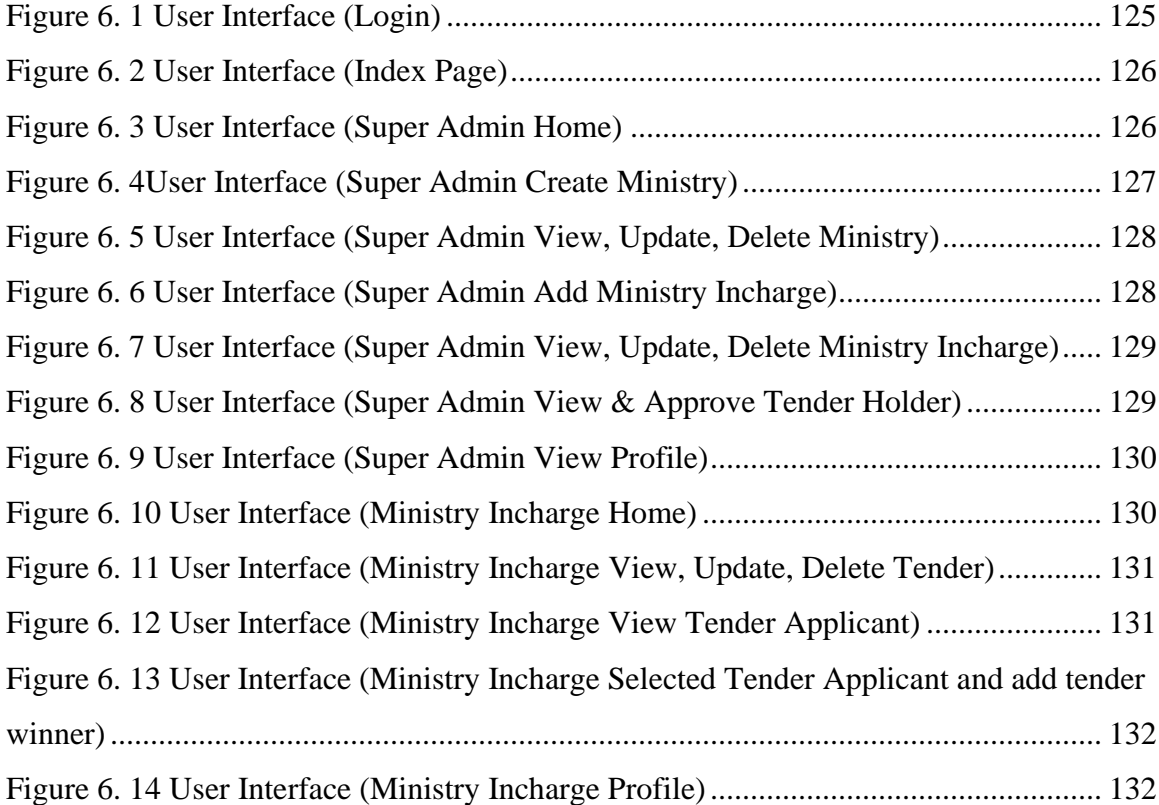

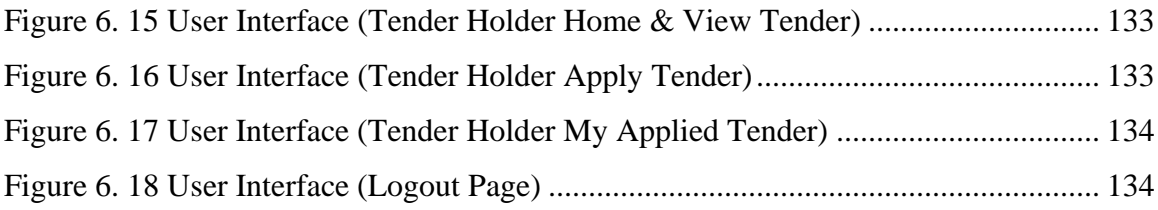

#### Chapter 1

#### Introduction

#### **1.1 Project Overview**

Bangladeshi government offers many tenders in every sector every year under every ministry. Then some people take those tenders. They need to come physically for applying or taking those projects. They need to wait for a long time apply for tender then they need to submit their tender money to the authority and our government has no system to monitor the data of those tenders like who apply for the tender, under which ministry, who is the winner of the tender. They need to store all the data through offline or they store all the data in a notebook. My system will help them to do their work easily and this a digital system and they will be able to manage all their data easily and who want to apply for tender they don't need to come physically for applying the tender. They will be able to apply for tender easily from anywhere.

#### **1.2 Project Purpose**

The purpose of this project is to all the problems that I mentioned at first. Government will be able to monitor and manage all the information of tender and will be known that who took which tender or under which ministry. Tender holders will easily apply for their tenders without facing any problem from anywhere. They will be able to pay they tender money through mobile banking system easily from anywhere. It will save every person's time like government employee along with tender holder. My project will help to prevent all these problems.

#### **1.3 Project Problem Statement**

When government offers the tenders, they have no system to store that data. Have no tender monitoring system. Tender holders have to face many problems when they want to take tenders from government. Tender holder's needs to wait for long time for applying the tender. Government also needs to check all the application manually then they need to lottery among those applicants. As you know that there have no tenders monitoring system, that's why many corruptions happen in the works and many corruptions happen when government gives the tender through lottery. Government has no data about tender holders. Tender holder's need to go many individual sites or need to check newspaper for checking about tender. There has no single site for finding all the tenders together.

#### **1.4 Project Objective**

Government will be able to publish easily their tender into my system. They don't need to publish about their tender in press or others individually ministry website. Tender holders who will take those tenders, will easily find every tender in my system together. They don't need to go every site one by one for searching tenders. Tender holder will easily can apply for tender without facing any problem. Every person's information of tender license holder will be store in my system, so government will be able to easily find their information. In my system every information of tender will be store like, which tender, under which ministry, what is the budget, what is the start time and end time. Tender holder will can easily pay their tender fee, through my system. Who want to take tender or want to apply for tender, they don't need to come physically for applying tender. People will apply for tender from anywhere after that government will decide that who will get the tender then government employee will add his name to the system as tender winner and then will mail him at his mail address. Ministry incharge will upload all tender related notice to the system. Then tender holder will know about tender notice easily. Users will be able to change their profile information. Then he will submit his all valid information with this printed document and submit to the government and will get his tender budget.

#### **1.5 Project Scope**

This system will be developed for government. Because there has no tender monitoring system. So, government will easily can manage every information of tender. To the government have every information of tender and tender holders. Tender holders will be able to pay easily their tender's fee. People will apply for tender from anywhere after that government will decide that who will get the tender then government employee will choose some best applicant name for single tender and add to the system. Then they system will choose the winner among those applicants and after that it will set to the system and a confirmation email will automatically will go to the tender winner email address. Then he will submit his all-valid information with this printed document and submit to the government and will get his tender budget.

#### **Chapter 2**

#### **Software Requirement Specification** (**SRS)**

#### **2.1 Functional Requirement**

Functional requirements are that necessary for the system. This function is mandatory for the application. There has no application without functional requirements. Now I am going to describe about my system functional requirements.

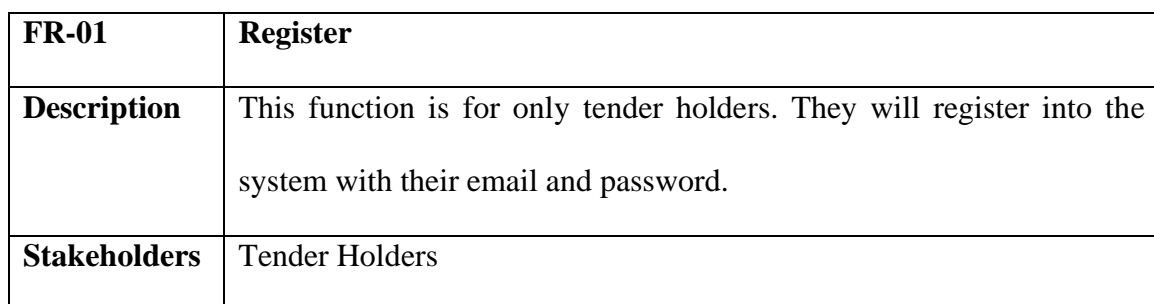

# **2.1.1 Register function for Tender Holder**

## **2.1.2 Login function for all user**

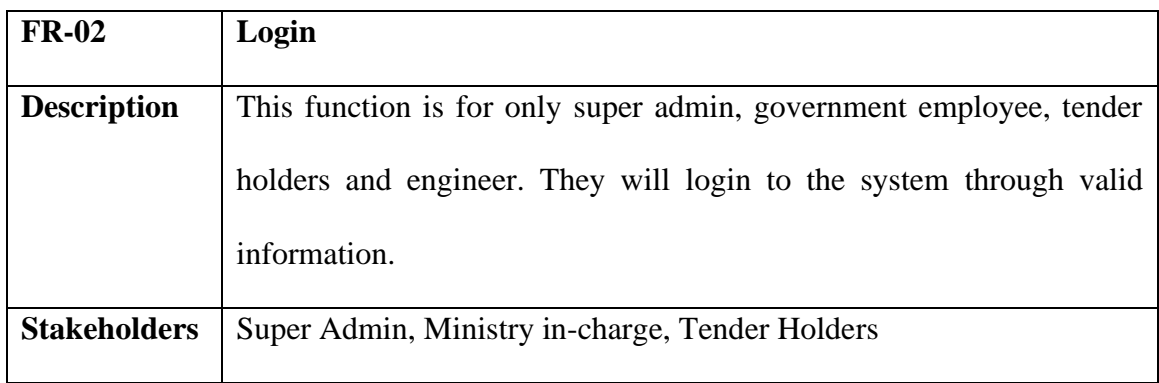

## **2.1.3 Add Ministry function for super admin**

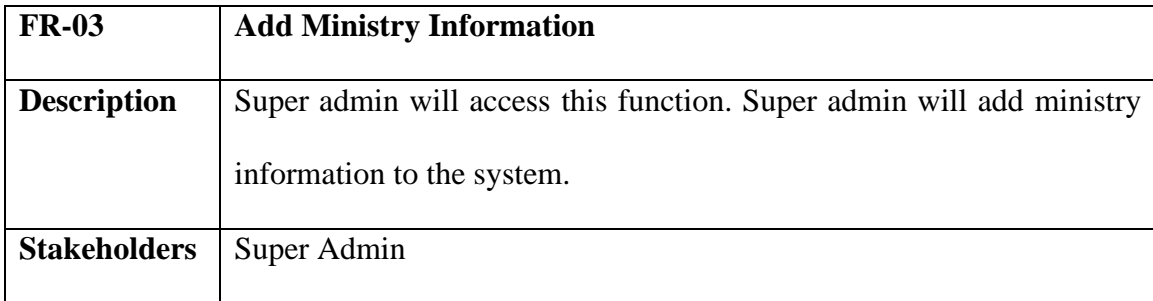

| <b>FR-04</b>        | <b>View Ministry Information</b>                                  |
|---------------------|-------------------------------------------------------------------|
| <b>Description</b>  | Super admin $\&$ government employee will be able to see ministry |
|                     | information to the system.                                        |
| <b>Stakeholders</b> | Super Admin, Ministry Incharge                                    |

**2.1.4 View Ministry Information function is for super admin and ministry incharge.**

## **2.1.5 Update Ministry Information function for super admin**

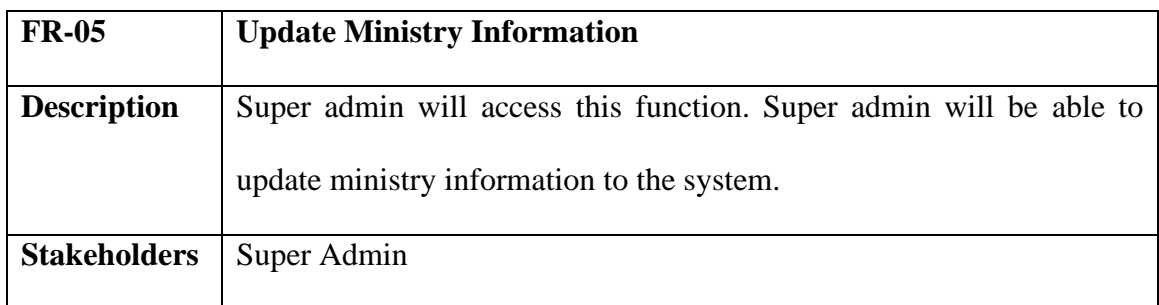

## **2.1.6 Delete Ministry Information function is for super admin**

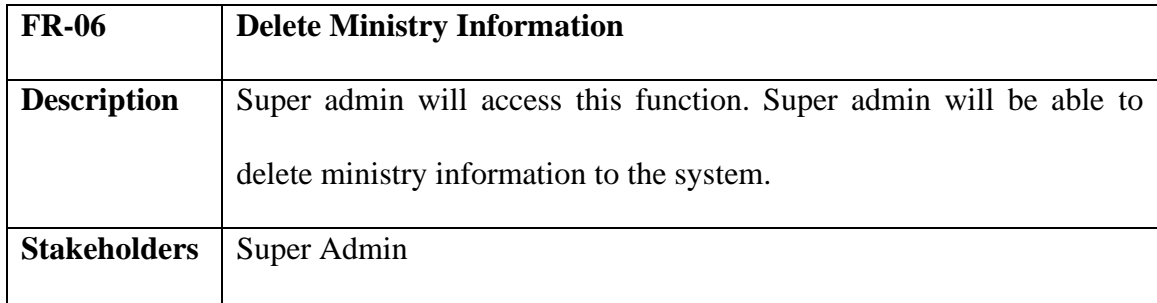

## **2.1.7 Add Ministry In charge function for super admin and ministry in charge**

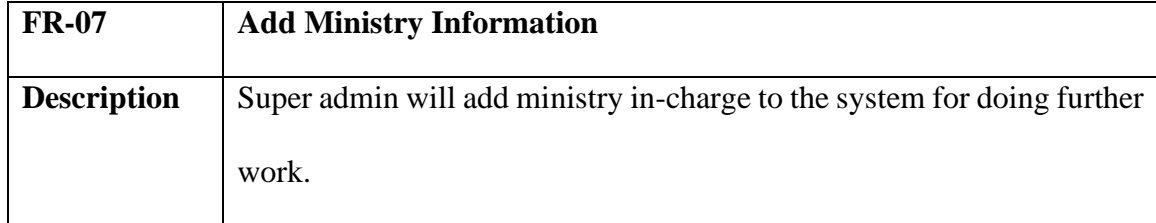

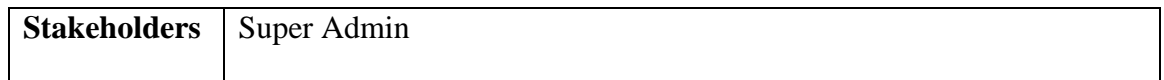

## **2.1.8 View Ministry In charge function for super admin**

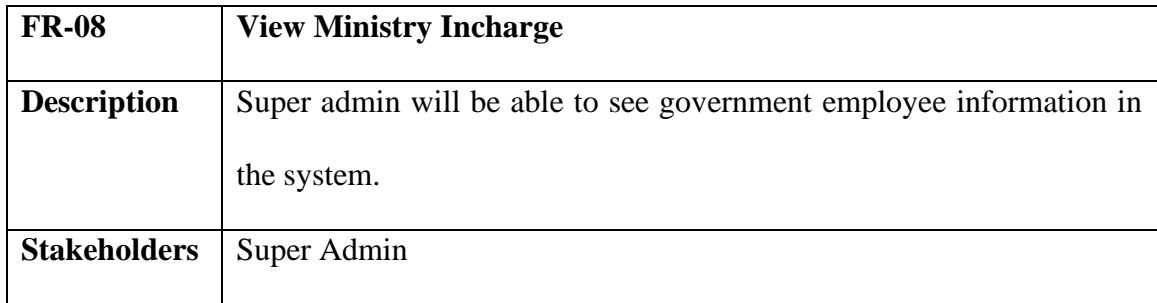

#### **2.1.9 Update Ministry Incharge function for super admin**

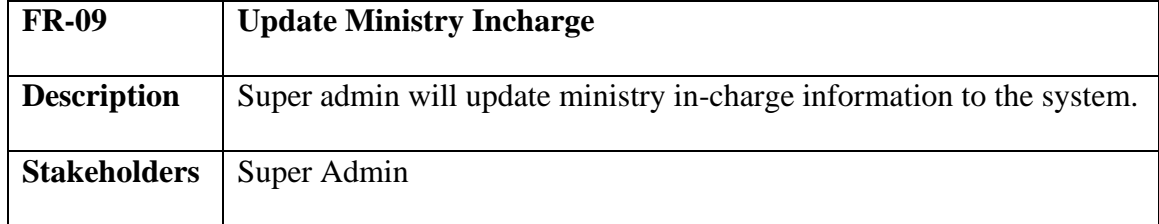

### **2.1.10 Delete Ministry Incharge function for super admin**

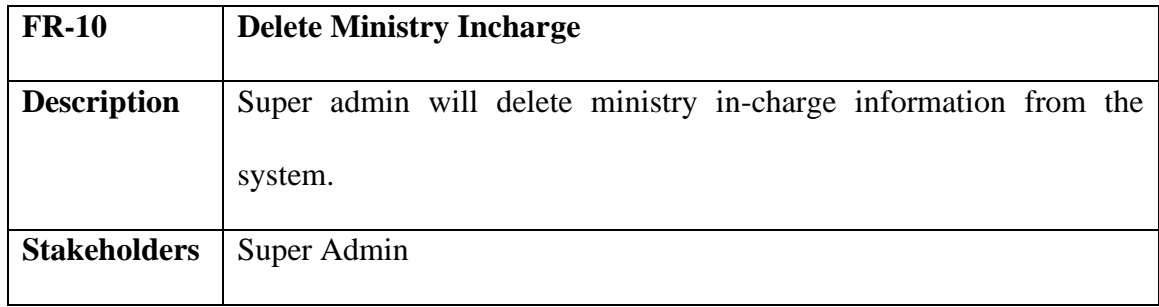

## **2.1.11 Approve Tender Holder function for super admin**

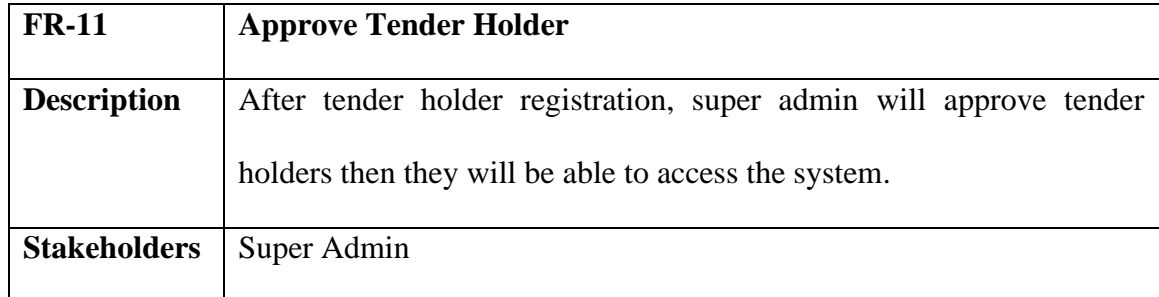

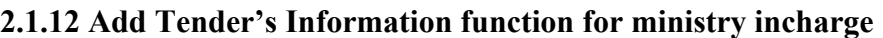

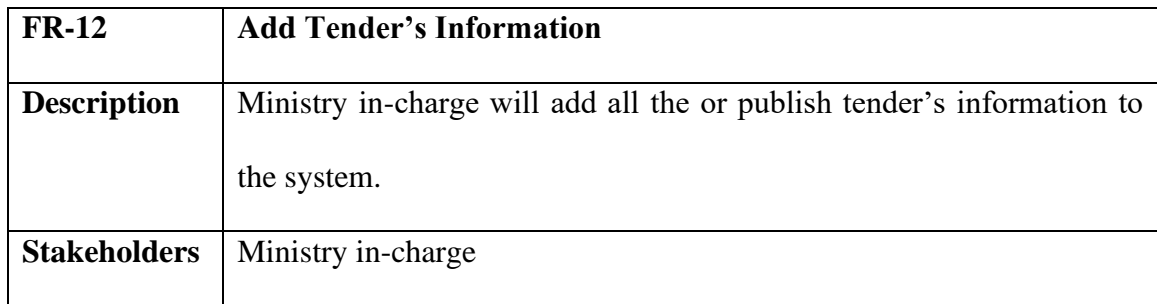

## **2.1.13 View Tender Information function for ministry incharge and tender holder**

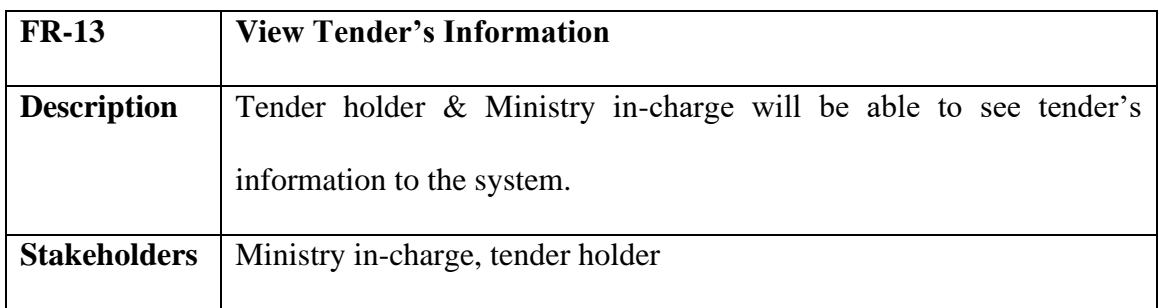

## **2.1.14 Update Tender's Information function for ministry incharge**

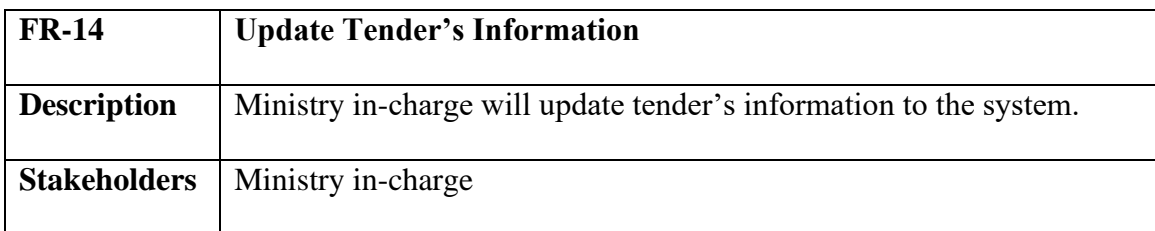

## **2.1.15 Delete Tender's Information function for ministry incharge**

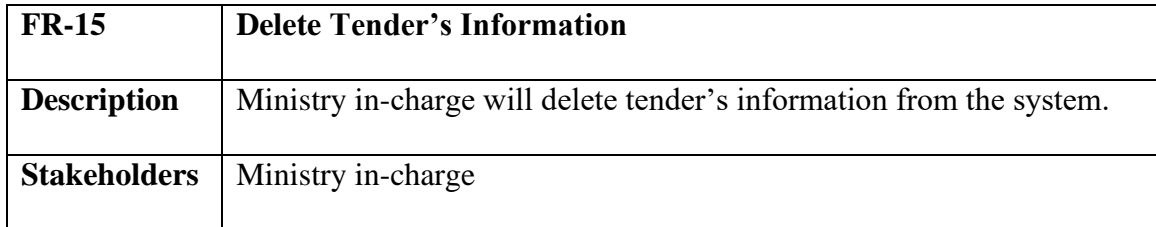

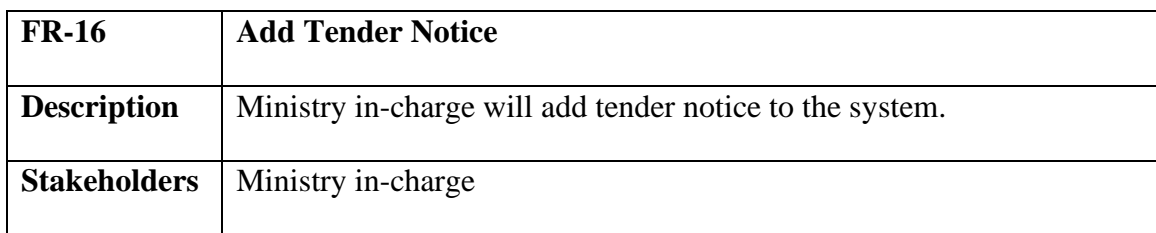

### **2.1.16 Add Tender Notice function for ministry incharge**

### **2.1.17 Update Tender Notice function for ministry incharge**

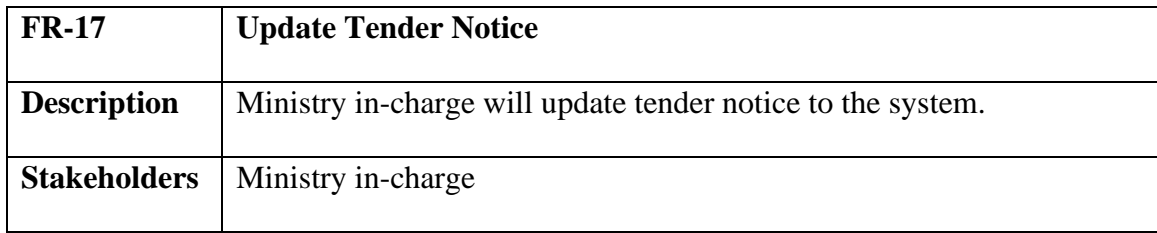

## **2.1.18 Delete Tender Notice function for ministry incharge**

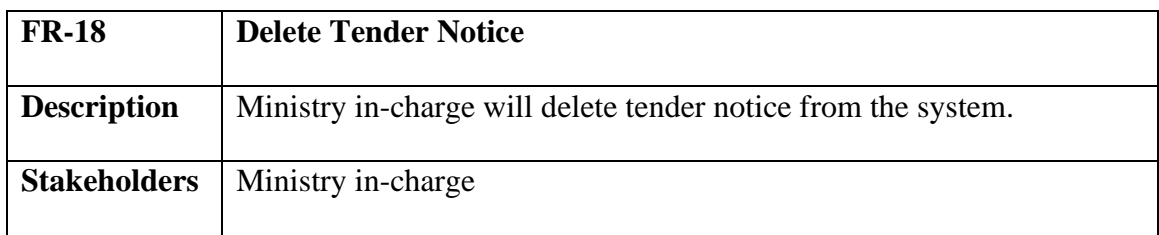

## **2.1.19 Update Payment Status function for ministry incharge**

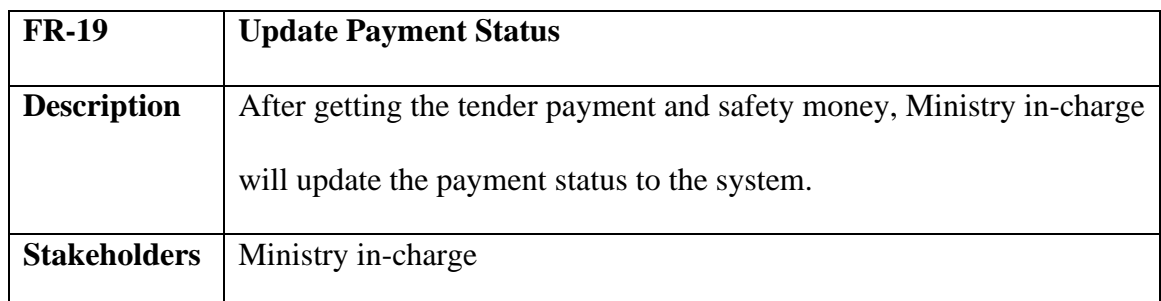

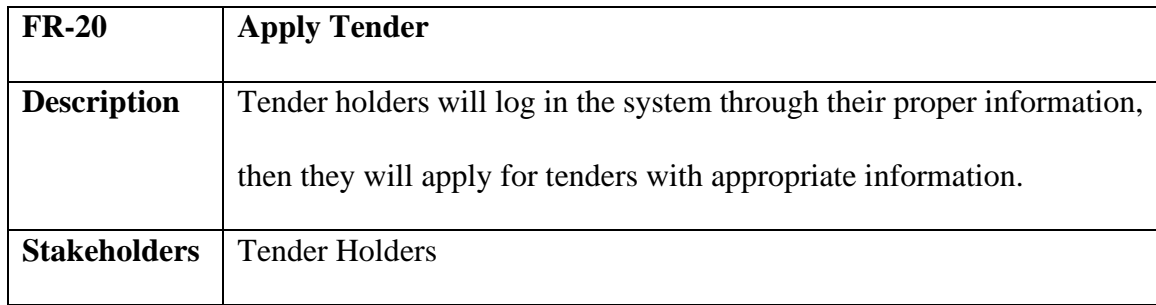

## **2.1.20 Apply Tender function for tender holder**

#### **2.1.21 View Tender Applicant function for tender holder and ministry incharge**

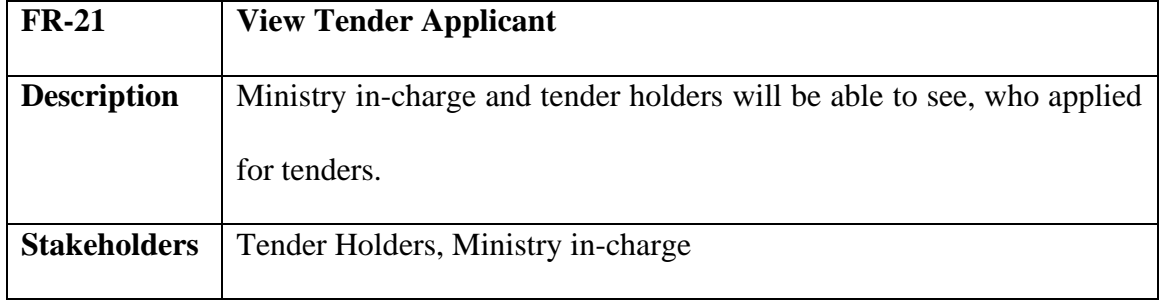

# **2.1.22 Logout Function for all users**

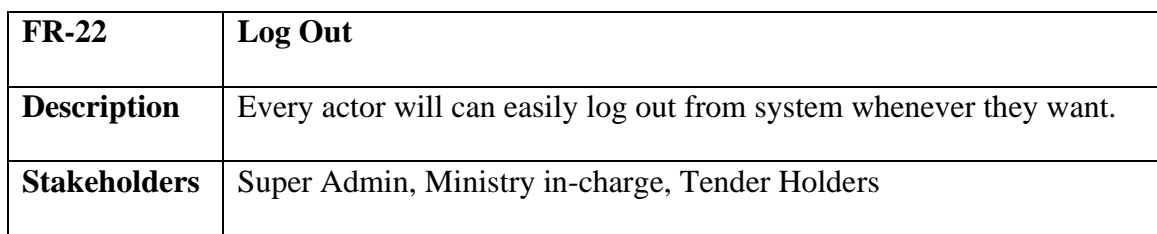

### **2.1.23 View Profile function for all users**

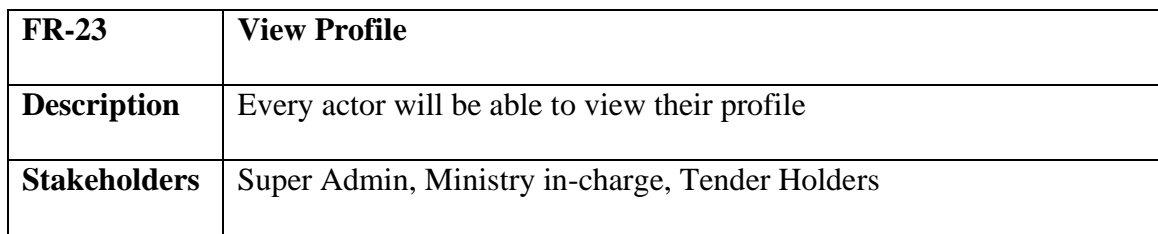

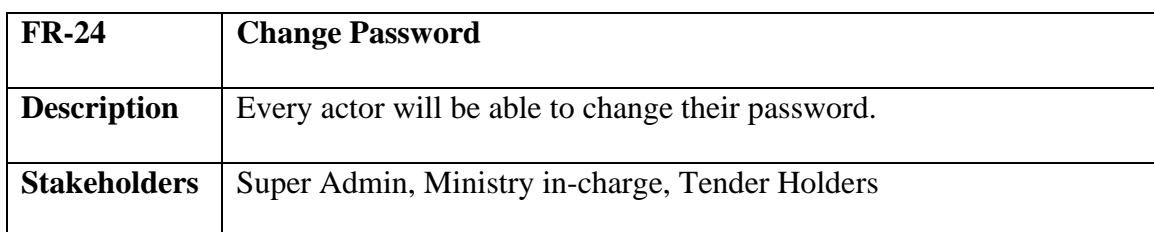

## **2.1.24 Change Password function for all user**

## **2.1.25 Change Email function for all users**

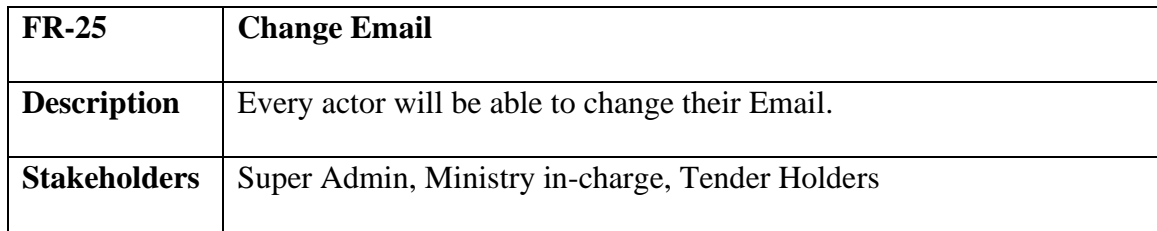

## **2.1.26 Update profile function for all users**

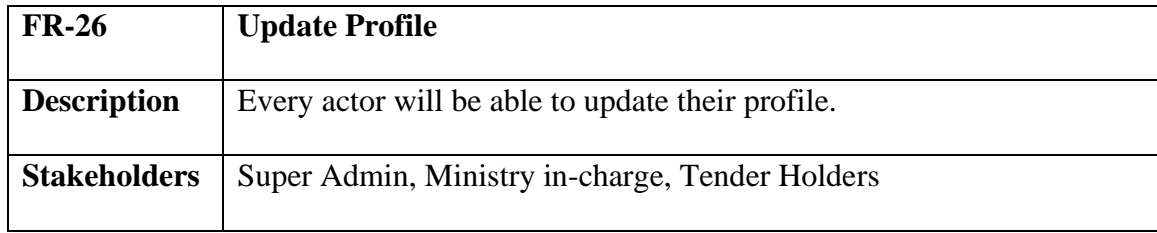

## **2.1.27 Delete Profile function for all users**

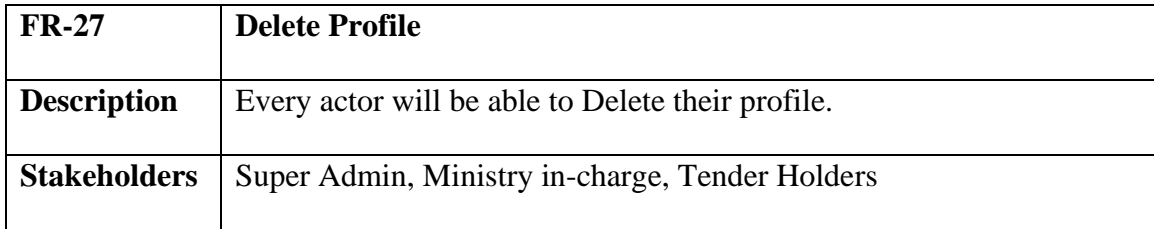

### **2.2 Non-Functional Requirement**

#### **2.2.1 Performance Requirements function for ensuring performance of my project**

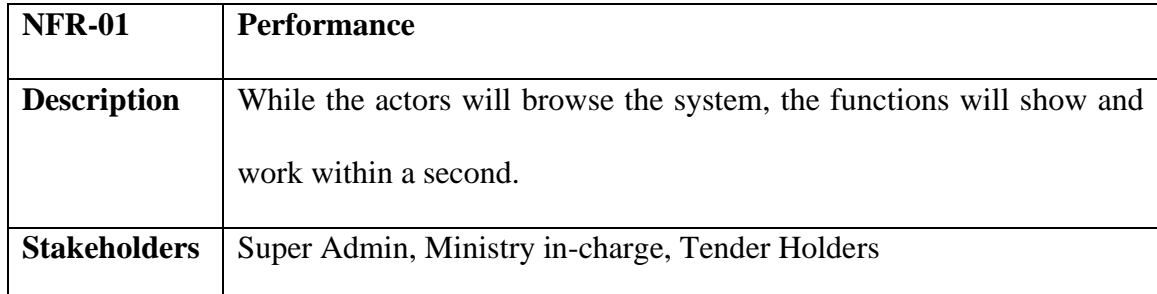

# **2.2.2 Reliability and Availability function for ensuring reliability and availability of**

## **my project**

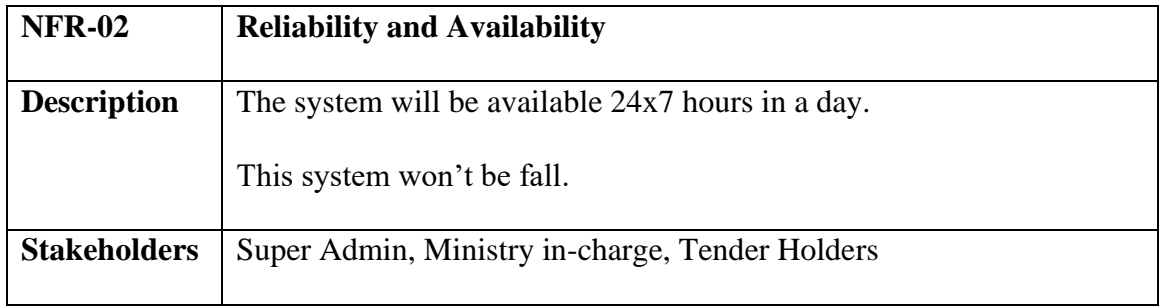

# **2.2.3 Maintainability and supportability function for ensuring maintain and support of my project**

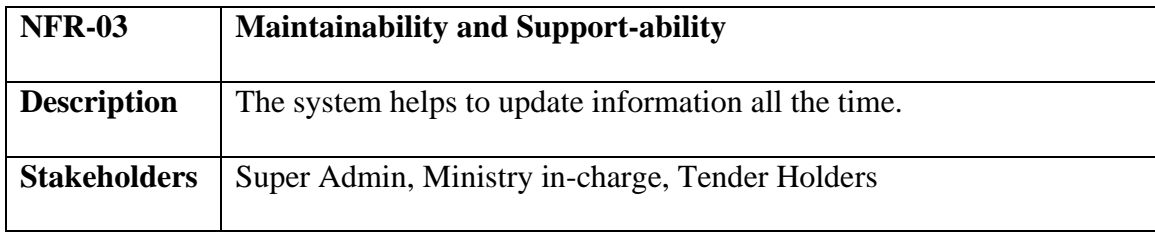

## **2.2.4 Security function for ensuring my project security**

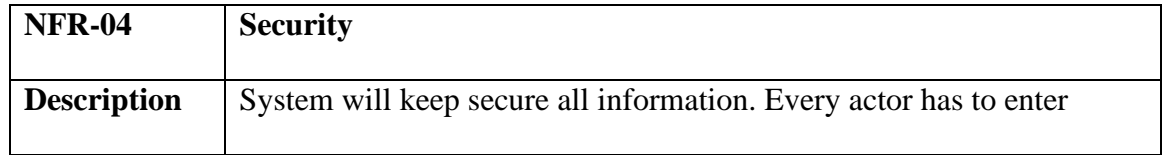

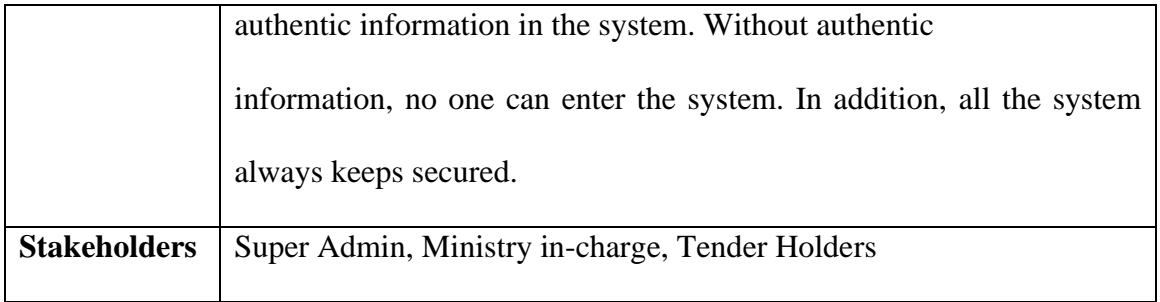

#### **Chapter 3**

#### **System Analysis & Design**

#### **3.1 Use Case Diagram**

Use case diagram shows that how every user of this system interacts with this system and which functionality they will be able to access and who is the user of system.

#### **3.1.1 Super Admin Use Case Diagram**

Super admin is main user among all the users of my system. This use case shows that which functionality super admin will can access.

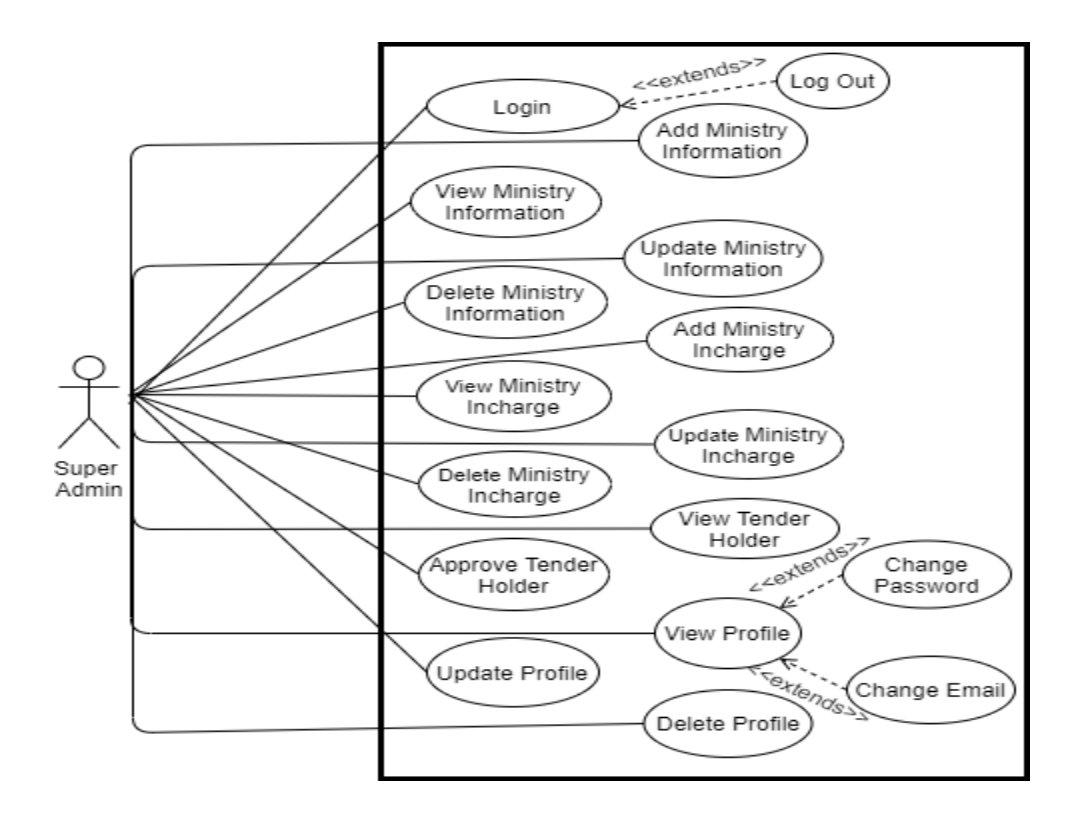

Figure 3. 1 Use Case Diagram for Super Admin

<span id="page-29-0"></span>Figure 3.1 shows that Super admin will be able to add ministry incharge, ministry information, view, edit, delete information of ministry and ministry incharge from the

system. Super admin will approve tender holder to the system and he will can update his profile, change password and change email. These all-function super admin will be able to access.

#### **3.1.2 Ministry Incharge Use Case Diagram**

Ministry incharge will play an important role in this system and which function he will can access that we can see in below diagram.

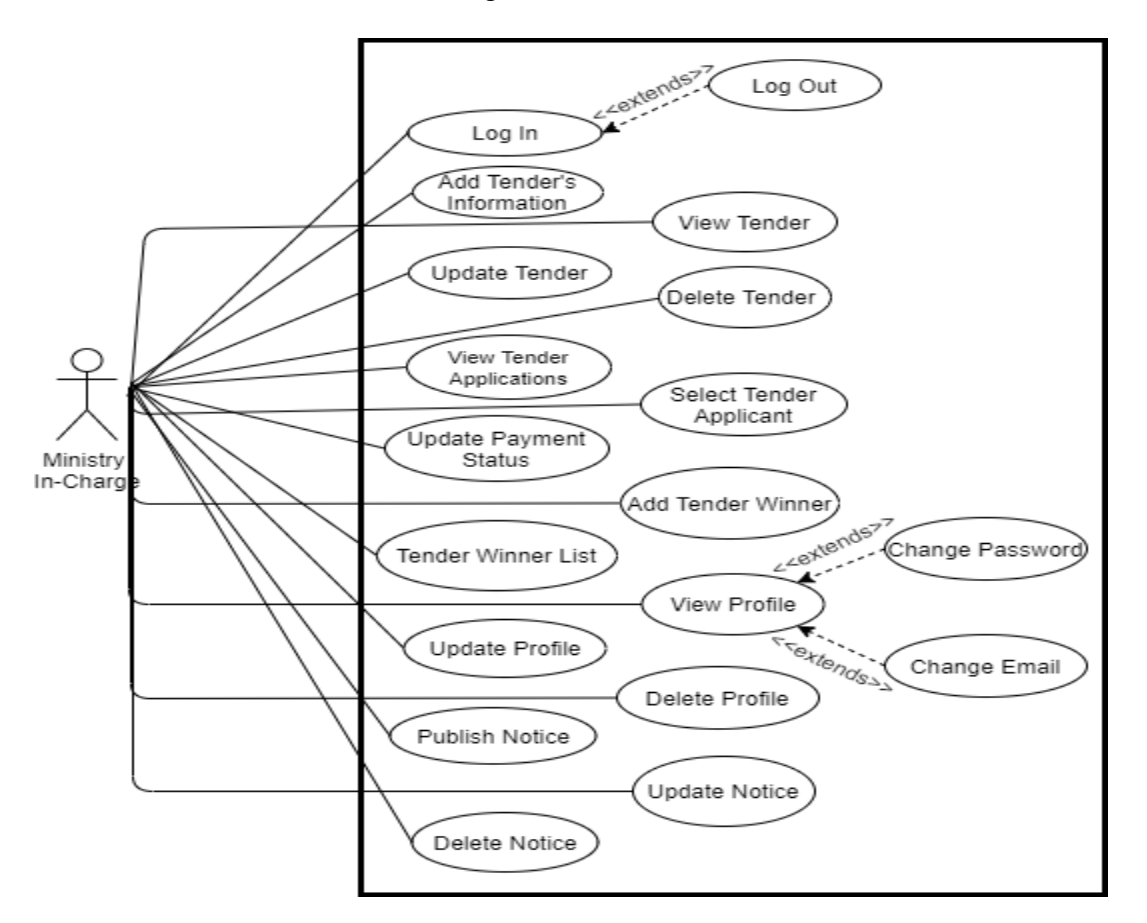

Figure 3. 2 Use Case Diagram for Ministry Incharge

<span id="page-30-0"></span>Figure 3.2 shows that ministry incharge will be able able to login to the system and will can add tender information, update, delete tender information. He will be able to view

tender applicant, select tender applicant, change payment status, add tender winner, view tender winner. He will can view his profile, update his profile, delete his profile. He also will can add tender notice, update, delete tender notice from the system.

Figure 3.2 shows that ministry incharge will be able able to login to the system and will can add tender information, update, delete tender information. He will be able to view tender applicant, select tender applicant, change payment status, add tender winner, view tender winner. He will can view his profile, update his profile, delete his profile. He also will can add tender notice, update, delete tender notice from the system.

#### **3.1.3 Tender Holder Use Case Diagram**

This use case is showing that which functionalities tender holder will be able to access.

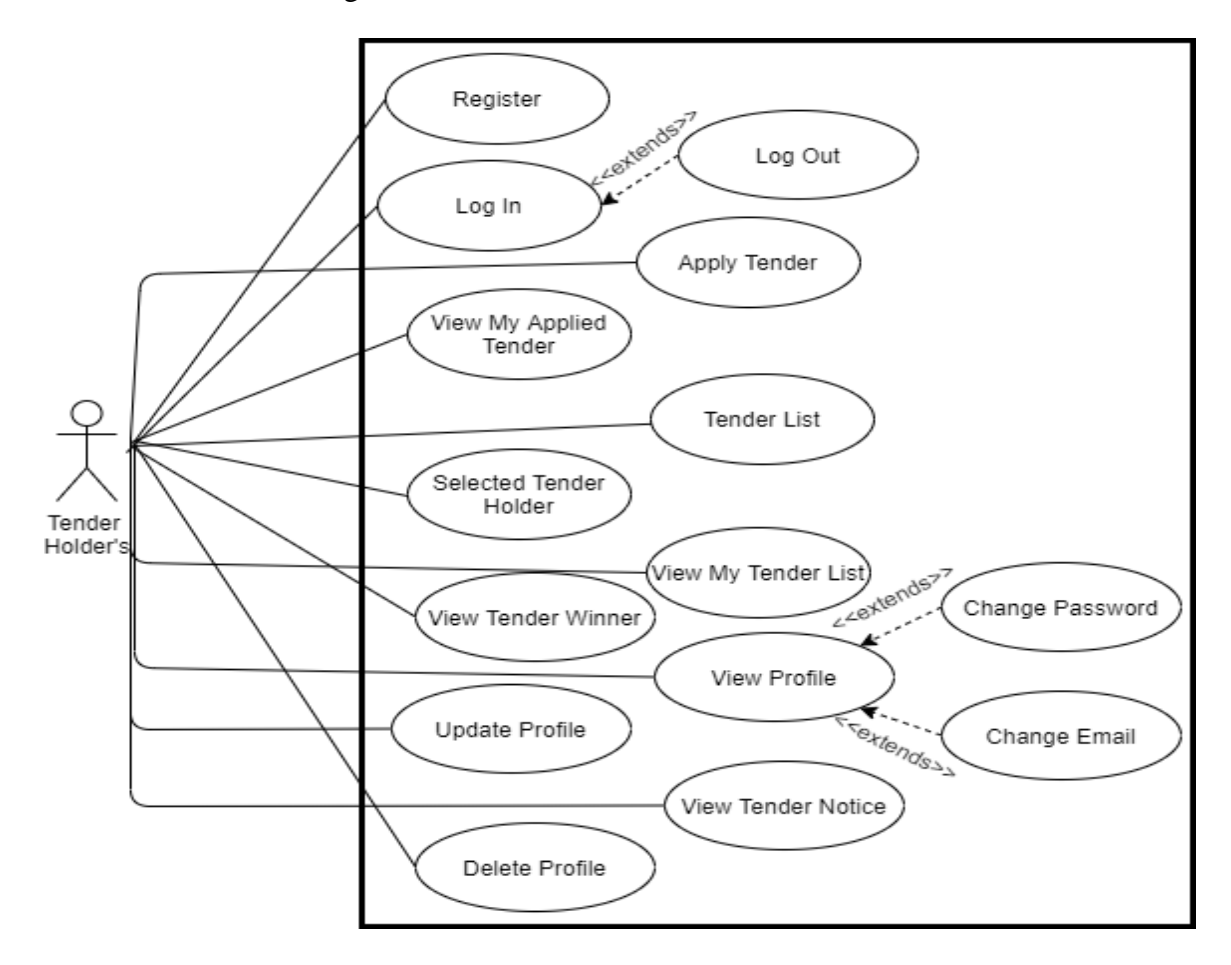

#### Figure 3. 3 Use Case Diagram for Super Admin

<span id="page-32-0"></span>Figure 3.3 shows that tender holder will be able to register to the system, will can login to the system, apply for tender, will can see who is the tender winner, selected tender holders, his tender winner list. He will be able to see his profile, update his profile, will can change his password and email.

#### **3.2 use Case Description**

Use case description is for describing about all the functions, like what is the use case goal, preconditions, what is the success end condition and failed end condition of this use case, who is the primary actor or secondary actor, what is the trigger of this use case. Description about use case means how use case will work, what alternative way can happen and quality requirements.

#### **3.2.1 Use Case Description for Super Admin**

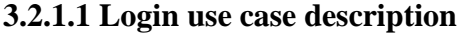

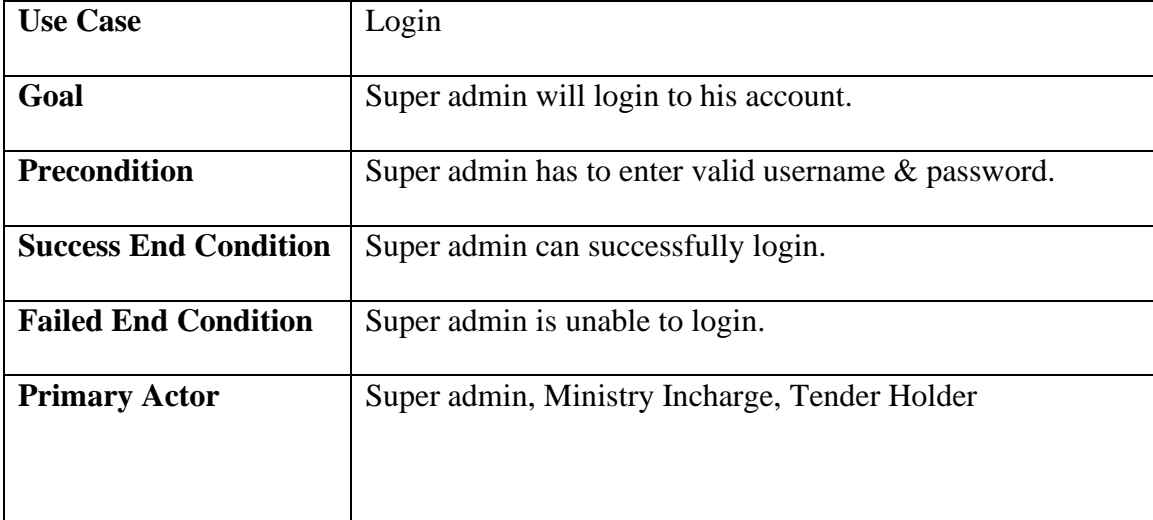

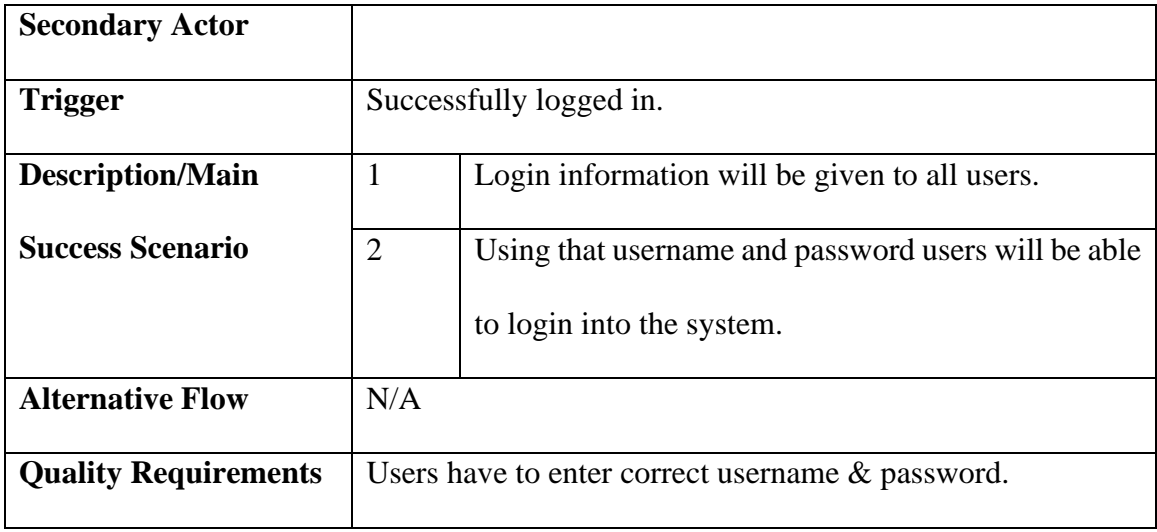

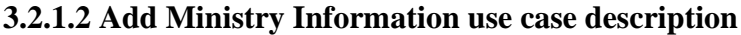

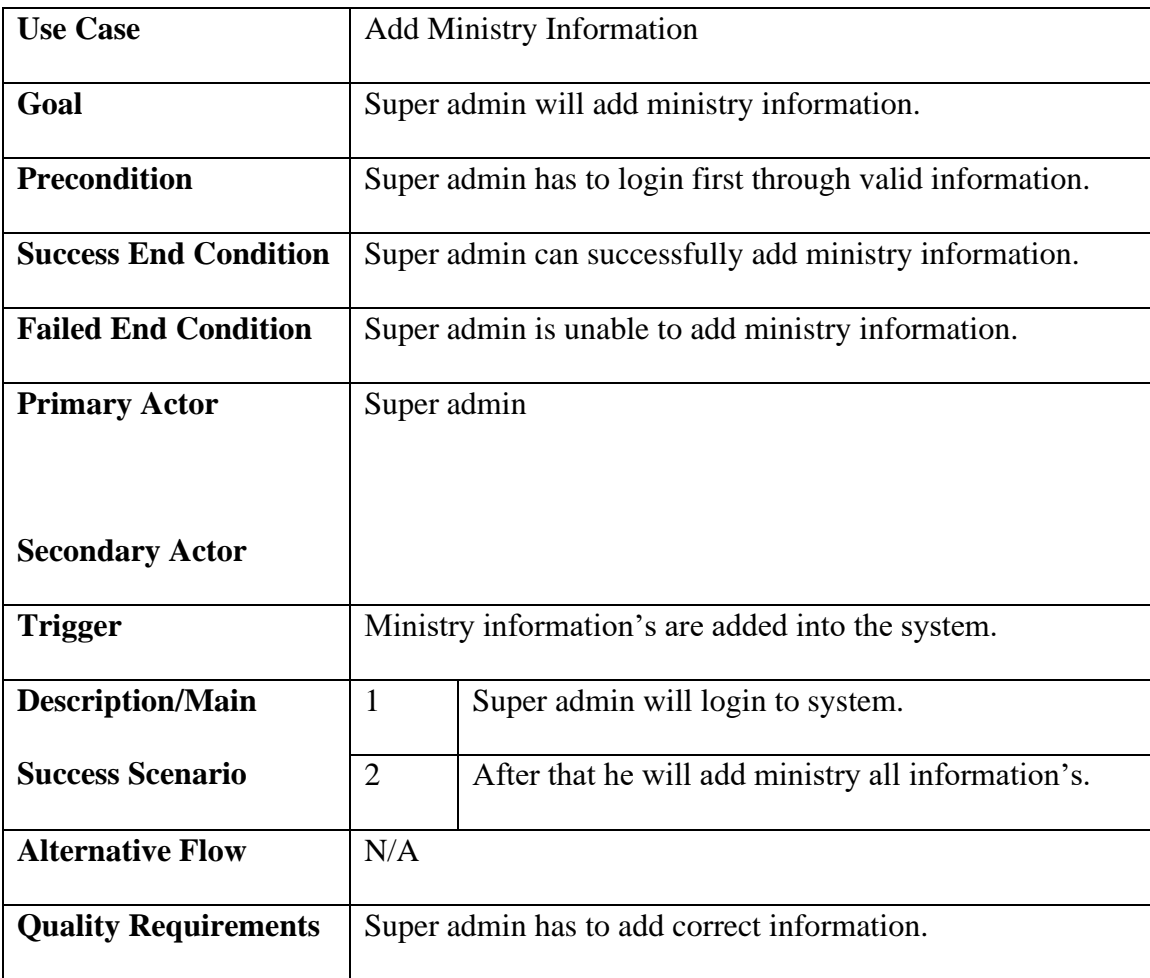

| <b>Use Case</b>              | <b>View Ministry Information</b>                                     |
|------------------------------|----------------------------------------------------------------------|
| Goal                         | Super admin will be able to view ministry information.               |
| <b>Precondition</b>          | Super admin has to login first through valid information.            |
| <b>Success End Condition</b> | Super admin is able to see ministry information perfectly.           |
| <b>Failed End Condition</b>  | Super admin is unable to see ministry information perfectly.         |
| <b>Primary Actor</b>         | Super admin                                                          |
|                              |                                                                      |
| <b>Secondary Actor</b>       |                                                                      |
| <b>Trigger</b>               | Able to see ministry information.                                    |
| <b>Description/Main</b>      | $\mathbf{1}$<br>Super admin will login to system.                    |
| <b>Success Scenario</b>      | After that he will add ministry all information's.<br>$\overline{2}$ |
|                              | Then he will be able to see ministry information.<br>3               |
|                              | Then he will be able to see ministry information.                    |
| <b>Alternative Flow</b>      | N/A                                                                  |
| <b>Quality Requirements</b>  | N/A                                                                  |

**3.2.1.3 View Ministry Information use case description**

# **3.2.1.4 Update Ministry Information use case description**

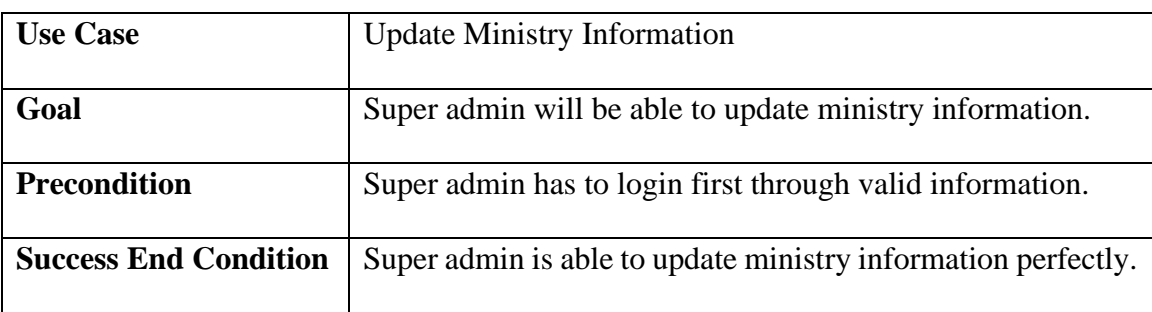

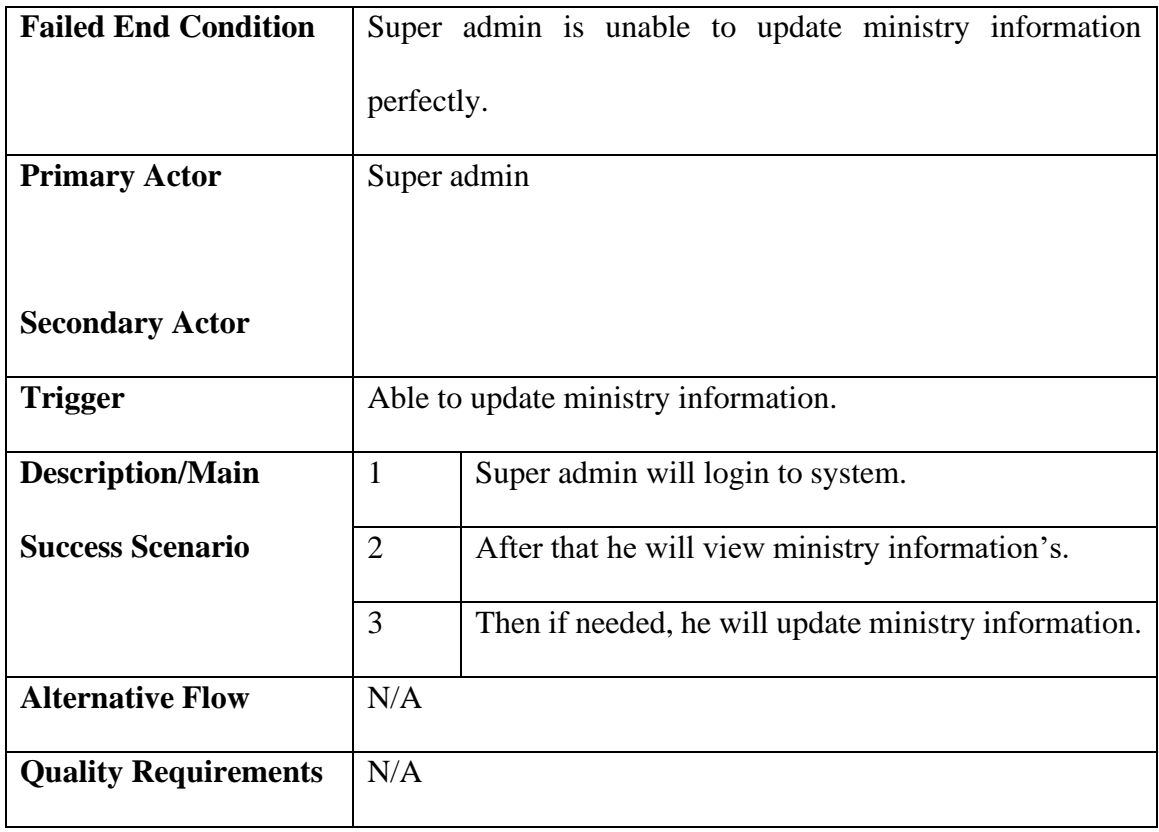

# **3.2.1.5 Delete Ministry Information use case description**

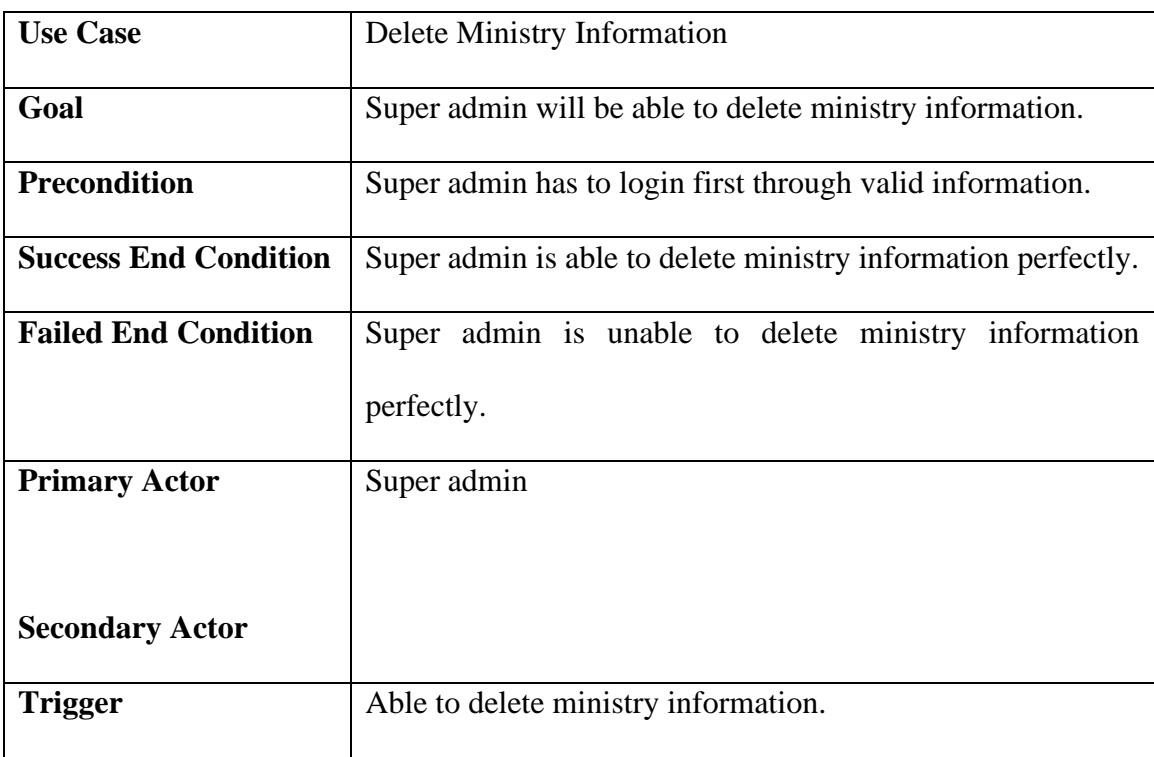
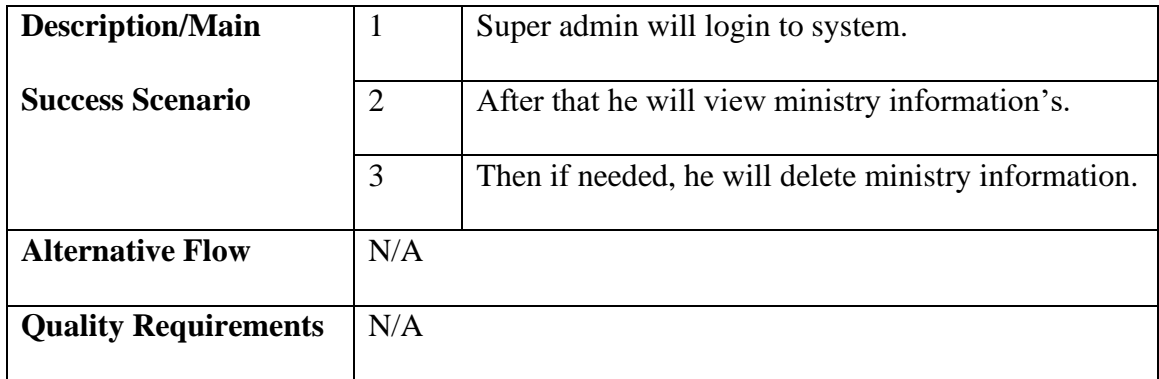

#### **3.2.1.6 Add Ministry Incharge use case description**

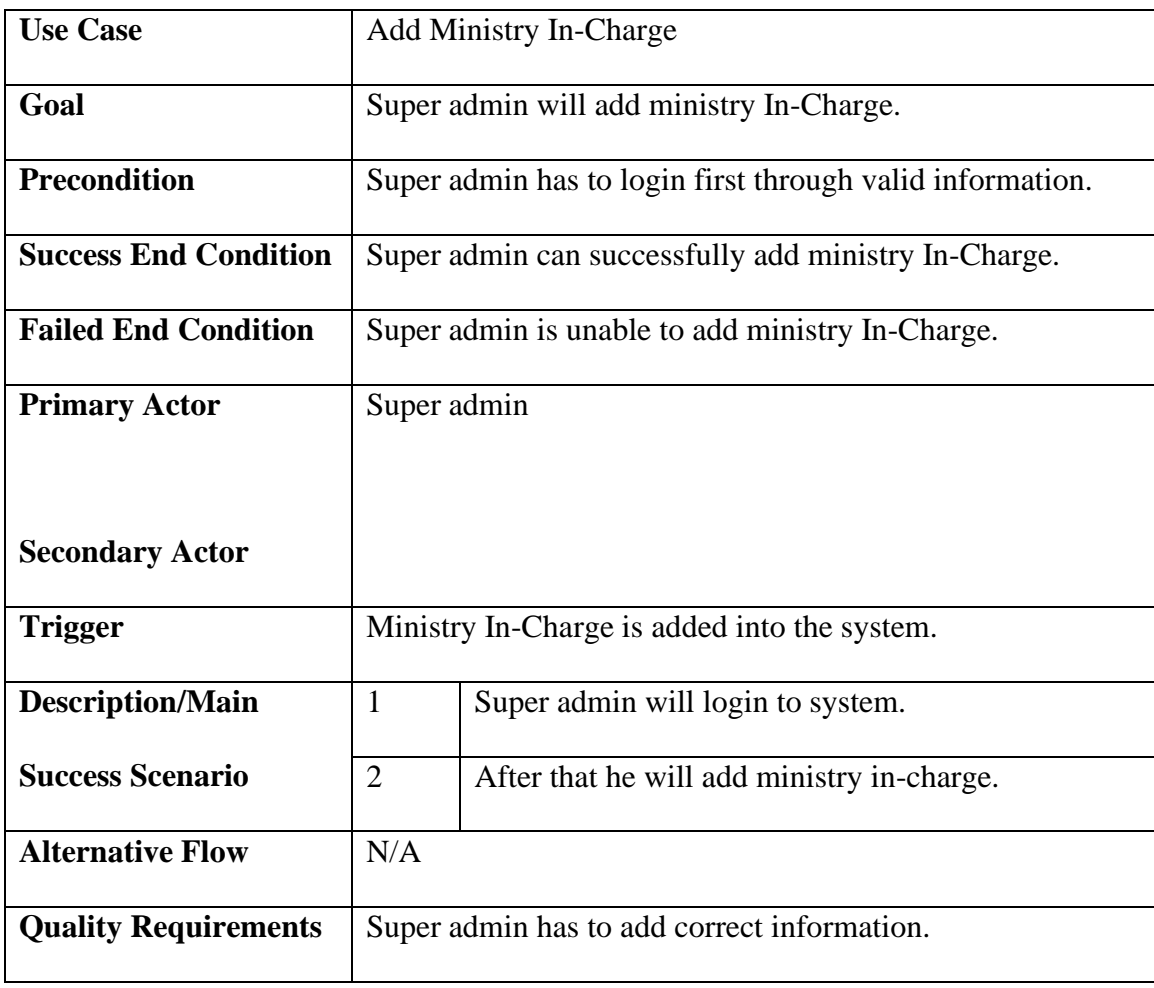

## **3.2.1.7 View Ministry In charge use case description**

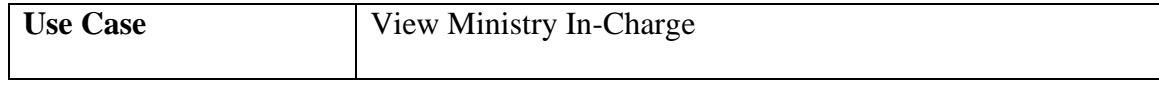

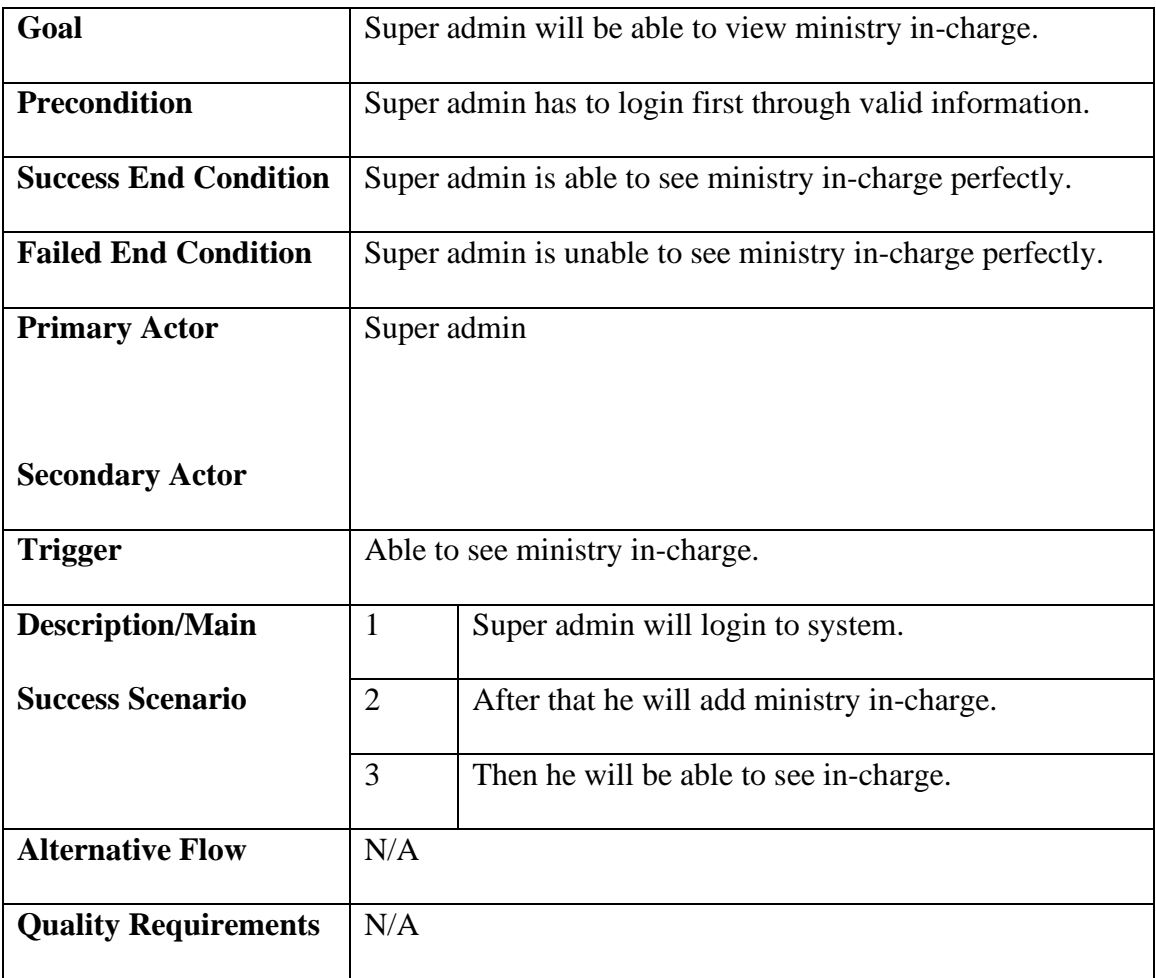

## **3.2.1.8 Update Ministry In charge use case description**

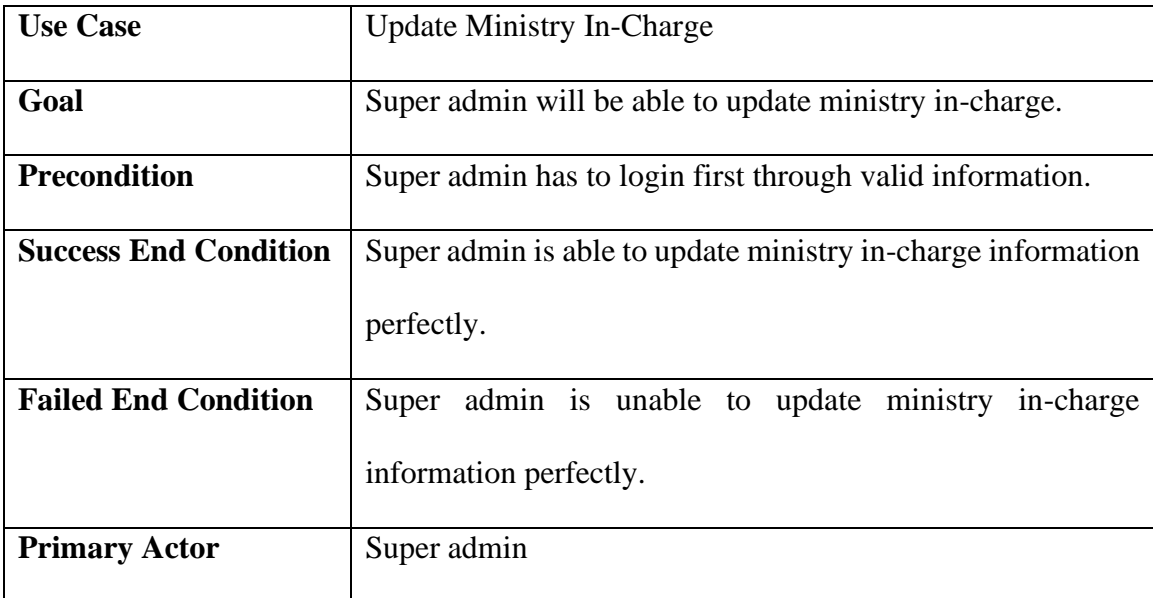

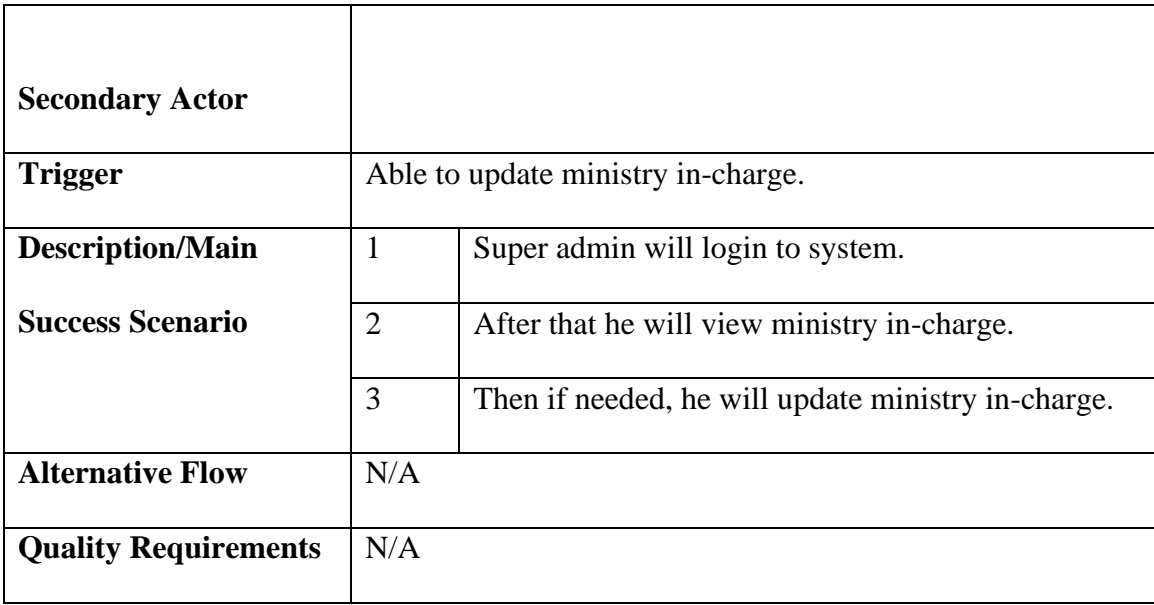

## **3.2.1.9 Delete Ministry In charge use case description**

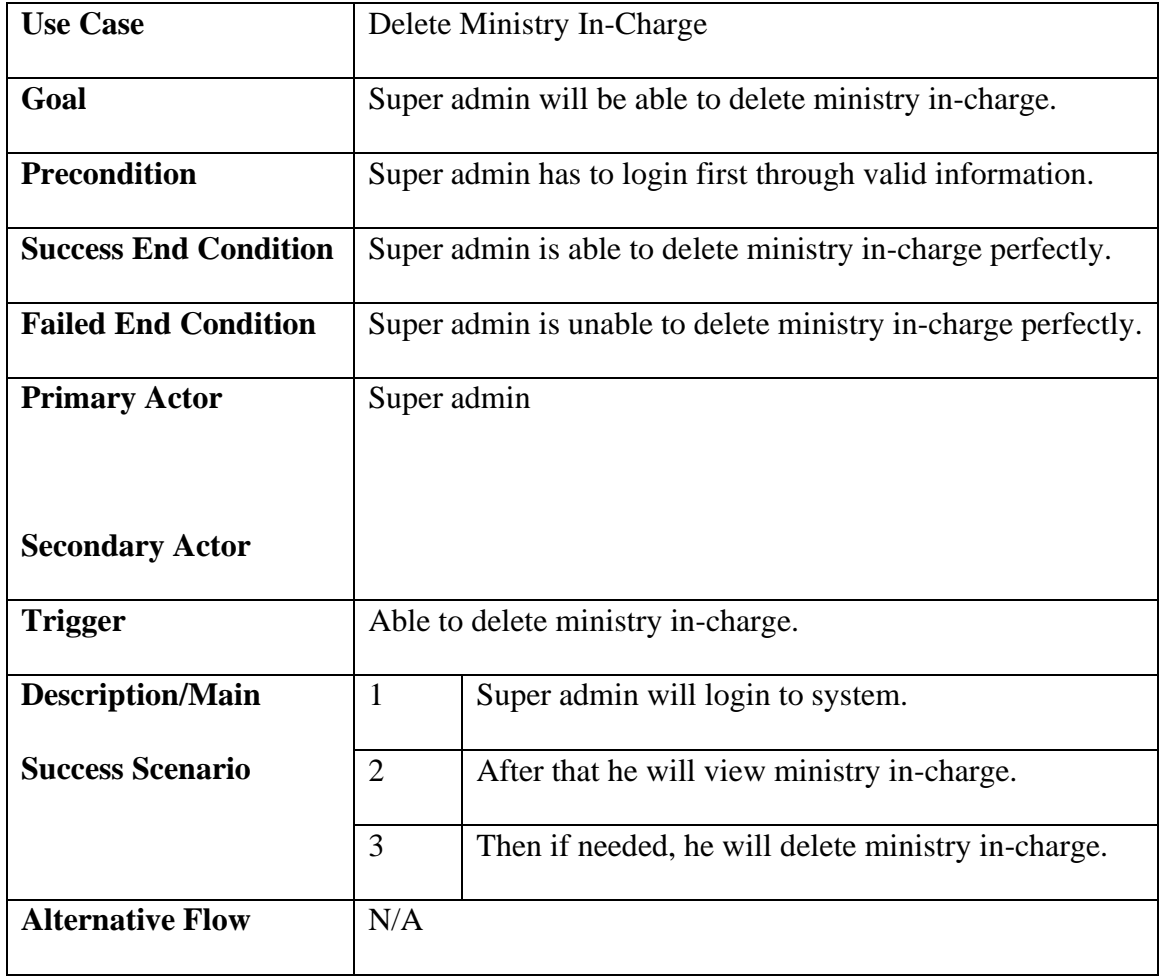

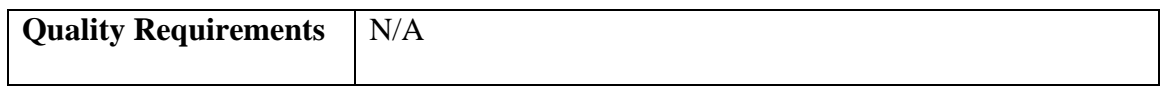

## **3.2.1.10 Approve Tender Holder use case description**

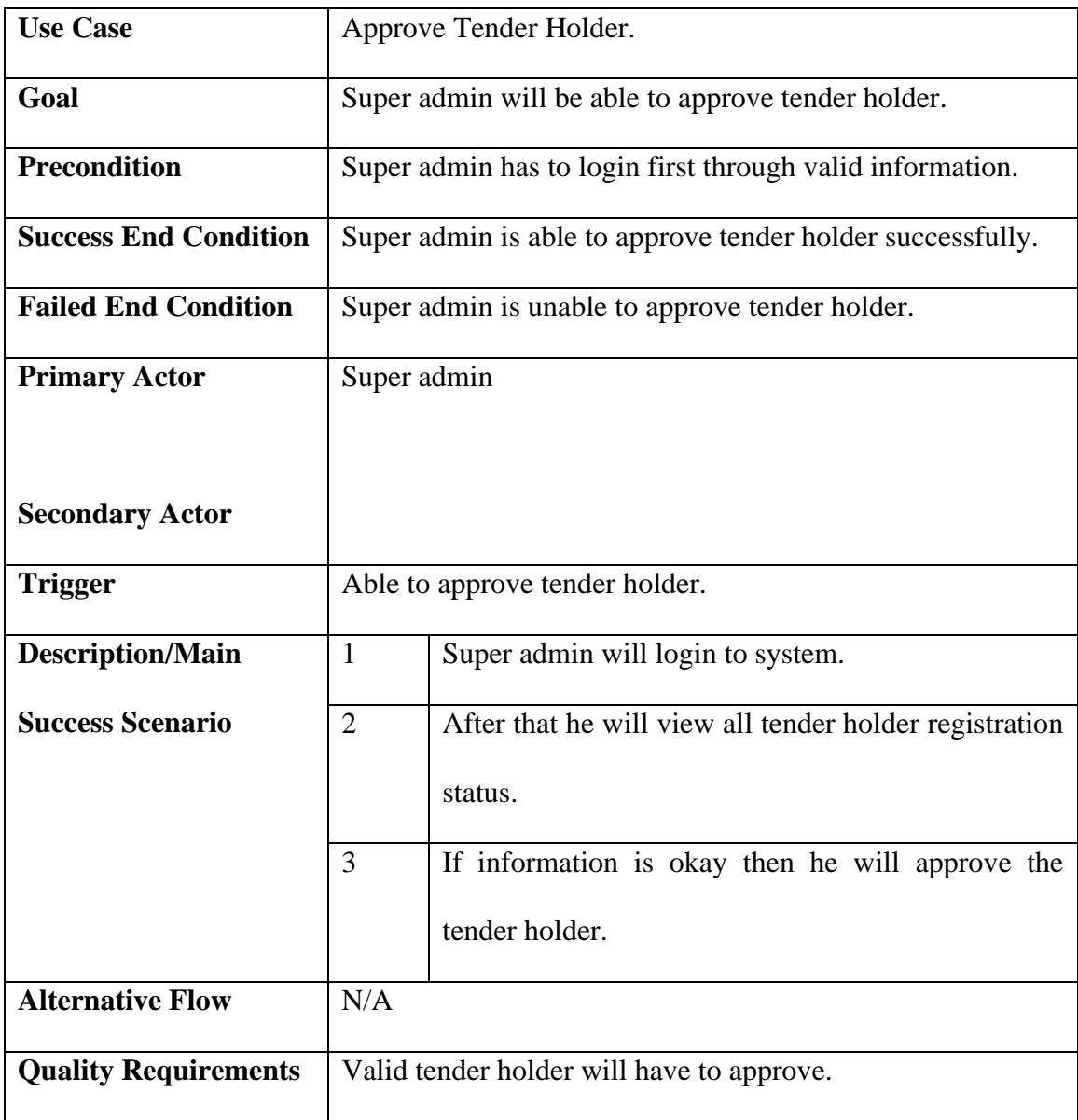

#### **3.2.1.11 View Profile use case description**

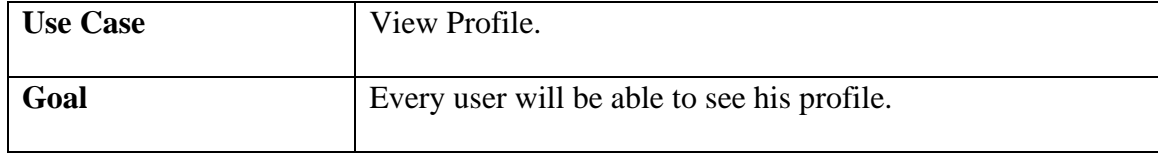

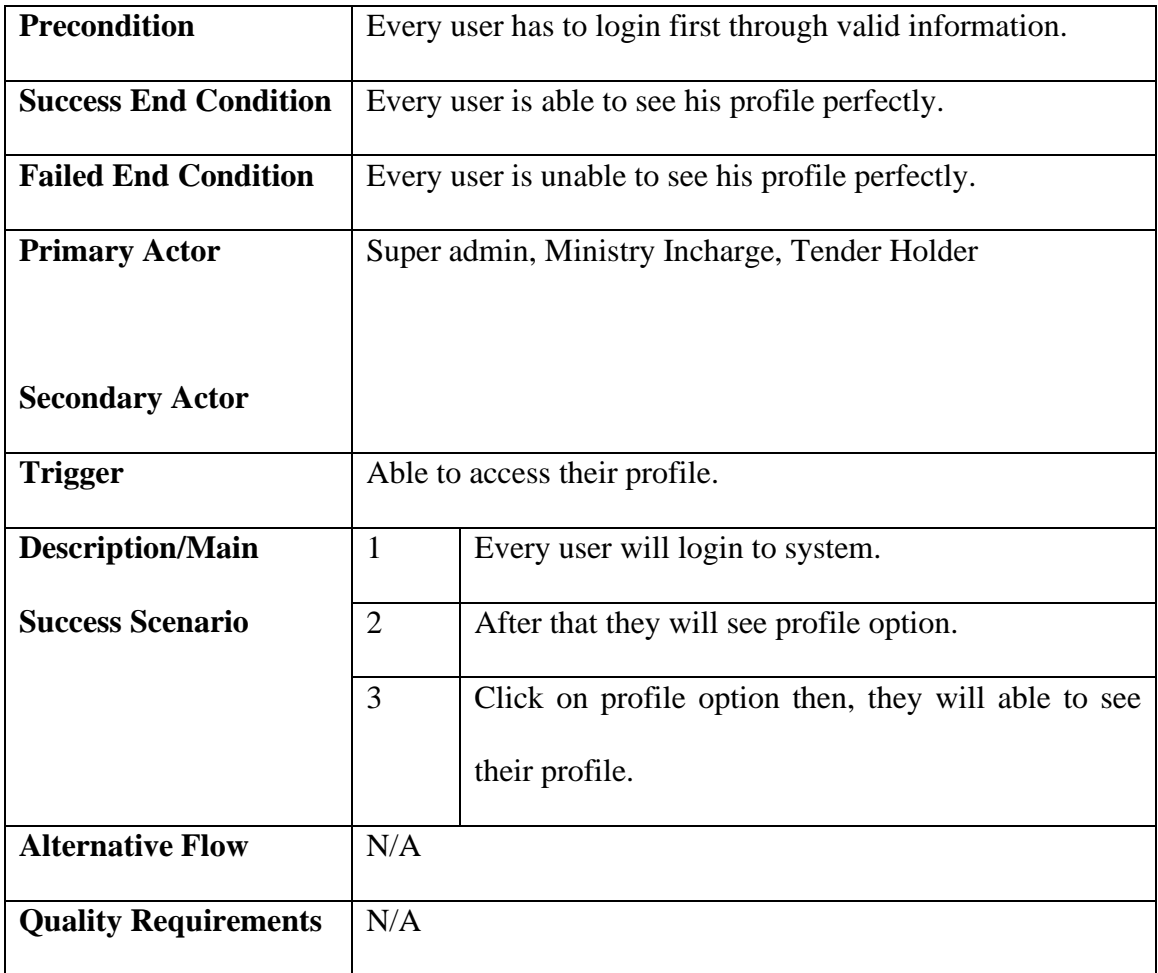

## **3.2.1.12 Change Password use case description**

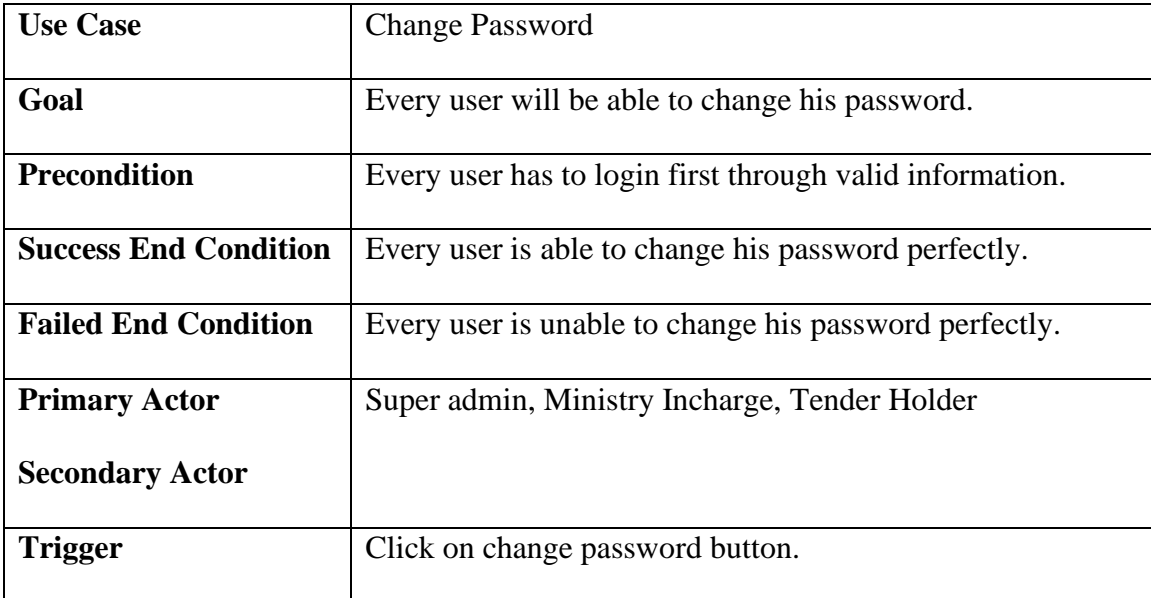

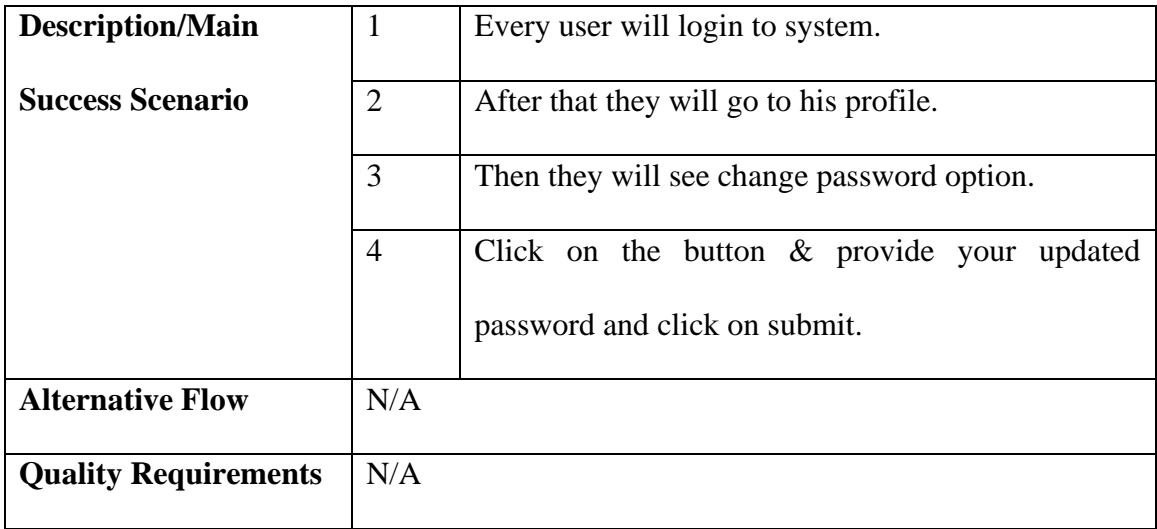

# **3.2.1.13 Change Email use case description**

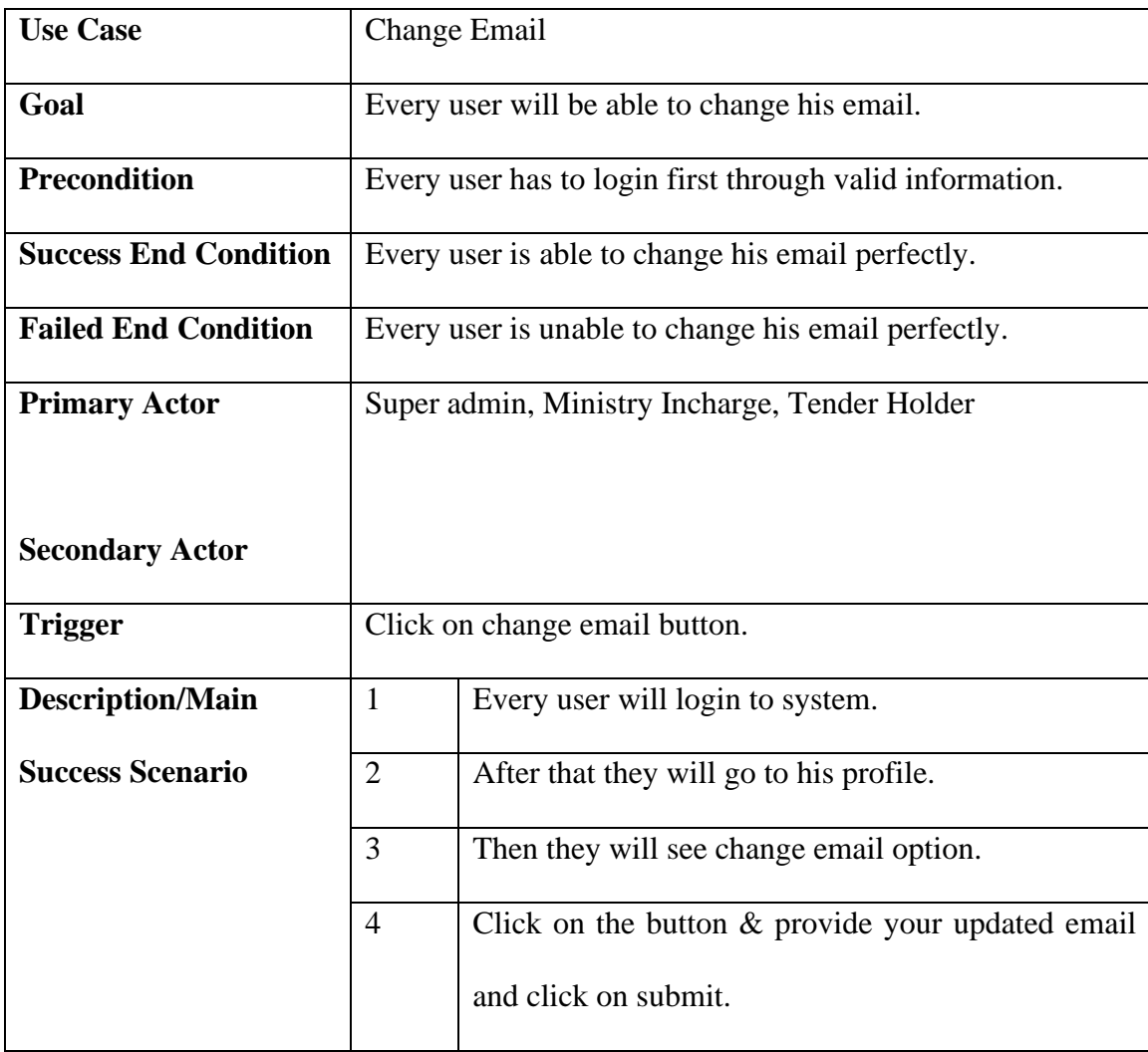

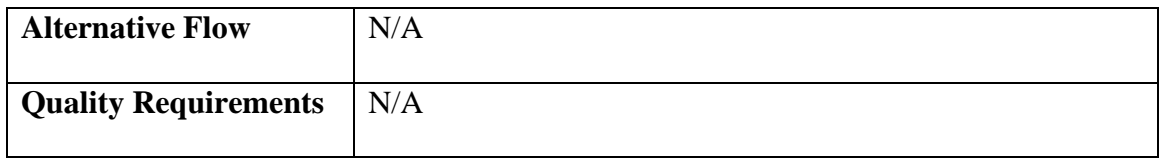

#### **3.2.1.14 Update Profile use case description**

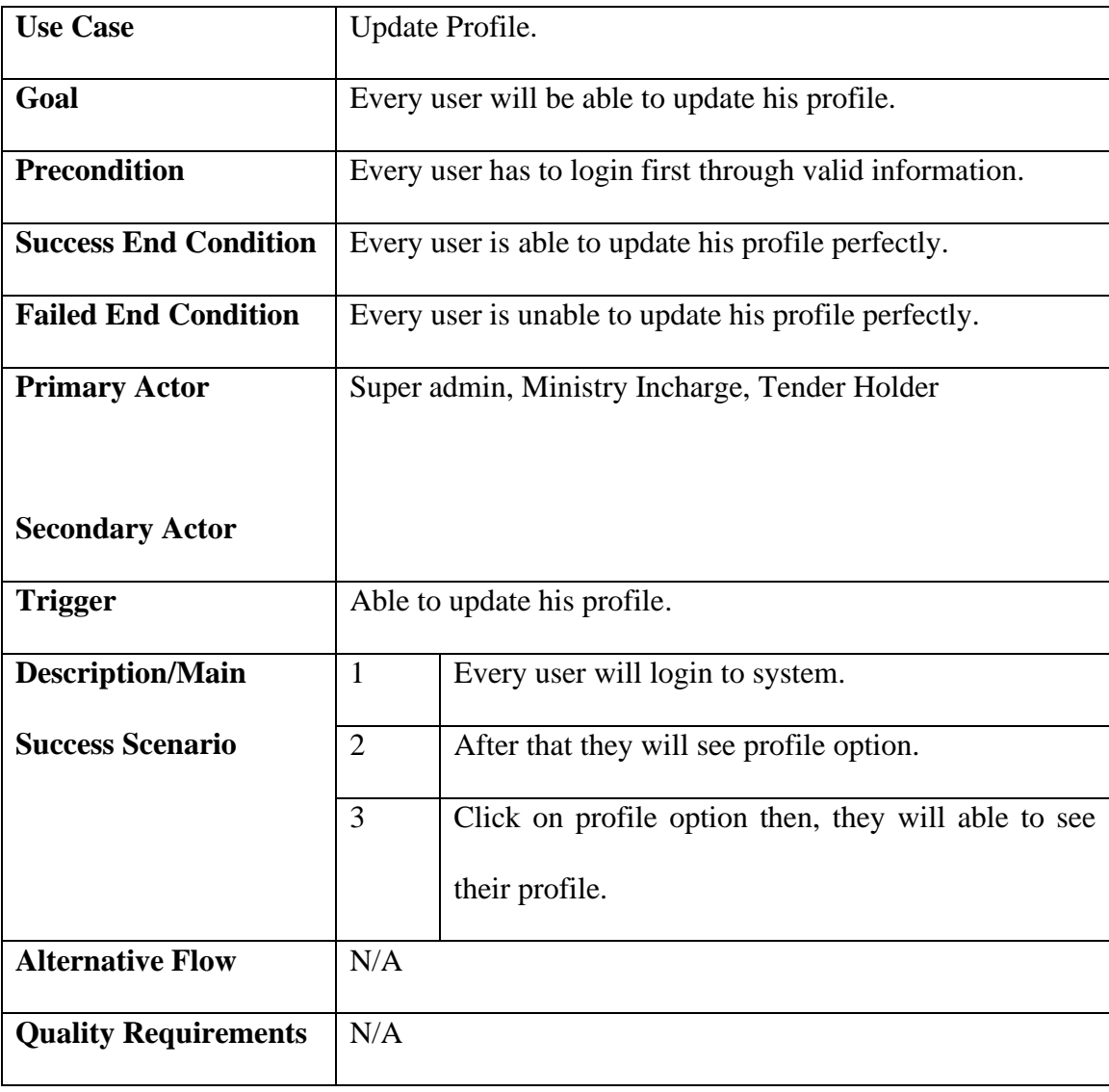

#### **3.2.1.15 Delete Profile use case description**

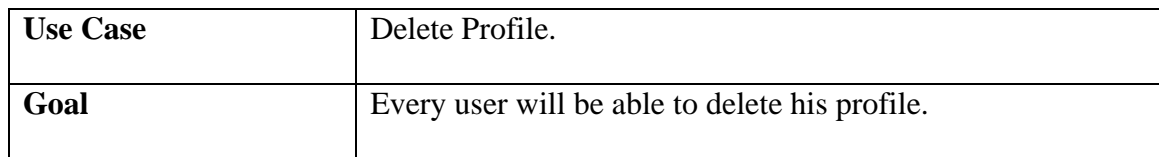

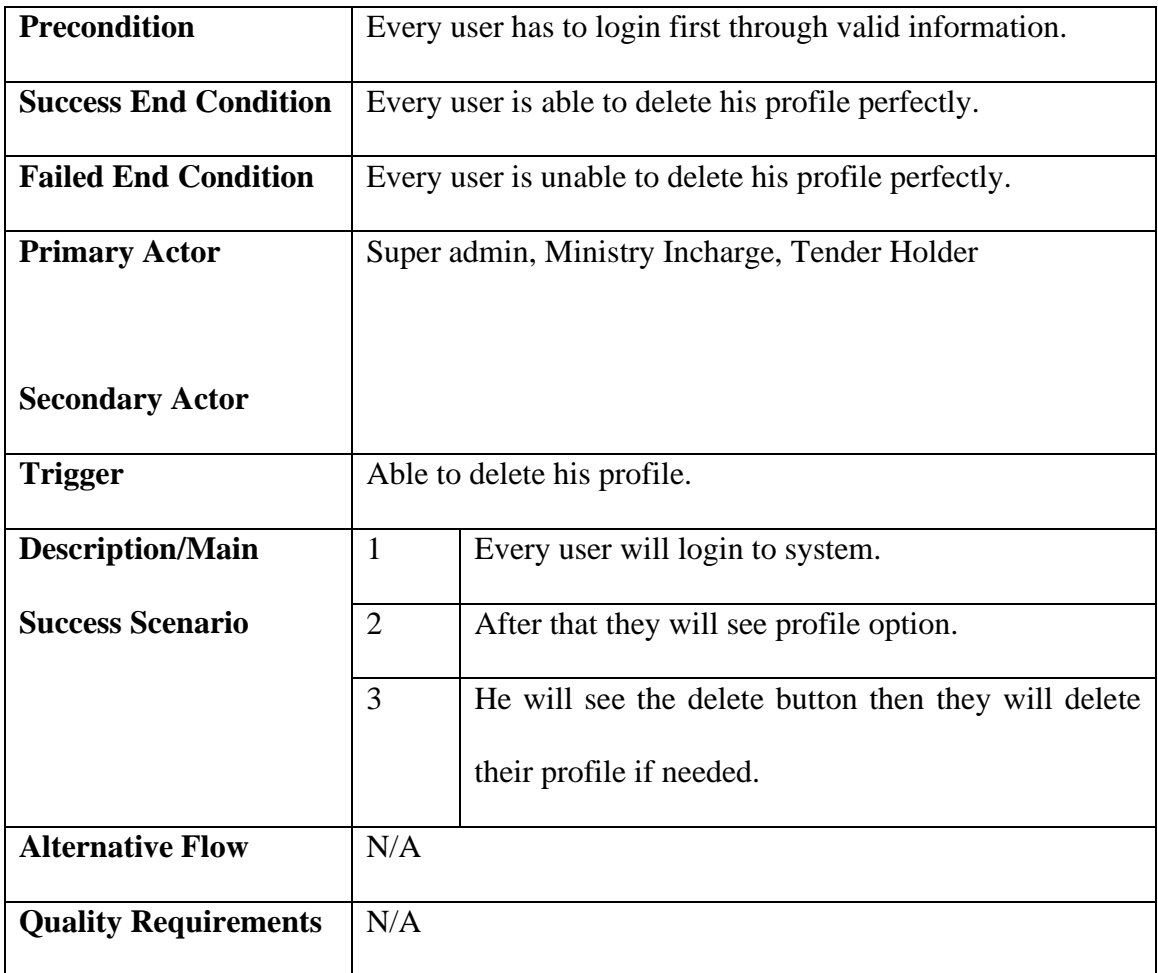

## **3.2.1.16 Logout use case description**

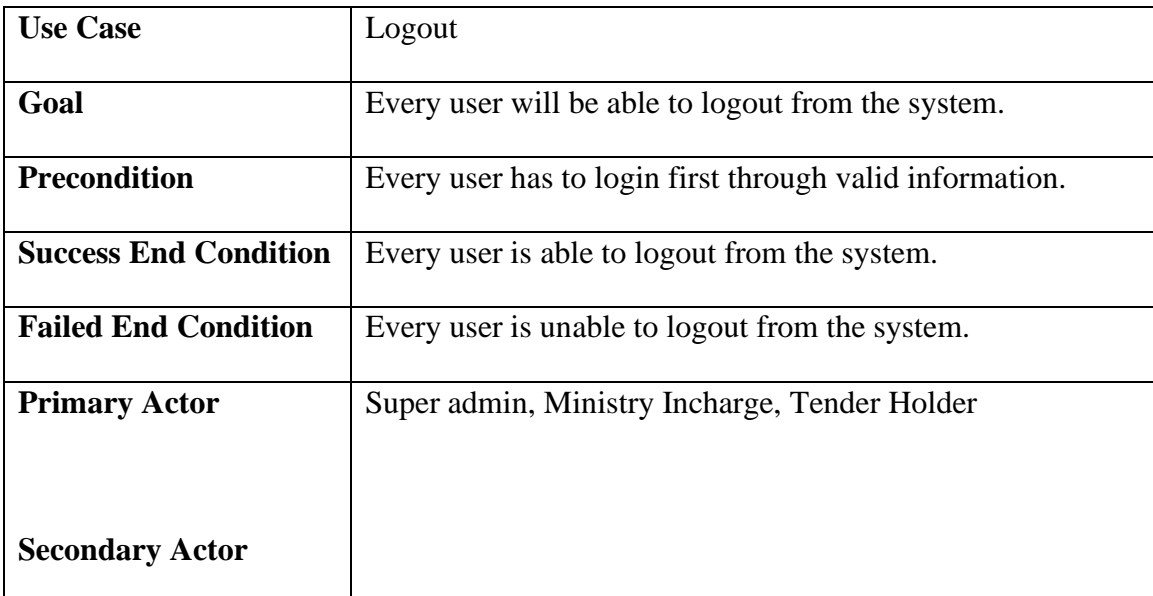

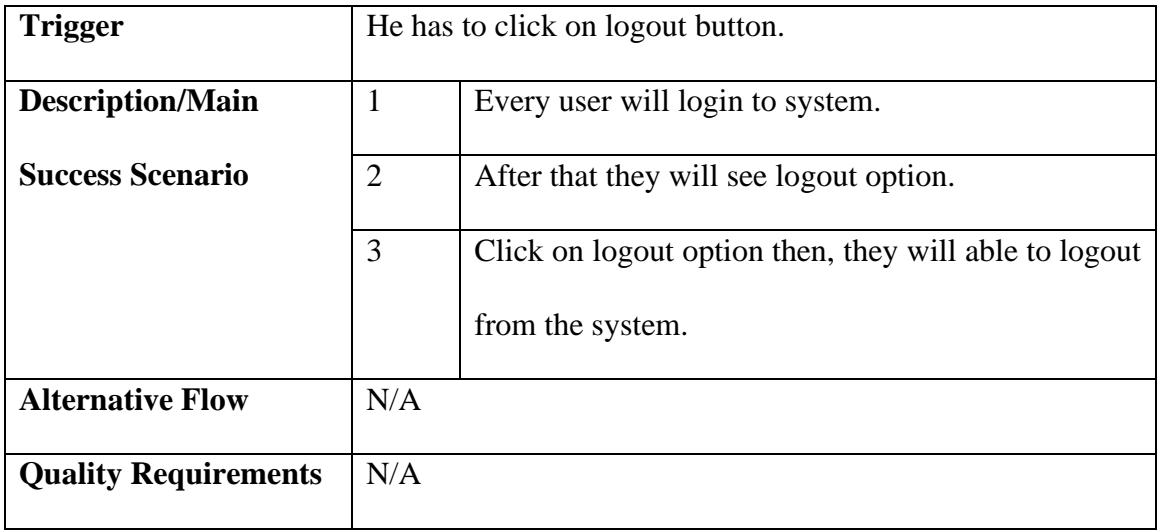

## **3.2.2 User Case Description for Ministry In charge**

#### **3.2.2.1 Login use case description**

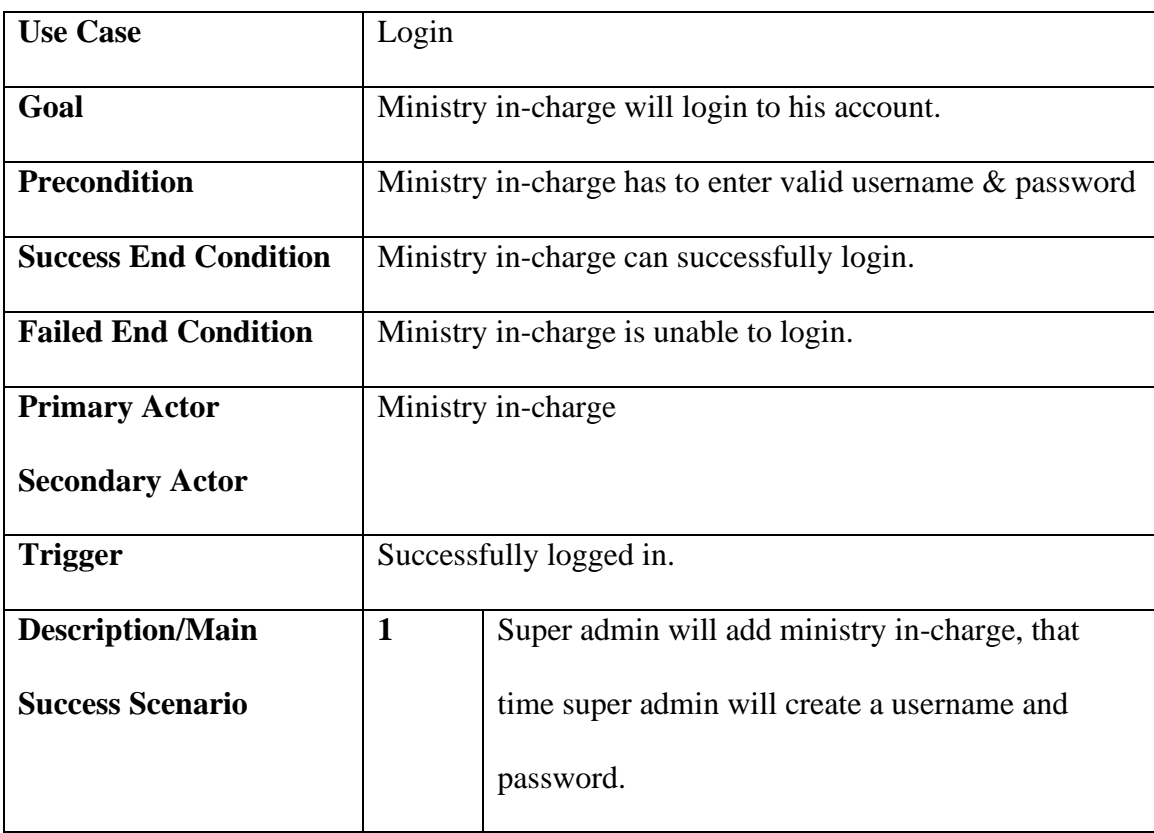

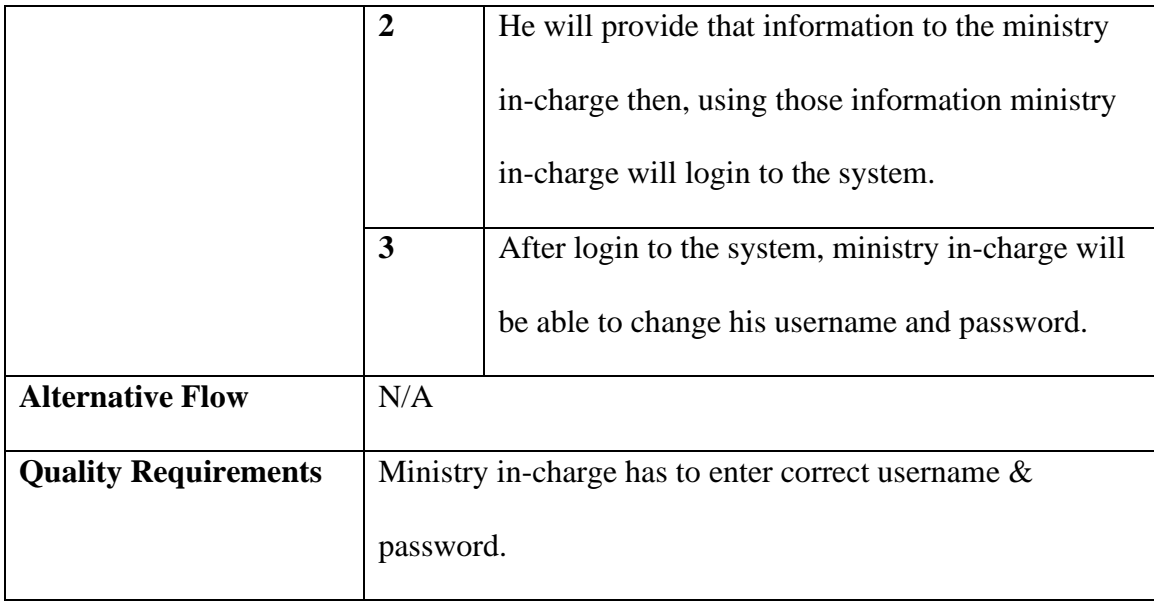

# **3.2.2.2 Add tender use case description**

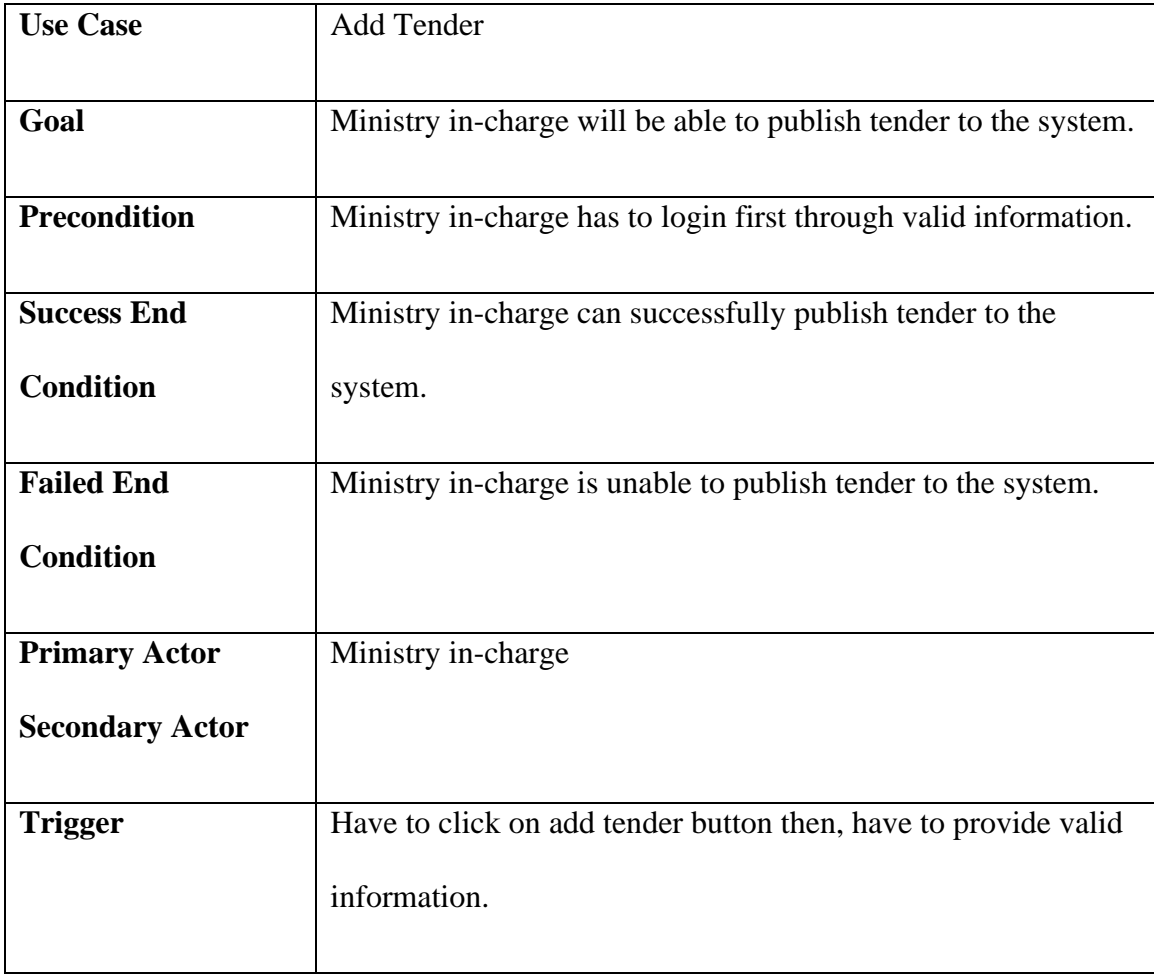

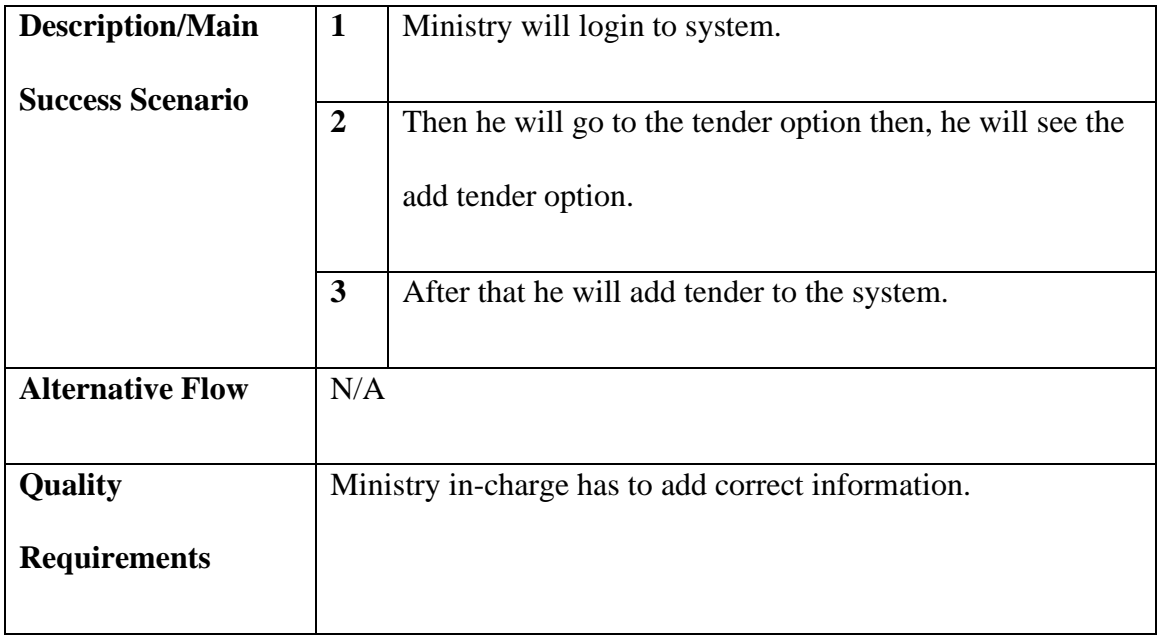

## **3.2.2.3 View tender use case description**

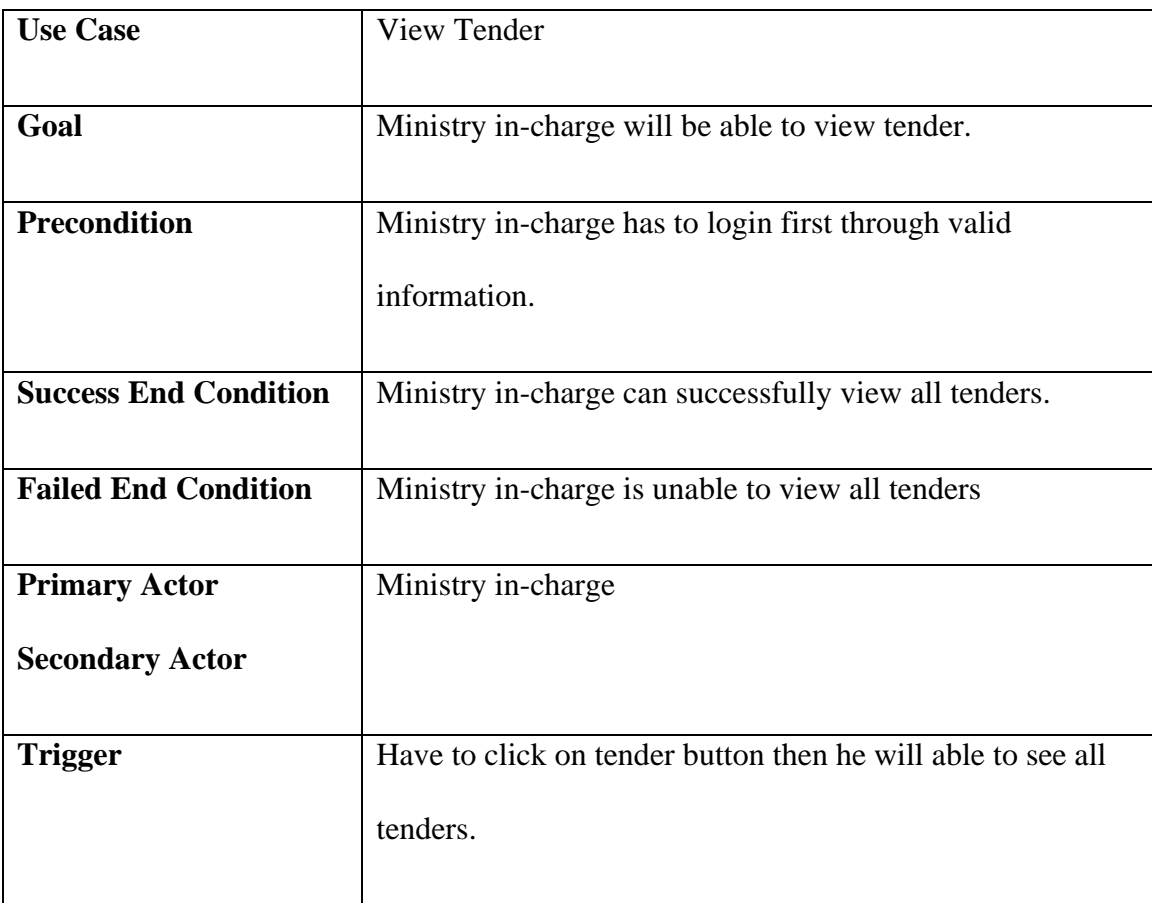

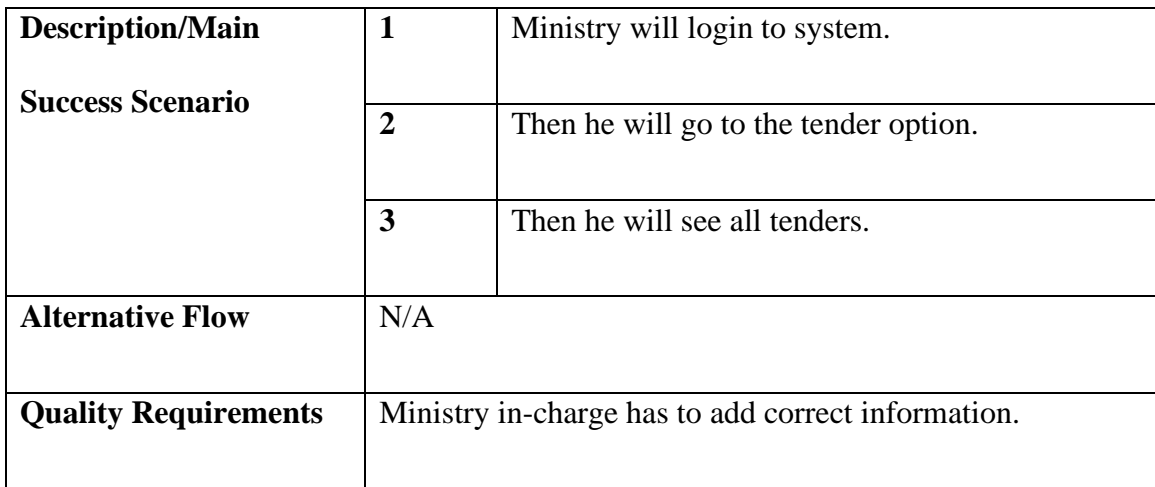

## **3.2.2.4 Update tender use case description**

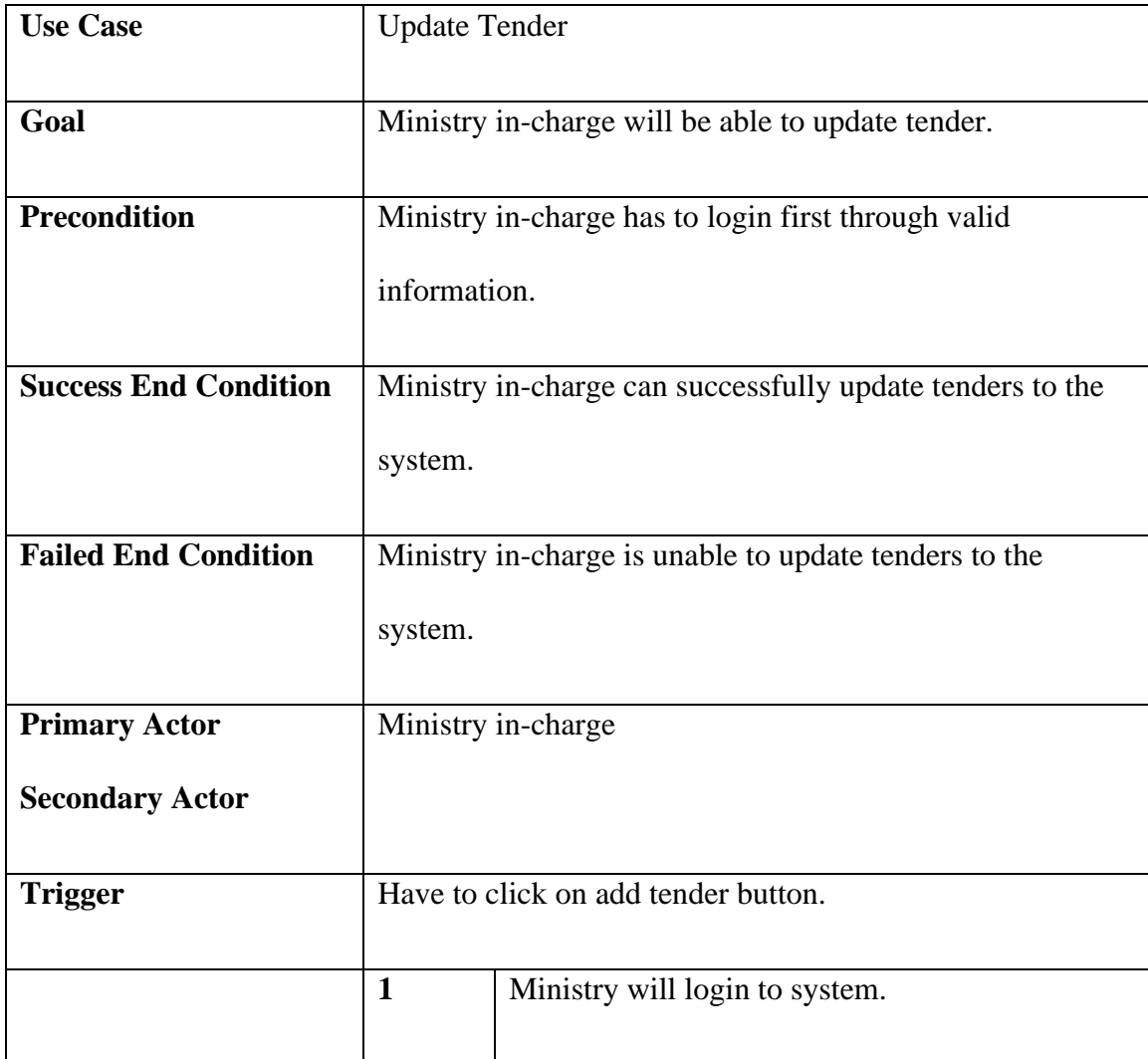

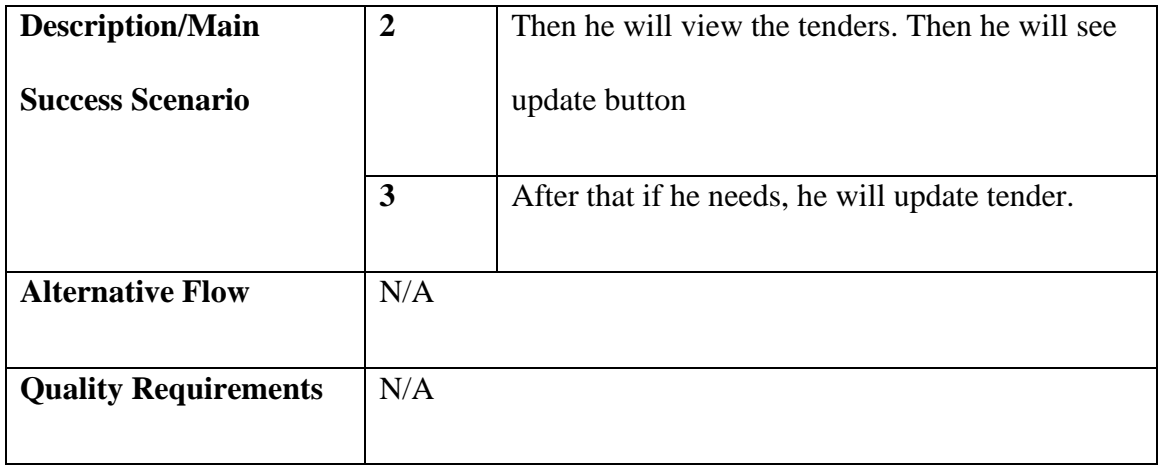

## **3.2.2.5 Delete tender use case description**

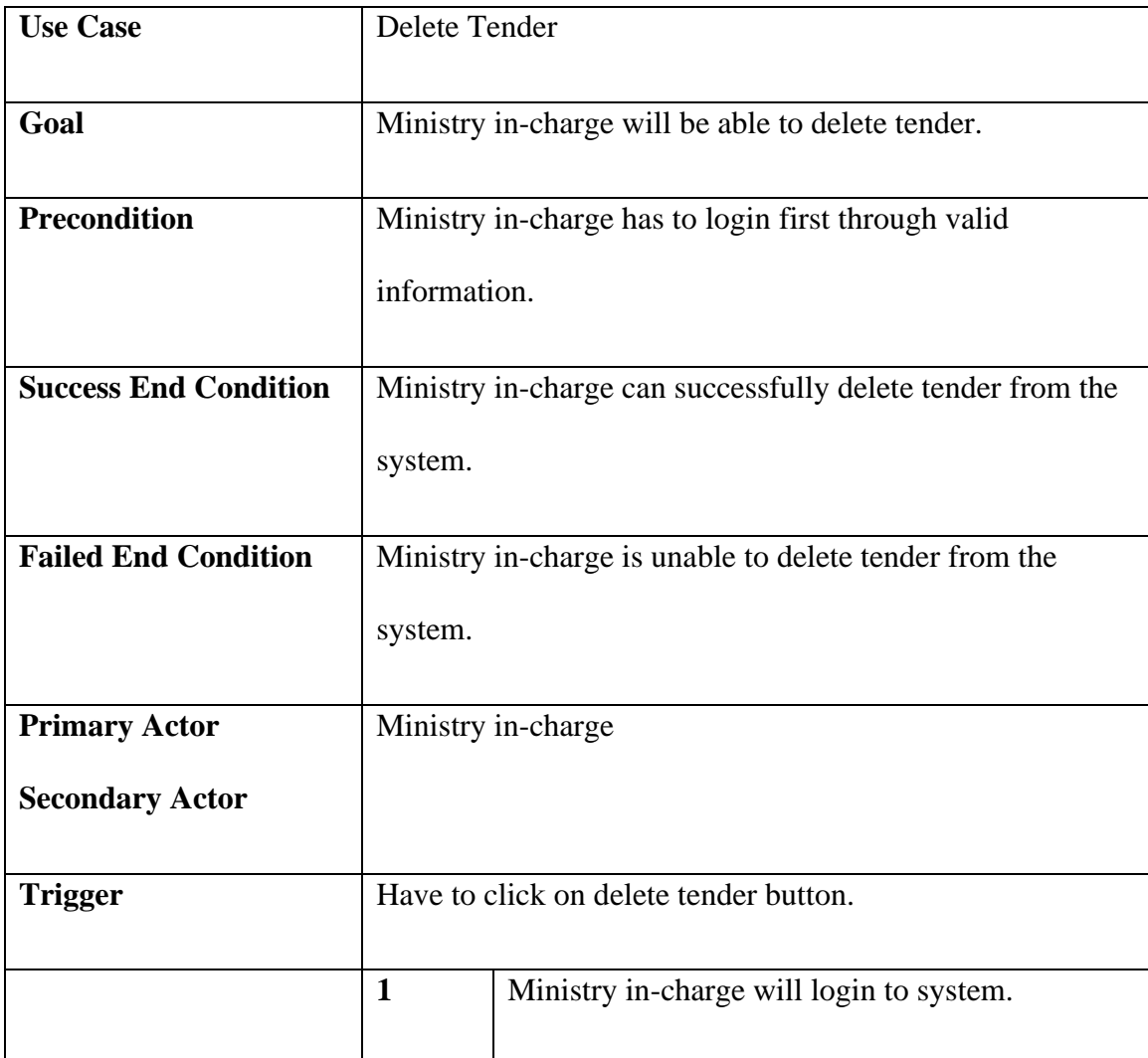

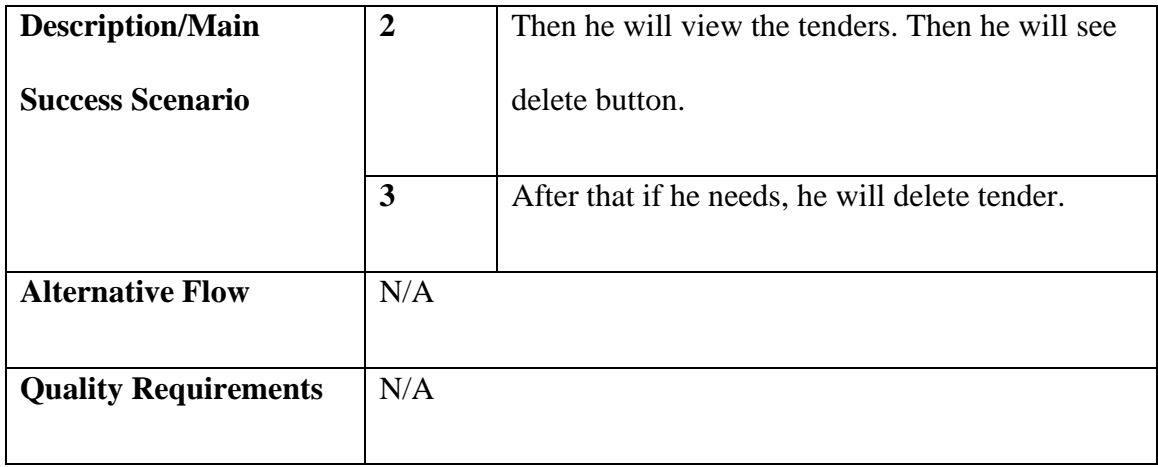

## **3.2.2.6 View tender use case description**

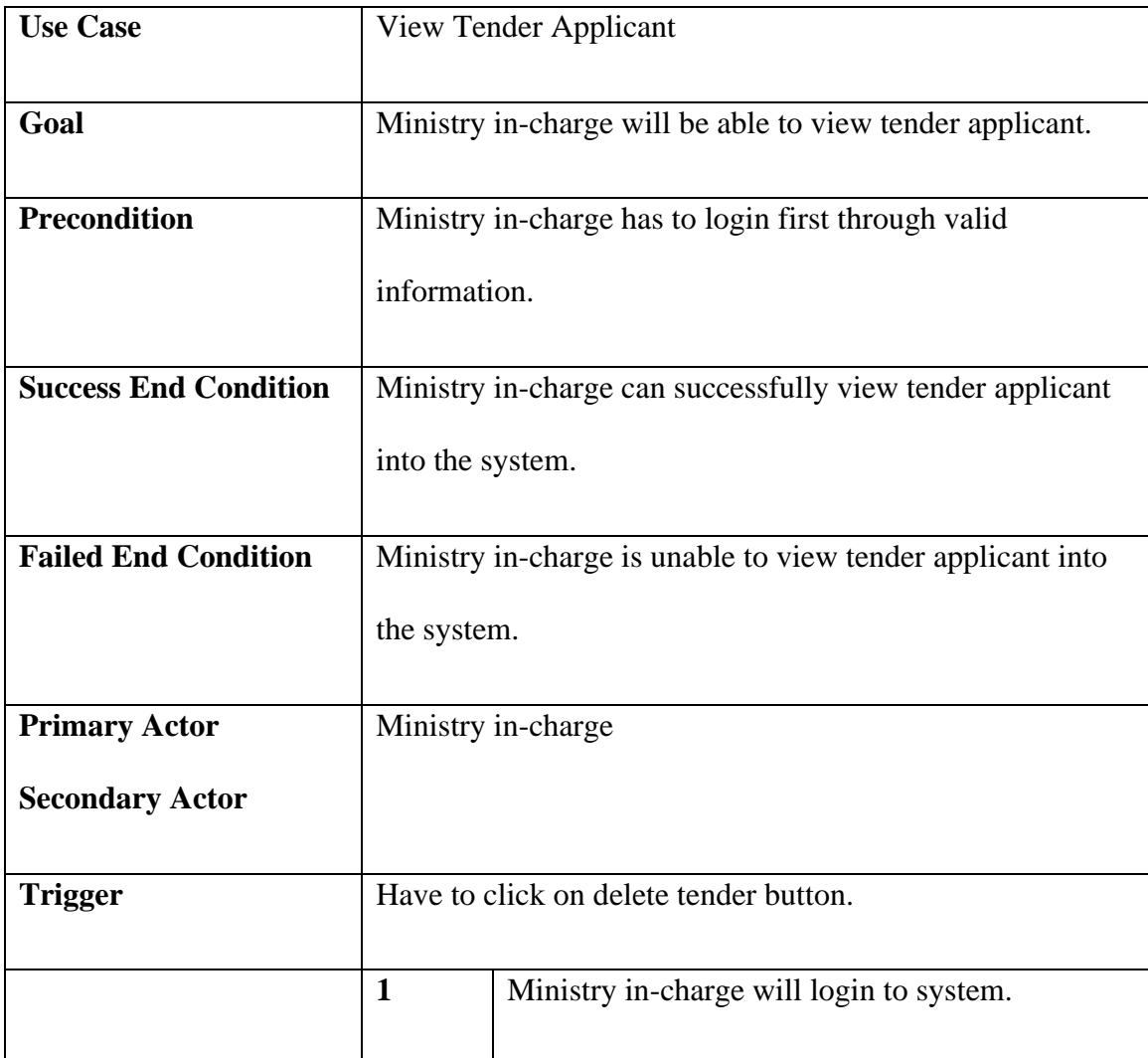

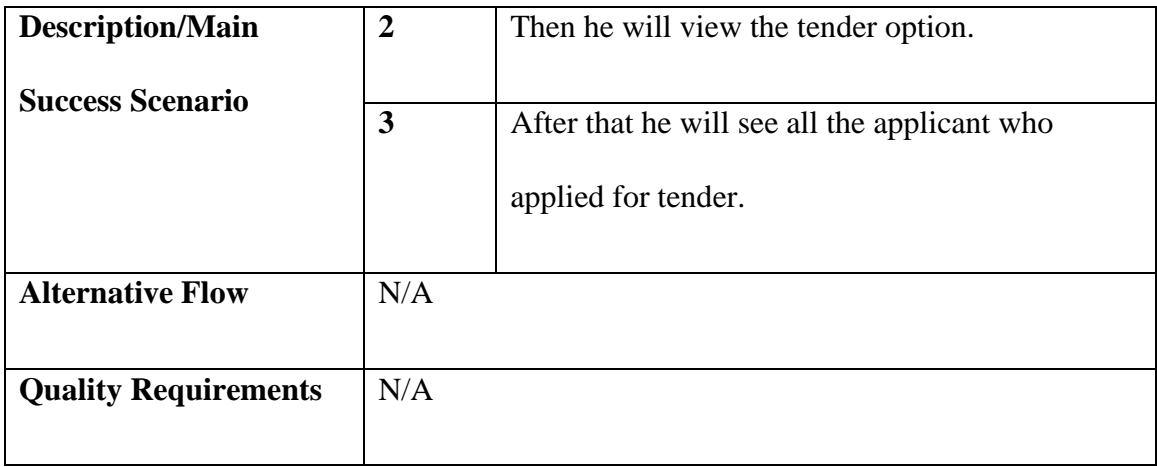

## **3.2.2.7 Select Tender Applicant use case description**

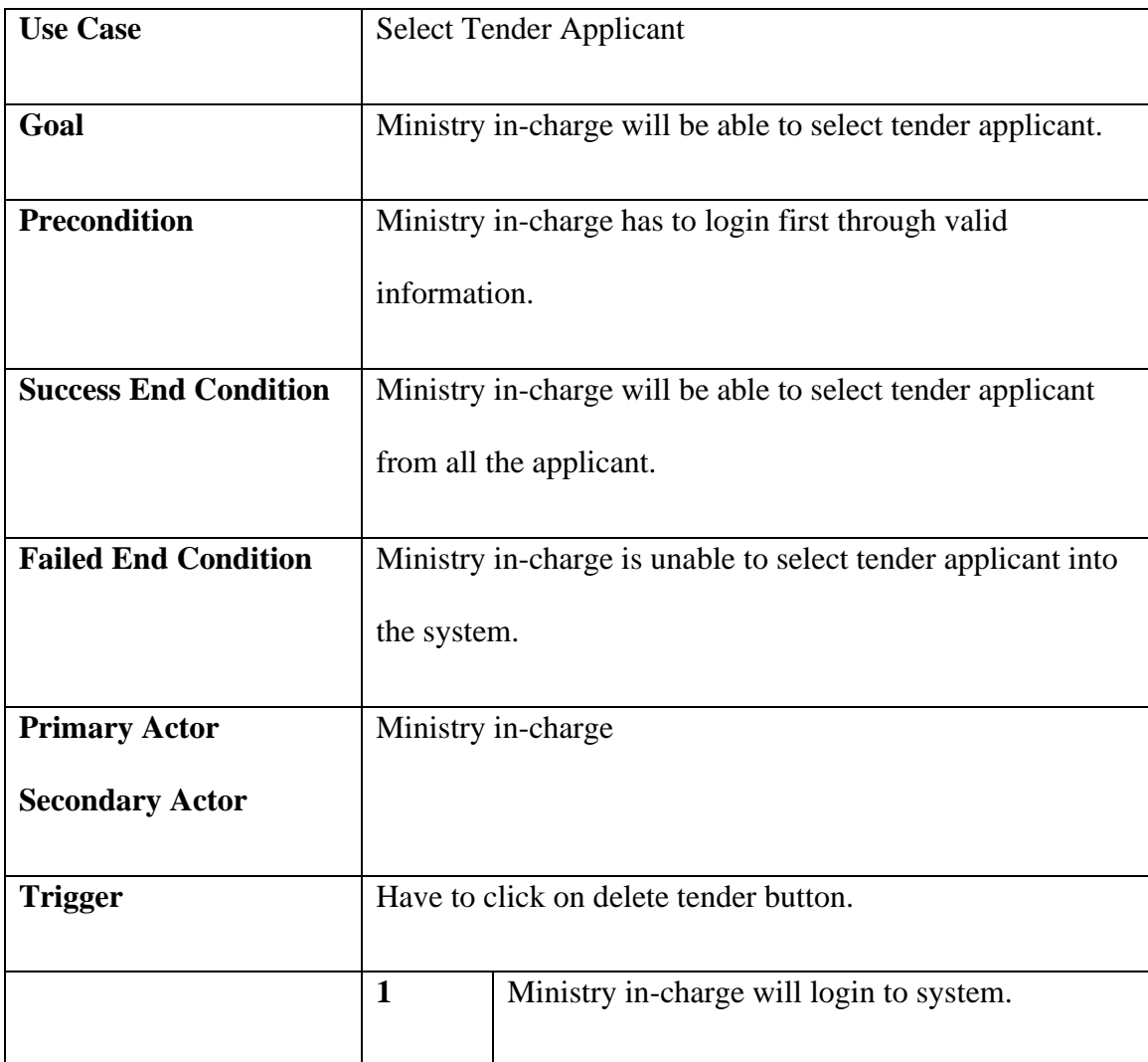

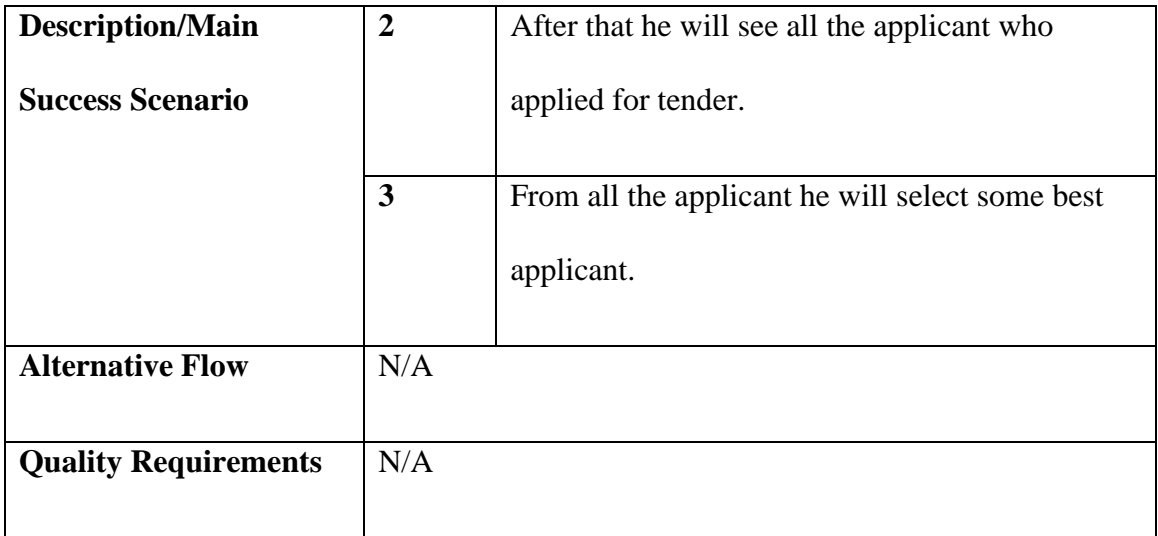

# **3.2.2.8 Update Payment Status use case description**

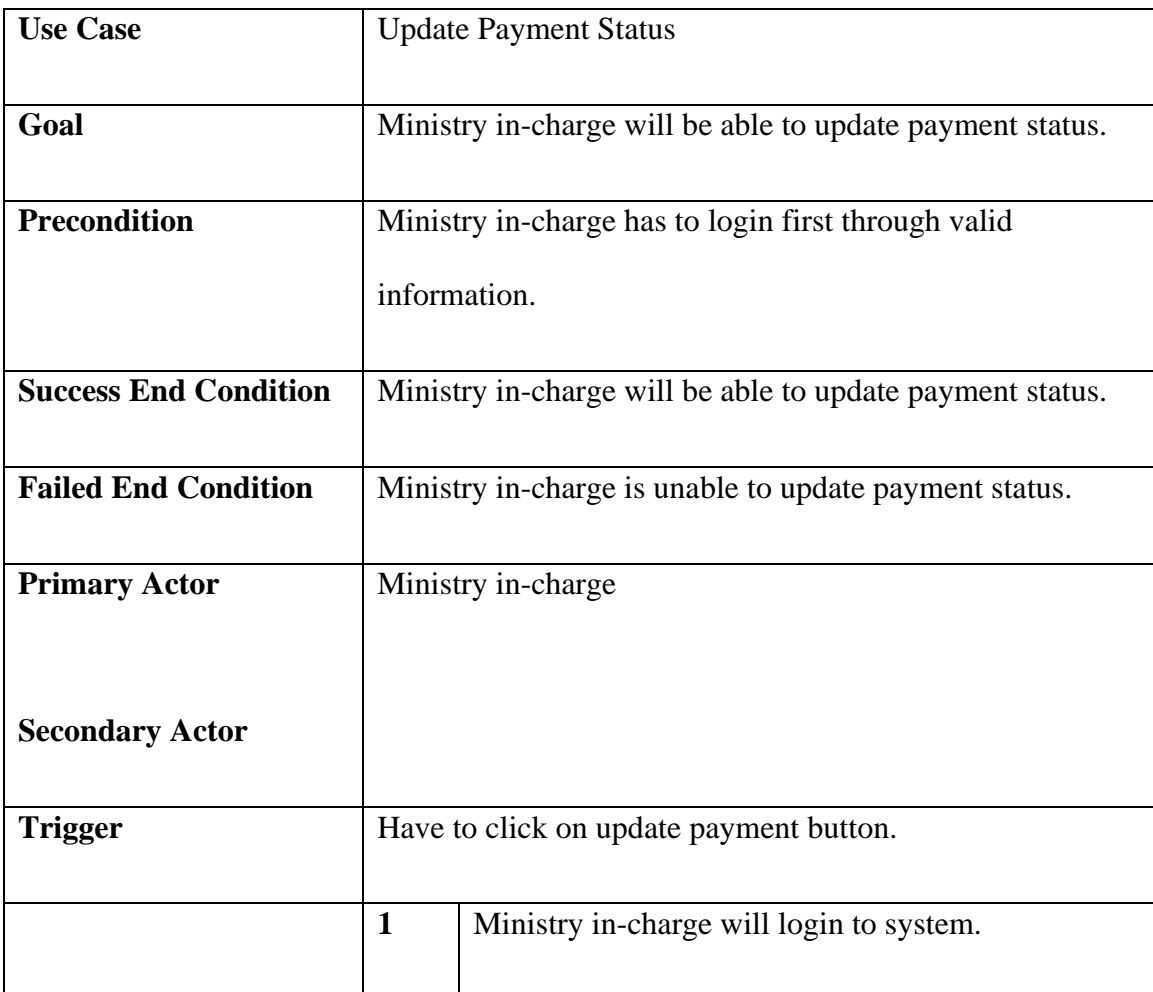

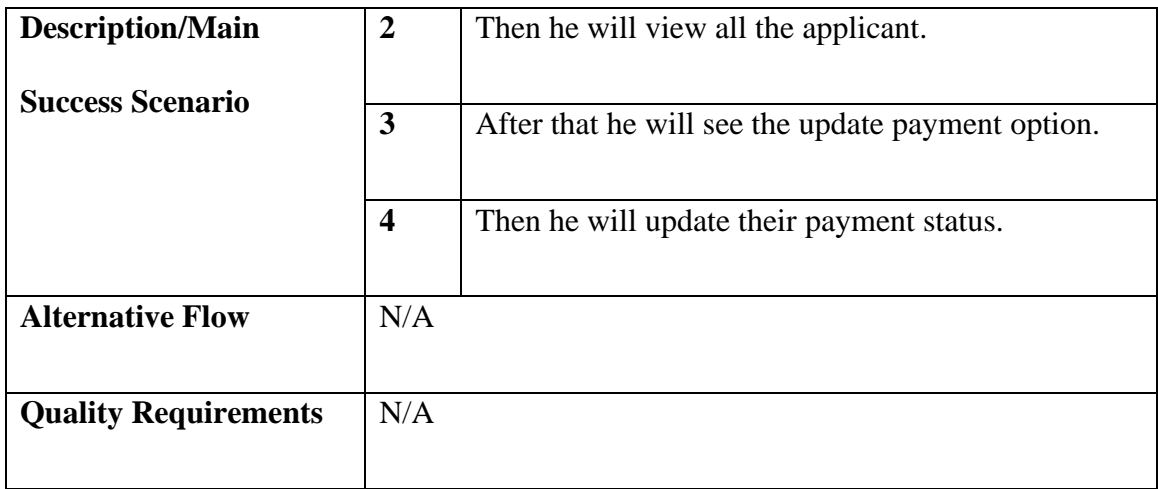

## **3.2.2.9 Add Tender Winner use case description**

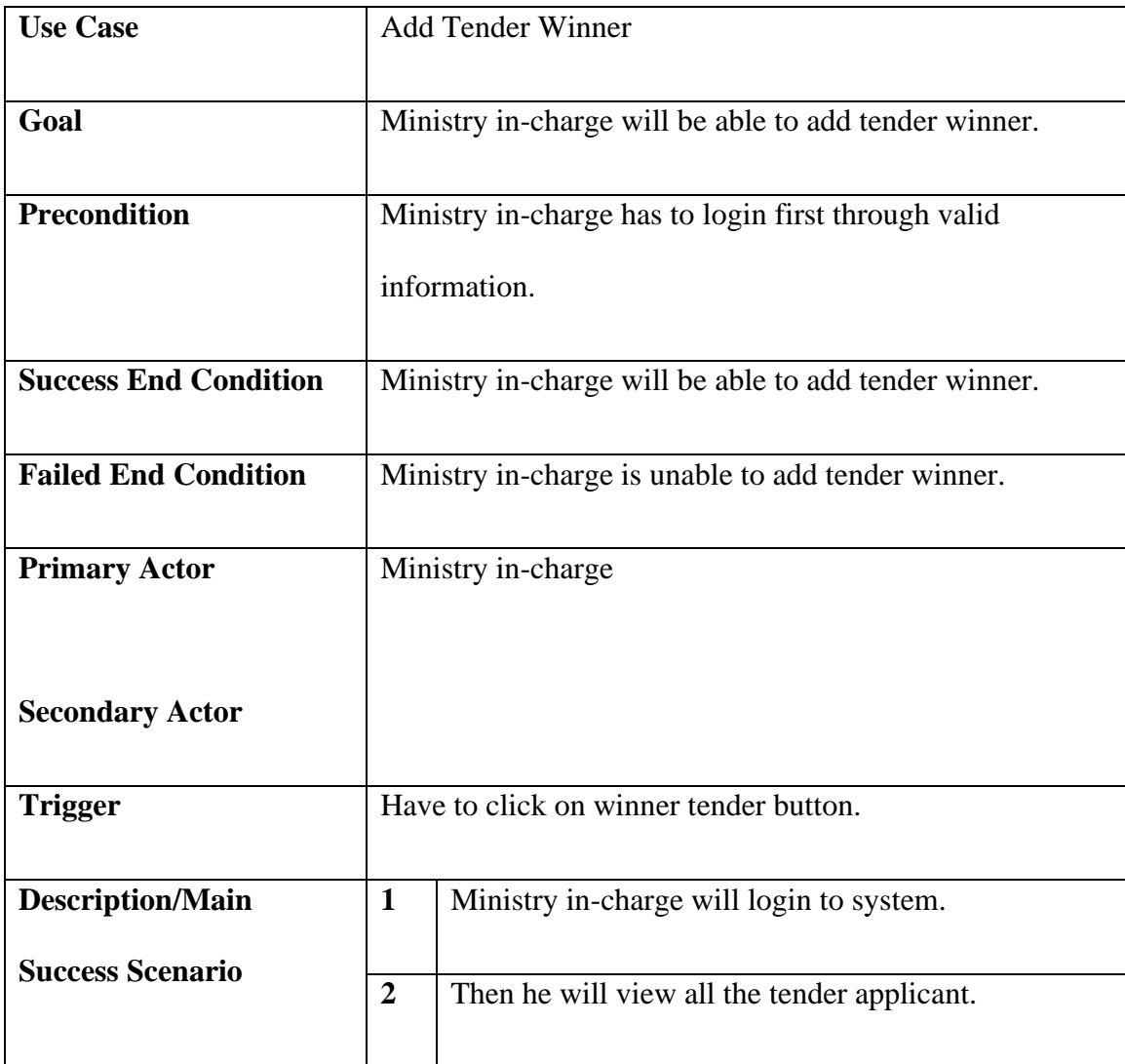

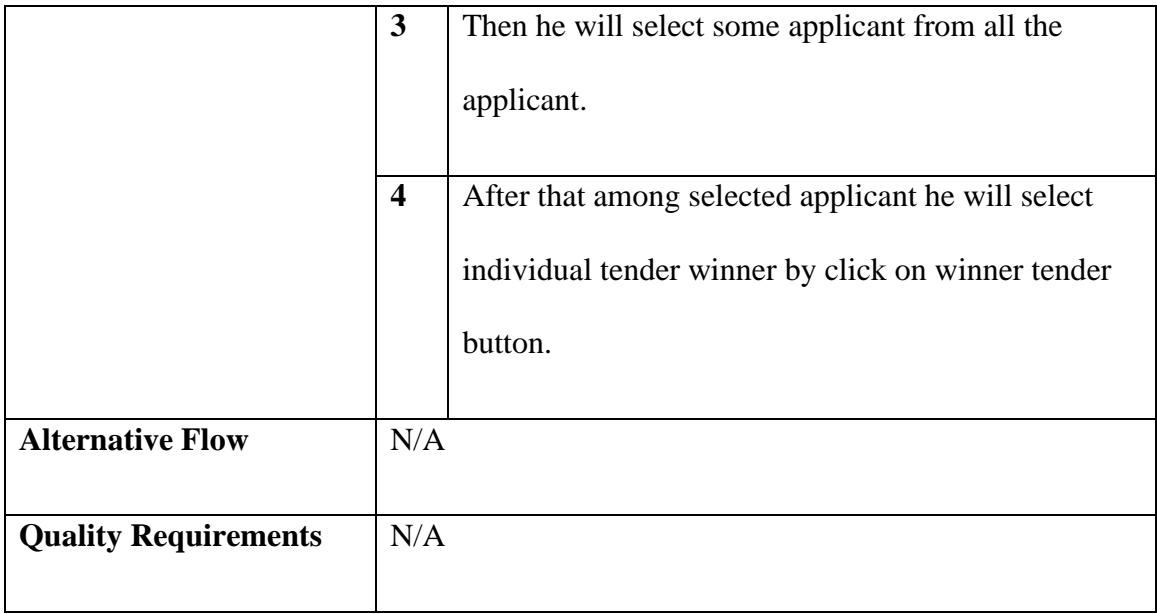

# **3.2.2.10 Tender Winner List use case description**

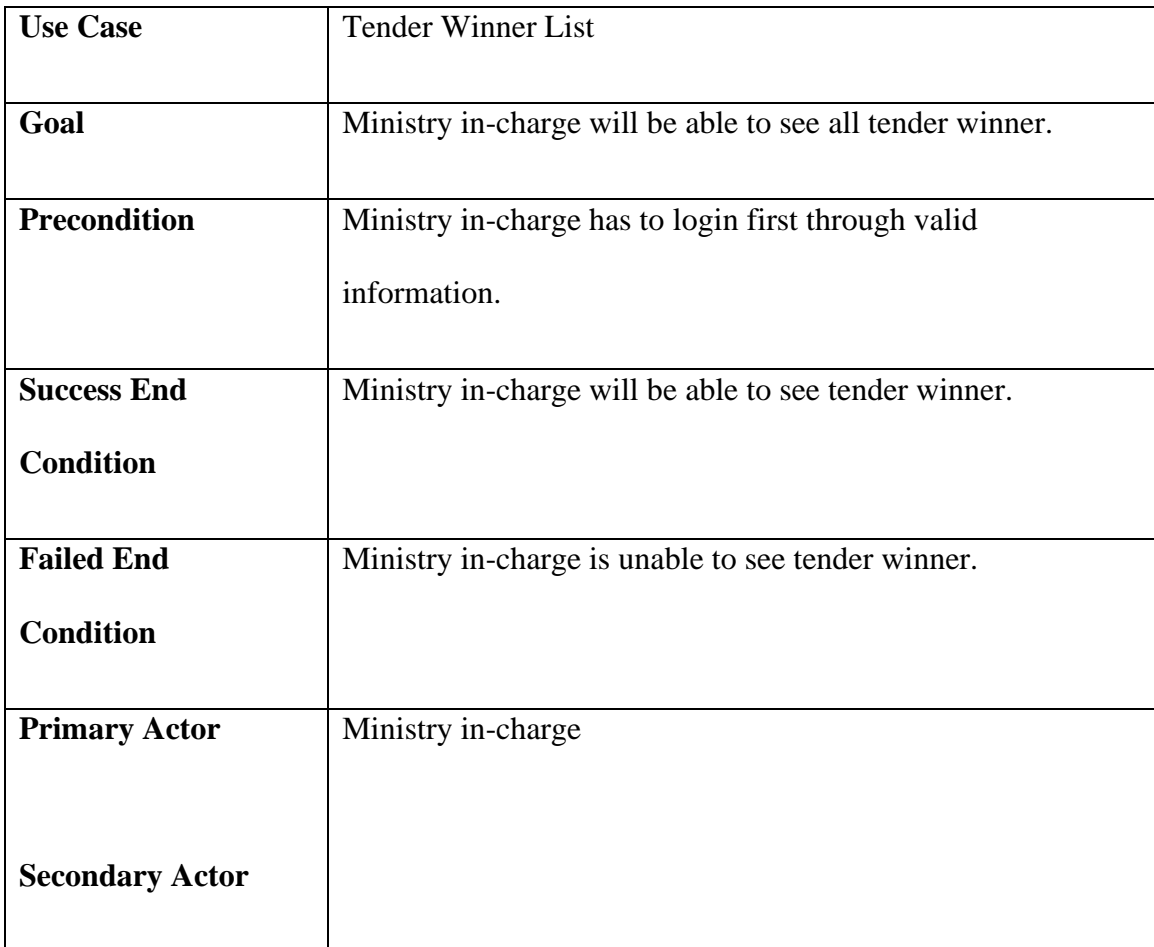

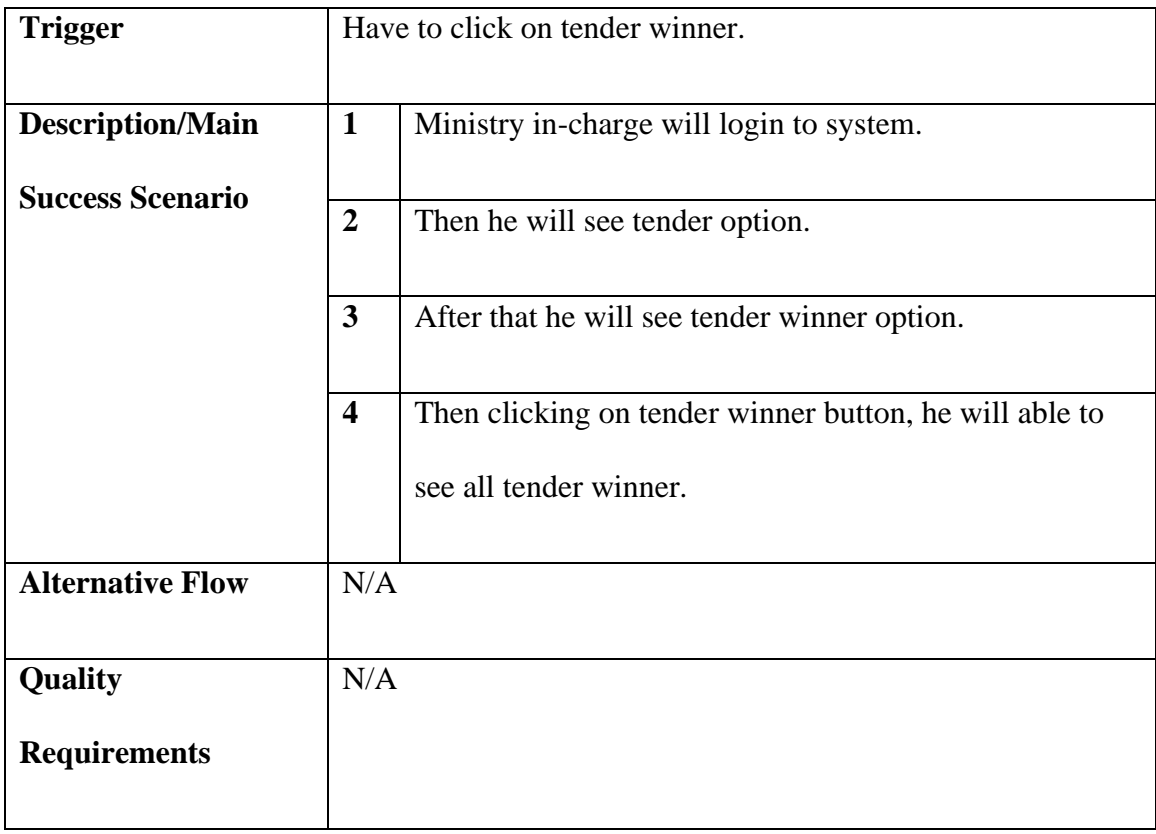

## **3.2.2.11 Add Tender Notice use case description**

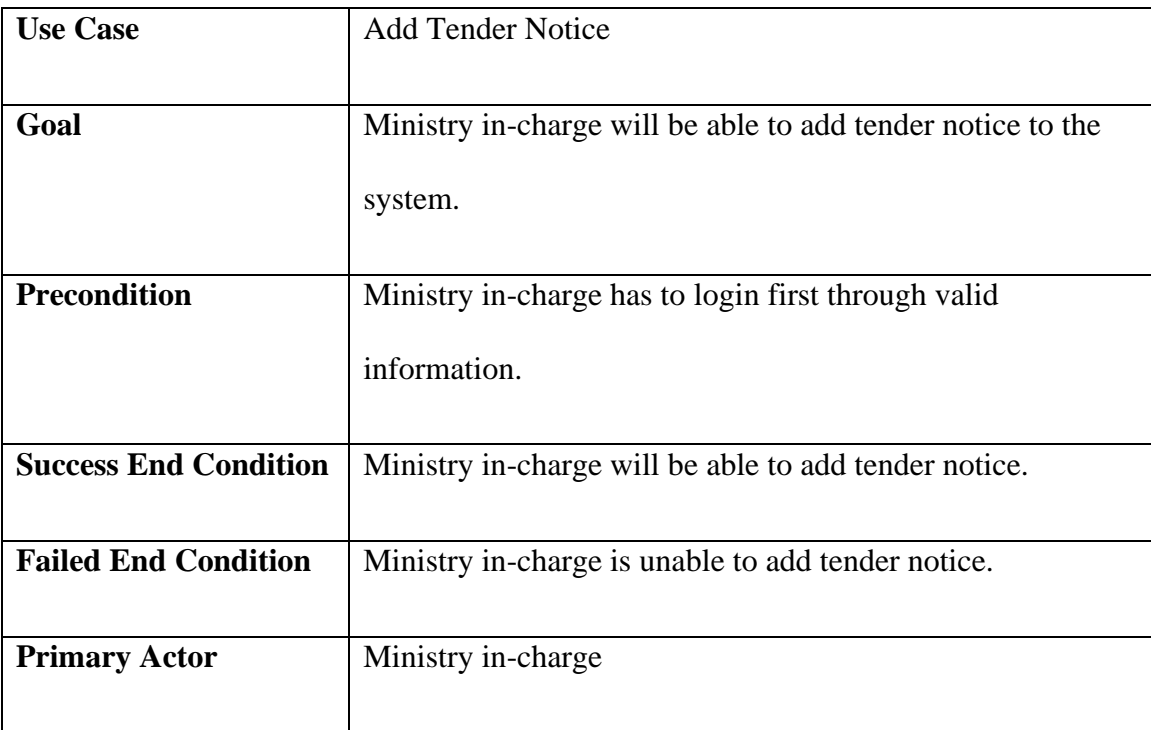

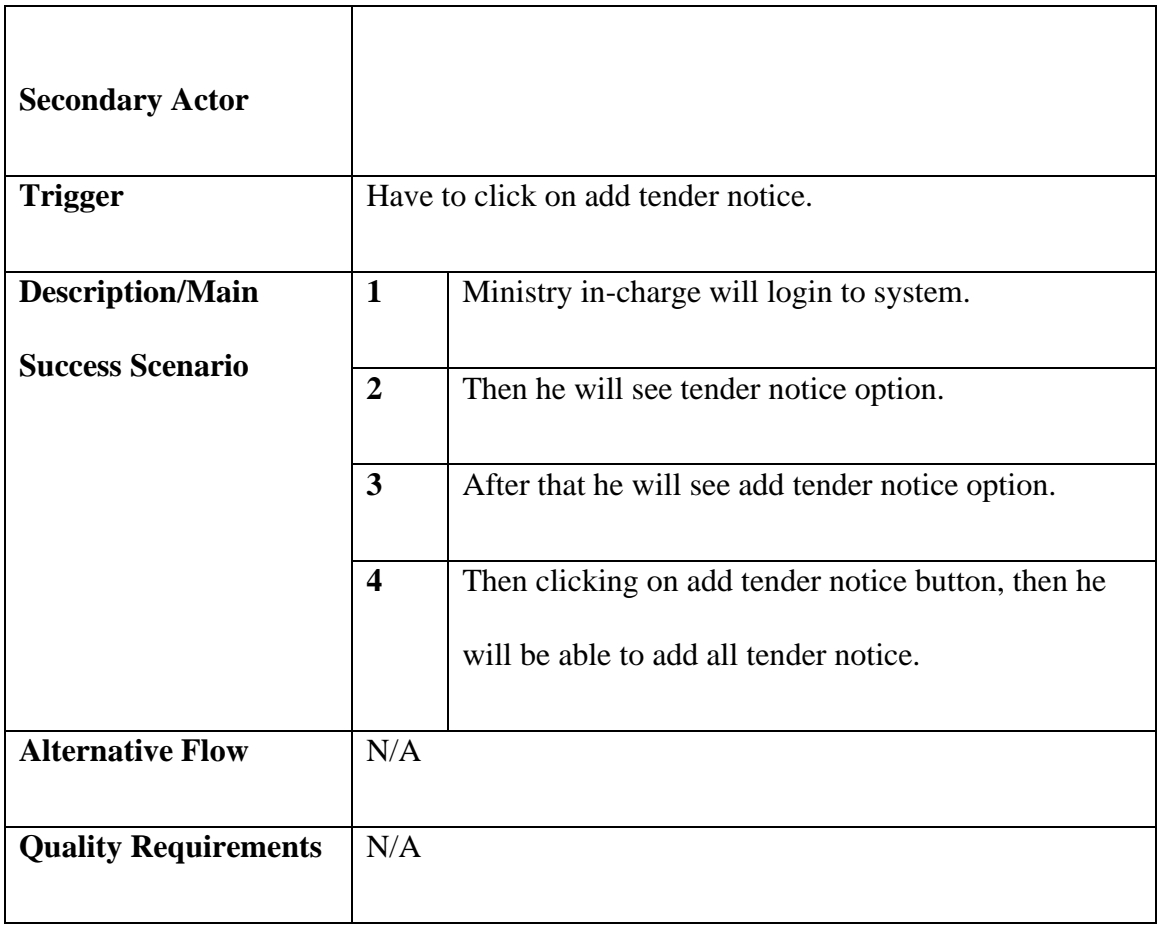

# **3.2.2.12 Update Tender Notice use case description**

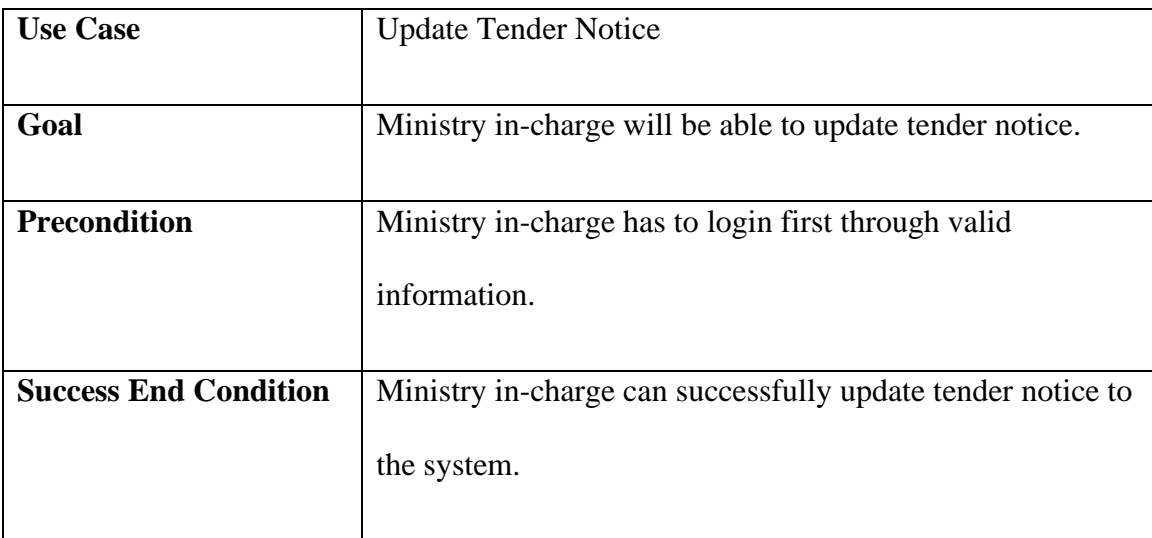

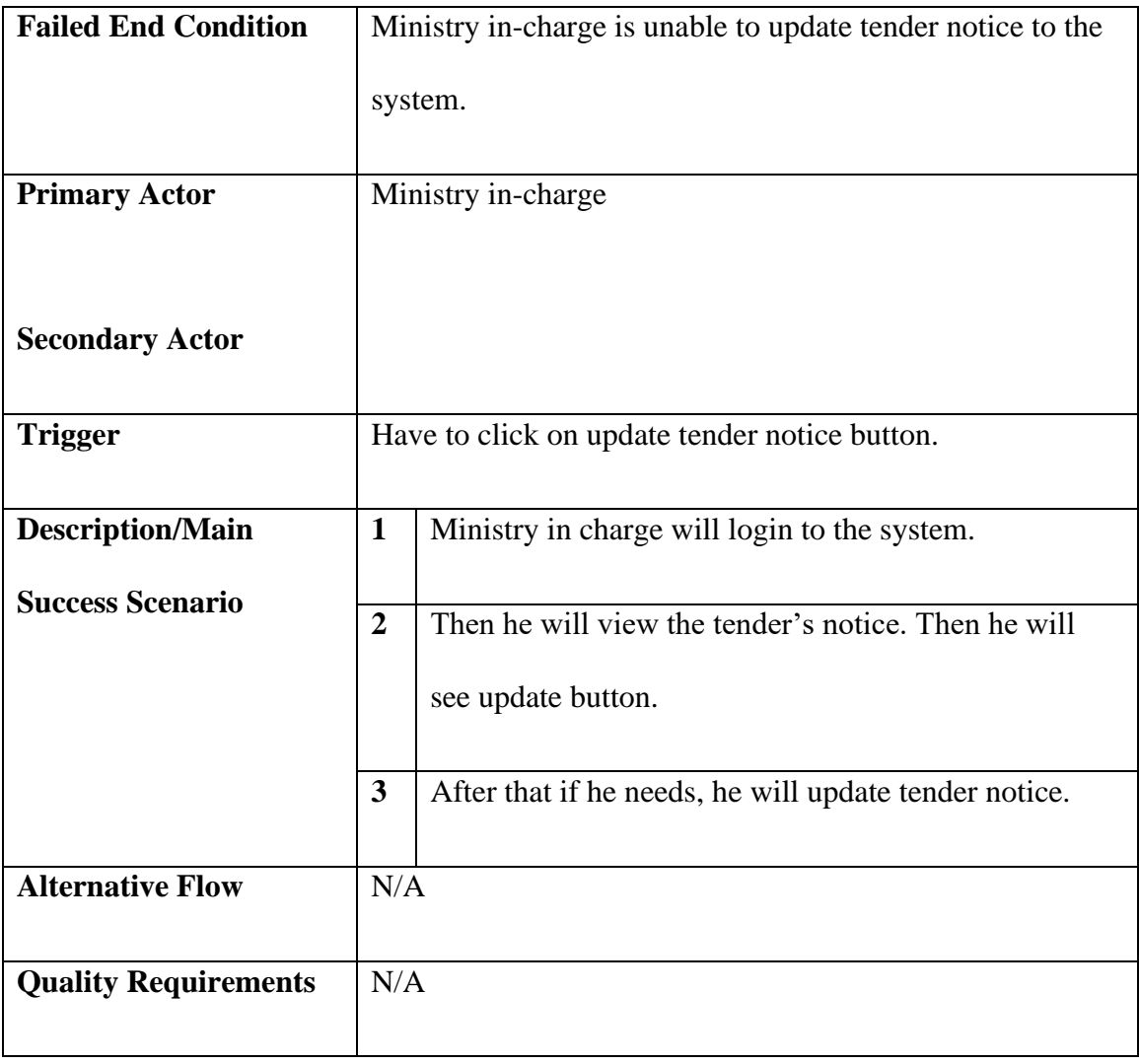

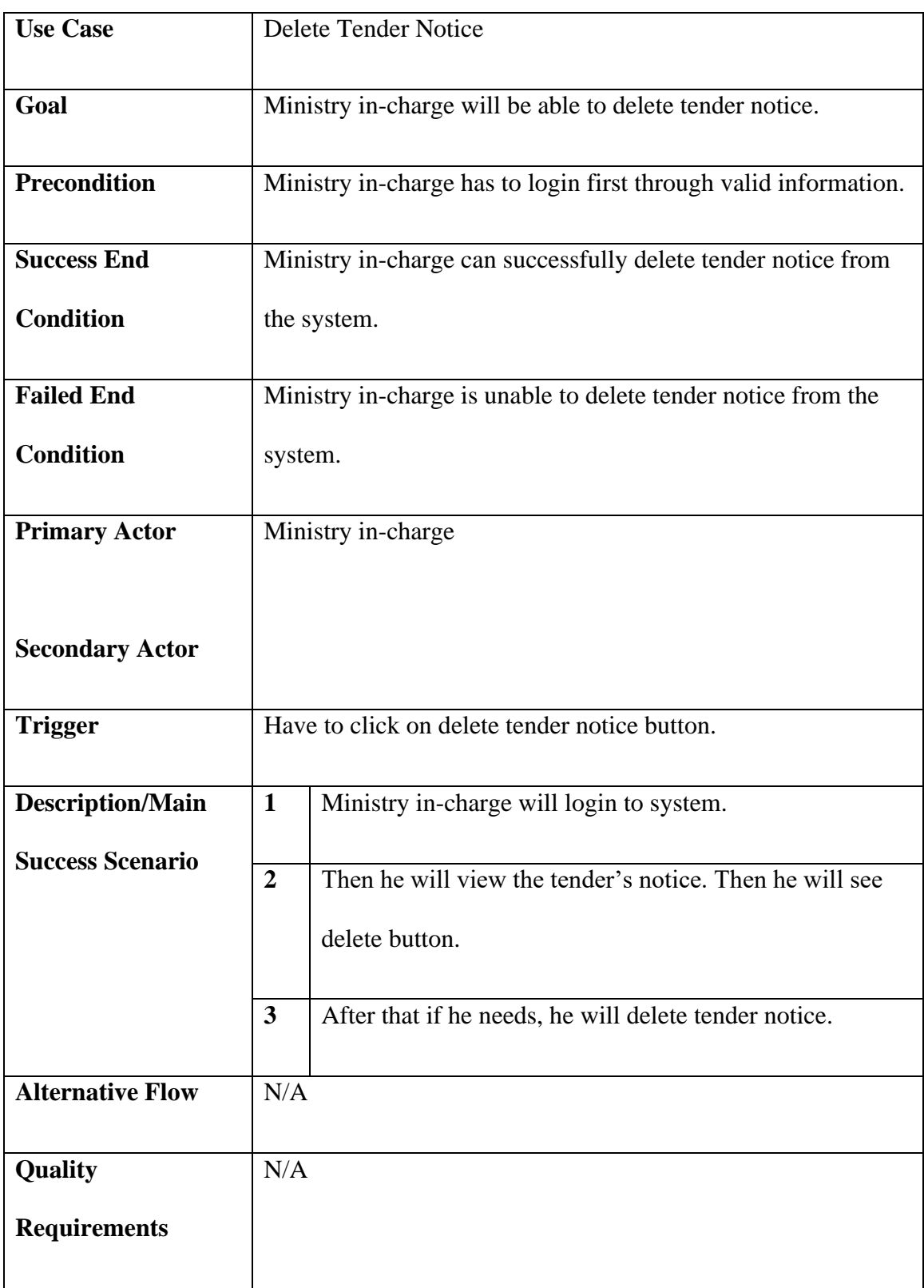

## **3.2.2.13 Delete Tender Notice use case description**

## **3.2.3 Use Case Description for Tender Holder**

## **3.2.3.1 Register use case description**

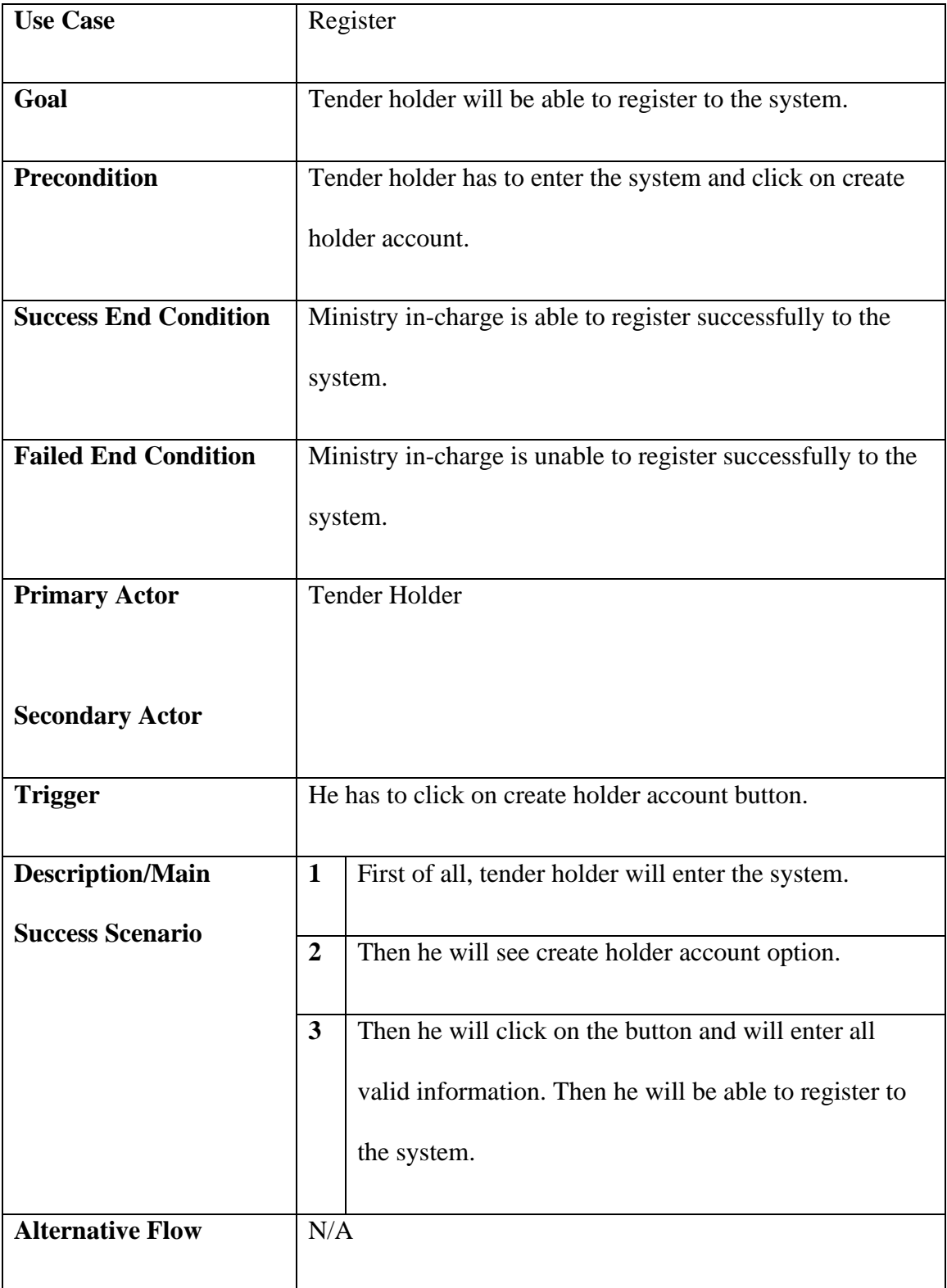

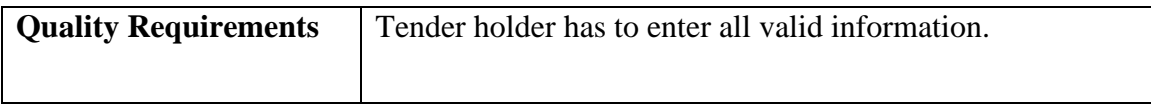

# **3.2.3.2 Apply Tender use case description**

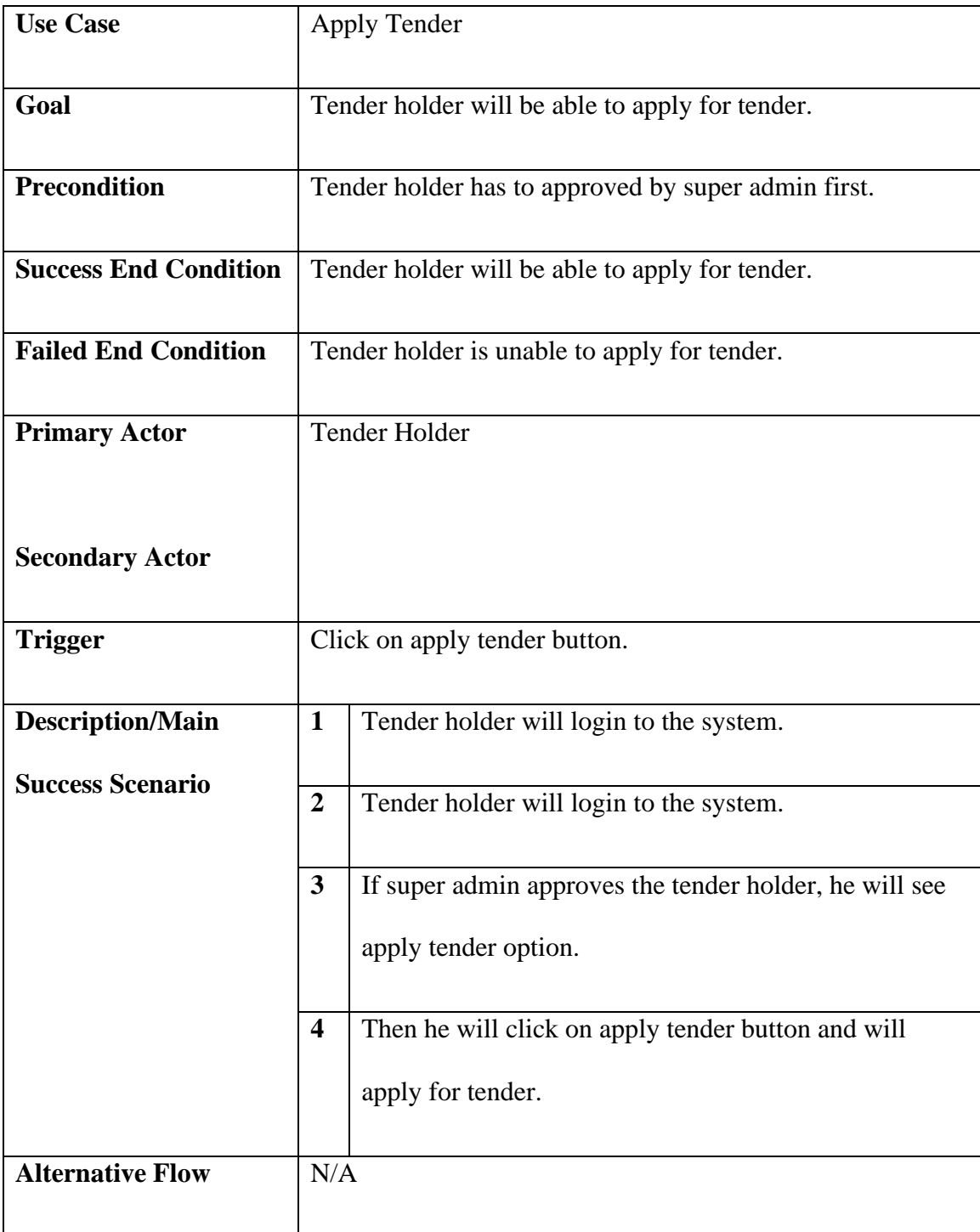

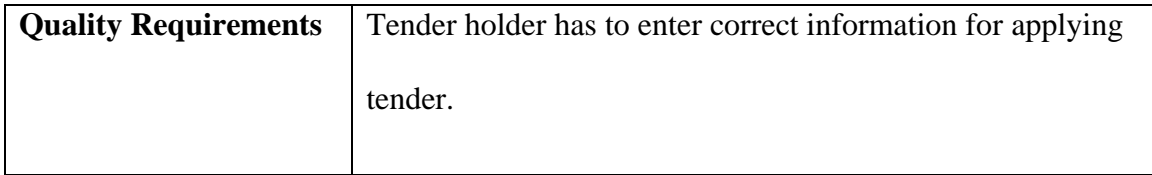

# **3.2.3.3 Tender List use case description**

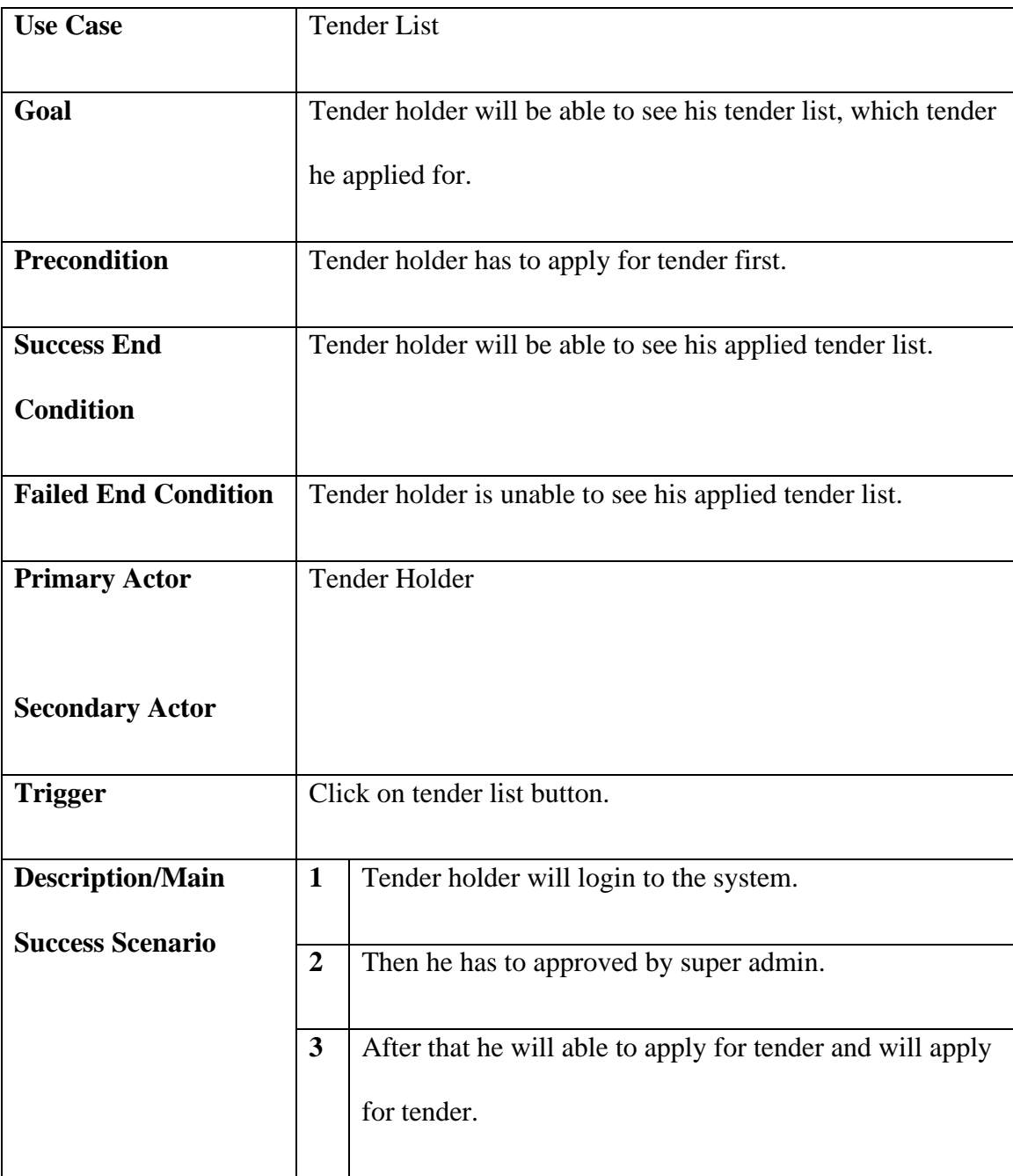

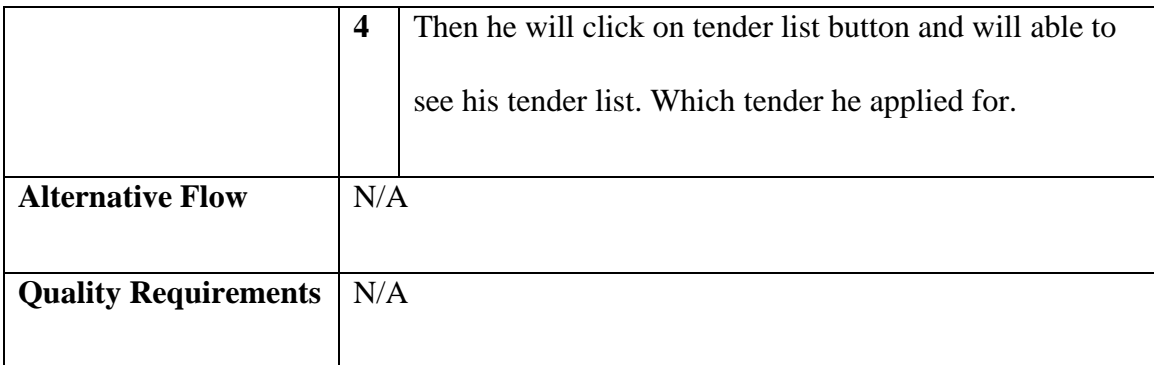

## **3.2.3.4 View Tender Applicant use case description**

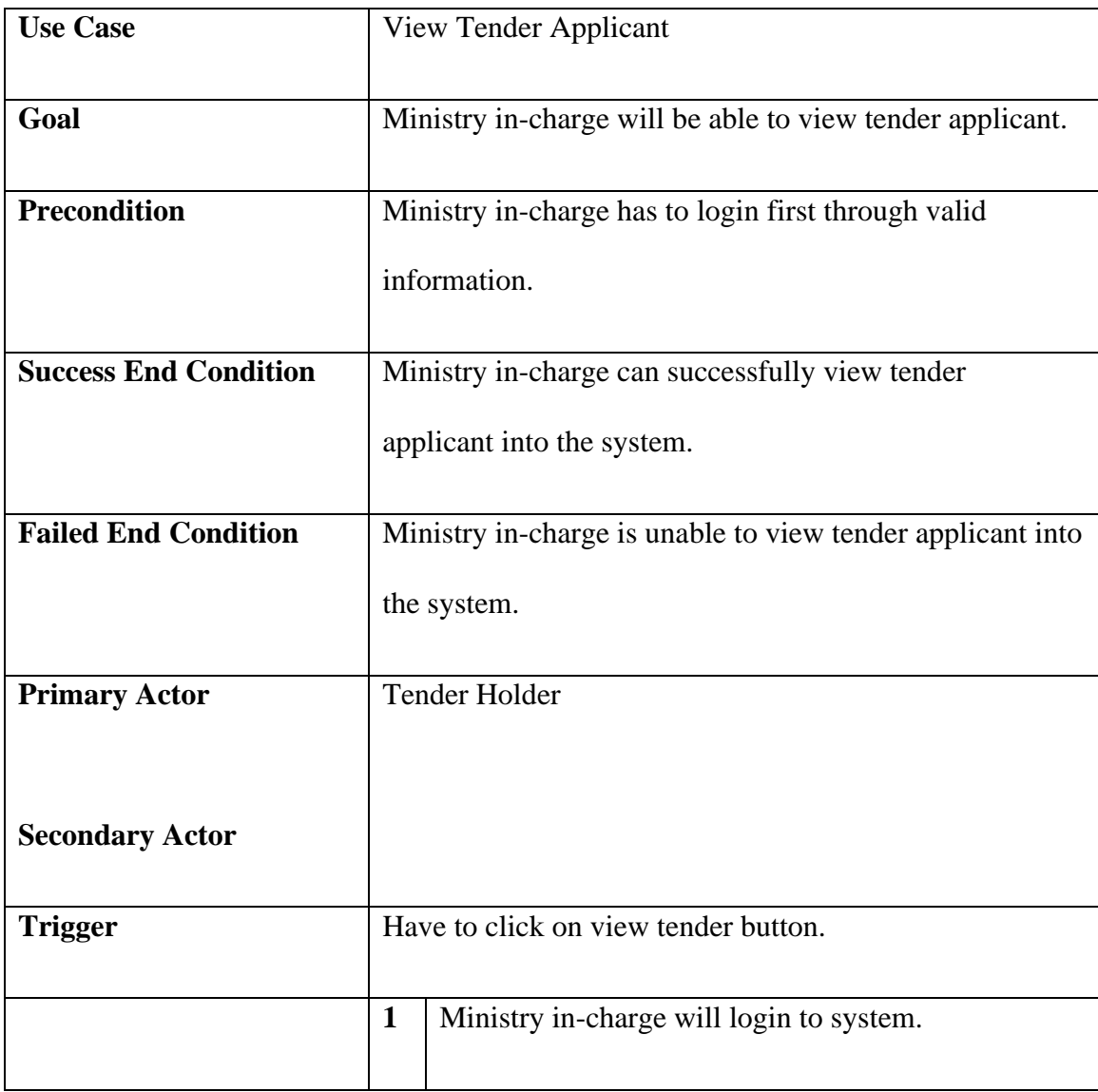

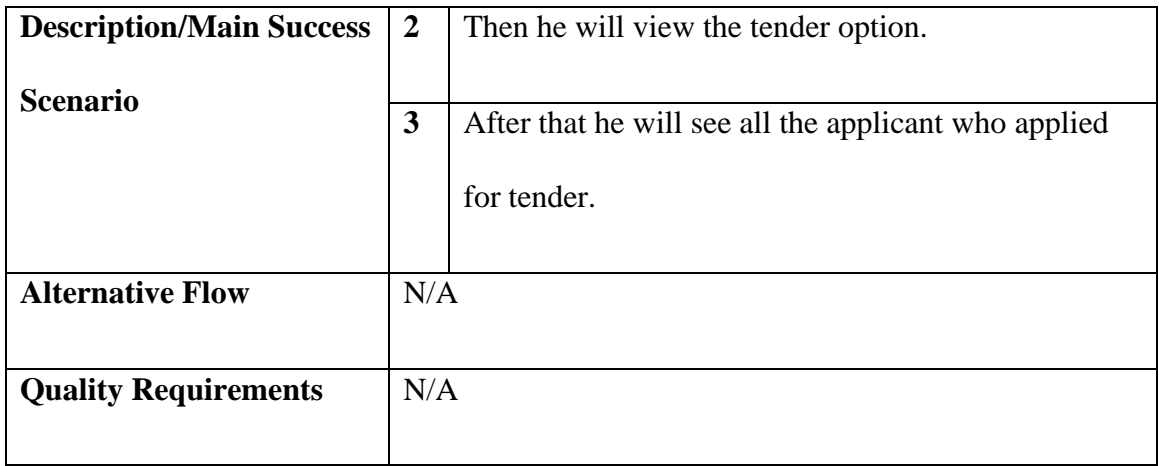

# **3.2.3.5 Tender Winner List use case description**

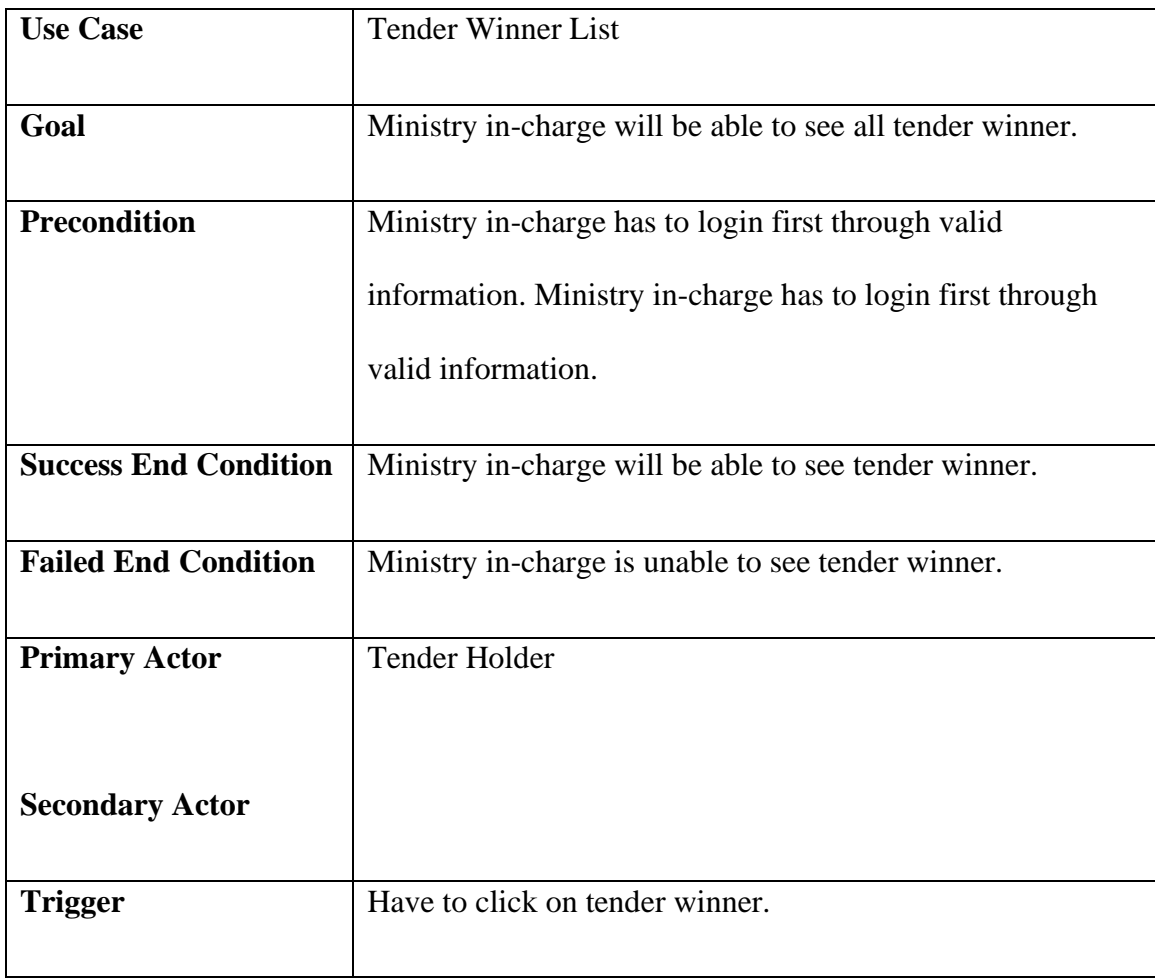

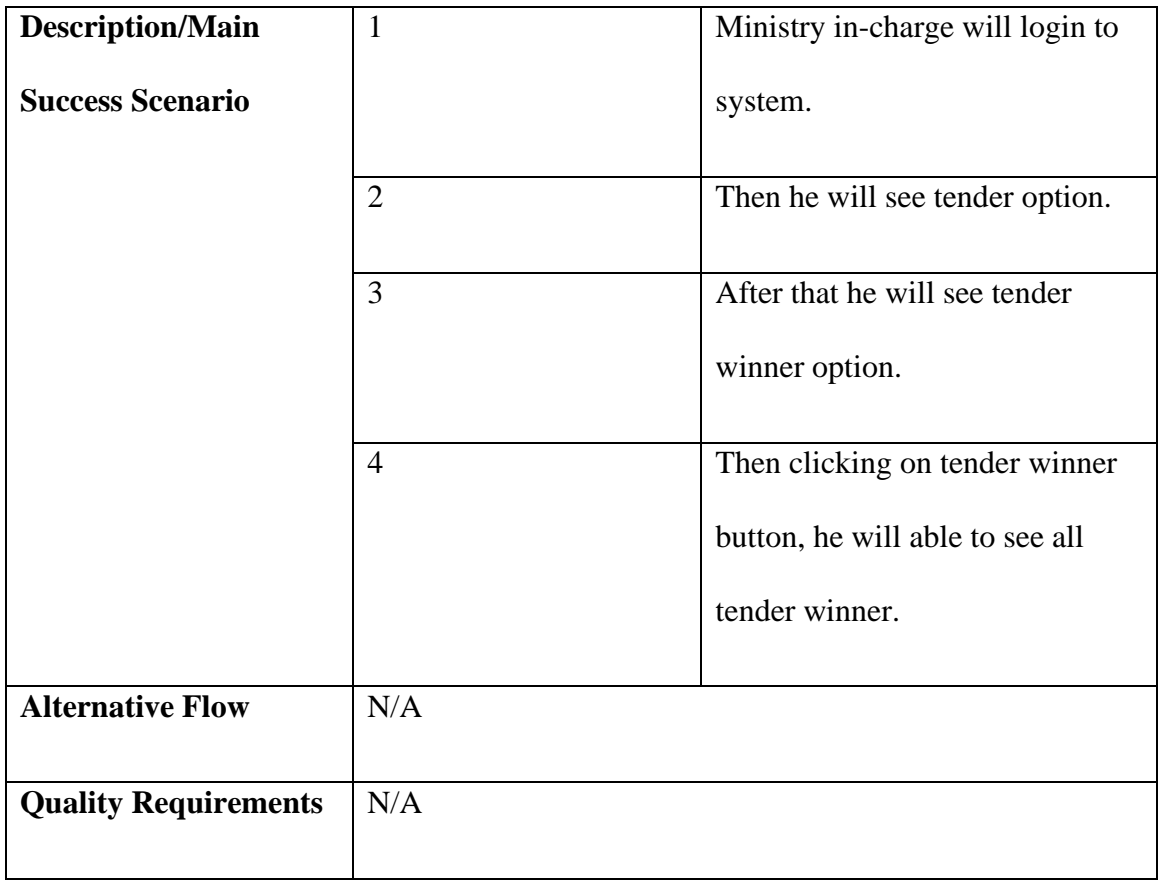

#### **3.3 Activity Diagram**

Activity Diagram shows that how an activity work step by step. It describes every use case step by step and how it works.

#### **3.3.1 Activity Diagram for Super Admin**

#### **3.3.1.1 Login Activity Diagram for Super Admin, Ministry In charge, Tender Holder**

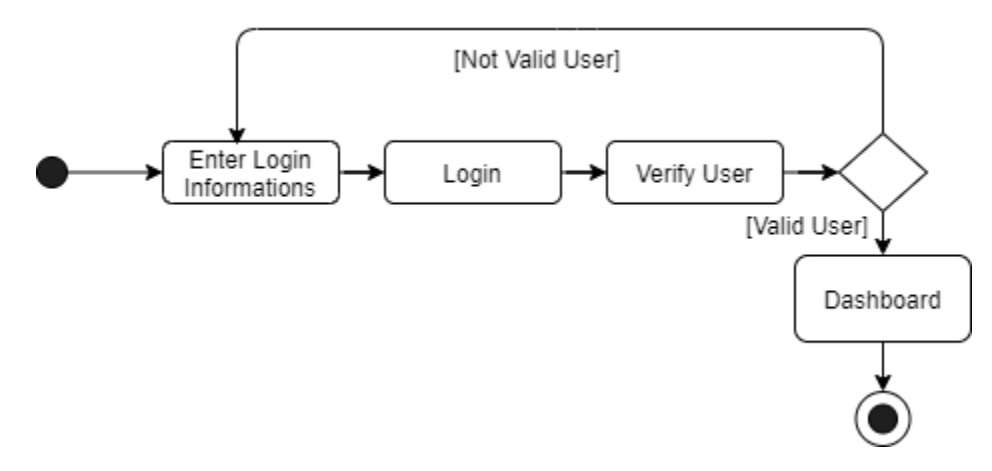

Figure 3. 4 Log In Activity Diagram

Figure 3.4 represents the activity of login use case. Super admin, Ministry Incrage, Tender Holder will login into the system through this way and system will validate the user.

#### **3.3.1.2 Add Ministry Activity Diagram**

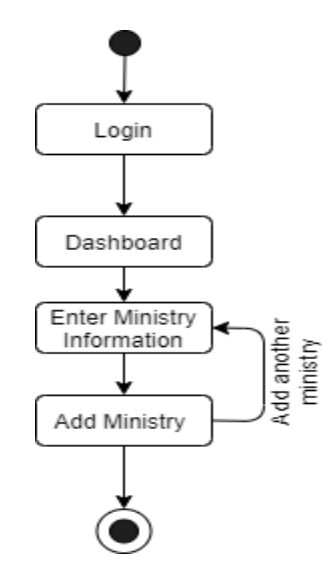

Figure 3. 5 Add Ministry Activity Diagram

Figure 3.5 represents the activity of add ministry diagram. Super admin will add ministry information to the system through this way.

#### **3.3.1.3 View Ministry Activity Diagram**

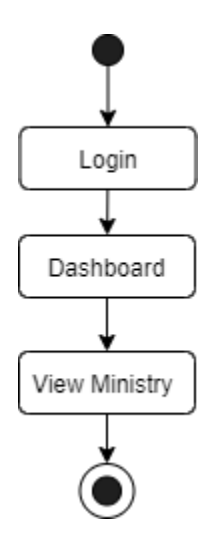

Figure 3. 6 View Ministry Activity Diagram

Figure 3.6 represents that the activity of view ministry use case. Super admin will be able to view ministry information this way.

#### **3.3.1.4 Update Ministry Activity Diagram**

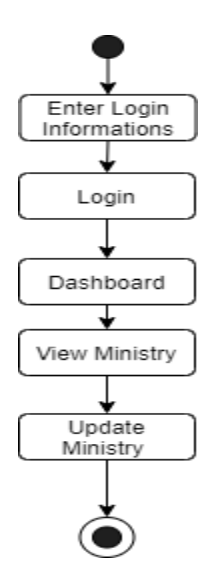

Figure 3. 7 Update Ministry Activity Diagram

Figure 3.7 represents that the activity of update ministry use case. Super admin will be able to update ministry this way.

#### **3.3.1.5 Delete Ministry Activity Diagram**

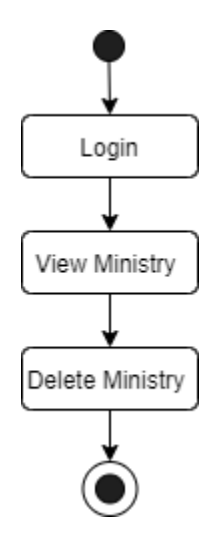

Figure 3. 8 Delete Ministry Activity Diagram

Figure 3.8 represents that the activity of delete ministry use case. Super admin will be able to delete ministry this way.

#### **3.3.1.6 Add Ministry Incharge Activity Diagram**

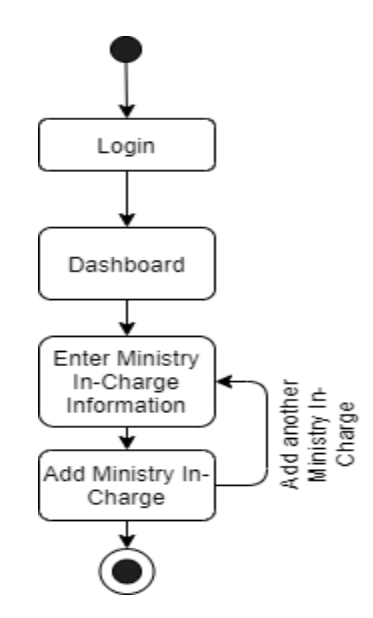

Figure 3. 9 Add Ministry Incharge Activity Diagram

Figure 3.9 represents that the activity of add ministry incharge use case. Super admin will be able to add ministry incharge to the system this way.

#### **3.3.1.7 View Ministry Incharge Activity Diagram**

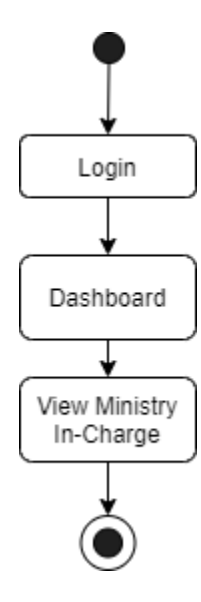

Figure 3. 10 View Ministry Incharge Activity Diagram

Figure 3.10 represents that the activity of view ministry incharge use case. Super admin will be able to view ministry incharge this way.

#### **3.3.1.8 Update Ministry Incharge Activity Diagram**

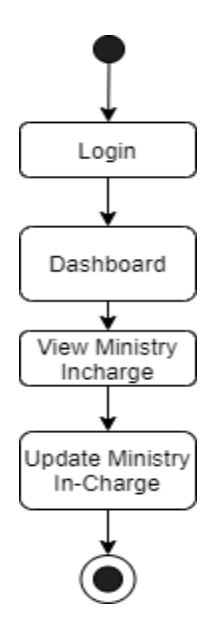

Figure 3. 11 Update Ministry Incharge Activity Diagram

Figure 3.11 represents that the activity of update ministry incharge use case. Super admin will be able to update ministry incharge this way.

#### **3.3.1.9 Delete Ministry Incharge Activity Diagram**

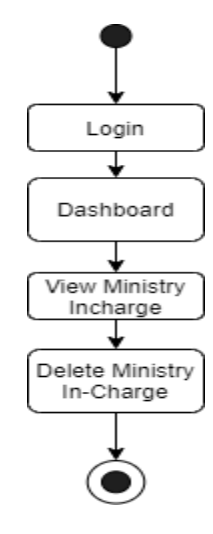

Figure 3. 12 Delete Ministry Incharge Activity Diagram

Figure 3.12 represents that the activity of delete ministry incharge use case. Super admin will be able to delete ministry incharge this way.

#### **3.3.1.10 View Tender Holder Activity Diagram**

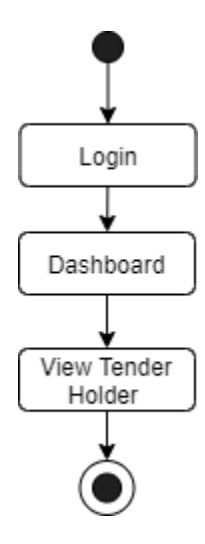

Figure 3. 13 View Tender Holder Activity Diagram

Figure 3.13 represents that the activity of view tender holder use case. Super admin will be able to view tender holder this way.

#### **3.3.1.11 Approve Tender Holder Activity Diagram**

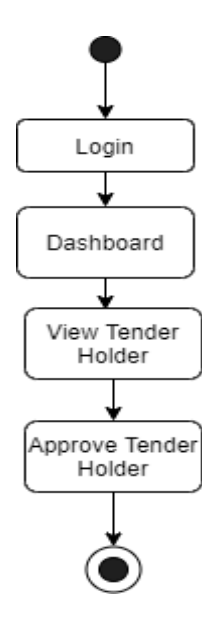

Figure 3. 14 Approve Tender Holder Activity Diagram
Figure 3.14 represents that the activity of approve tender holder use case. Super admin will be able to approve tender holder this way.

**3.3.1.12 View Profile Activity Diagram for Super Admin, Ministry Incharge, Tender Holder**

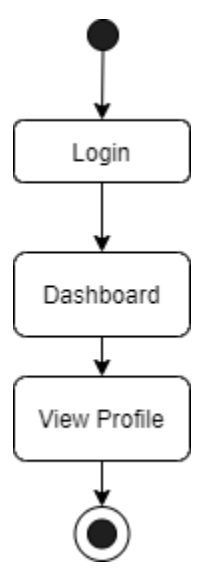

Figure 3. 15 View Profile Activity Diagram

Figure 3.15 represents that the activity of view profile use case. Super admin, Ministry Incrage, Tender Holder will be able to view profile this way.

**3.3.1.13 Change Password Activity Diagram Super Admin, Ministry Incharge,** 

**Tender Holder**

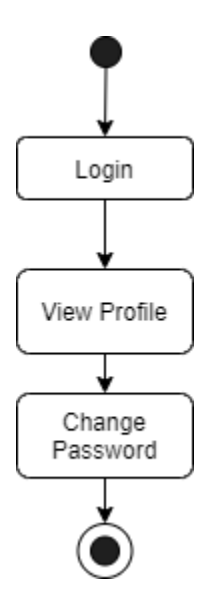

Figure 3. 16 Change Password Activity Diagram

Figure 3.16 represents that the activity of change password use case. Super admin Ministry Incrage, Tender Holder will be able to change password this way.

**3.3.1.14 Change Email Activity Diagram Super Admin, Ministry Incharge, Tender Holder**

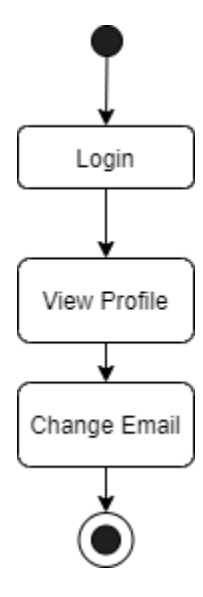

Figure 3. 17 Change Email Activity Diagram

Figure 3.17 represents that the activity of change email use case. Super admin Ministry Incrage, Tender Holder will be able to change email this way.

**3.3.1.15 Update Profile Activity Diagram Super Admin, Ministry Incharge, Tender Holder**

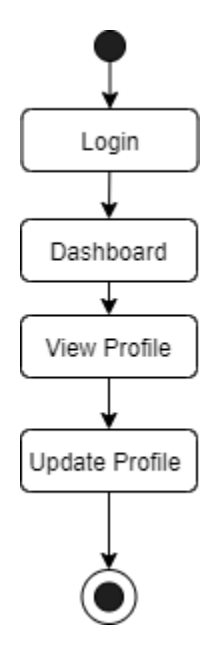

Figure 3. 18 Update Profile Activity Diagram

Figure 3.18 represents that the activity of update profile use case. Super admin Ministry Incrage, Tender Holder will be able to update profile this way.

**3.3.1.16 Delete Profile Activity Diagram Super Admin, Ministry Incharge, Tender Holder**

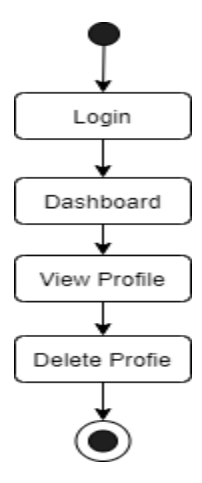

Figure 3. 19 Delete Profile Activity Diagram

Figure 3.19 represents that the activity of delete profile use case. Super admin Ministry Incrage, Tender Holder will be able to delete profile this way.

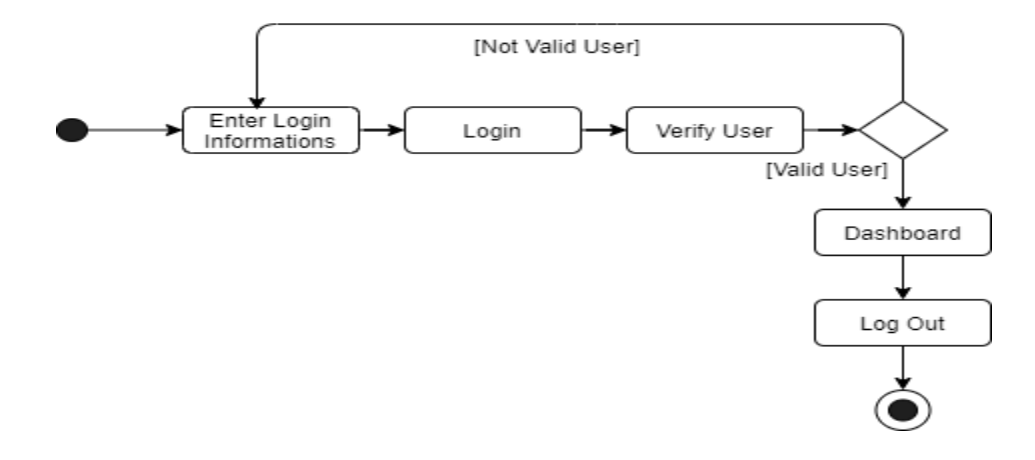

#### **3.3.1.17 Logout Activity Diagram Super Admin, Ministry Incharge, Tender Holder**

Figure 3. 20 Logout Activity Diagram

Figure 3.20 represents that the activity of logout use case. Super admin Ministry Incrage,

Tender Holder will be able to logout this way.

## **3.3.2 Activity Diagram for Ministry Incharge**

**3.3.2.1 Add Tender Activity Diagram**

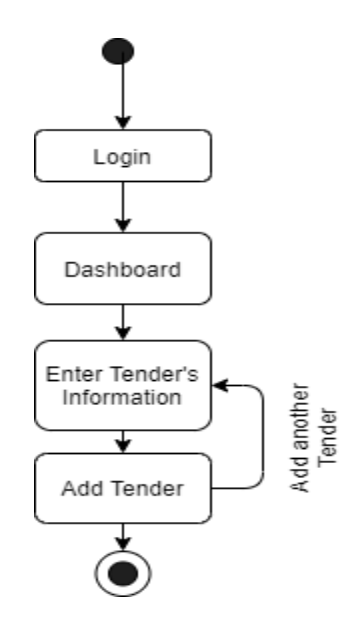

# Figure 3. 21 Add Tender Activity Diagram

Figure 3.21 represents that the activity of add tender use case. Ministry Incharge will be able to add tender this way.

## **3.3.2.2 View Tender Activity Diagram**

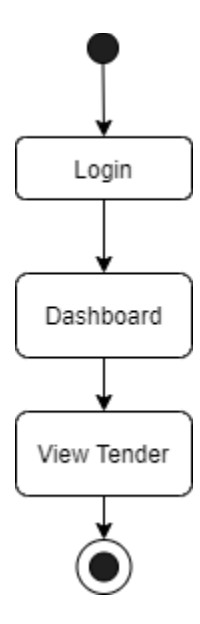

Figure 3. 22 View Tender Activity Diagram

Figure 3.22 represents that the activity of view tender use case. Ministry Incharge will be able to view tender this way.

# **3.3.2.3 Update Tender Activity Diagram**

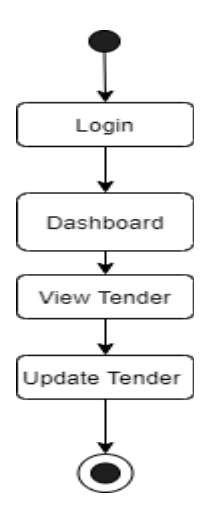

Figure 3. 23 Update Tender Activity Diagram

Figure 3.23 represents that the activity of update tender use case. Ministry Incharge will be able to update tender this way.

## **3.3.2.4 Delete Tender Activity Diagram**

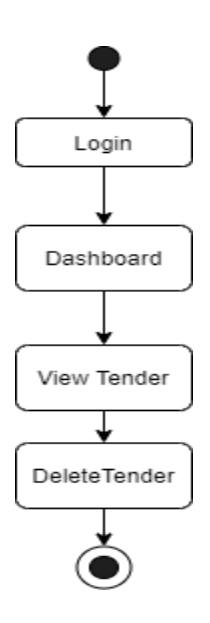

Figure 3. 24 Delete Tender Activity Diagram

Figure 3.24 represents that the activity of delete tender use case. Ministry Incharge will be able to delete tender this way.

# **3.3.2.5 View Tender Applicant Activity Diagram**

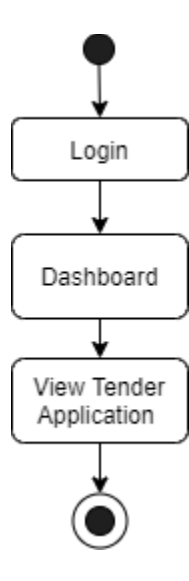

Figure 3. 25 View Tender Application Activity Diagram

Figure 3.25 represents that the activity of view tender use case. Ministry Incharge will be able to view tender this way.

# **3.3.2.6 Select Tender Applicant Activity Diagram**

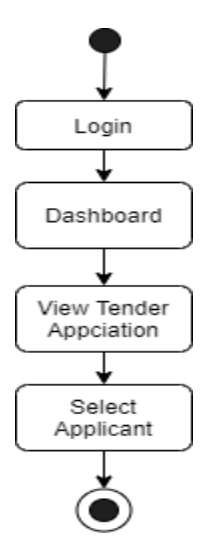

Figure 3. 26 Select Tender Applicant Activity Diagram

Figure 3.26 represents that the activity of select tender applicant use case. Ministry Incharge will be able to select tender applicant this way.

### **3.3.2.7 Update Payment Status Activity Diagram**

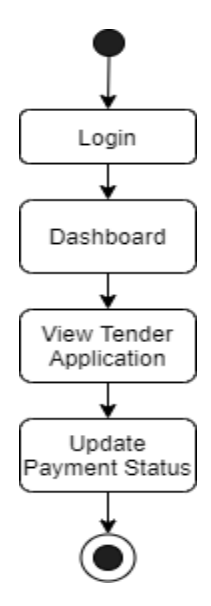

Figure 3. 27 Update Payment Status Activity Diagram

Figure 3.27 represents that the activity of update payment status use case. Ministry Incharge will be able to update payment status this way.

## **3.3.2.8 Add Tender Winner Activity Diagram**

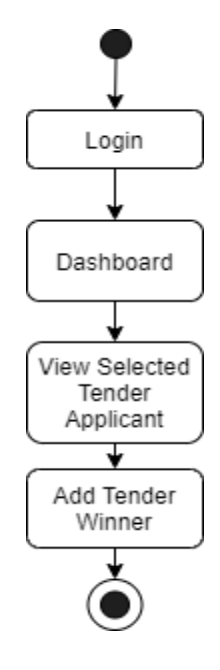

Figure 3. 28 Add Tender Winner Activity Diagram

Figure 3.28 represents that the activity of add tender winner use case. Ministry Incharge will be able to add tender winner this way.

# **3.3.2.9 View Tender Winner Activity Diagram**

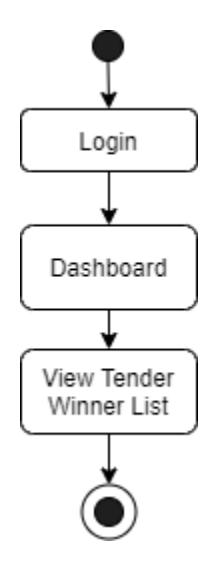

Figure 3. 29 View Tender Winner List Activity Diagram

Figure 3.29 represents that the activity of view tender winner use case. Ministry Incharge will be able to view tender winner this way.

# **3.3.3 Activity Diagram for Tender Holder**

## **3.3.3.1 Register Activity Diagram**

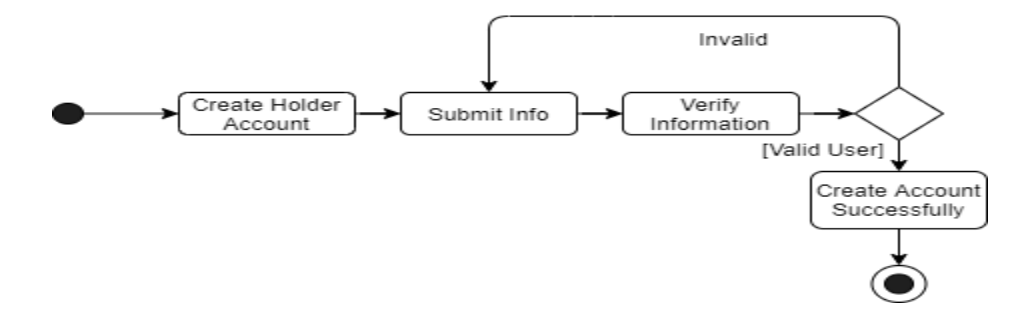

Figure 3. 30 Register Account Activity Diagram

Figure 3.30 represents that the activity of registration use case. Tender holder will be able to register in the system this way.

## **3.3.3.2 Apply Tender Activity Diagram**

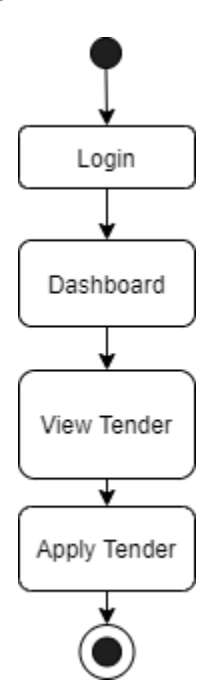

#### Figure 3. 31 Apply Tender Activity Diagram

Figure 3.31 represents that the activity of apply tender use case. Tender holder will be able to apply tender into the system this way.

#### **3.3.3.3 View My Applied Tender Activity Diagram**

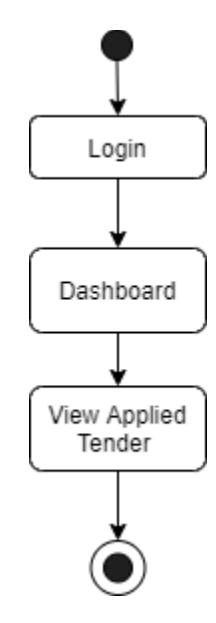

Figure 3. 32 View My Applied Tender Activity Diagram

Figure 3.32 represents that the activity of view my applied tender use case. Tender holder will be able to view my applied tender this way.

#### **3.3.3.4 View My Tender List Activity Diagram**

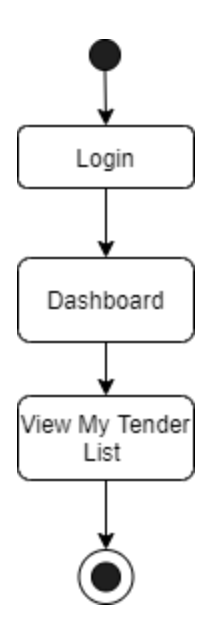

Figure 3. 33 View My Tender List Activity Diagram

Figure 3.33 represents that the activity of view my tender list use case. Tender holder will be able to view my tender list this way.

## **3.3.3.5 View Selected Tender Applicant Activity Diagram**

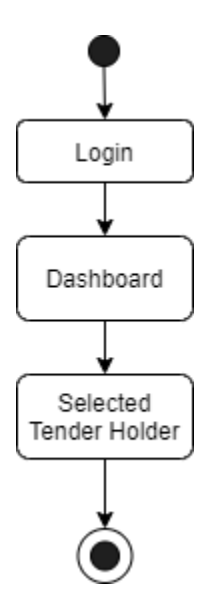

Figure 3. 34 View Selected Tender Applicant Activity Diagram

Figure 3.34 represents that the activity of View Selected Tender use case. Tender holder will be able to View Selected Tender this way.

#### **3.3.3.6 View Tender Winner Activity Diagram**

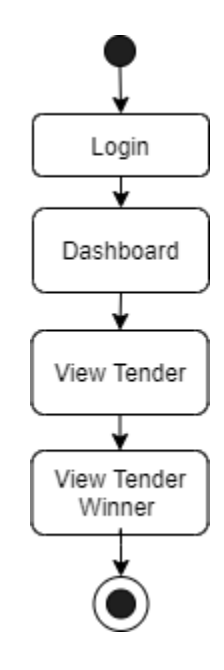

Figure 3. 35 View Tender Winner Activity Diagram

Figure 3.35 represents that the activity of View Tender Winner use case. Tender holder will be able to View Tender Winner this way.

#### **3.4 Sequence Diagram**

Sequence diagram describes that how object interaction and exchange message with each other. Below I have showed my system object interaction and how they exchange message with each other's.

# **3.4.1 Sequence Diagram for Super Admin**

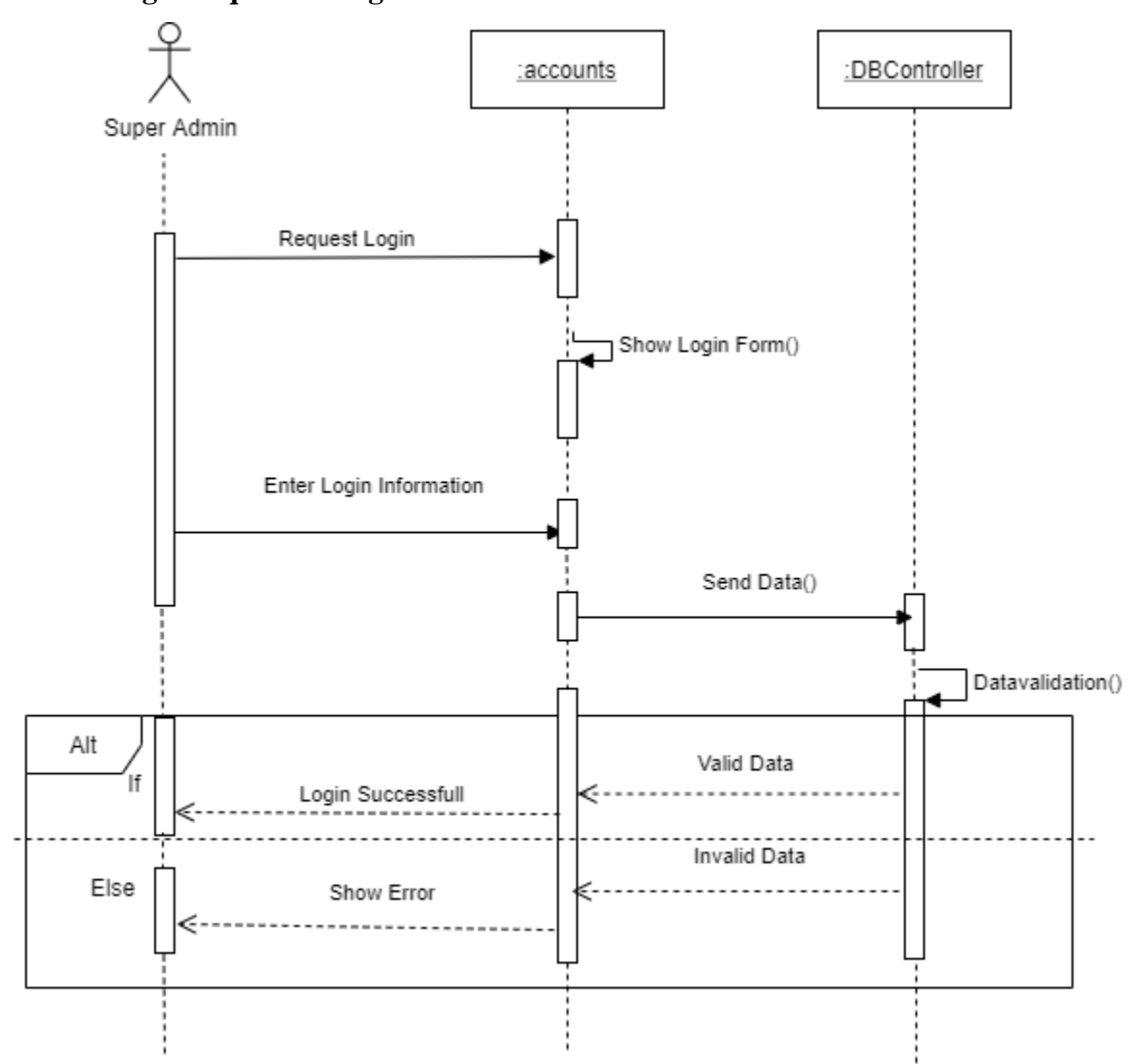

# **3.4.1.1 Login Sequence Diagram**

Figure 3. 36 Super Admin login Sequence Diagram

Figure 3.36 show sequence diagram of login for super admin and how objects interact between object and user.

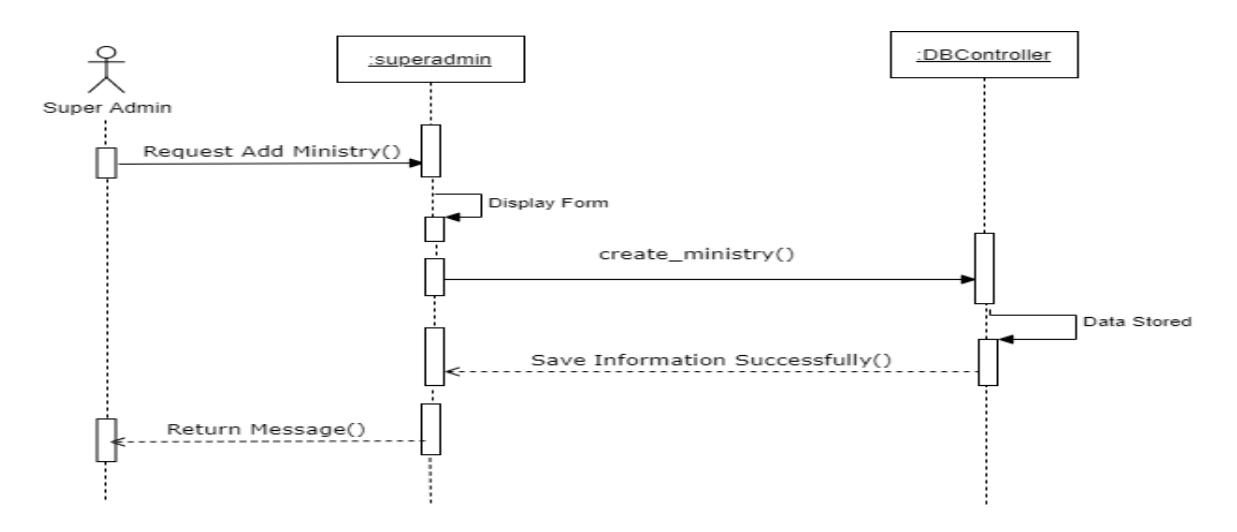

Figure 3. 37 Super Admin Add Ministry Sequence Diagram

Figure 3.37 show sequence diagram of add ministry for super admin and how objects interact between object and user.

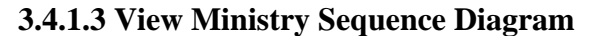

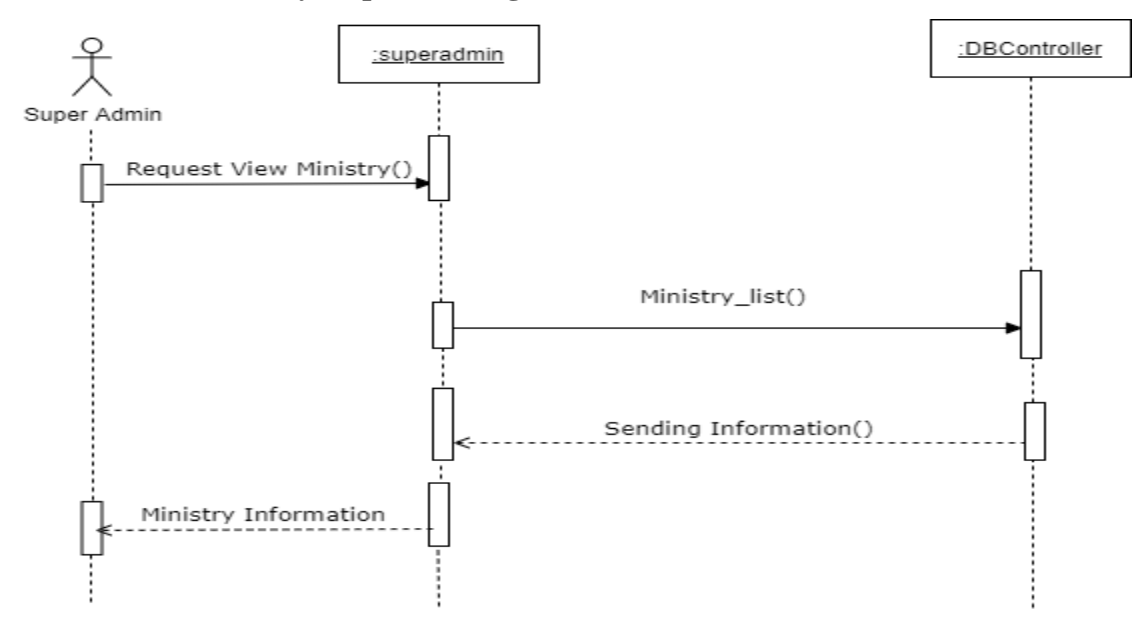

Figure 3. 38Super Admin View Ministry Sequence Diagram

Figure 3.38 show sequence diagram of view ministry for super admin and how objects interact between object and user.

**3.4.1.4 Update Ministry Sequence Diagram**

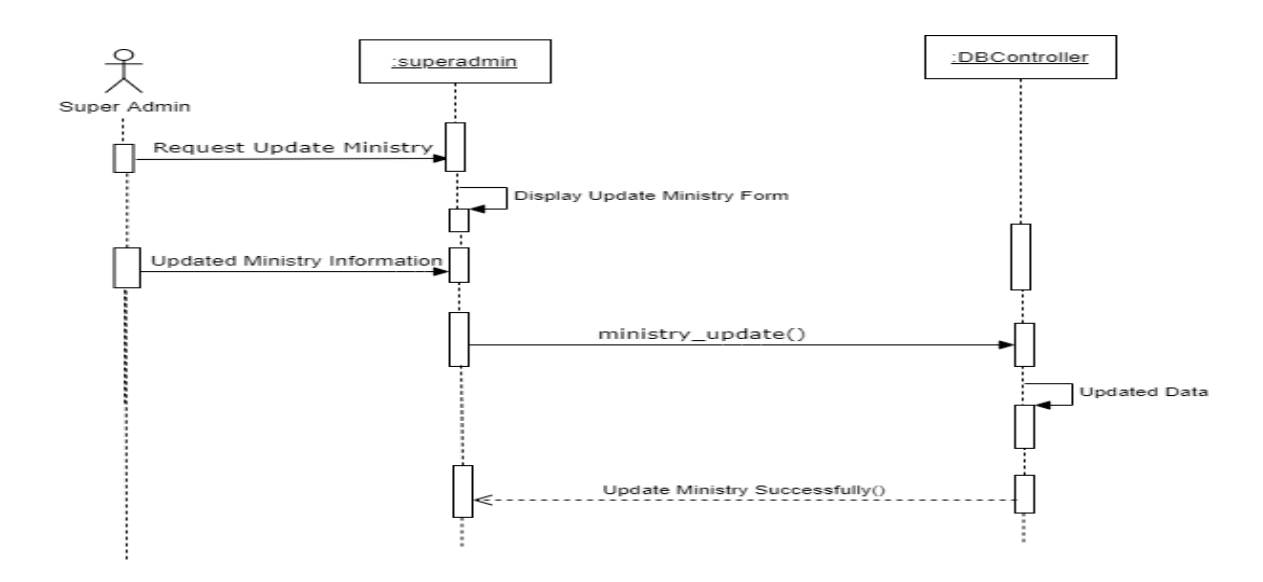

Figure 3. 39 Super Admin Update Ministry Sequence Diagram

Figure 3.39 show sequence diagram of update ministry for super admin and how objects interact between object and user.

## **3.4.1.5 Delete Ministry Sequence Diagram**

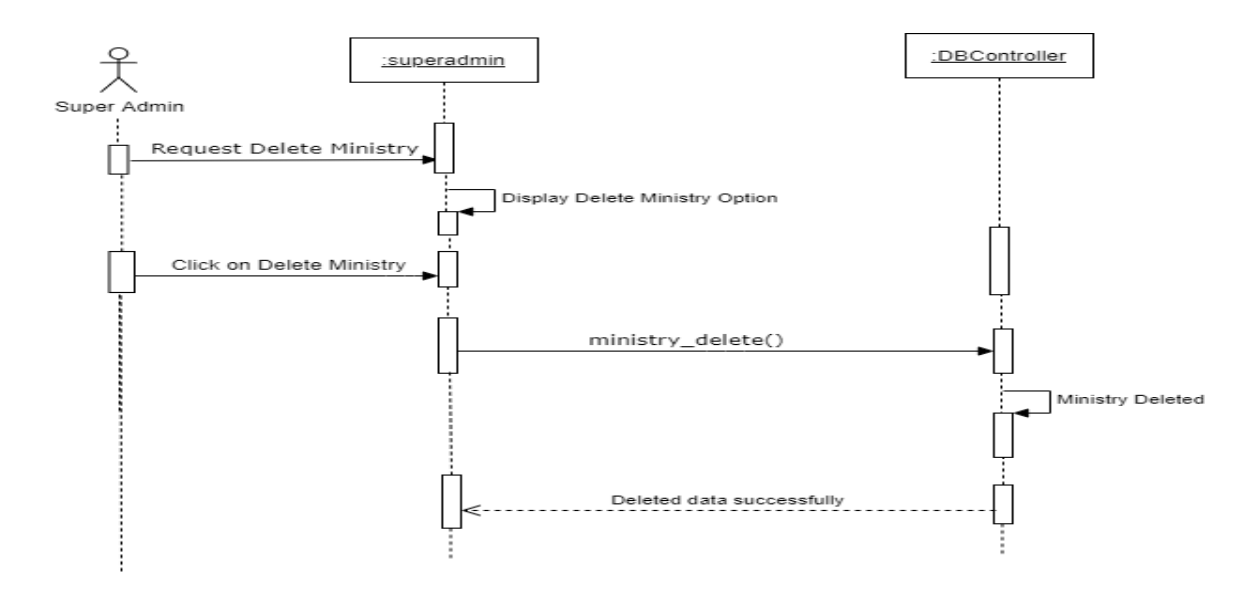

Figure 3. 40 Super Admin Delete Ministry Sequence Diagram

Figure 3.40 show sequence diagram of delete ministry for super admin and how objects interact between object and user.

#### **3.4.1.6 Add Ministry Incharge Sequence Diagram**

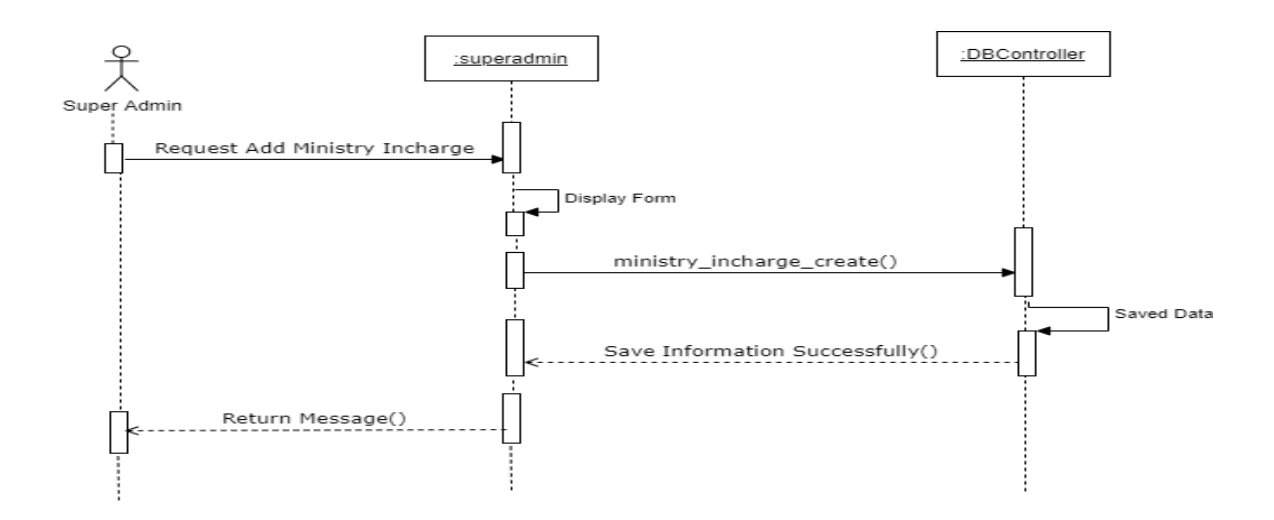

## Figure 3. 41 Super Admin Add Ministry Incharge Sequence Diagram

Figure 3.41 show sequence diagram of add ministry incharge for super admin and how objects interact between object and user.

## **3.4.1.7 View Ministry Incharge Sequence Diagram**

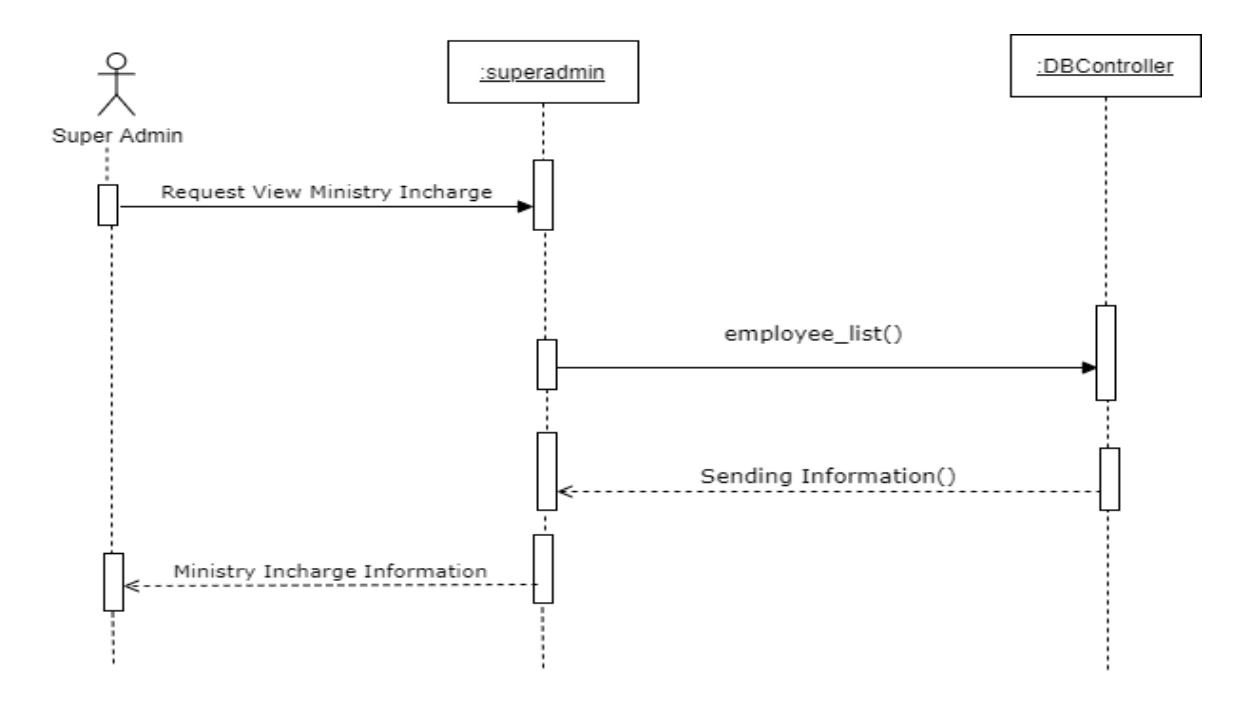

Figure 3. 42 Super Admin View Ministry Incharge Sequence Diagram

Figure 3.42 show sequence diagram of view ministry incharge for super admin and how objects interact between object and user.

# **3.4.1.8 Update Ministry Incharge Sequence Diagram**

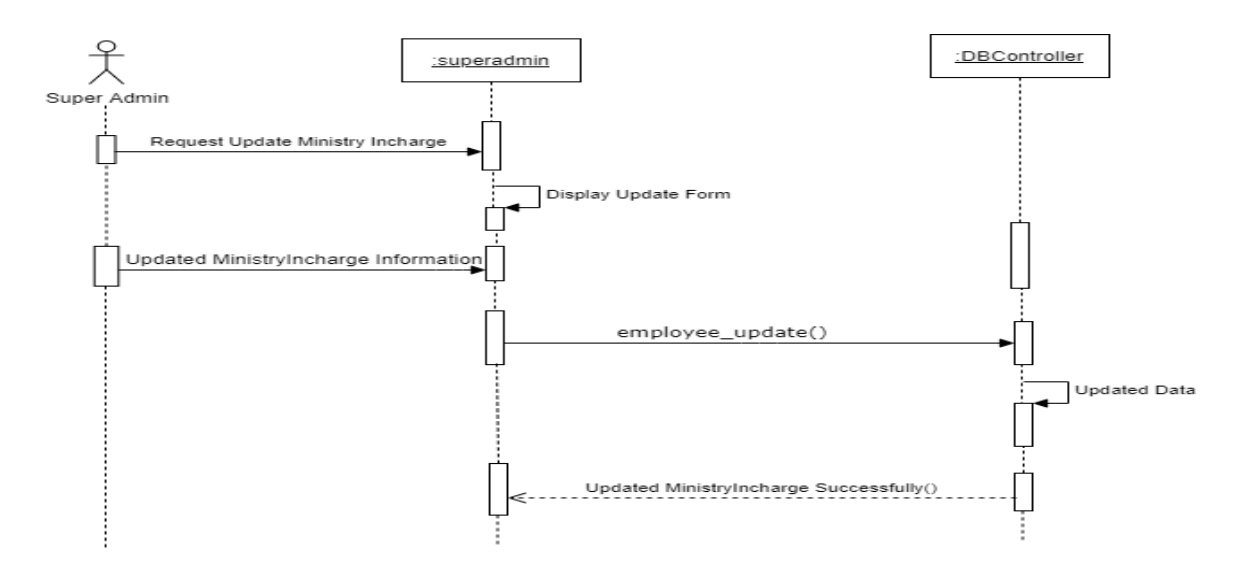

Figure 3. 43 Super Admin Update Ministry Incharge Sequence Diagram

Figure 3.43 show sequence diagram of update ministry incharge for super admin and how objects interact between object and user.

## **3.4.1.9 Delete Ministry Incharge Sequence Diagram**

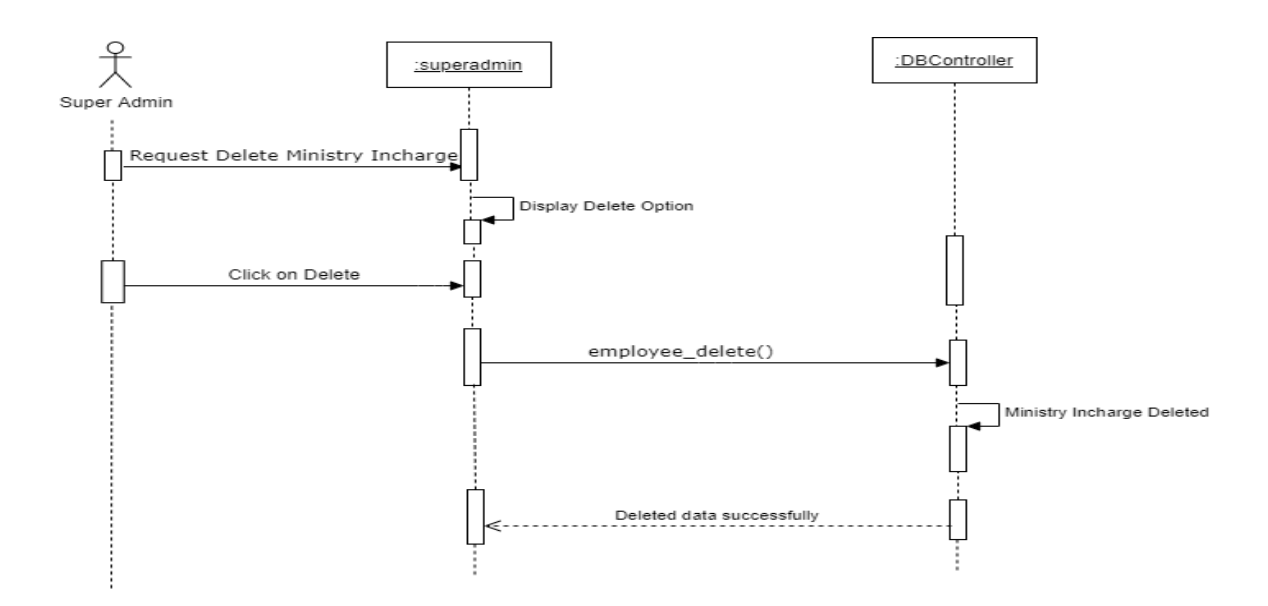

Figure 3. 44 Super Admin Delete Ministry Incharge Sequence Diagram

Figure 3.44 show sequence diagram of delete ministry incharge for super admin and how objects interact between object and user.

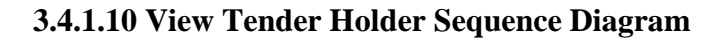

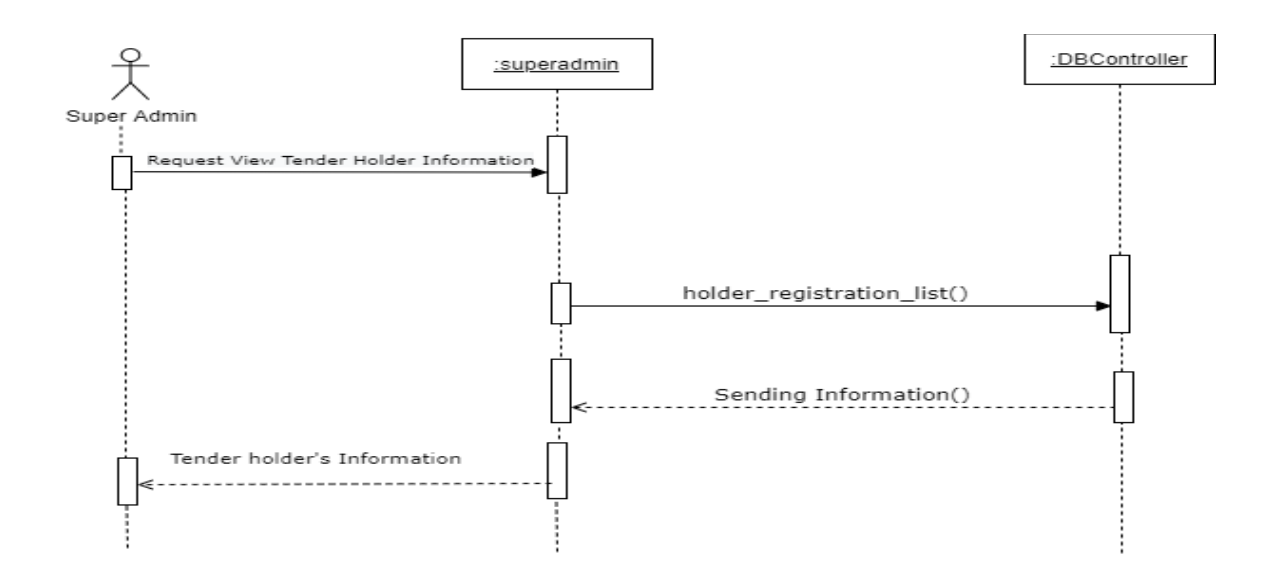

## Figure 3. 45 Super Admin View Tender Holder Sequence Diagram

Figure 3.45 show sequence diagram of view tender holder for super admin and how objects interact between object and user.

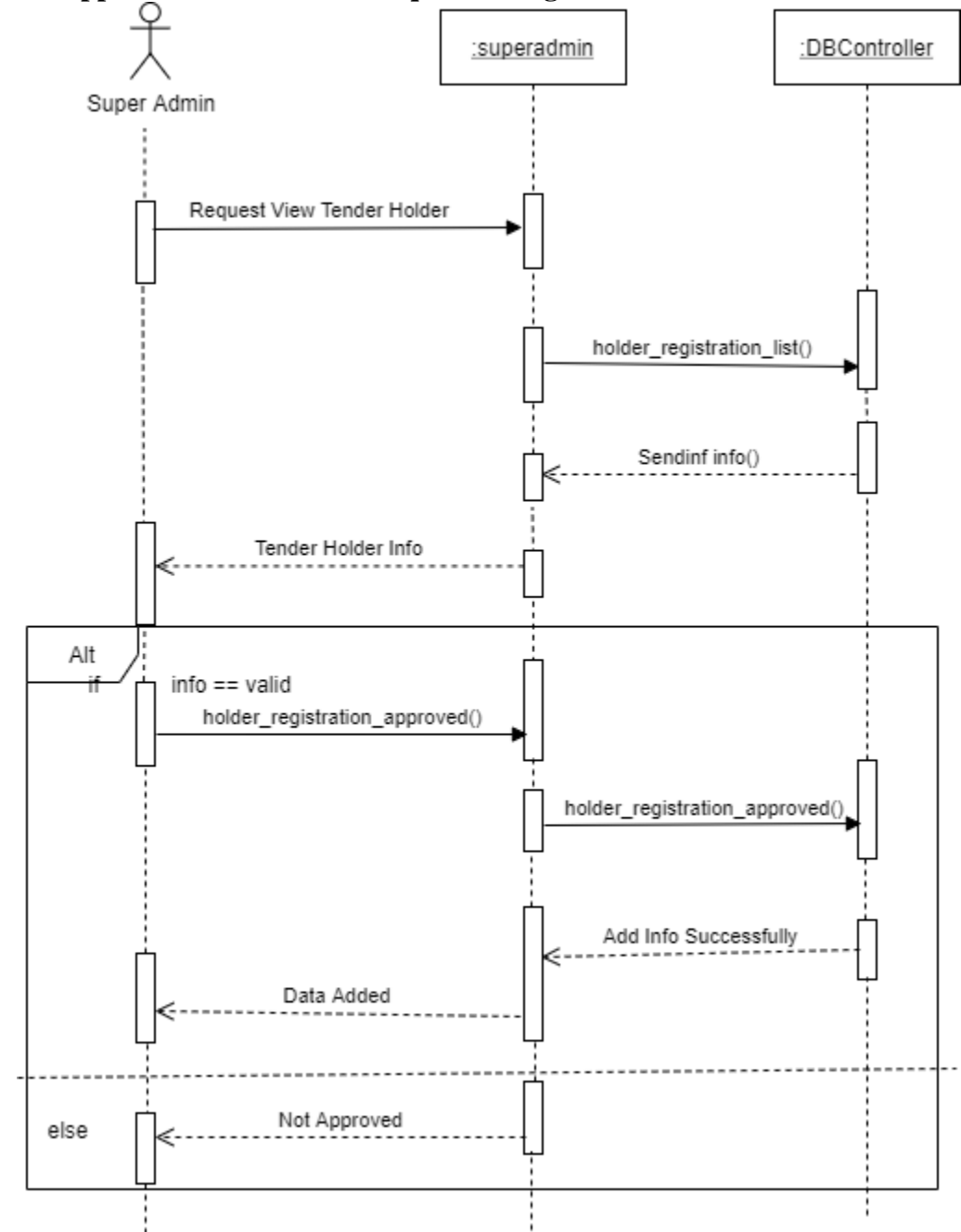

# **3.4.1.11 Approve Tender Holder Sequence Diagram**

Figure 3. 46 Super Admin Approve Tender Holder Sequence Diagram

Figure 3.46 show sequence diagram of approve tender holder for super admin and how objects interact between object and user.

#### **3.4.1.12 View Profile Sequence Diagram**

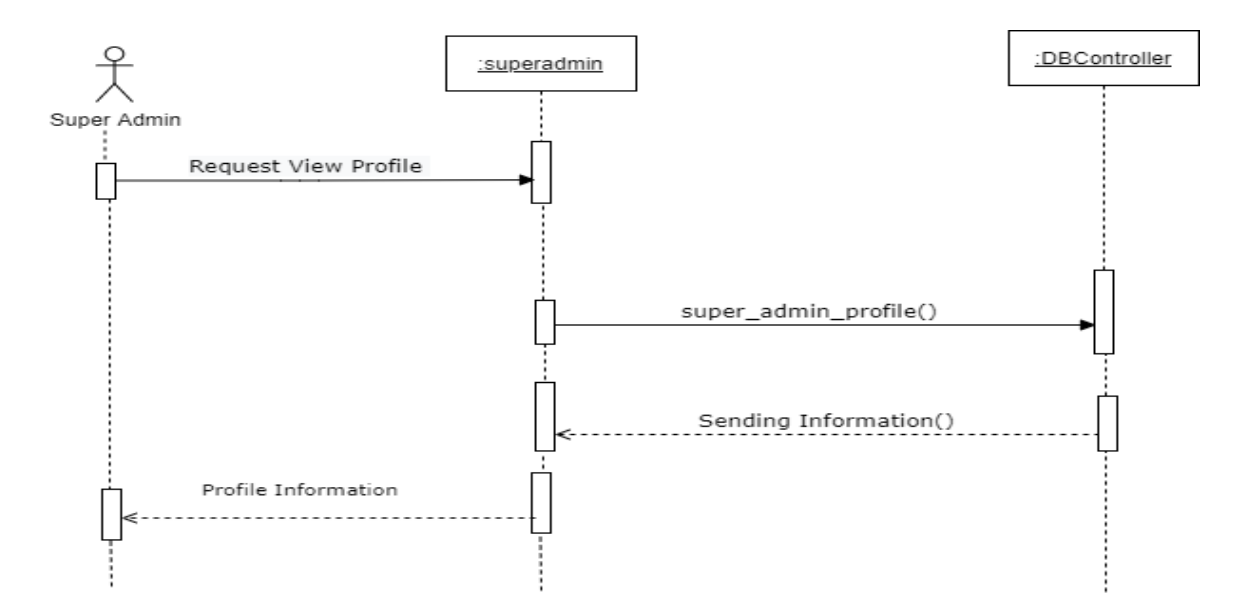

Figure 3. 47 Super Admin View Profile Sequence Diagram

Figure 3.47 show sequence diagram of view profile for super admin and how objects interact between object and user.

## **3.4.1.13 Update Profile Sequence Diagram**

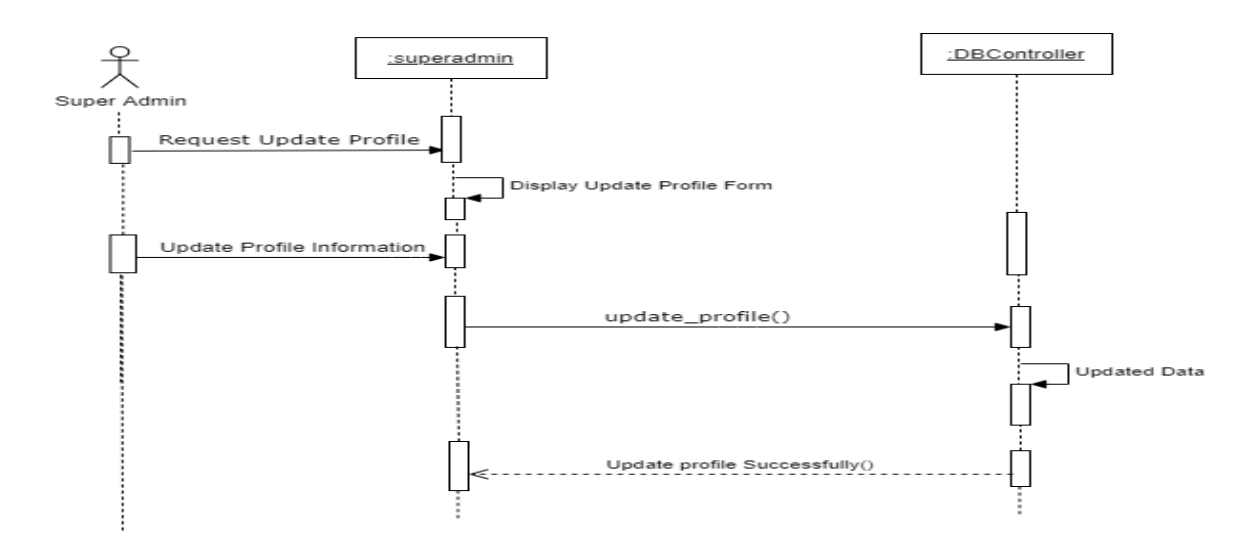

Figure 3. 48 Super Admin Update Profile Sequence Diagram

Figure 3.48 show sequence diagram of update profile for super admin and how objects interact between object and user.

#### **3.4.1.14 Delete Profile Sequence Diagram**

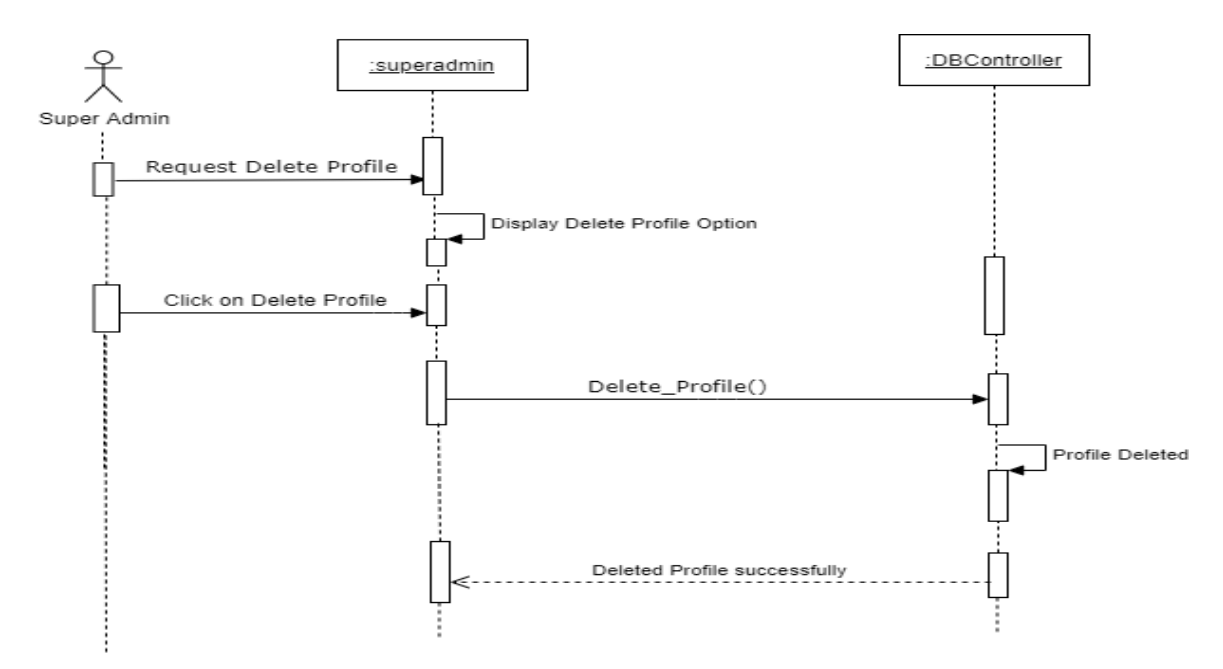

### Figure 3. 49 Super Admin Delete Profile Sequence Diagram

Figure 3.49 show sequence diagram of delete profile for admin and how objects interact between object and user.

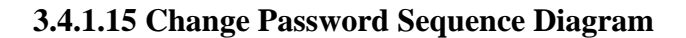

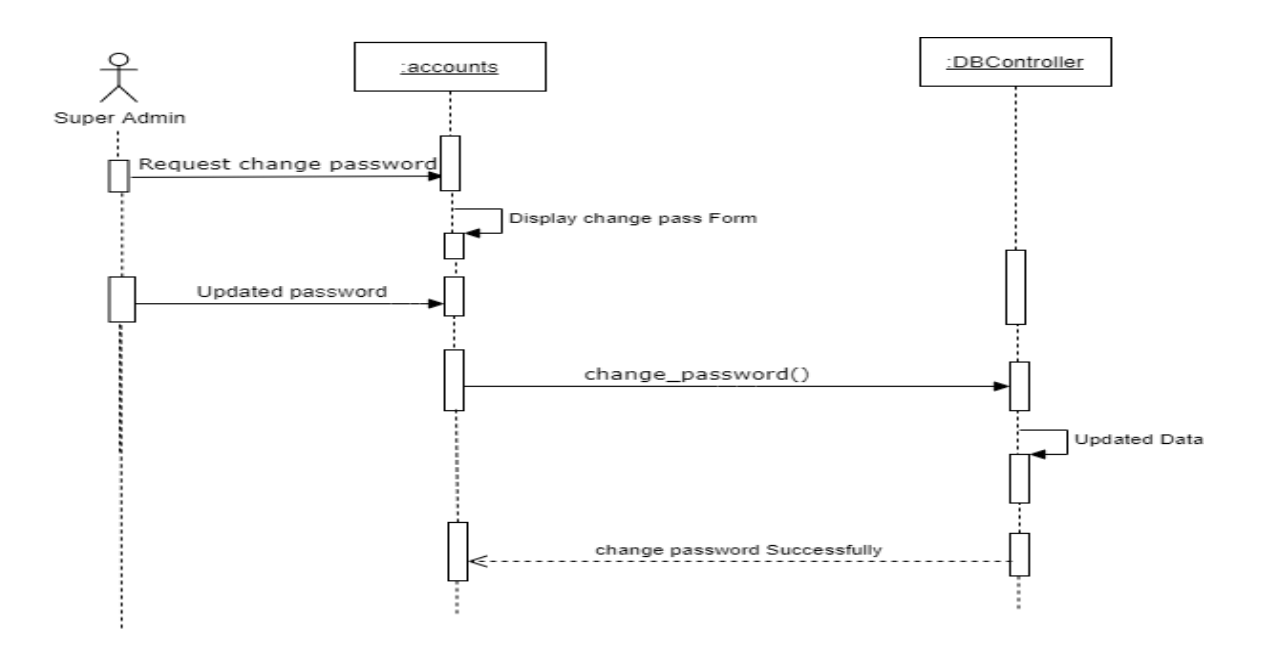

Figure 3. 50 Super Admin Change Password Sequence Diagram

Figure 3.50 show sequence diagram of change password for super admin and how objects interact between object and user.

# **3.4.1.16 Change Email Sequence Diagram**

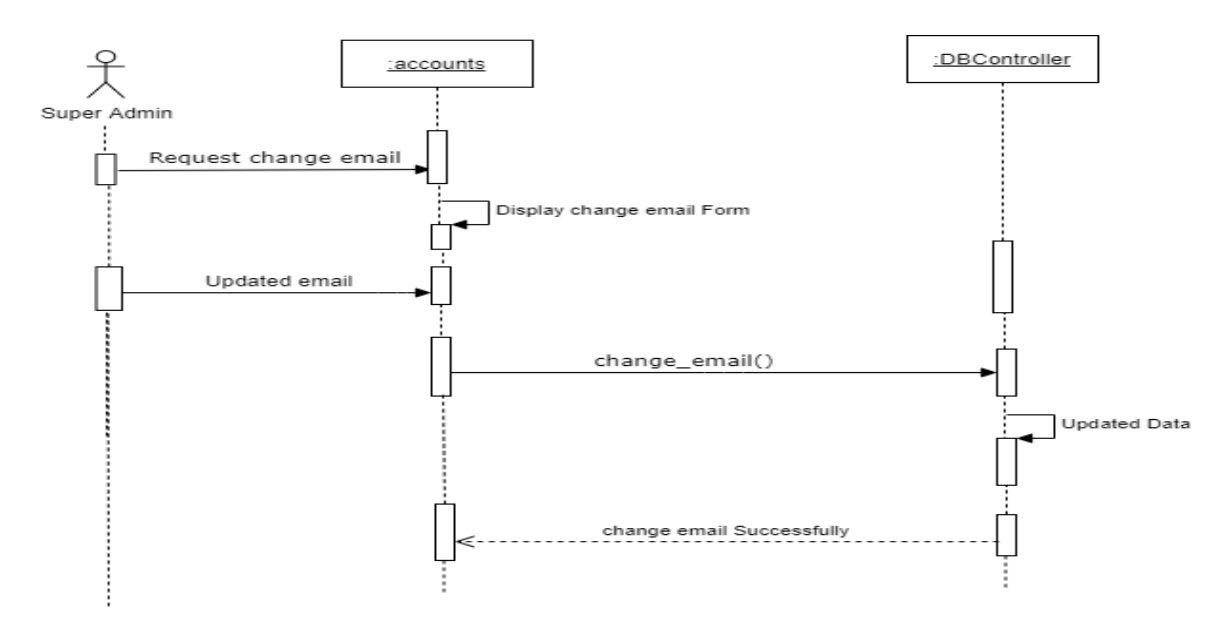

Figure 3. 51 Super Admin Change Email Sequence Diagram

Figure 3.51 show sequence diagram of change email for super admin and how objects interact between object and user.

# **3.4.2 Sequence Diagram for Ministry Incharge**

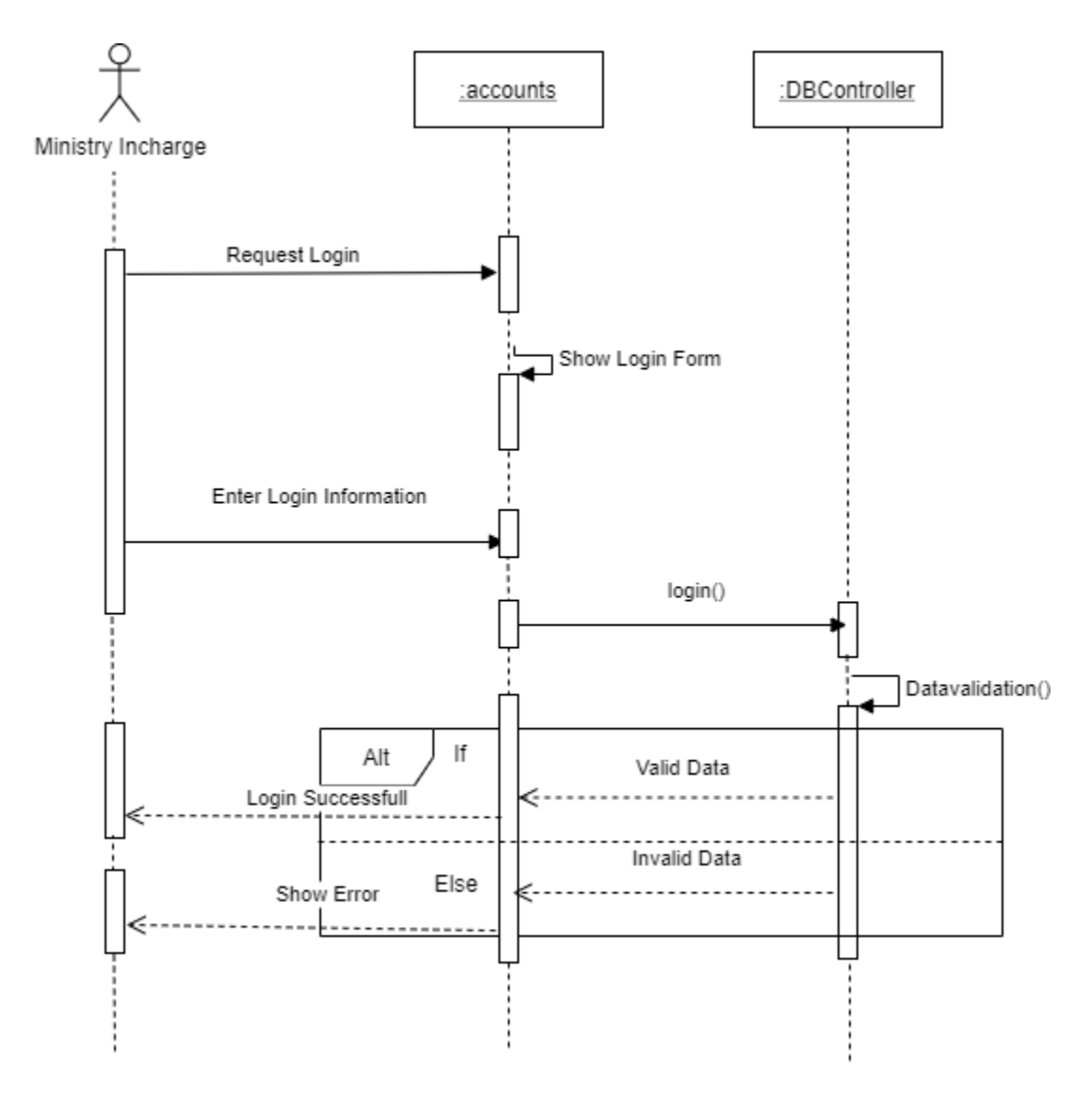

# **3.4.2.1 Login Sequence Diagram**

Figure 3. 52 Ministry Incharge Login Sequence Diagram

Figure 3.52 show sequence diagram of login for ministry incharge and how objects interact between object and user.

#### **3.4.2.2 Add Tender Sequence Diagram**

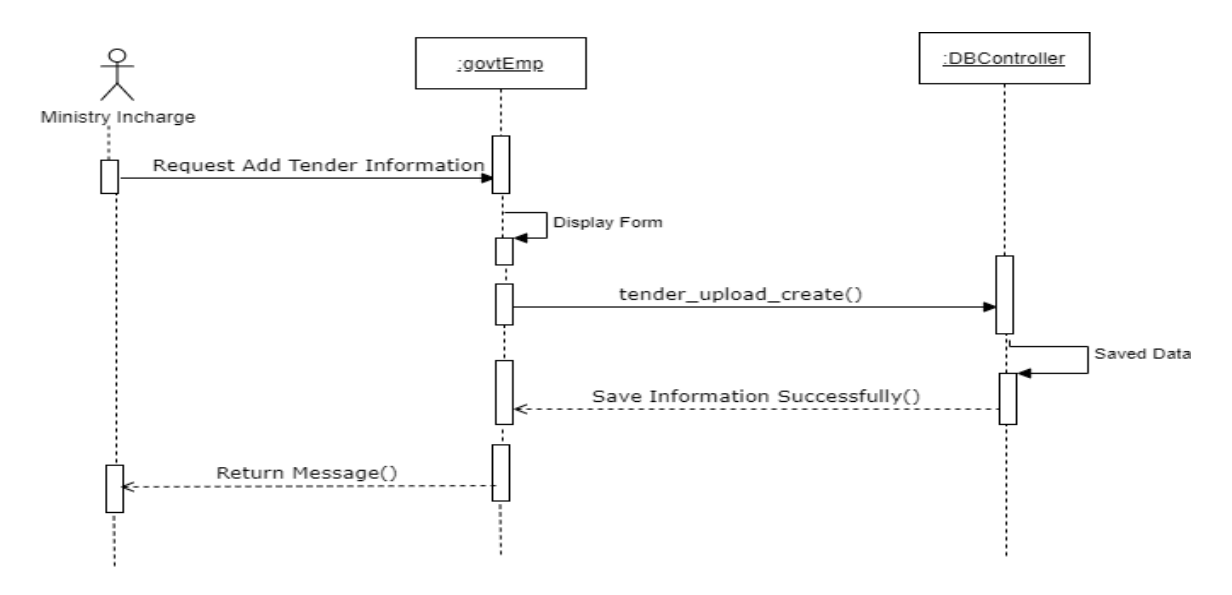

Figure 3. 53 Ministry Incharge Add Tender Sequence Diagram

Figure 3.53 show sequence diagram of add tender for ministry incharge and how objects interact between object and user.

#### **3.4.2.3 View Tender Sequence Diagram**

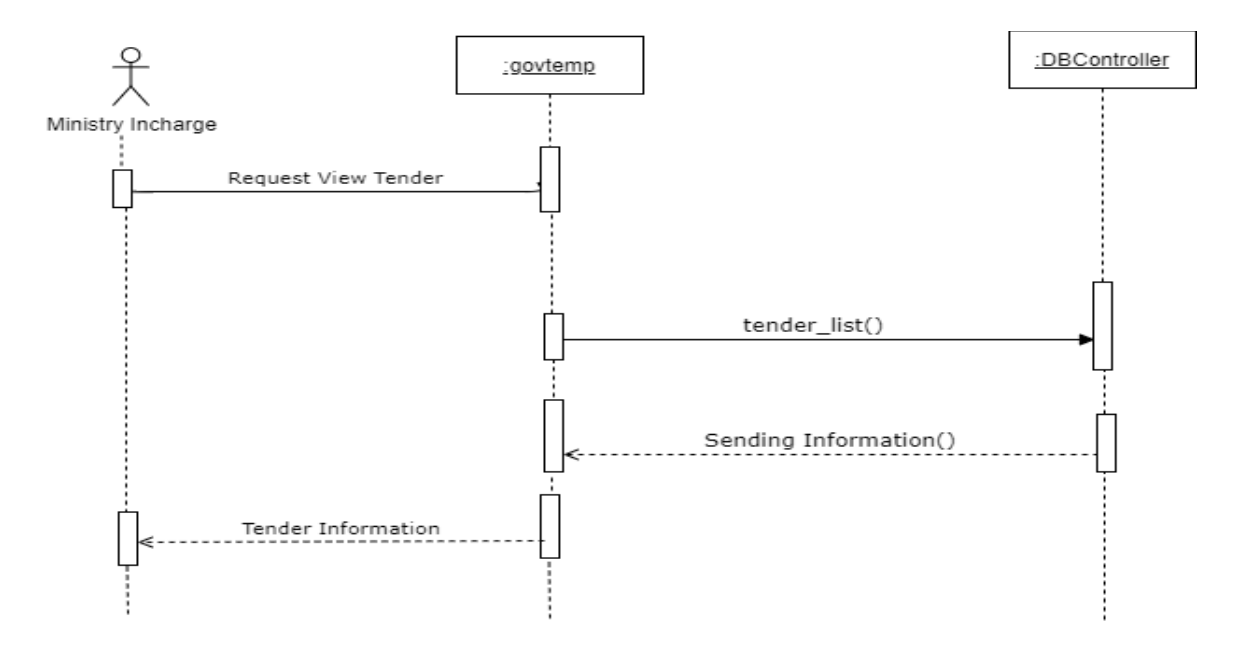

### Figure 3. 54 Ministry In charge View Tender Sequence Diagram

Figure 3.54 show sequence diagram of view tender for ministry incharge and how objects interact between object and user.

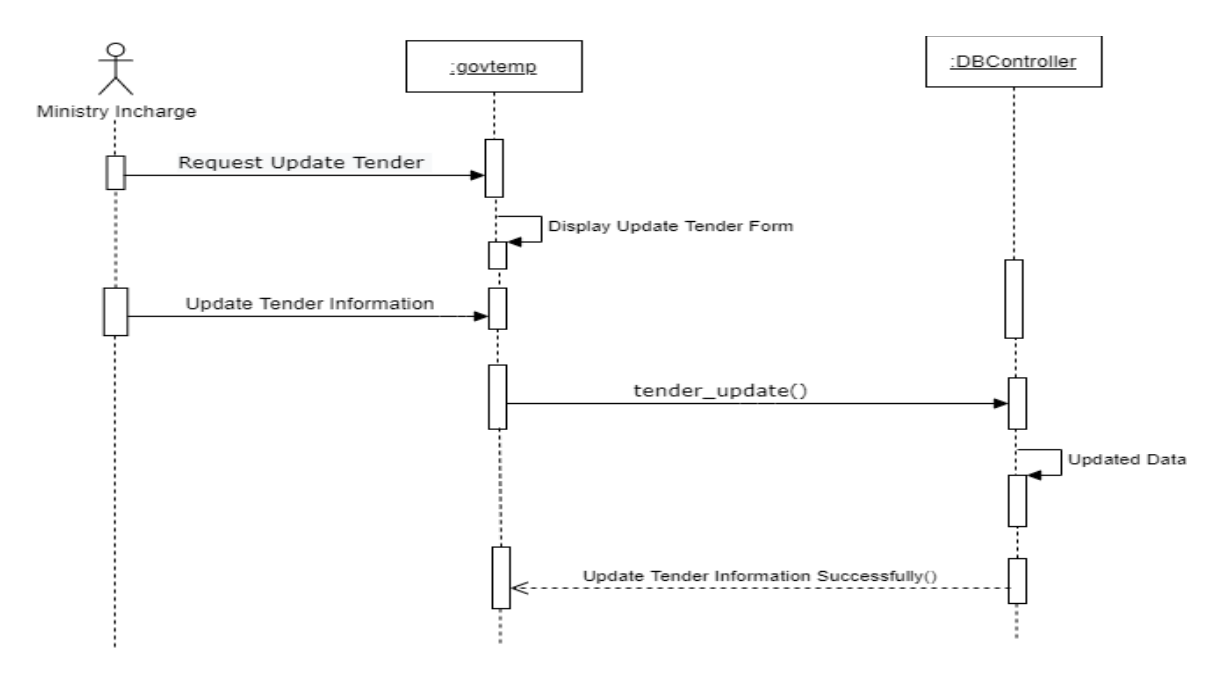

**3.4.2.4 Update Tender Sequence Diagram** 

Figure 3. 55 Ministry Incharge Update Tender Sequence Diagram

Figure 3.55 show sequence diagram of update tender for ministry incharge and how objects interact between object and user.

### **3.4.2.5 Delete Tender Sequence Diagram**

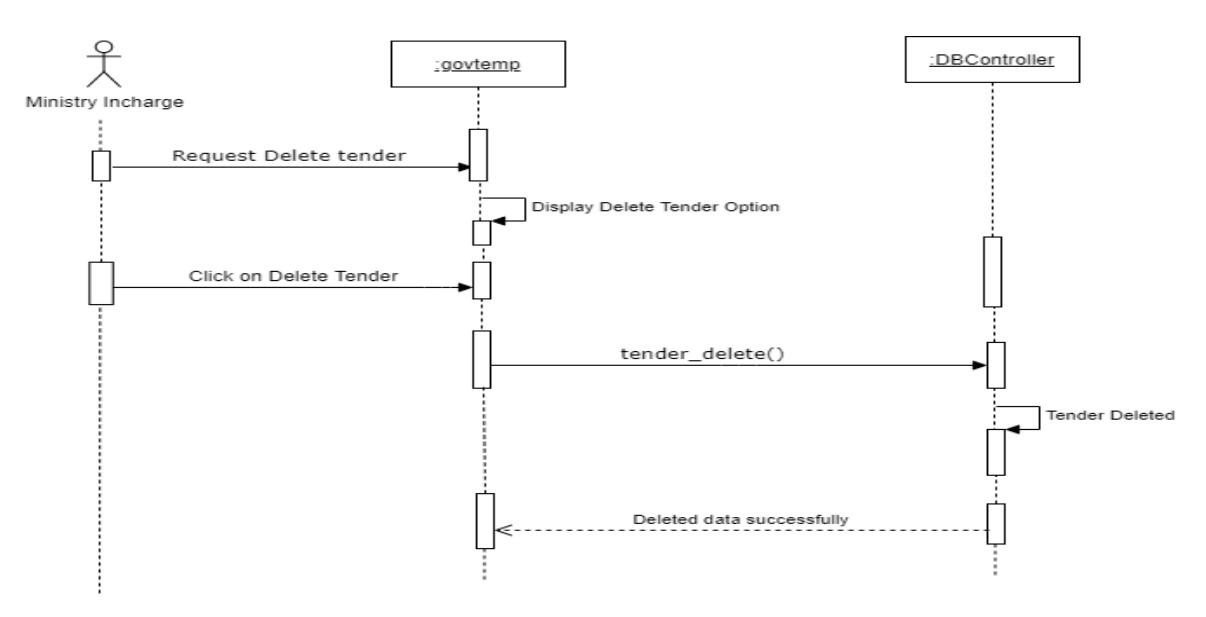

Figure 3. 56 Ministry Incharge Delete Tender Sequence Diagram

Figure 3.56 show sequence diagram of delete tender for ministry incharge and how objects interact between object and user.

#### **3.4.2.6 View Tender Application Sequence Diagram**

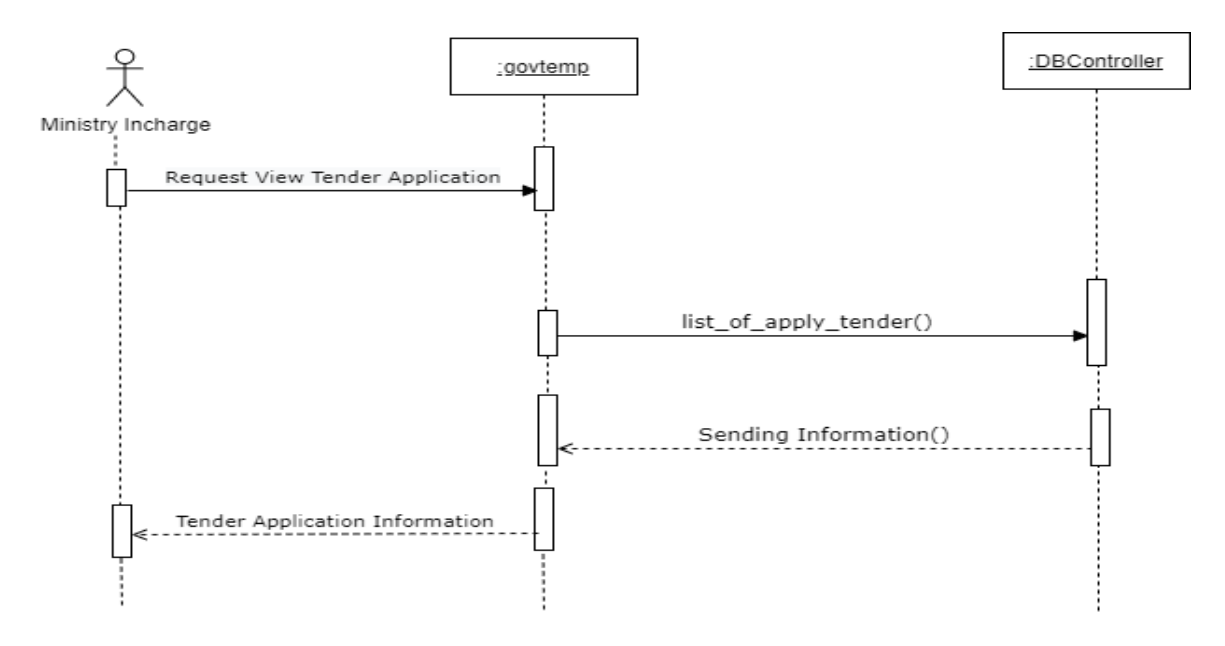

Figure 3. 57 Ministry Incharge view Tender Application Sequence Diagram

Figure 3.57 show sequence diagram of view tender application for ministry incharge and how objects interact between object and user.

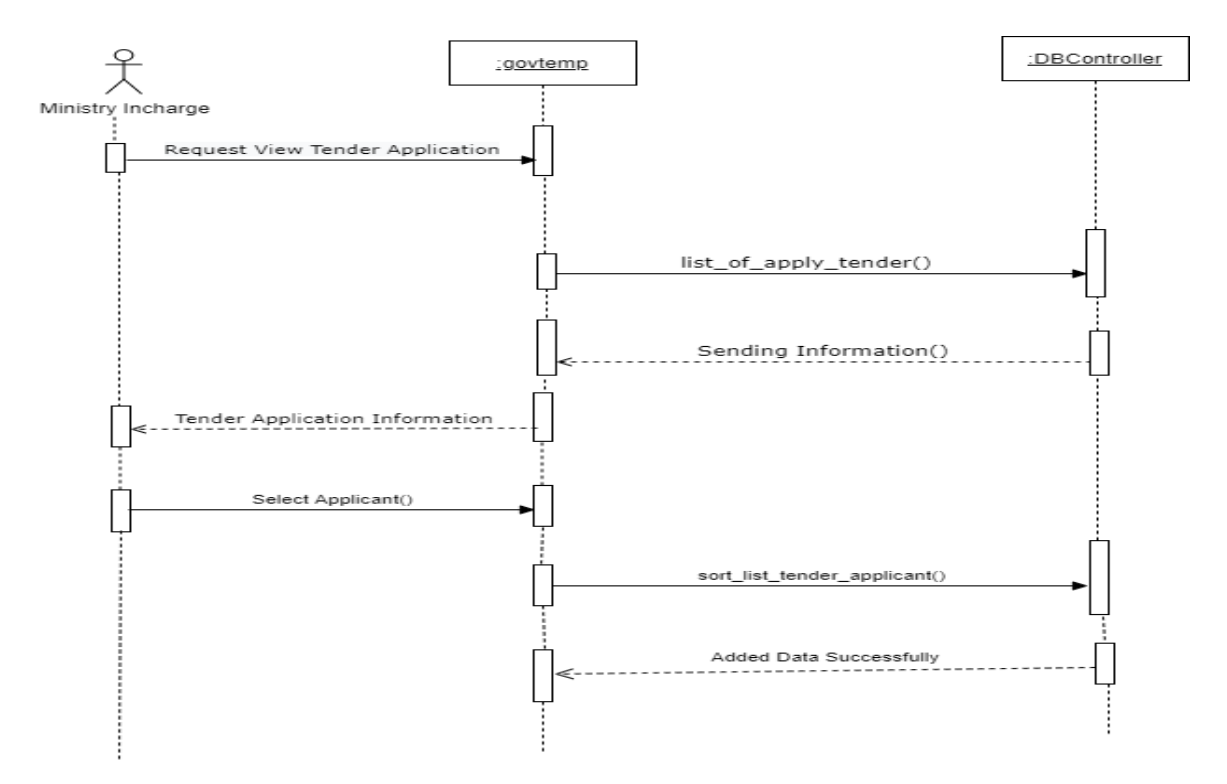

**3.4.2.7 Select Tender Applicant Sequence Diagram** 

Figure 3. 58 Ministry Incharge Select Tender Applicant Sequence Diagram

Figure 3.58 show sequence diagram of select tender applicant for ministry incharge and how objects interact between object and user.

#### **3.4.2.8 Add Tender Winner Sequence Diagram**

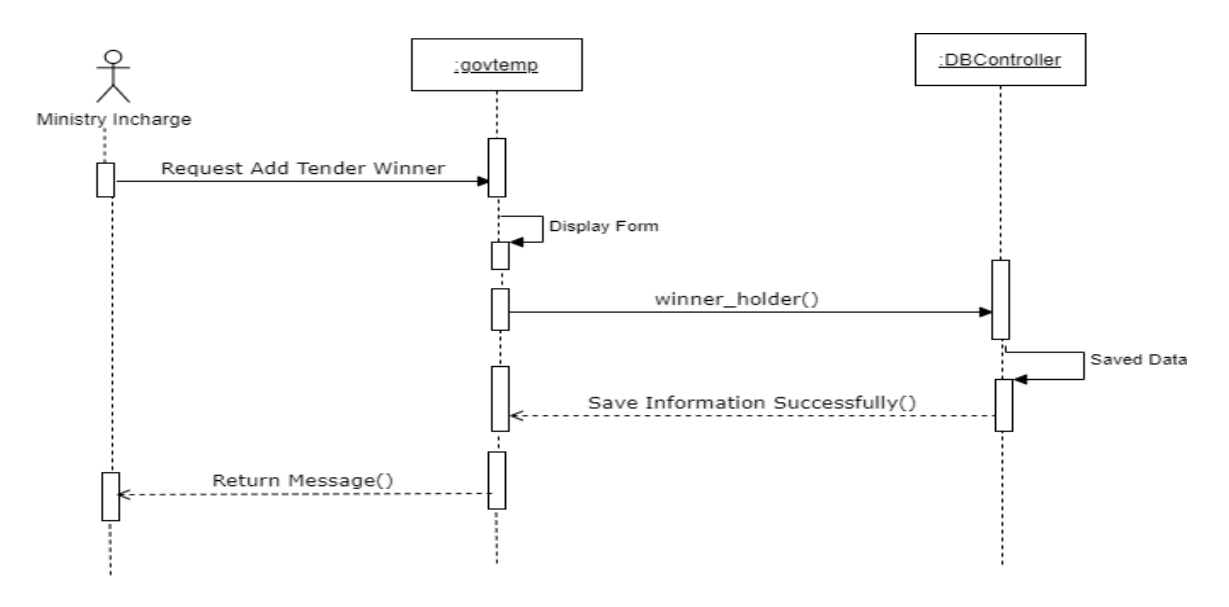

Figure 3. 59 Ministry Incharge Add Tender Winner Sequence Diagram

Figure 3.59 show sequence diagram of add tender winner for ministry incharge and how objects interact between object and user.

#### **3.4.2.9 Tender Winner List Sequence Diagram**

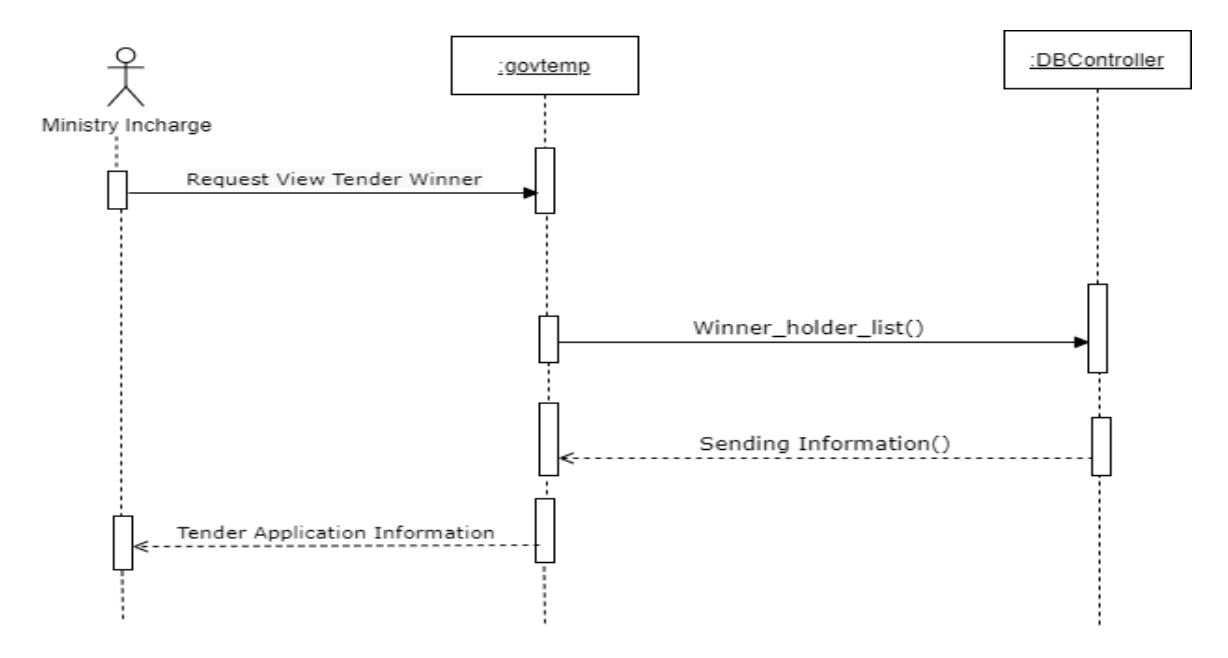

#### Figure 3. 60 Ministry Incharge View Tender Winner Sequence Diagram

Figure 3.60 show sequence diagram of view tender winner for ministry incharge and how objects interact between object and user.

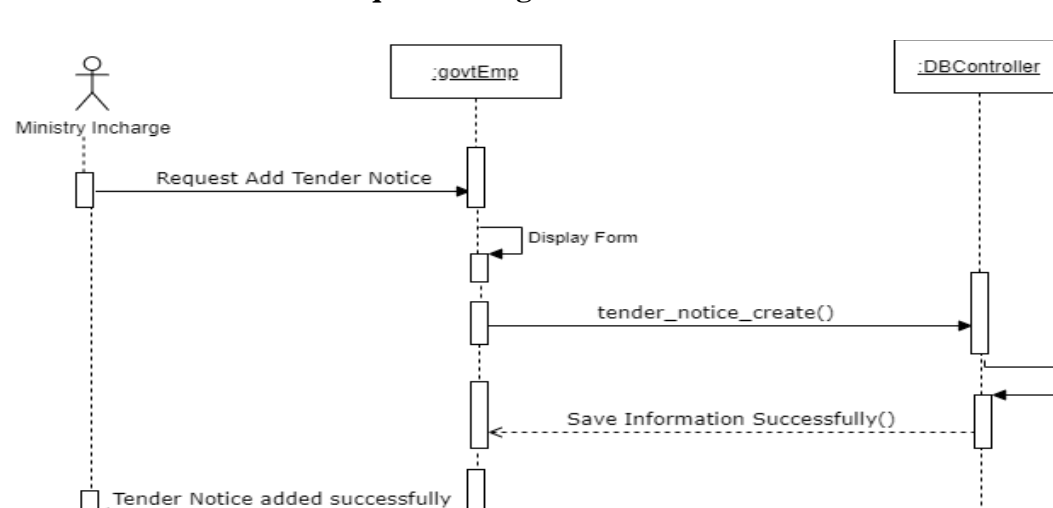

**3.4.2.10 Publish Notice Sequence Diagram** 

Figure 3. 61 Ministry Incharge Add Tender Notice Sequence Diagram

Figure 3.61 show sequence diagram of add tender notice for ministry incharge and how objects interact between object and user.

Saved Data

# **3.4.2.11 Update Notice Sequence Diagram**

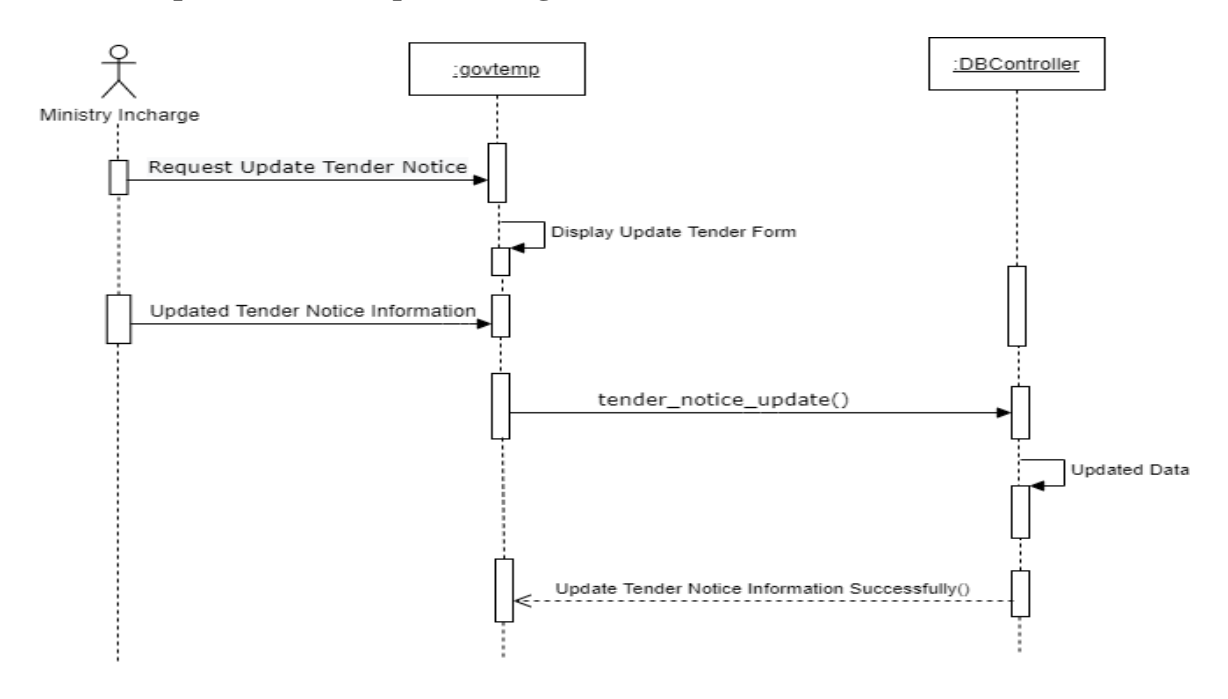

Figure 3. 62 Ministry Incharge Update Tender Notice Sequence Diagram

Figure 3.62 show sequence diagram of update tender notice for ministry incharge and how objects interact between object and user.
# **3.4.2.12 Delete Tender Notice Sequence Diagram**

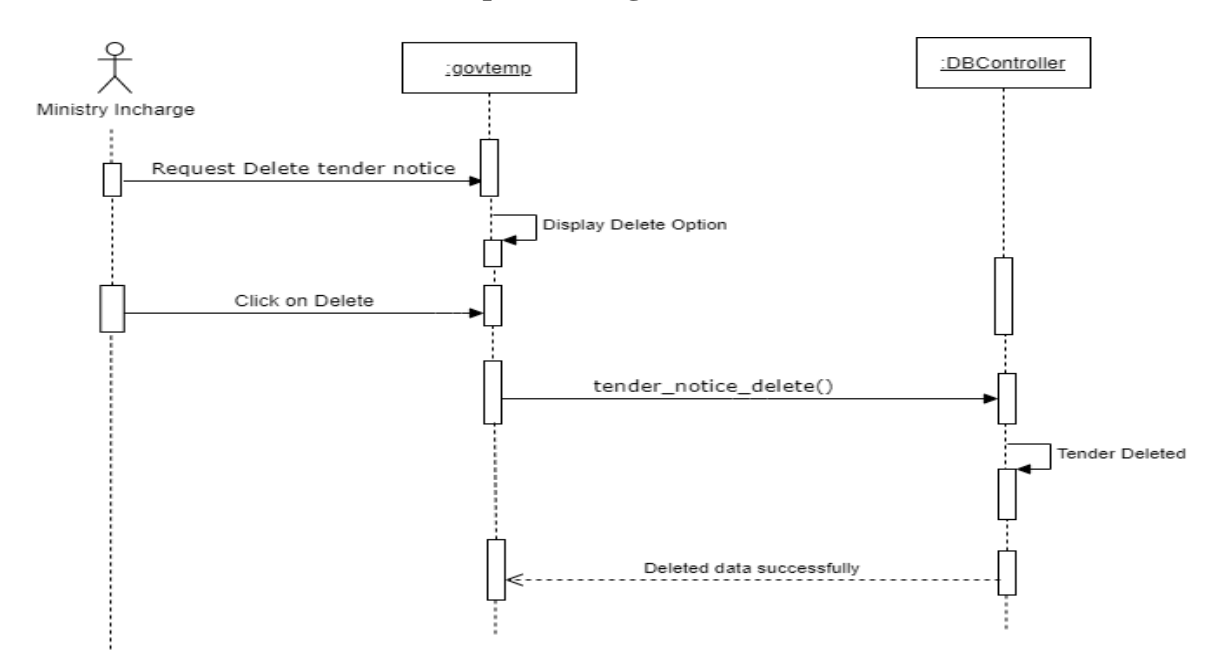

Figure 3. 63 Ministry Incharge Delete Tender Notice Sequence Diagram

Figure 3.63 show sequence diagram of delete tender notice for ministry incharge and how objects interact between object and user.

# **3.4.2.13 View Profile Sequence Diagram**

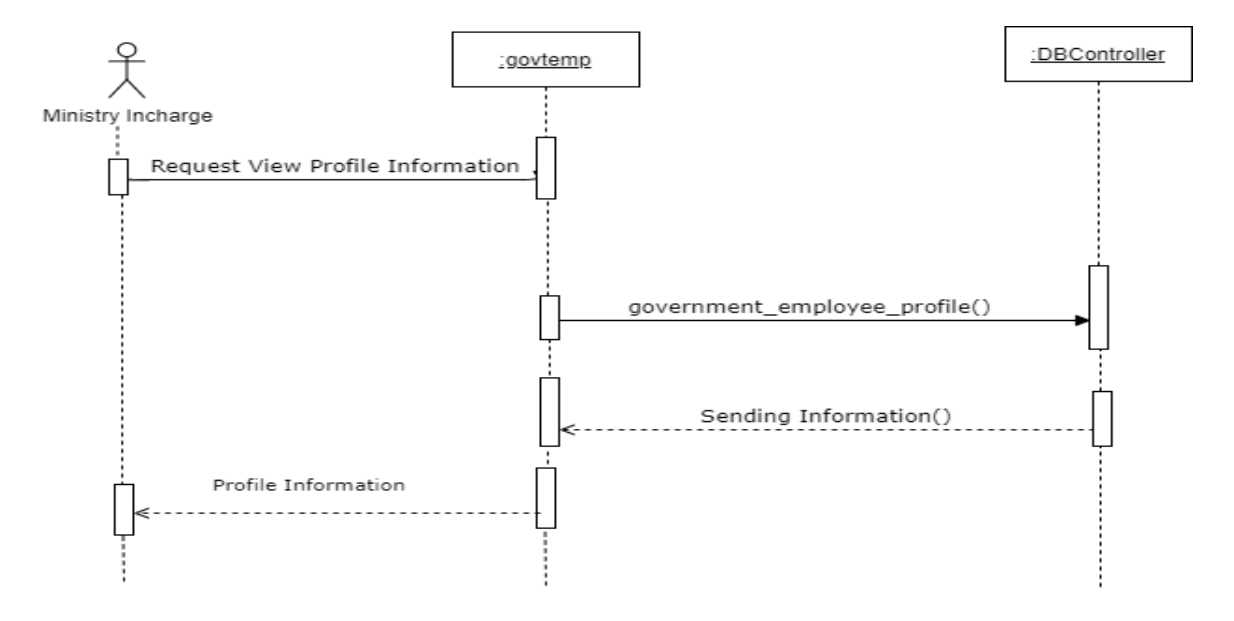

Figure 3. 64 Ministry Incharge View Profile Sequence Diagram

Figure 3.64 show sequence diagram of view profile for ministry incharge and how objects interact between object and user.

# **3.4.2.14 Update Profile Sequence Diagram**

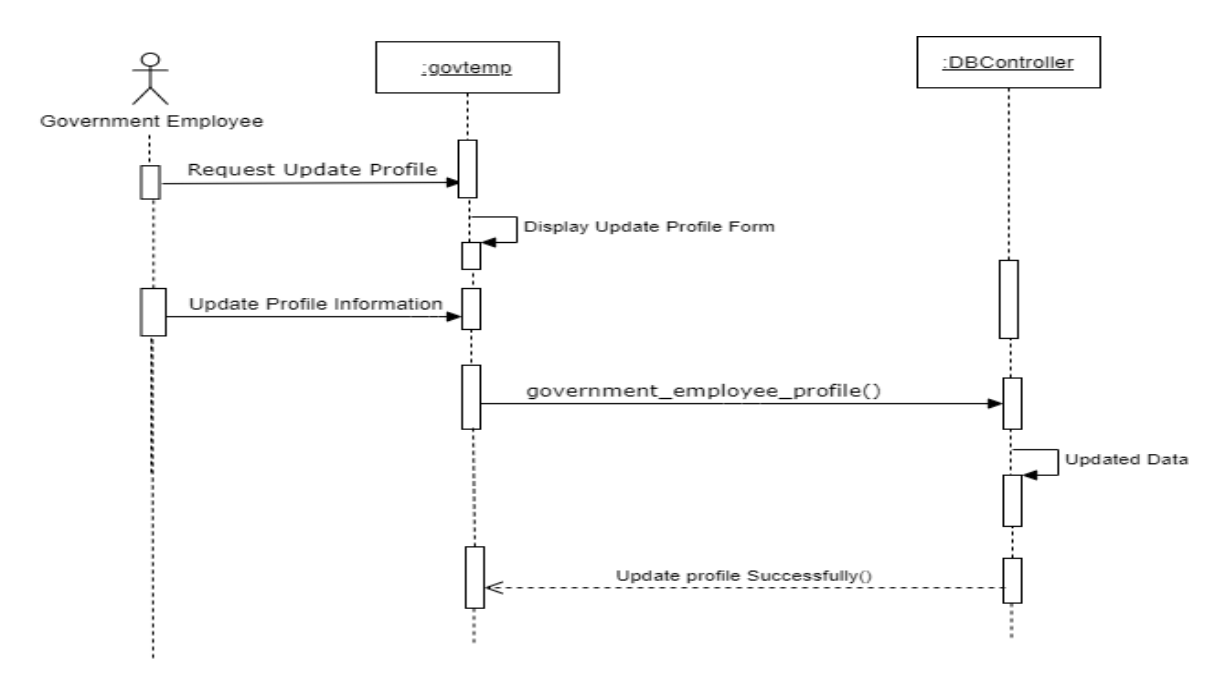

Figure 3. 65 Ministry Incharge Update Profile Sequence Diagram

Figure 3.65 show sequence diagram of update profile for ministry incharge and how objects interact between object and user.

# **3.4.2.15 Change Email Sequence Diagram**

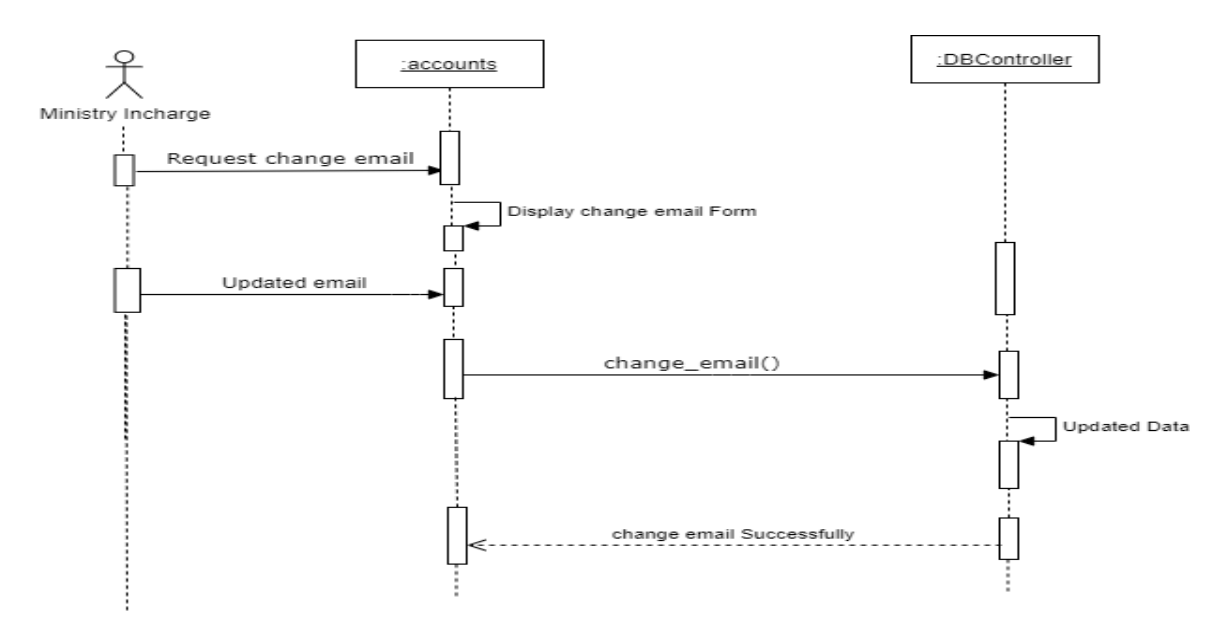

Figure 3. 66 Ministry Incharge Change Email Sequence Diagram

Figure 3.66 show sequence diagram of change email for ministry incharge and how objects interact between object and user.

# **3.4.2.16 Change Password Sequence Diagram**

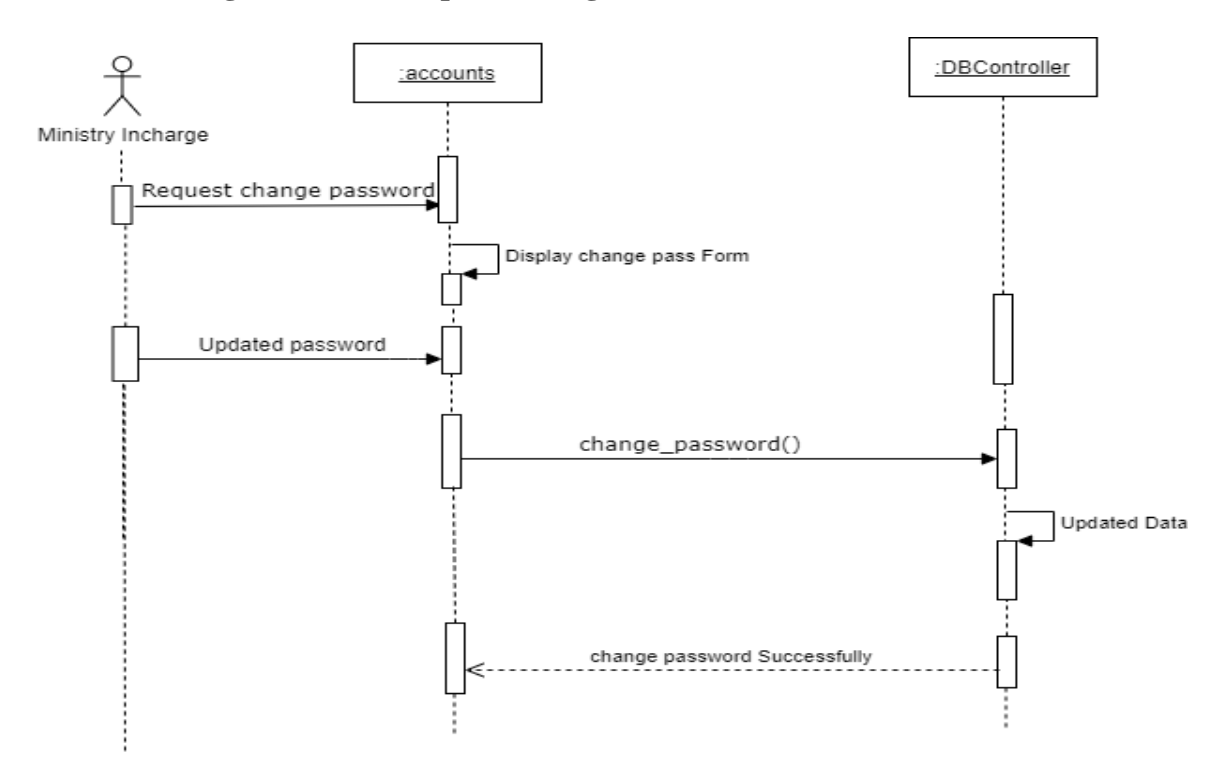

Figure 3. 67 Ministry Incharge Change Password Sequence Diagram

Figure 3.67 show sequence diagram of change password for ministry incharge and how objects interact between object and user.

# **3.4.2.17 Logout Sequence Diagram**

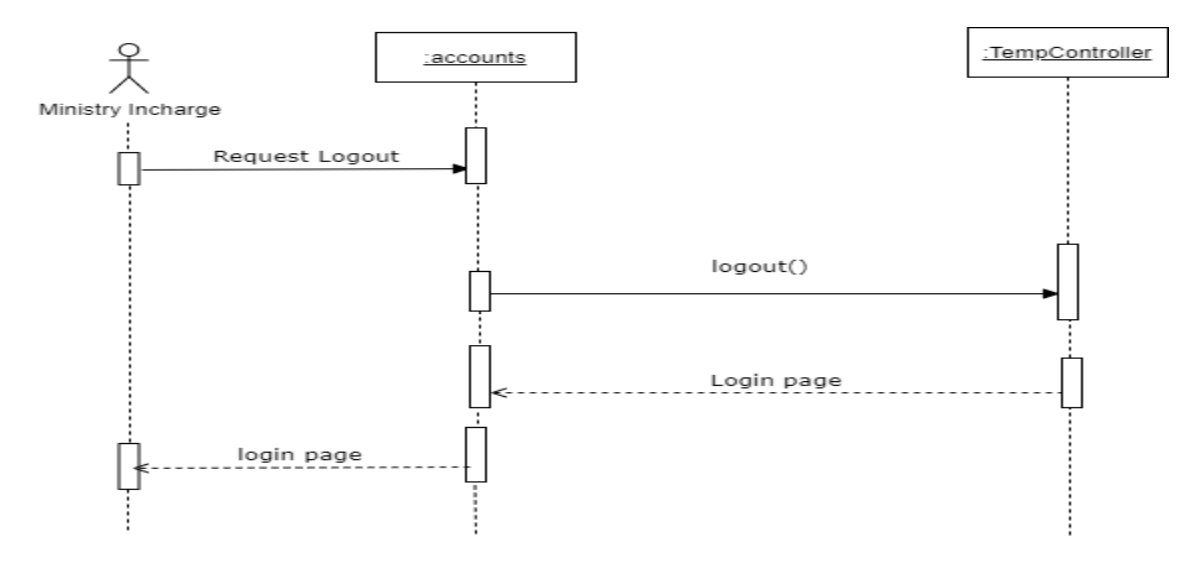

Figure 3. 68 Ministry Incharge Logout Sequence Diagram

Figure 3.68 show sequence diagram of logout for ministry incharge and how objects interact between object and user.

## **3.4.3 Sequence Diagram for Tender Holder**

## **3.4.3.1 Register Sequence Diagram**

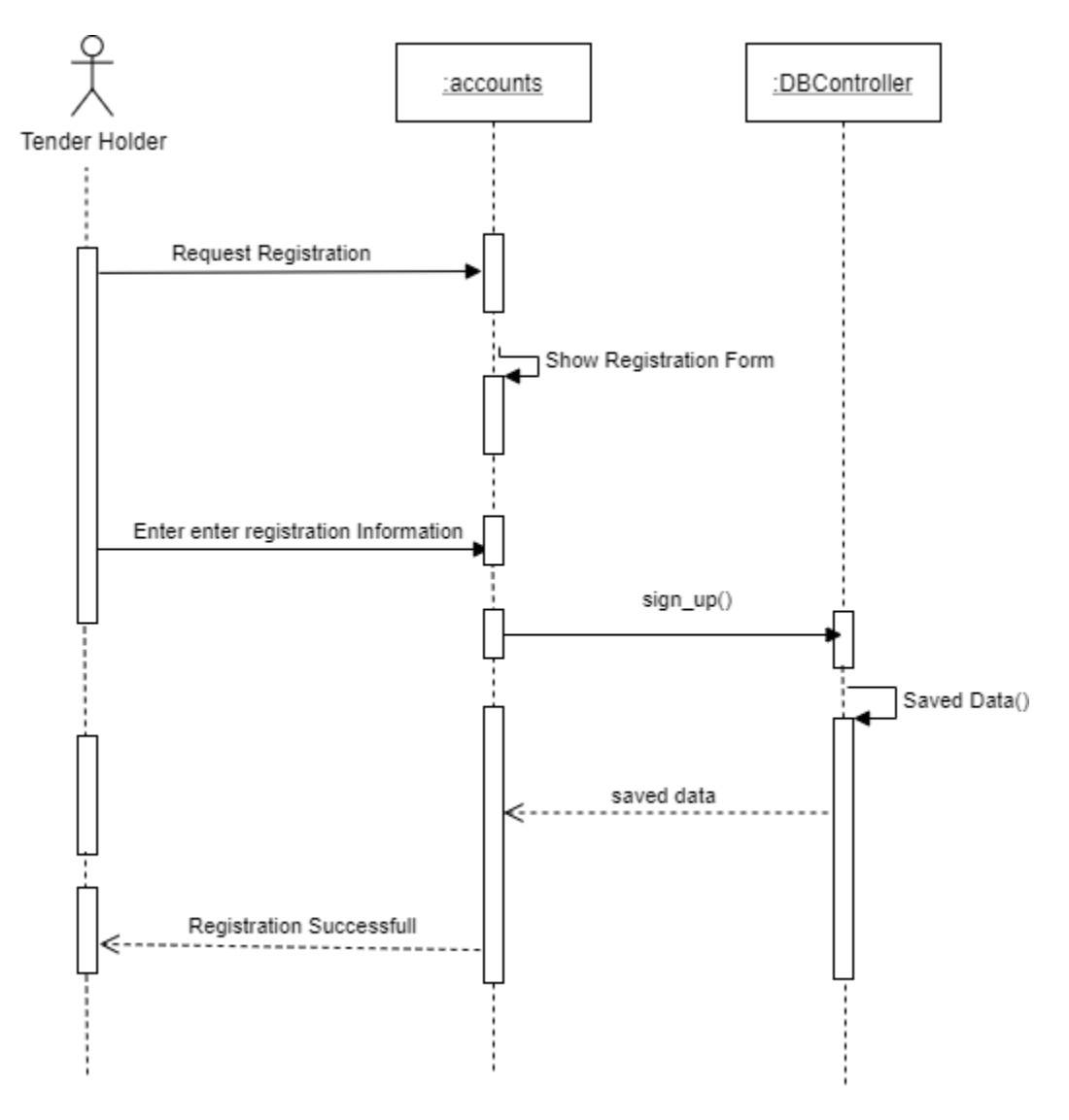

Figure 3. 69 Tender Holder Register Sequence Diagram

Figure 3.69 show sequence diagram of registration for tender holder and how objects interact between object and user.

# **3.4.3.2 Login Sequence Diagram**

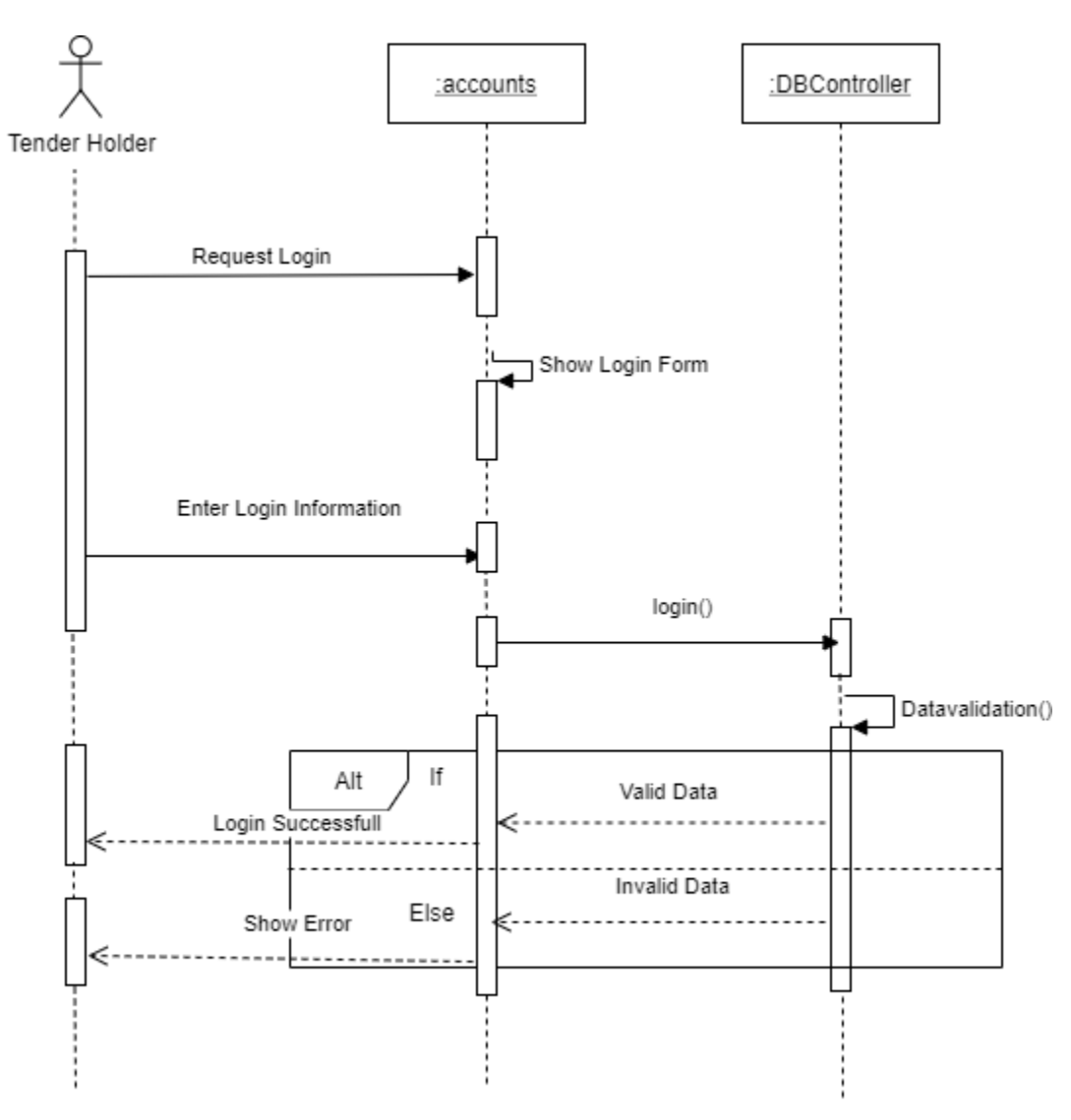

Figure 3. 70 Tender Holder Login Sequence Diagram

Figure 3.70 show sequence diagram of login for tender holder and how objects interact between object and user.

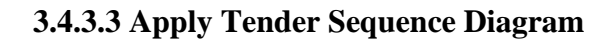

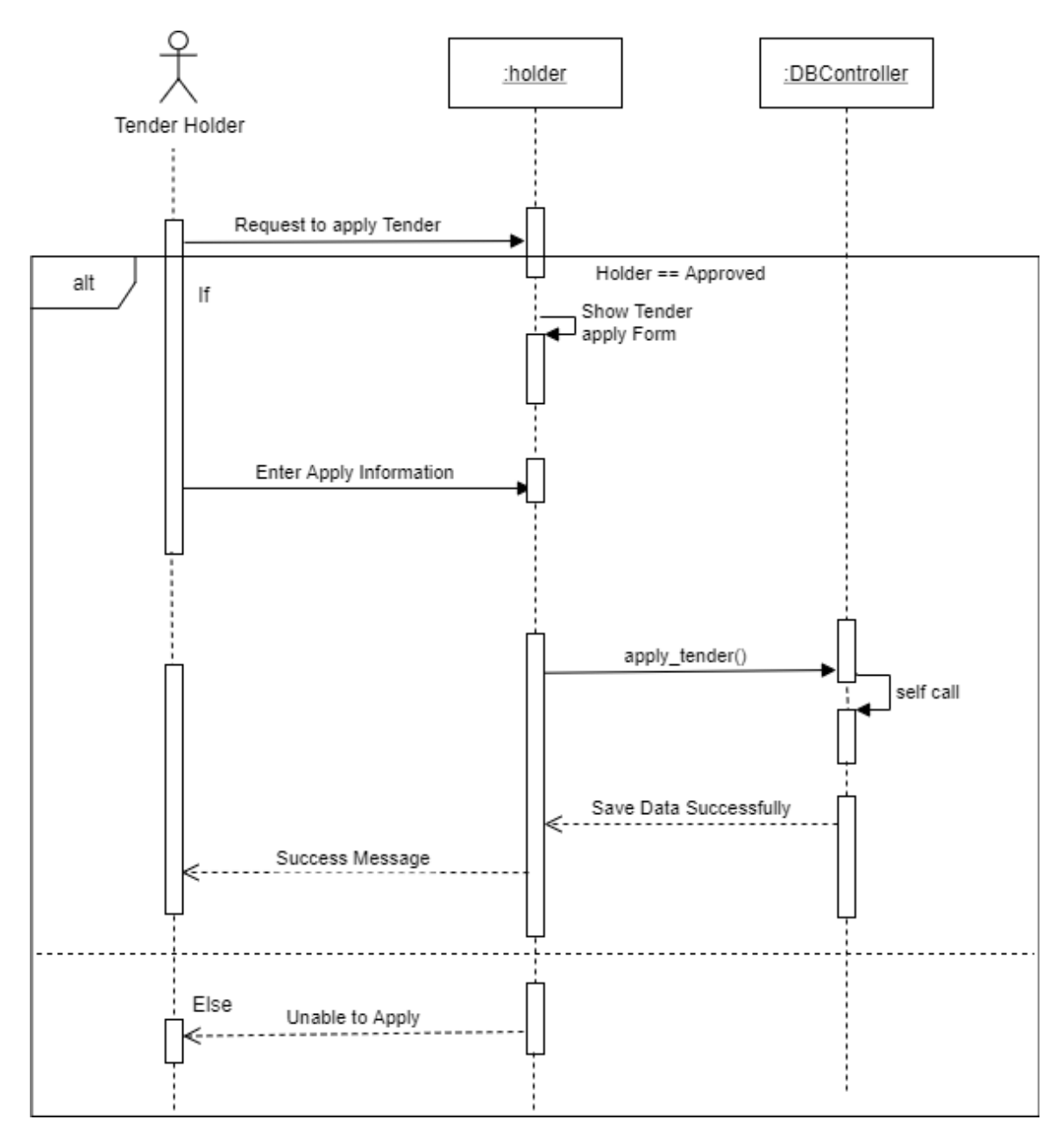

Figure 3. 71 Tender Holder Apply Tender Sequence Diagram

Figure 3.71 show sequence diagram of apply tender for tender holder and how objects interact between object and user.

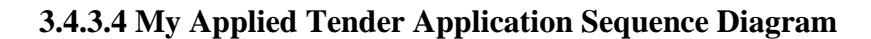

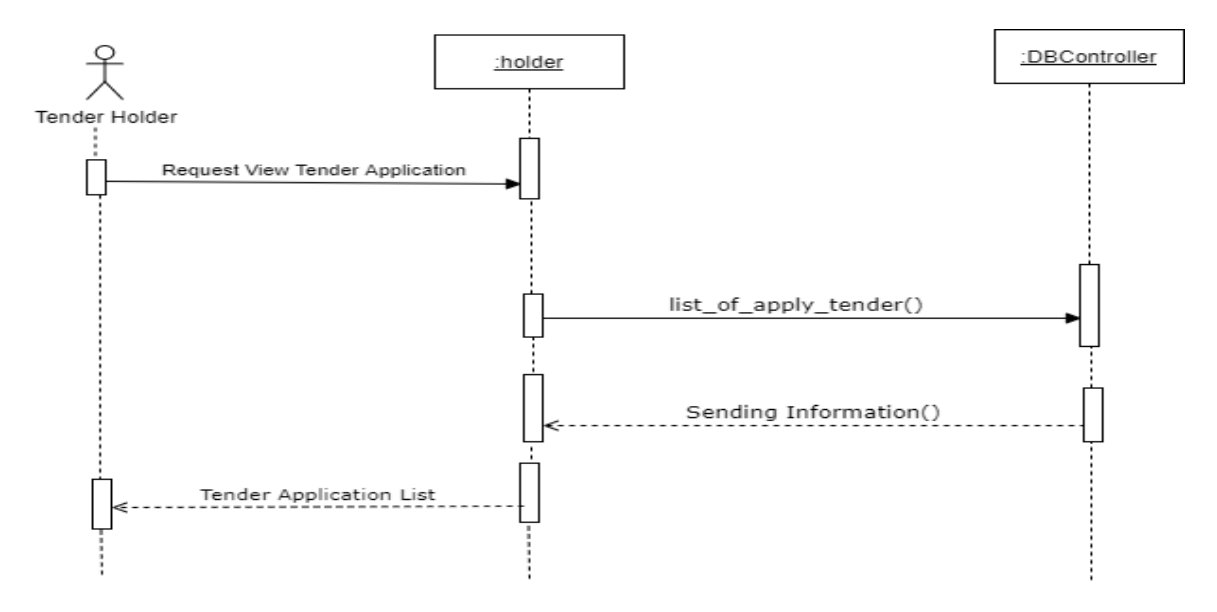

Figure 3. 72 Tender Holder My Applied Tender Application Sequence Diagram

Figure 3.72 show sequence diagram of my applied tender for tender holder and how objects interact between object and user.

## **3.4.3.5 Tender List Sequence Diagram**

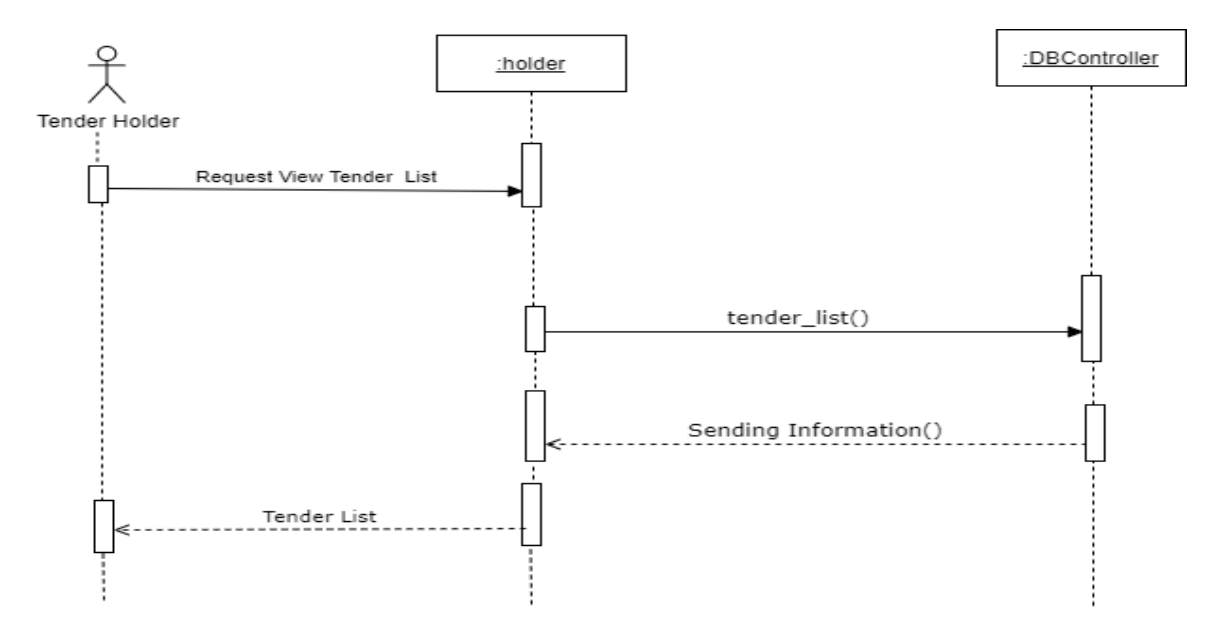

Figure 3. 73 Tender Holder View Tender List Sequence Diagram

Figure 3.73 show sequence diagram of view tender for tender holder and how objects interact between object and user.

## **3.4.3.6 Selected Tender Holder Sequence Diagram**

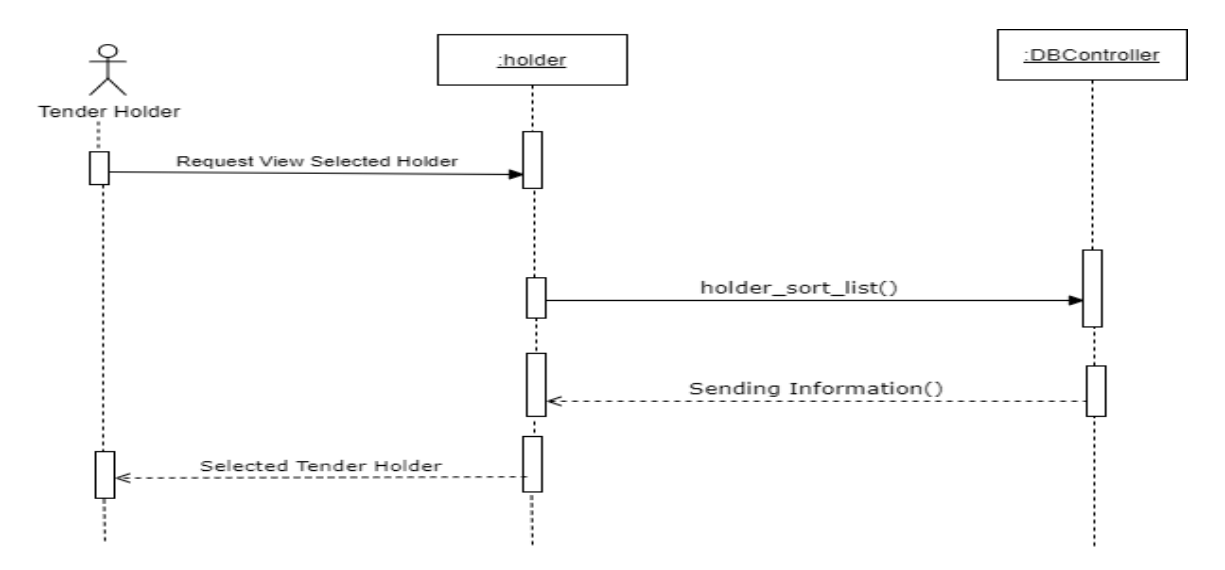

Figure 3. 74 Tender Holder Selected Tender Holder Sequence Diagram

Figure 3.74 show sequence diagram of selected tender holder for tender holder and how objects interact between object and user.

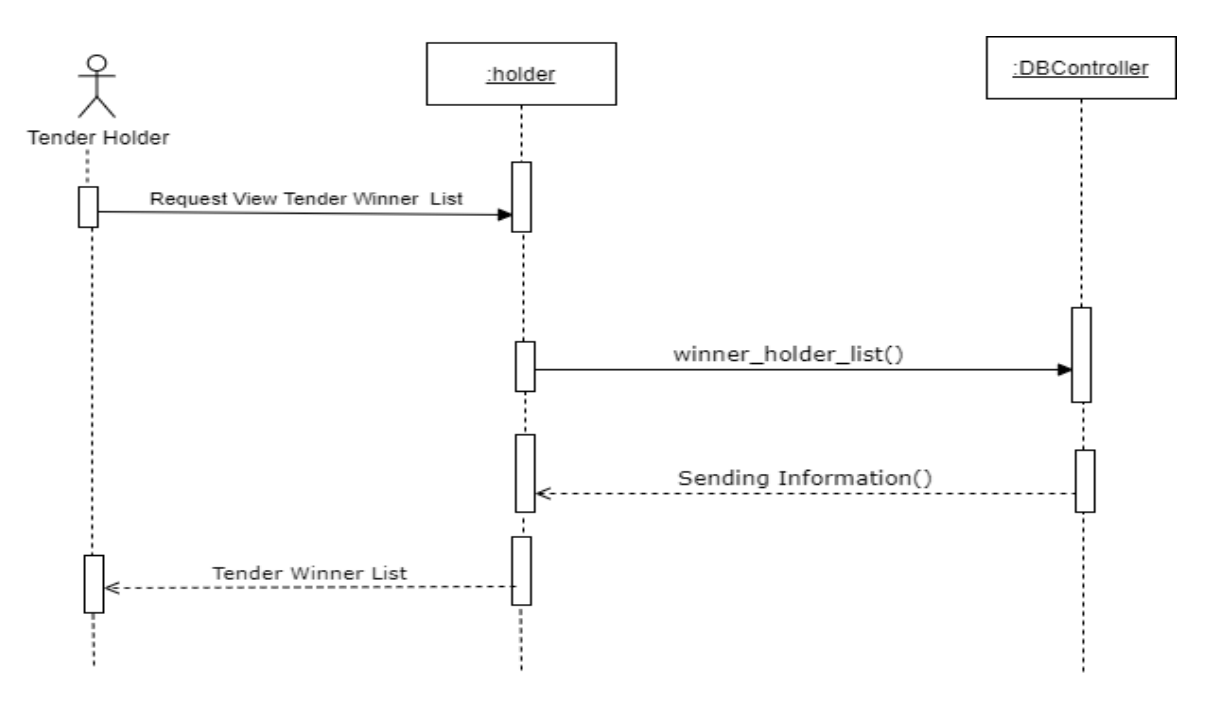

**3.4.3.7 View Tender Winner Sequence Diagram**

Figure 3. 75 Tender Holder View Tender Winner Sequence Diagram

Figure 3.75 show sequence diagram of view tender winner for tender holder and how objects interact between object and user.

## **3.4.3.8 View Profile Sequence Diagram**

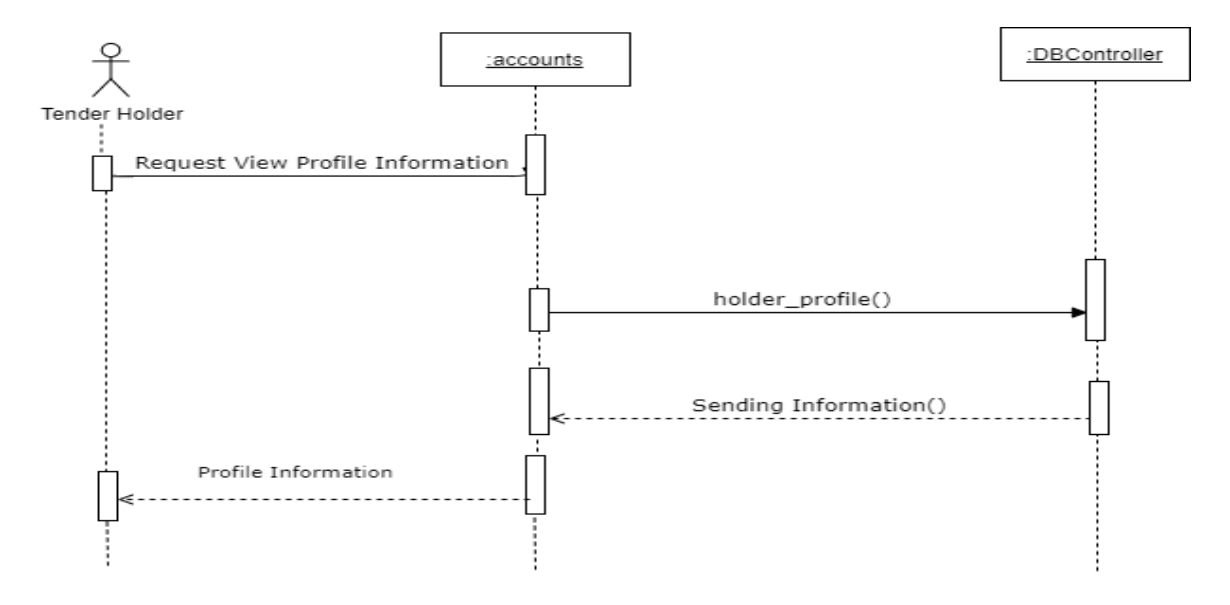

Figure 3. 76 Tender Holder View Profile Sequence Diagram

Figure 3.76 show sequence diagram of view profile for tender holder and how objects interact between object and user.

## **3.4.3.9 Update Profile Sequence Diagram**

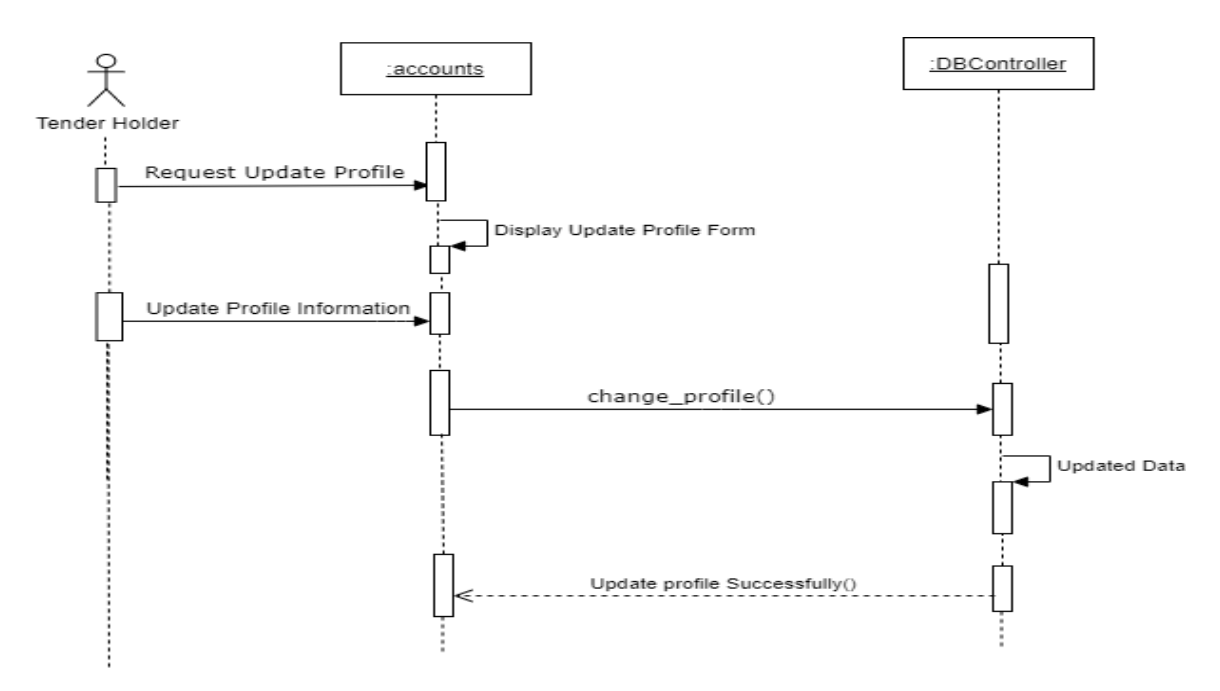

## Figure 3. 77 Tender Holder Update Profile Sequence Diagram

Figure 3.77 show sequence diagram of update profile for tender holder and how objects interact between object and user.

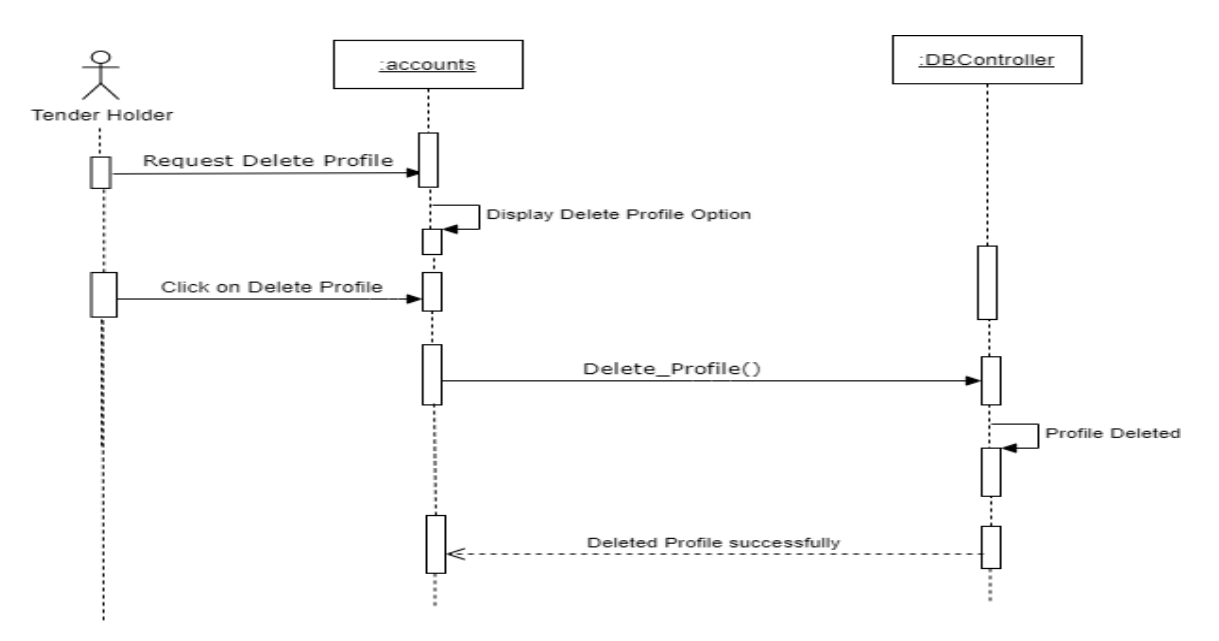

## **3.4.3.10 Delete Profile Sequence Diagram**

Figure 3. 78 Tender Holder Delete Profile Sequence Diagram

Figure 3.78 show sequence diagram of delete profile for tender holder and how objects interact between object and user.

# **3.4.3.11 Change Email Sequence Diagram**

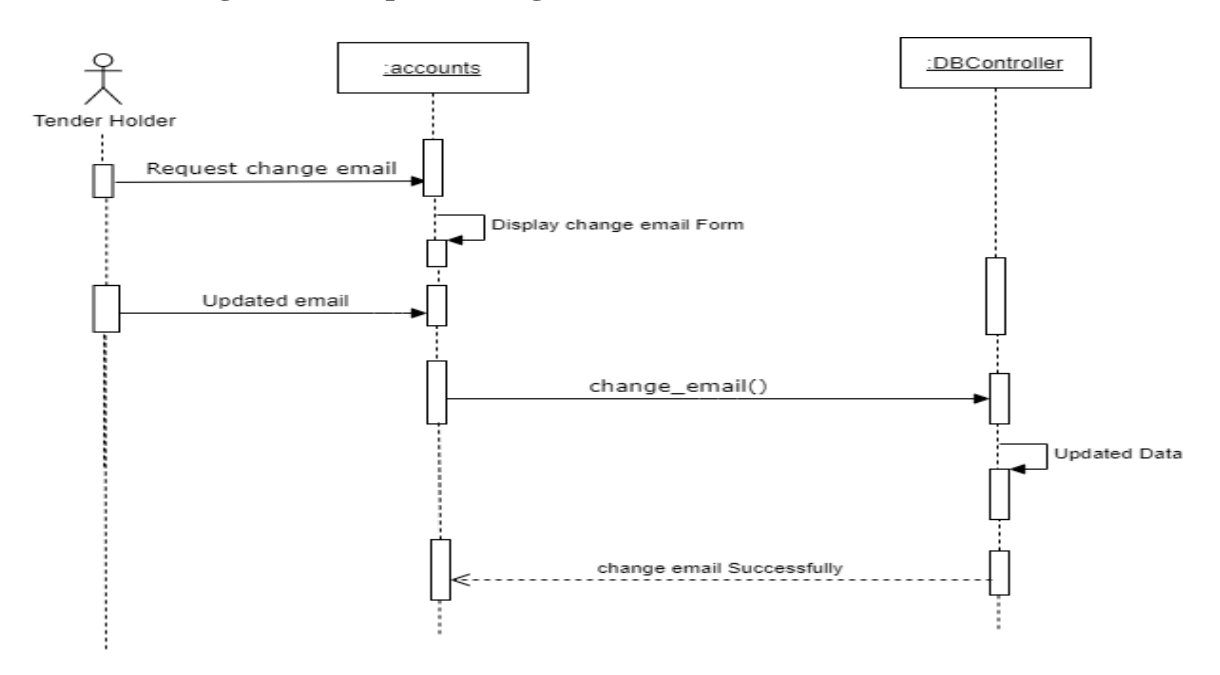

Figure 3. 79 Tender Holder Change Email Sequence Diagram

Figure 3.79 show sequence diagram of change email for tender holder and how objects interact between object and user.

## **3.4.3.12 Change Password Sequence Diagram**

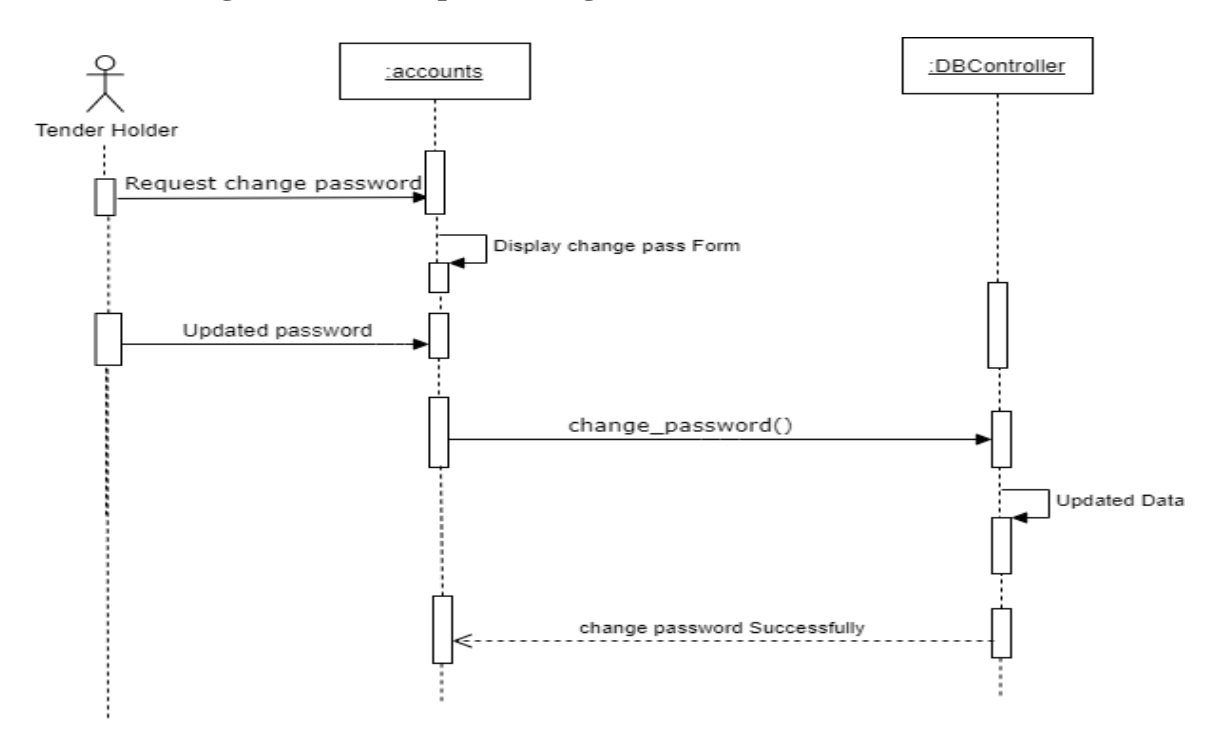

Figure 3. 80 Tender Holder Change Password Sequence Diagram

Figure 3.80 show sequence diagram of change password for tender holder and how objects interact between object and user.

#### **3.4.3.13 View Notice Sequence Diagram**

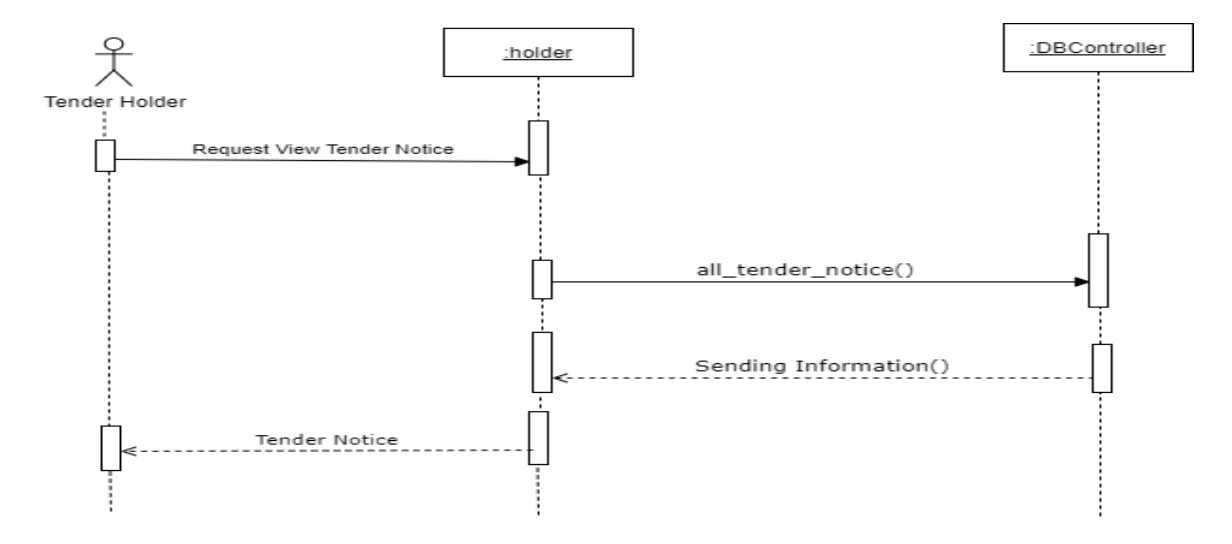

Figure 3. 81 Tender Holder view Tender Notice Sequence Diagram

Figure 3.81 show sequence diagram of view tender notice for tender holder and how objects interact between object and user.

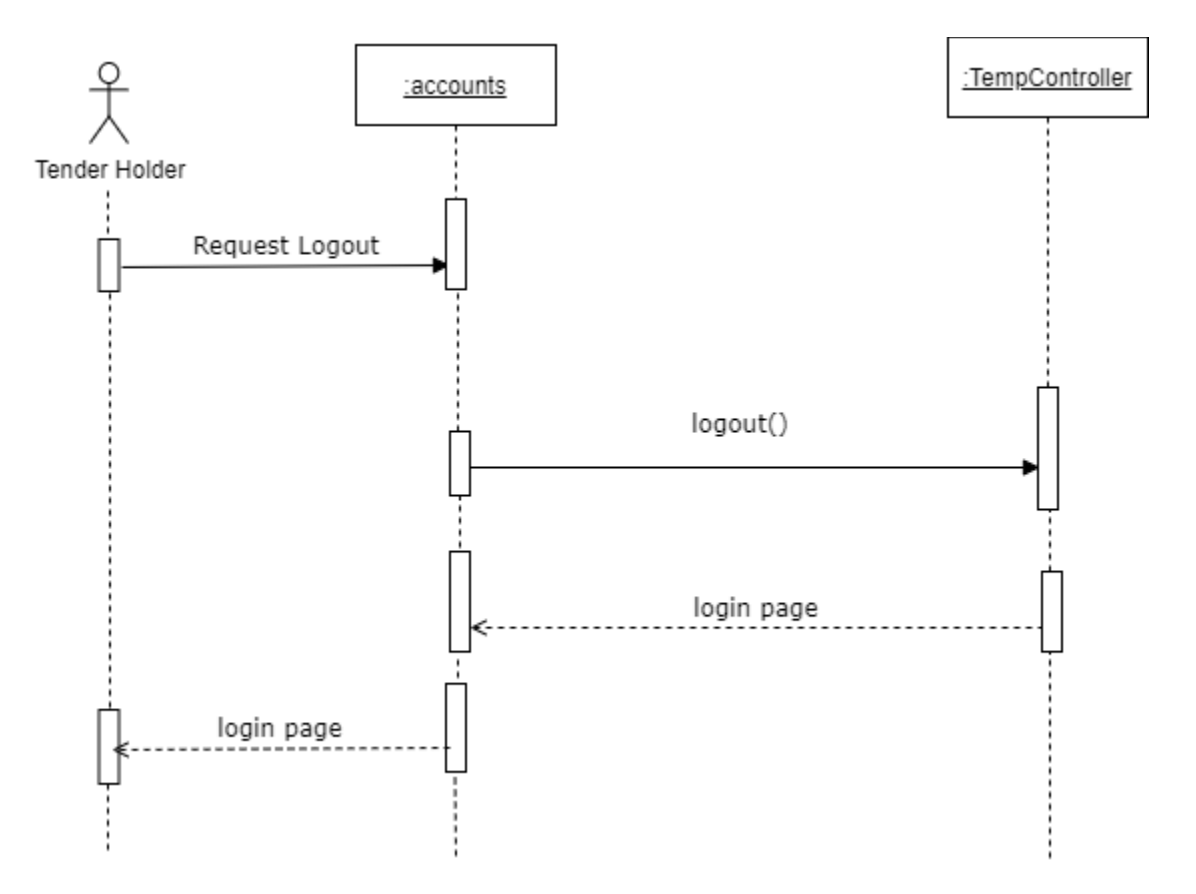

**3.4.3.14 Logout Sequence Diagram**

Figure 3. 82 Tender Holder Logout Sequence Diagram

Figure 3.82 show sequence diagram of logout for tender holder and how objects interact between object and user.

# **3.5 Entity Relationship Diagram**

Entity relationship diagram describes the relations of entity set of my system database.

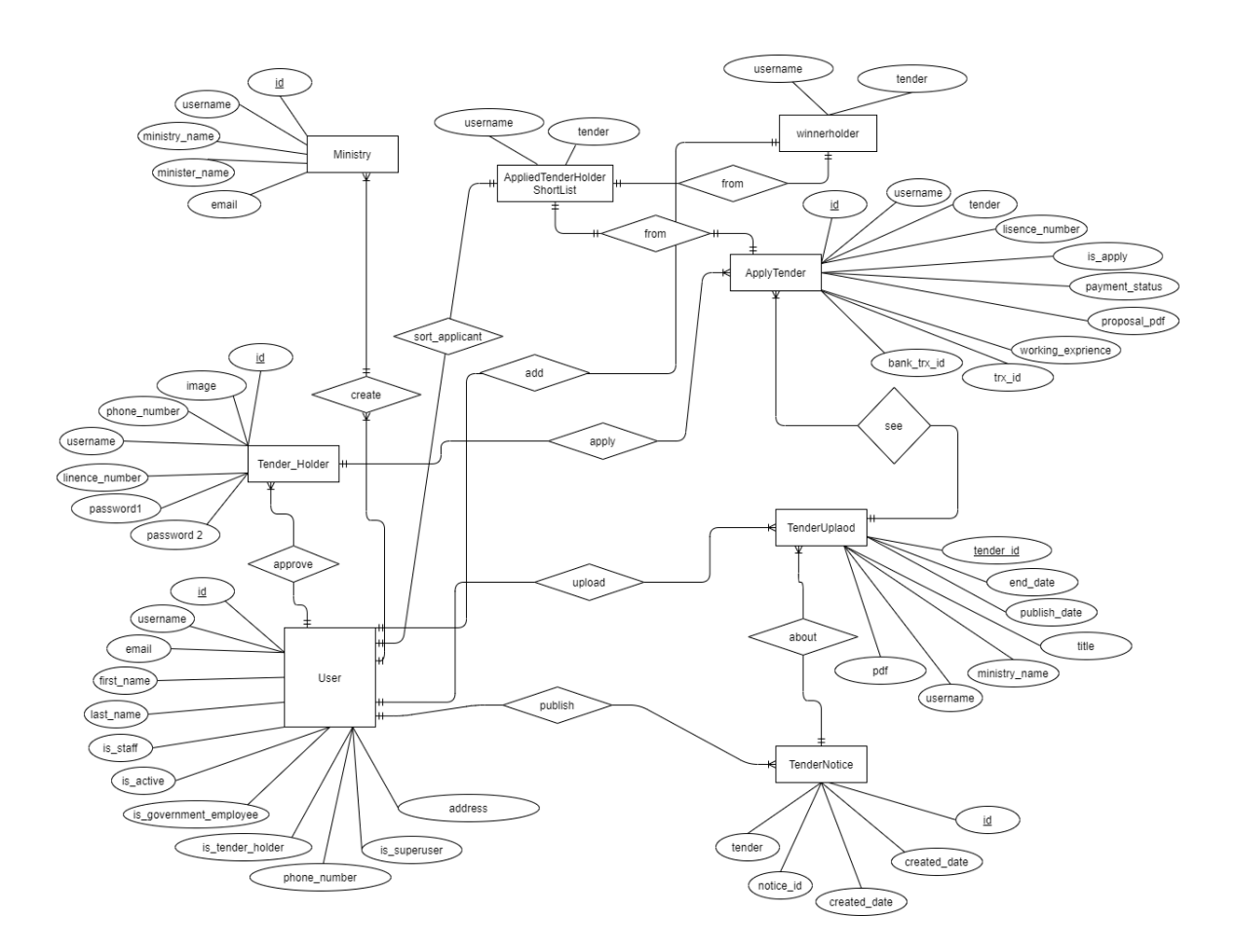

Figure 3. 83 Entity Relationship Diagram of E-Tender

Figure 3.83 describes the relations of entity set of my system database.

#### **3.6 Class Diagram**

Class diagram is use for showing structure of a system, system classes, attributes and functions of a system. It is a static structure diagram.

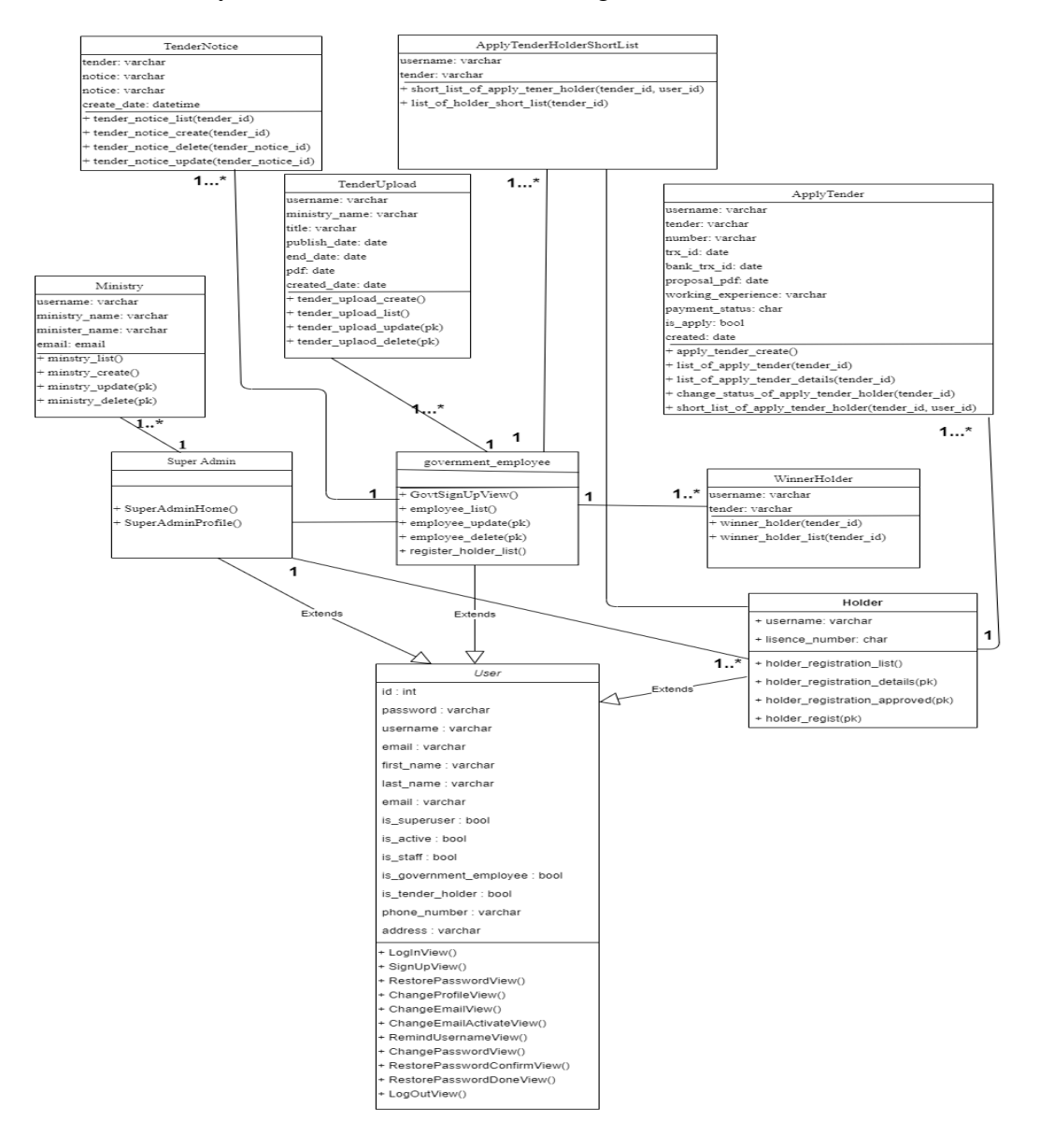

Figure 3. 84 Class Diagram of E-Tender

Figure 3.84 describes the structure of my system and all classes, attributes, functions of my system that I have used into my system. It also shows association, inheritance, dependency of my system.

# **3.7 Data Flow Diagram**

# **3.7.1 Context Level Data Flow Diagram**

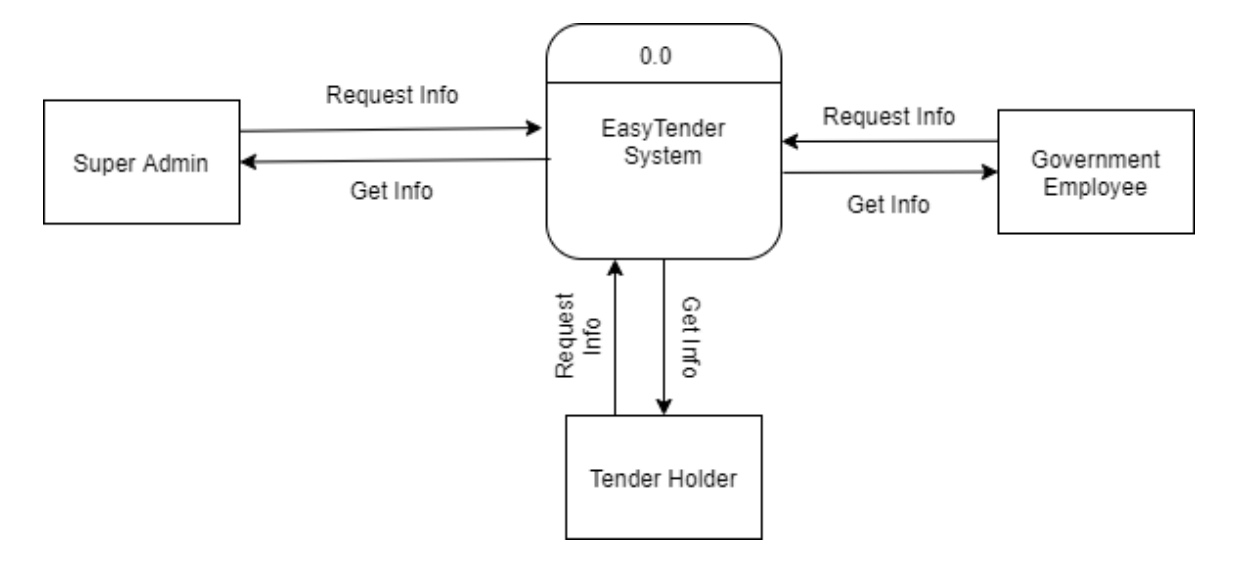

Figure 3. 85 Context Level Data Flow Diagram

Figure 3.85 is showing my system's context level diagram and how data flow in context level.

## **3.7.2 Level 0 Data Flow Diagram**

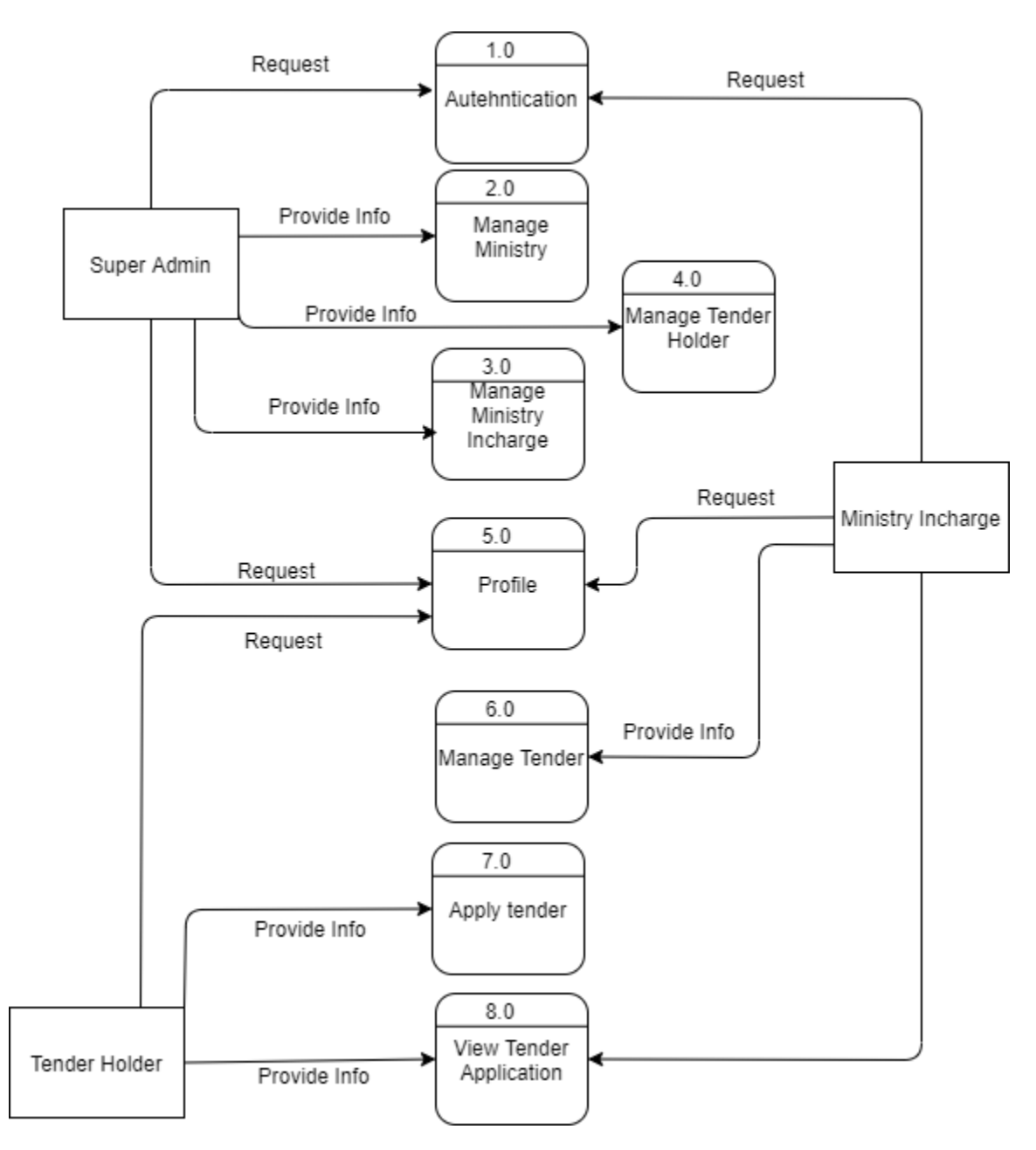

Figure 3. 86 Level 0 Data Flow Diagram

Figure 3.86 is showing my system's level 0 diagram and how data flow in level 0 data flow diagram.

## **3.7.3 Level 1 Data Flow Diagram**

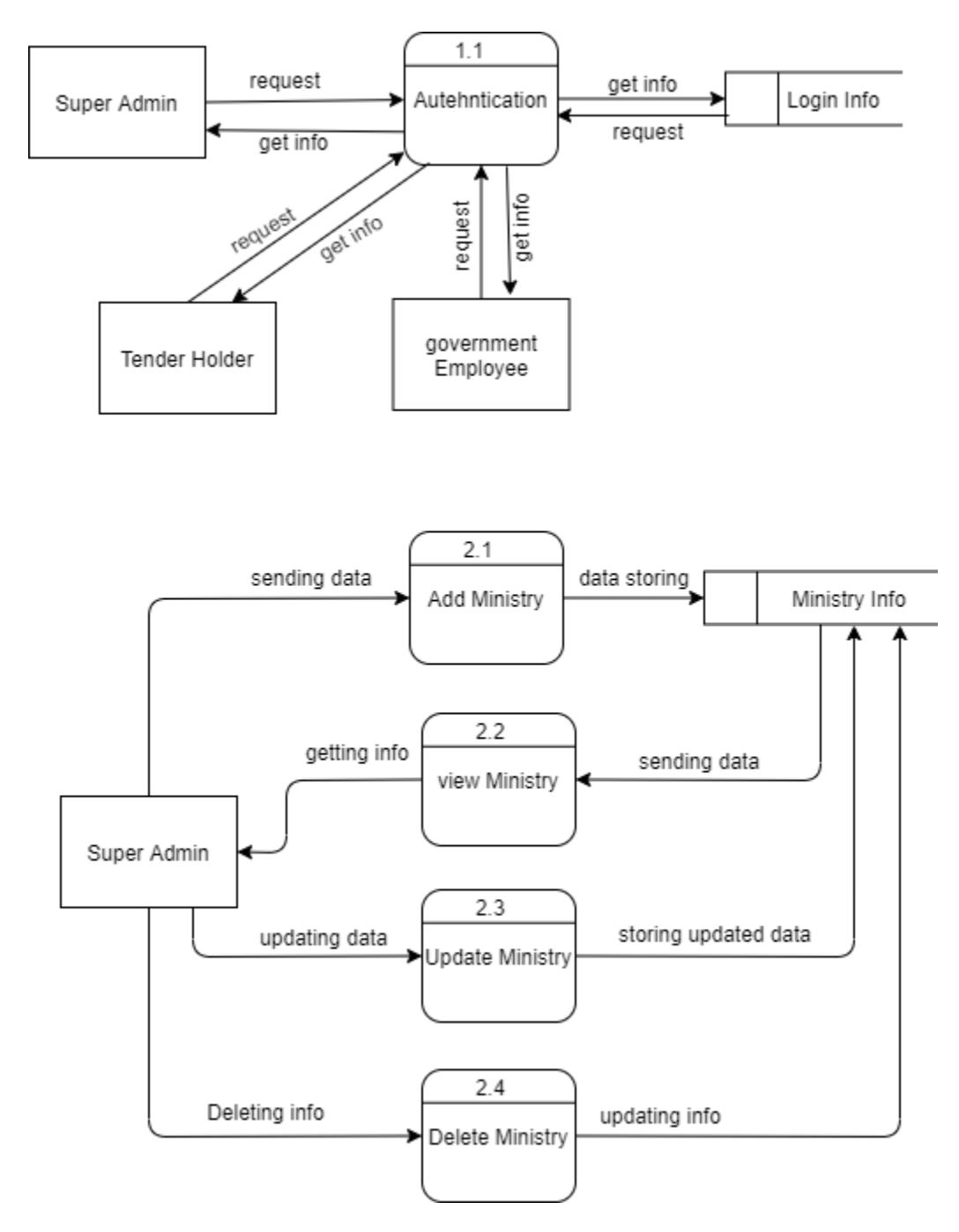

Figure 3. 87 Level 1 Data Flow Diagram

Figure 3.87 is showing my system's level 1 diagram and how data flow in level 1 data flow diagram.

## **3.7.4 Level 1 Data Flow Diagram**

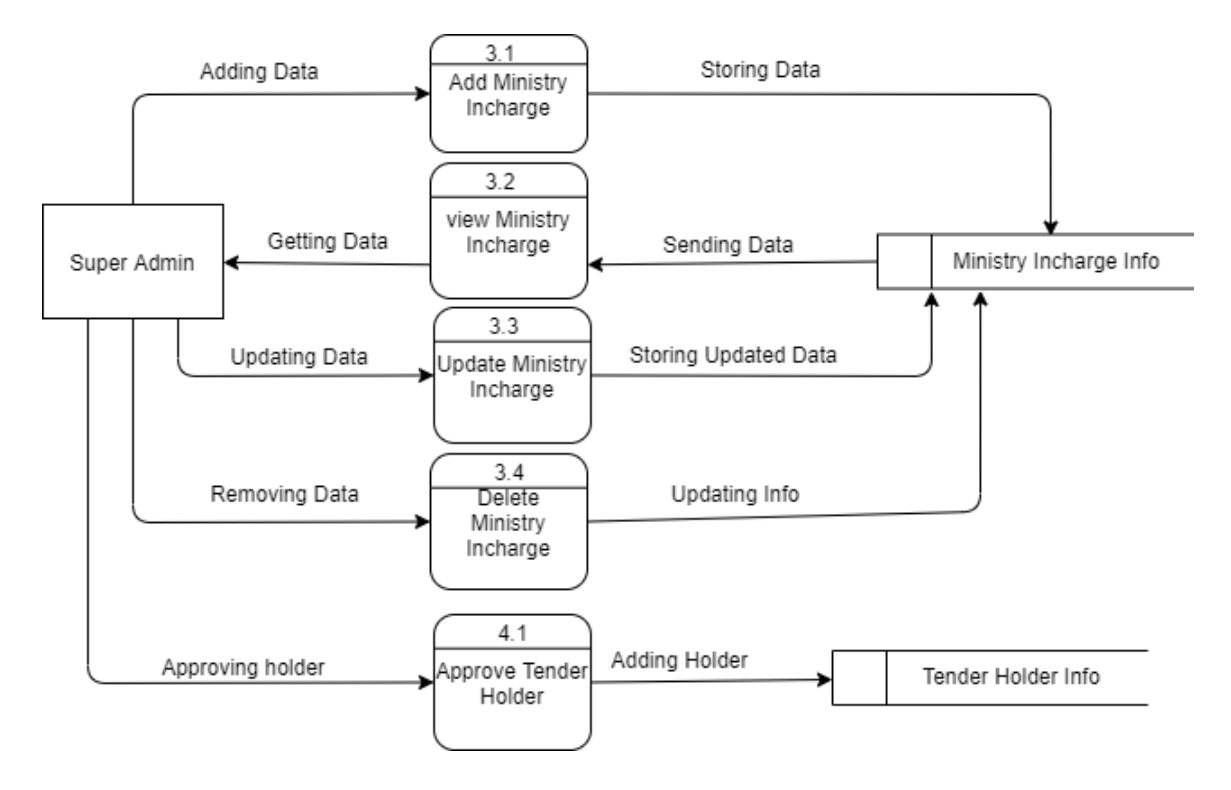

Figure 3. 88Level 1 Data Flow Diagram

Figure 3.88 is showing my system's level 1 diagram and how data flow in level 1 data flow diagram.

#### **3.7.5 Level 1 Data Flow Diagram**

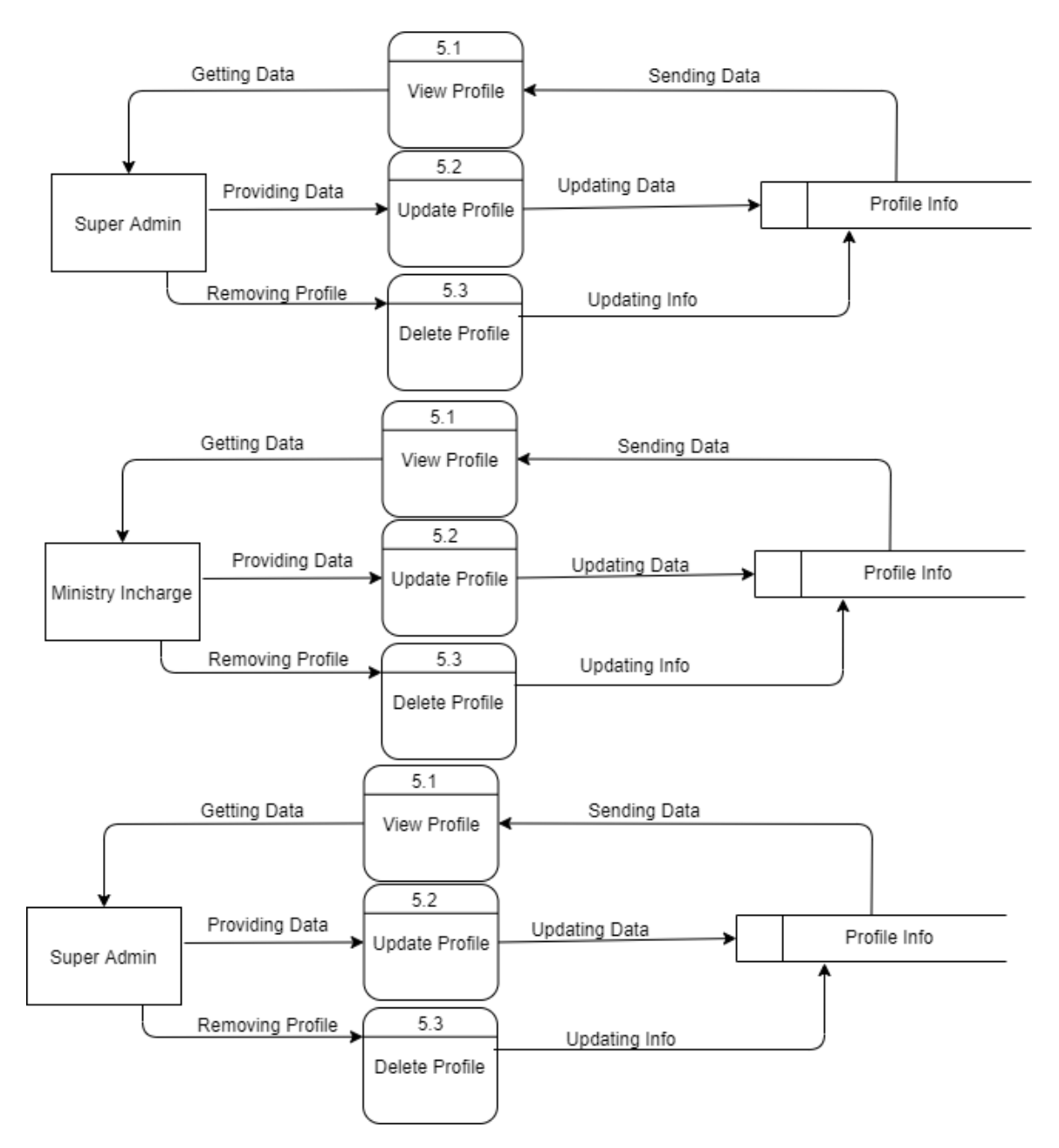

Figure 3. 89 Level 1 Data Flow Diagram

Figure 3.89 is showing my system's level 1 diagram and how data flow in level 1 data flow diagram.

## **3.7.6 Level 1 Data Flow Diagram**

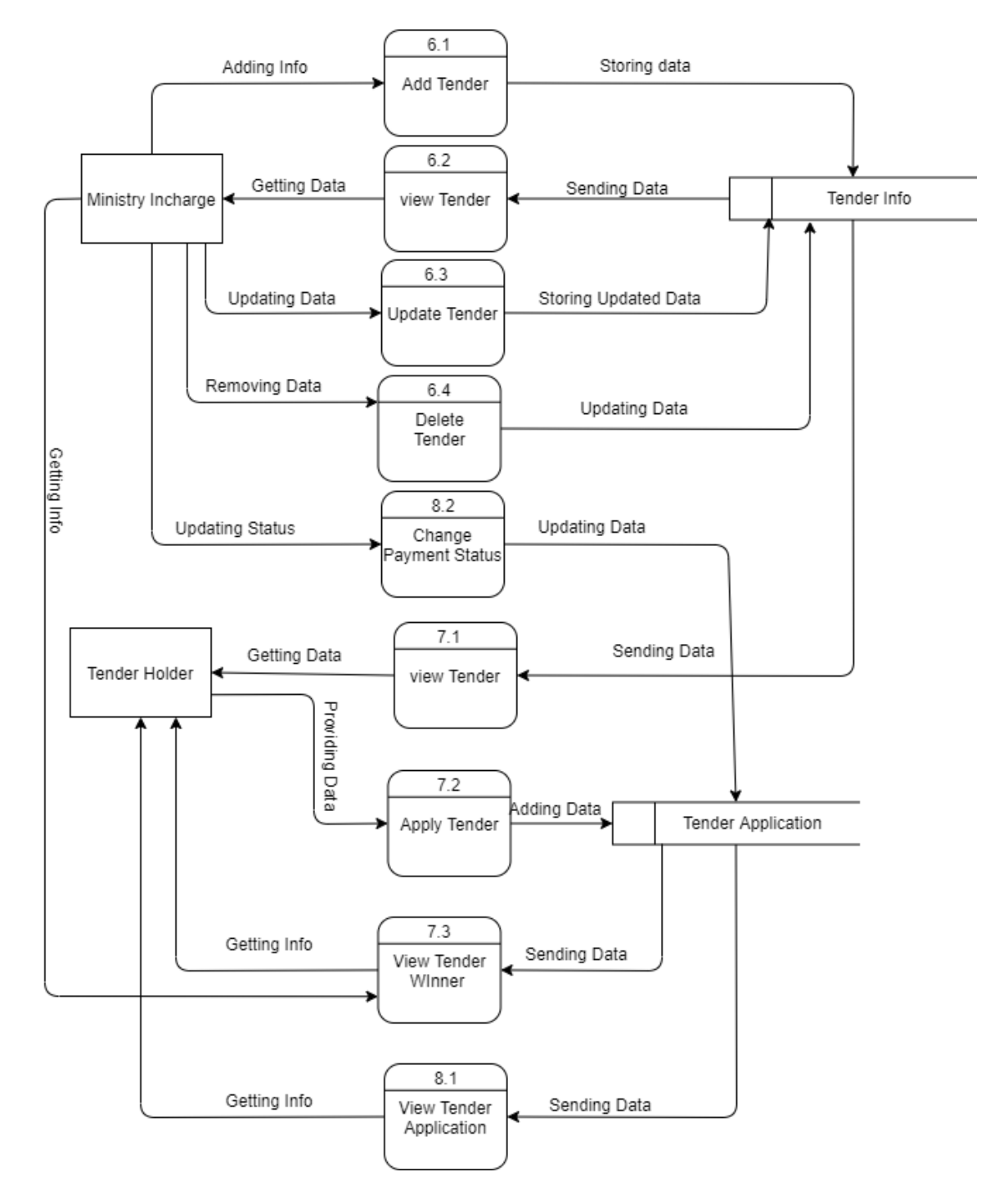

Figure 3. 90 Level 1 Data Flow Diagram

Figure 3.90 is showing my system's level 1 diagram and how data flow in level 1 data flow diagram.

## **Chapter 4**

## **System Design Specification**

# **4.1 Developing Tools and Technologies**

## **4.1.1 Front-end Technology**

I used HTML, CSS, JavaScript for designing my system.

# **4.1.2 Back-end Technology**

I used python language and Django framework for developing my system E-Tender and

for database I have used SQLite3

# **Chapter 5**

# **System Test**

## **5.1 Test Cases**

I have used black box testing method for testing my system. This is a testing method that we test our system without view code by using valid invalid input.

# **5.1.1 Register Account**

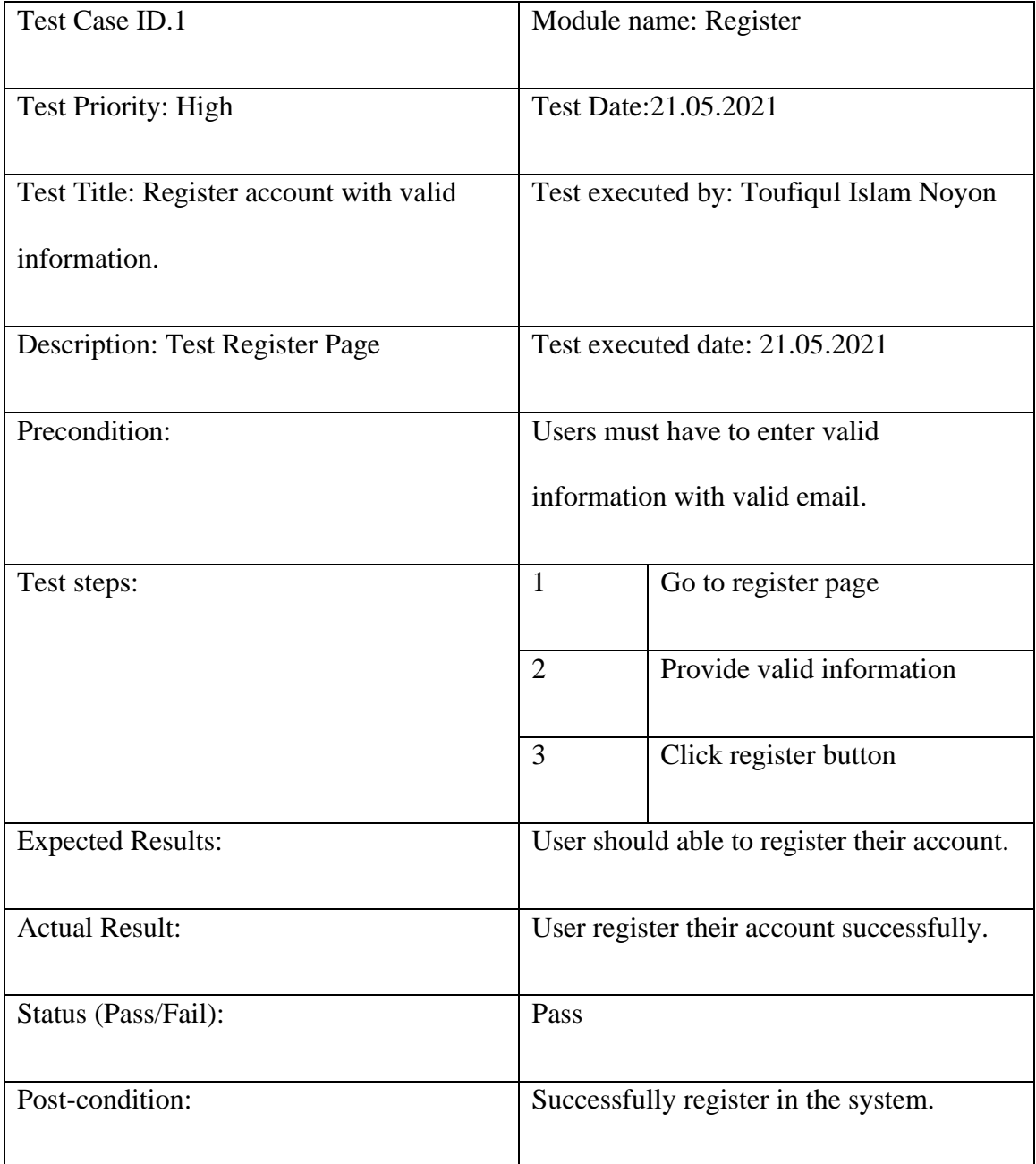

# Table 5. 1 Testing Case (Register Account)

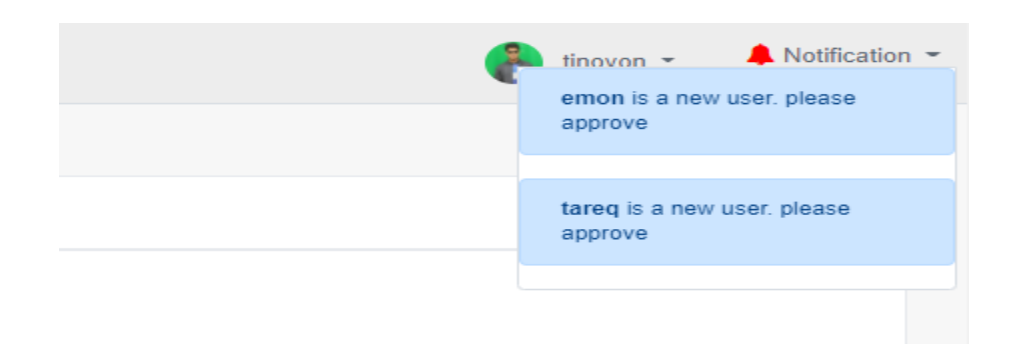

Figure 5. 1 Registration test case success result.

Figure 5.1 shows that the registration test case result. When a tender holder will be able to registration successfully to the system, super admin will be able to see the notification about that holder.

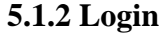

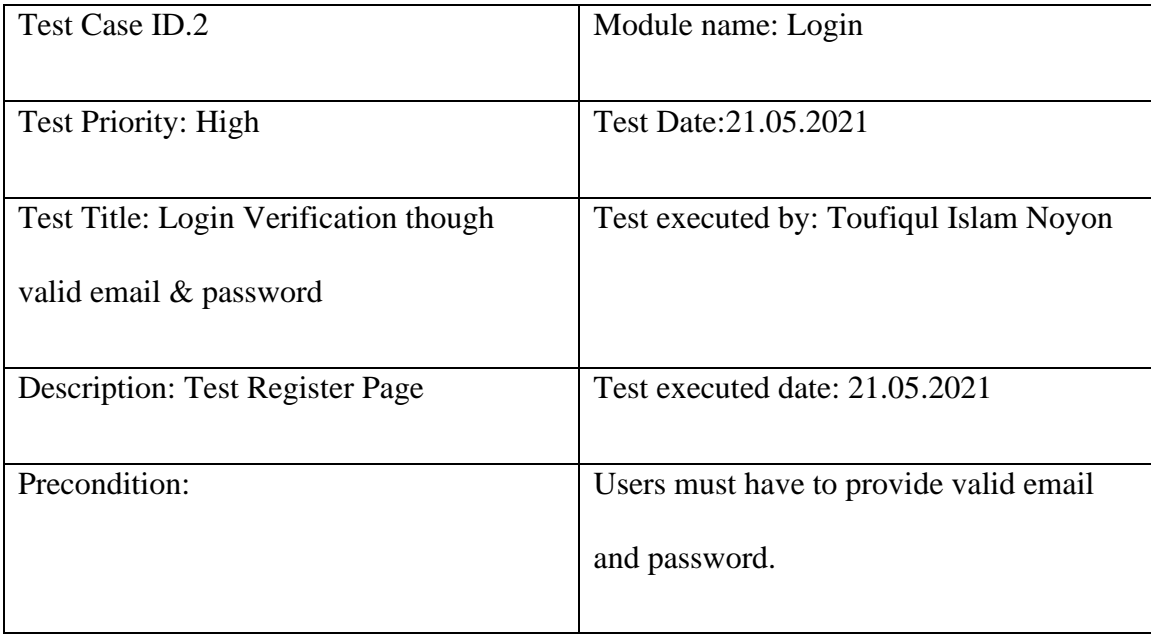

| Test steps:              | $\mathbf{1}$                | Go to login page           |  |  |  |
|--------------------------|-----------------------------|----------------------------|--|--|--|
|                          | $\overline{2}$              | Provide valid email &      |  |  |  |
|                          |                             | password                   |  |  |  |
|                          | 3                           | Click login button         |  |  |  |
| <b>Test Data:</b>        |                             | Email: noyon@gmail.com     |  |  |  |
|                          |                             | Password:171-35-1822       |  |  |  |
| <b>Expected Results:</b> |                             | User will be able to login |  |  |  |
| <b>Actual Result:</b>    | User logged in successfully |                            |  |  |  |
| Status (Pass/Fail):      | Pass                        |                            |  |  |  |
| Post-condition:          |                             | Successfully Logged in.    |  |  |  |

Table 5. 2 Testing Case (Login)

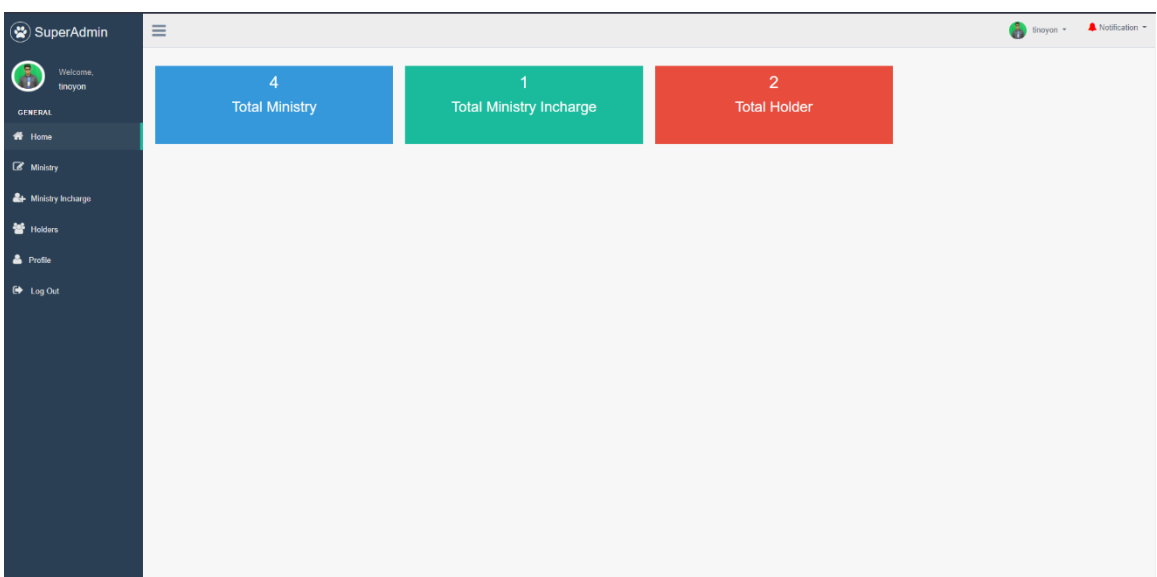

Figure 5. 2 Login test case success result.

Figure 5.2 shows that the login test case result. When a user will be able to login successfully to the system, user will be able to see his dashboard.

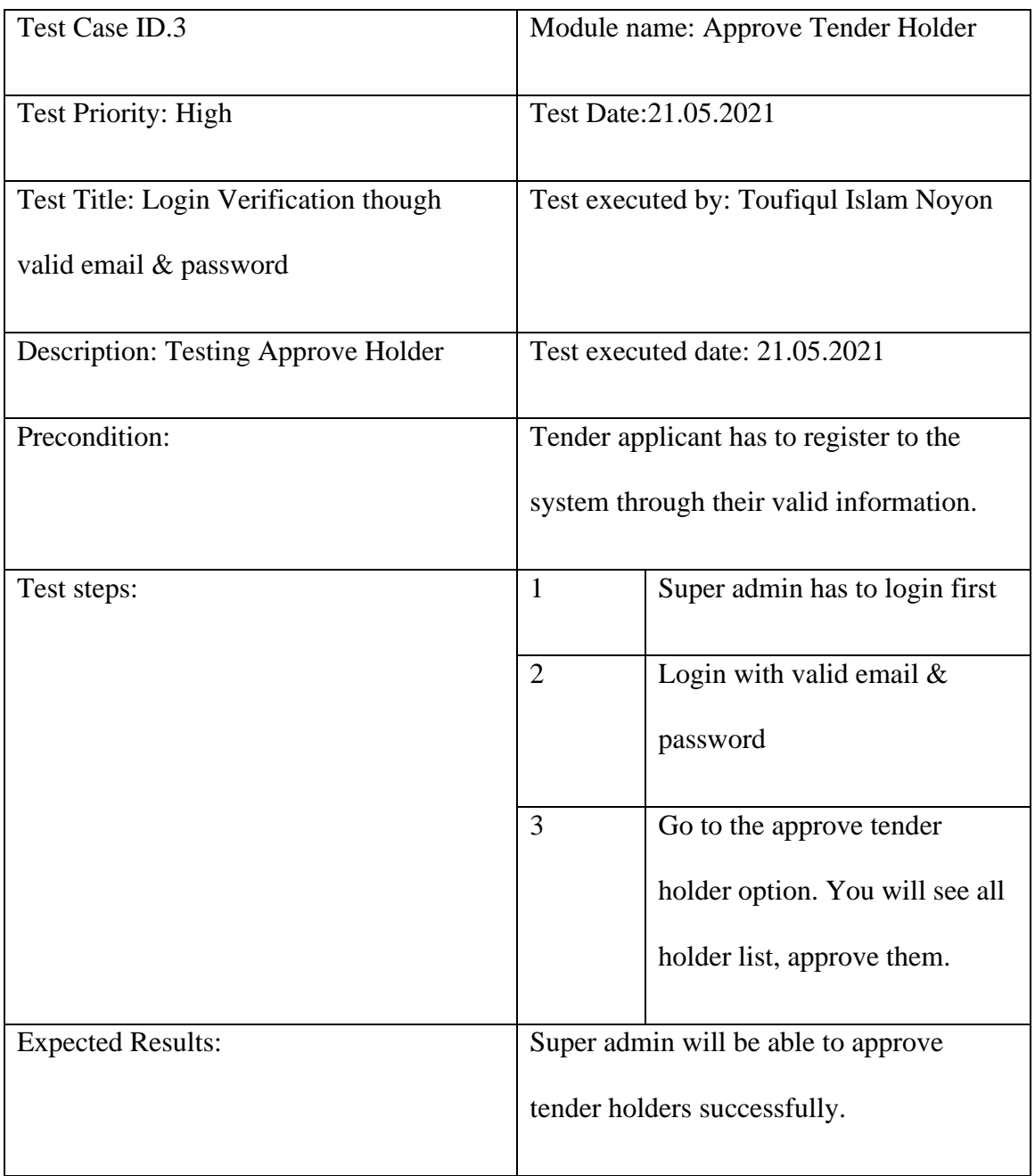

# **5.1.3 Approve Tender Holder**

| <b>Actual Result:</b> | Super admin succeeded to approve tender |  |  |  |  |
|-----------------------|-----------------------------------------|--|--|--|--|
|                       | holders.                                |  |  |  |  |
| Status (Pass/Fail):   | Pass                                    |  |  |  |  |
|                       |                                         |  |  |  |  |
| Post-condition:       | Successfully approve tender holders.    |  |  |  |  |
|                       |                                         |  |  |  |  |

Table 5. 3 Testing Case (Approve Tender Holder)

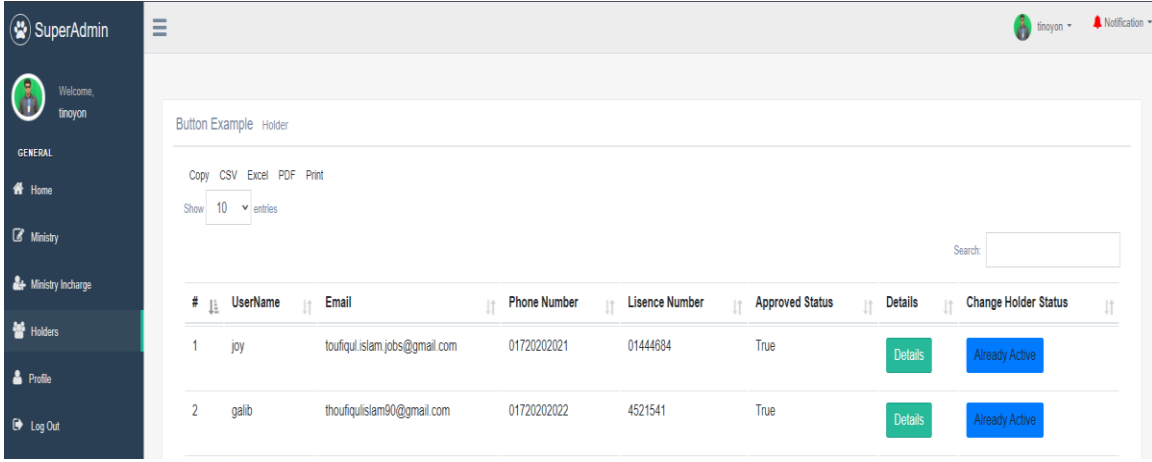

Figure 5. 3 Approve tender holder test case success result.

Figure 5.3 shows that the approve tender holder test case result. When super admin will be able to approve tender holder successfully to the system, approve status will show data true.

# **5.1.4 Apply Tender**

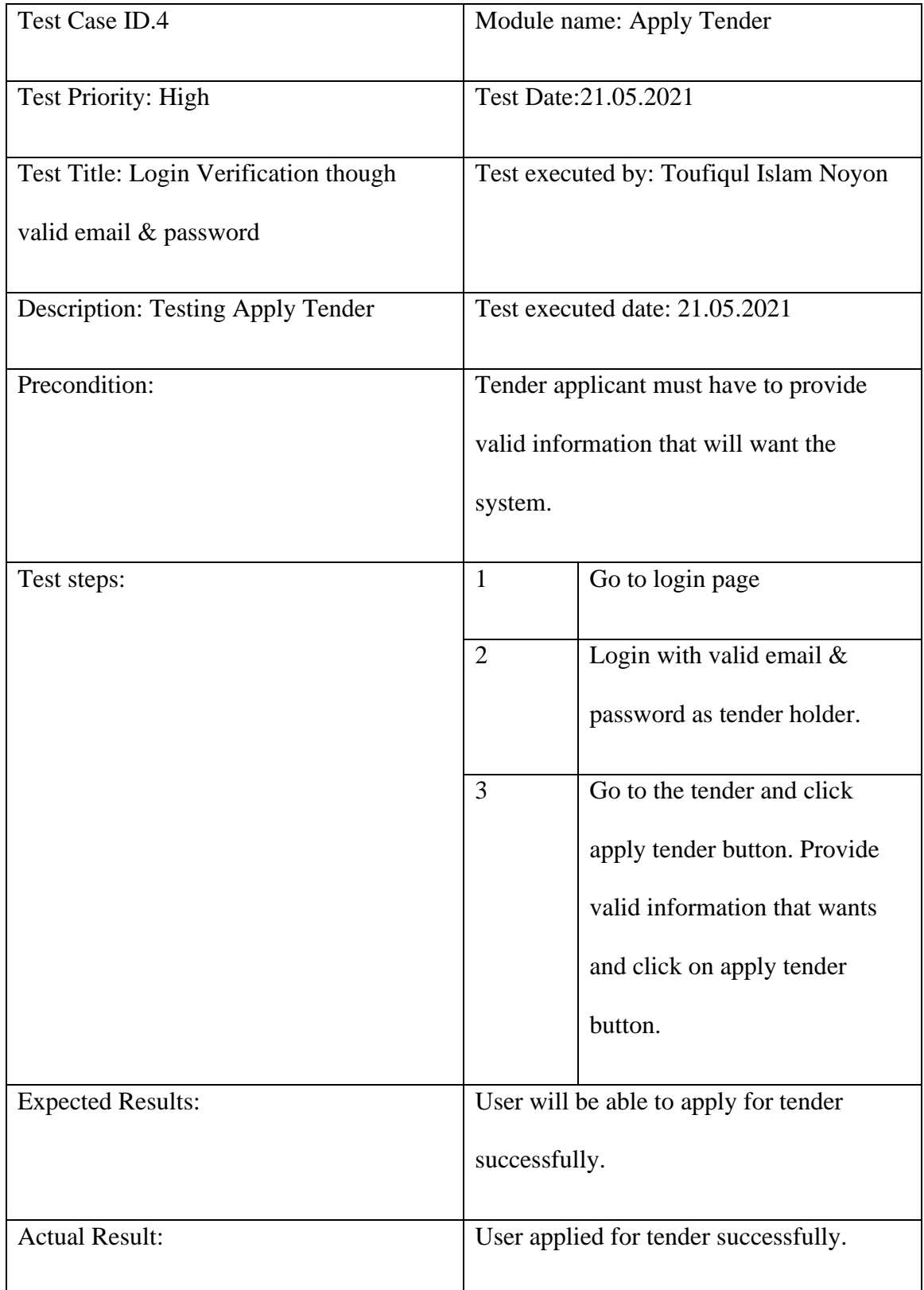

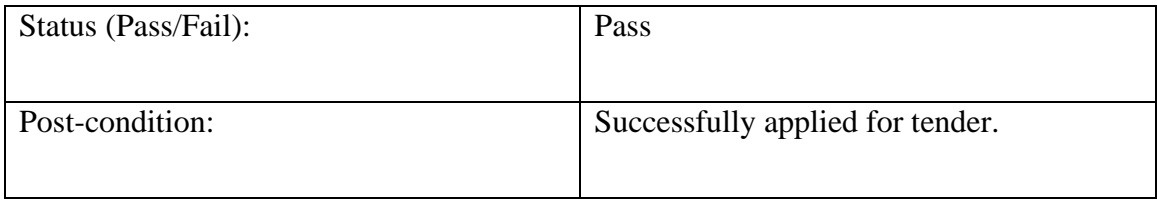

# Table 5. 4 Testing Case (Apply Tender)

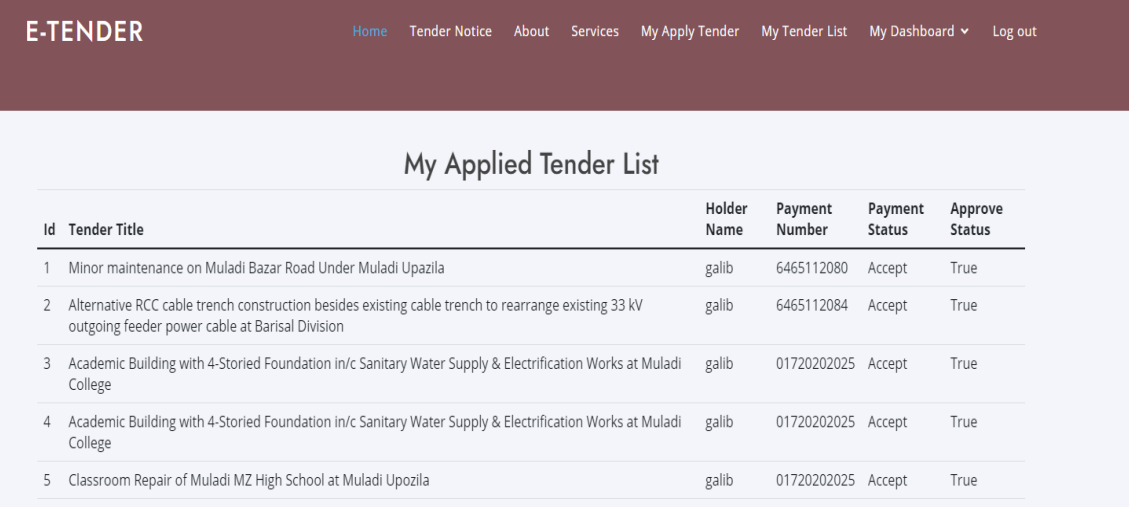

Figure 5. 4 Apply tender test case success result.

Figure 5.4 shows that the apply tender test case result. When tender holder will be able to apply for tender successfully to the system, he will be able to see which tender he applied for.

# **Chapter 6**

## **User Interface**

# **6.1 User Interface for super admin**

# **6.1.1 Login Page**

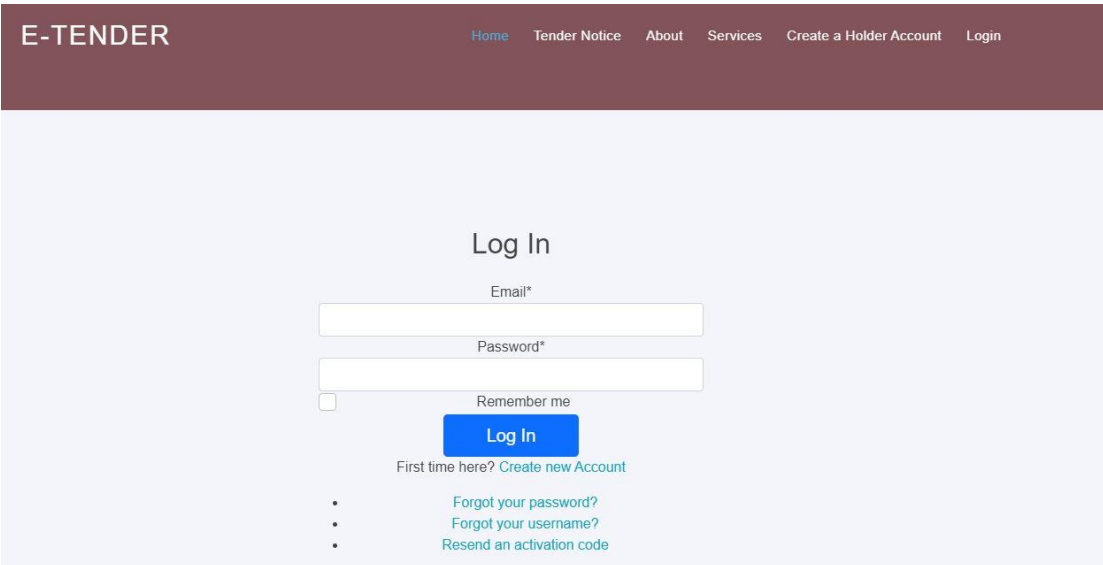

Figure 6. 1 User Interface (Login)

Figure 6.1 is showing login page of my project. Every user will be able to login into my system through this page.

# **6.1.2 Index Page**

|                | <b>E-TENDER</b>                                                                                                    | Home     | <b>Tender Notice</b>               | About               |                     | My Apply Tender<br>Services | My Tender List |                 | My Dashboard v               | Log out                 |
|----------------|----------------------------------------------------------------------------------------------------|----------|------------------------------------|---------------------|---------------------|-----------------------------|----------------|-----------------|------------------------------|-------------------------|
|                | <u>ivinus spi</u><br>Ministry name: --------<br>v Search                                                                                 |          |                                    |                     |                     |                             |                |                 |                              |                         |
| S.<br>No.      | <b>Tender Name</b>                                                                                                    | Username | Ministry<br>Name                   | Publish End<br>Date | Date                | <b>Extra Details In Pdf</b> | <b>Details</b> | Apply<br>Tender | Selected<br>Tender<br>Holder | Winner<br>Holder        |
| $\mathbf{1}$   | Classroom Repair<br>of Muladi MZ<br>High School at<br>Muladi Upozila                                                                     | toyon    | Ministry of<br>Local<br>Government | lune<br>22.<br>2021 | July<br>30,<br>2021 | Tender_Proposal_tGwC2FB.pdf | <b>Details</b> | Apply<br>Tender | Selected<br>Tender<br>Holder | <b>Tender</b><br>Winner |
| $\overline{2}$ | Minor<br>maintenance on<br>Muladi Bazar<br>Road Under<br>Muladi Upazila                                                                  | toyon    | Ministry of<br>Local<br>Government | May 23,<br>2021     | May<br>31,<br>2021  | Tender_Proposal.pdf         | <b>Details</b> | Apply<br>Tender | Selected<br>Tender<br>Holder | Tender<br>Winner        |
| 3              | Alternative RCC<br>cable trench<br>construction<br>besides existing<br>cable trench to<br>rearrange<br>existing 33 kV<br>outgoing feeder | toyon    | Ministry of<br>Energy              | May 23,<br>2021     | May<br>31,<br>2021  | Tender_Proposal_1hvsNo0.pdf | <b>Details</b> | Apply<br>Tender | Selected<br>Tender<br>Holder | Tender<br>Winner        |

Figure 6. 2 User Interface (Index Page)

Figure 6.2 is showing index page of my project. Users will see this page when they enter into my system.

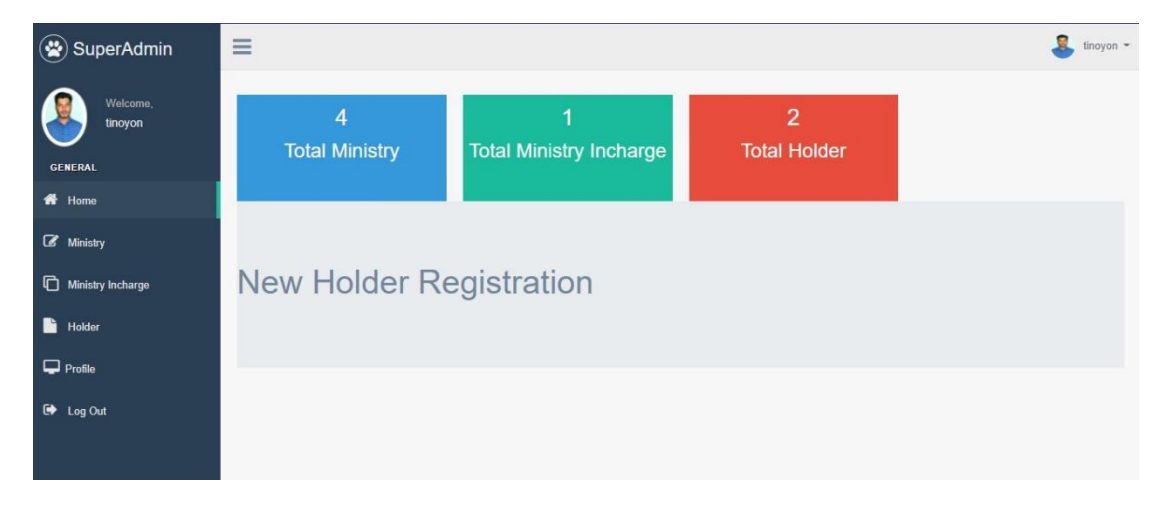

## **6.1.3 Super admin home**

Figure 6. 3 User Interface (Super Admin Home)

Figure 6.3 is showing super admin home page. When super admin will login to his portal, he will see this page at first.

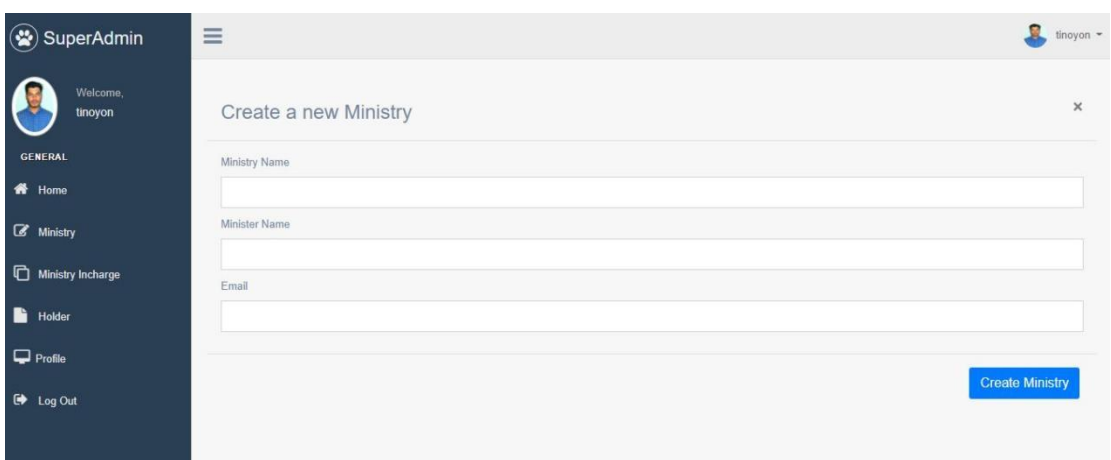

**6.1.4 Super admin create ministry**

Figure 6. 4User Interface (Super Admin Create Ministry)

Figure 6.4 is showing that the create ministry page for super admin. Super admin will be able to add new ministry when he will go into this page.
# **6.1.5 Super admin view, update delete ministry**

| $\circledast$<br>SuperAdmin | Ξ              |                              |                     |                          |         |    | £<br>tinoyon - |
|-----------------------------|----------------|------------------------------|---------------------|--------------------------|---------|----|----------------|
| Welcome.<br>tinoyon         |                |                              |                     |                          |         |    | + New Ministry |
| <b>GENERAL</b>              |                | Button Example Users         |                     |                          |         |    |                |
| <b>备</b> Home               | Copy           | CSV<br>PDF<br>Print<br>Excel |                     |                          |         |    |                |
| $\mathbb{Z}$ Ministry       | 10<br>Show     | $\vee$ entries               |                     |                          |         |    |                |
| Ministry Incharge           |                |                              |                     |                          | Search: |    |                |
| n<br>Holder                 | Id<br>1ì.      | MinistryName<br>11           | <b>MinisterName</b> | Email                    | 17      | 11 | 1Ŧ             |
| $\Box$ Profile              | $\mathbf{1}$   | <b>Health Ministry</b>       | Sunvin Khan         | info@health.com          | Update  |    | <b>Delete</b>  |
| <b>E</b> Log Out            | $\overline{2}$ | <b>Education Ministry</b>    | Shaon Ahmed         | info@education.com       | Update  |    | Delete         |
|                             | $\overline{3}$ | Ministry of Energy           | Shaon Mahmud        | info@energy.com          | Update  |    | <b>Delete</b>  |
|                             | $\overline{4}$ | Ministry of Local Government | Foysal Arnob        | info@localgovernment.com | Update  |    | <b>Delete</b>  |

Figure 6. 5 User Interface (Super Admin View, Update, Delete Ministry)

Figure 6.5 is showing the page where super admin can view, update and delete ministry information.

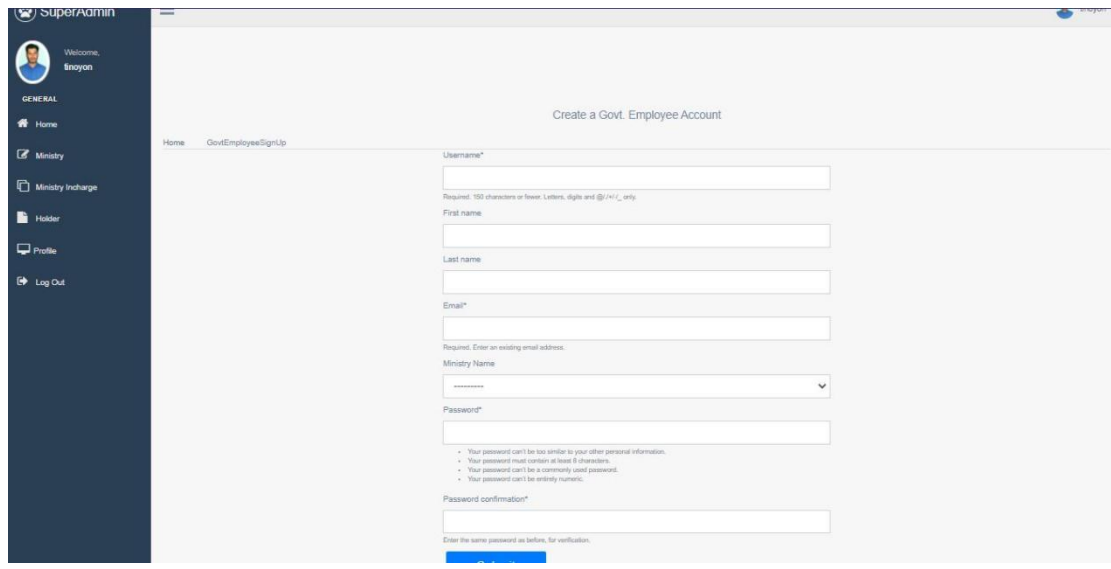

**6.1.6 Super admin add ministry incharge**

Figure 6. 6 User Interface (Super Admin Add Ministry Incharge)

This figure 6.6 is showing that the page where super admin will add ministry incharge.

**6.1.7 Super admin view, update, delete ministry incharge**

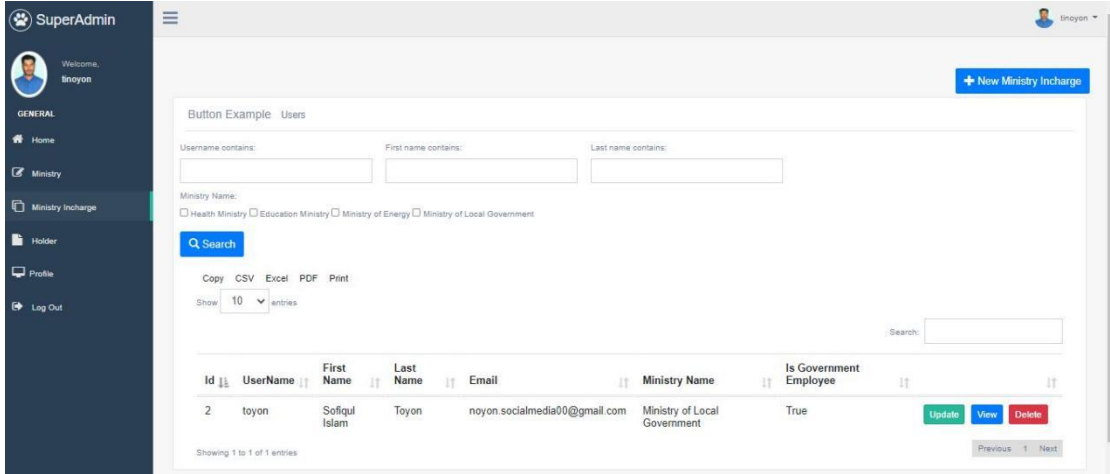

Figure 6. 7 User Interface (Super Admin View, Update, Delete Ministry Incharge)

This figure 6.7 is showing the page, where super admin will be able to view, update, delete ministry incharge information.

**6.1.8 Super admin View and approve tender holder**

| $\circledast$ SuperAdmin                             | $\equiv$<br>$\frac{1}{2}$ tinayon $\sim$                                                                                                    |  |
|------------------------------------------------------|----------------------------------------------------------------------------------------------------|--|
| Welcome.<br>tinoyon<br>x<br><b>GENERAL</b><br>W Home | Button Example Holder<br>CSV Excel PDF Print<br>Copy                                                                                                    |  |
| Ministry                                             | 10<br>Show<br>$\vee$ entries<br>Search:                                                                                                    |  |
| Ministry Incharge                                    | # 11 UserName<br>Email<br>Lisence Number<br><b>Approved Status</b><br><b>Phone Number</b><br>Details<br><b>Change Holder Status</b><br>17<br>1t<br>1t<br>17 |  |
| <b>Holder</b>                                        | True<br>toufiqul.islam.jobs@gmail.com<br>01720202021<br>01444684<br>1<br>joy<br><b>Details</b><br>Already Active                                            |  |
| Profile<br><b>ED</b> Log Out                         | $\overline{2}$<br>True<br>galib<br>thoufiqulislam90@gmail.com<br>4521541<br>01720202022<br><b>Details</b><br>Already Active                                 |  |
|                                                      | Previous 1 Next<br>Showing 1 to 2 of 2 entries                                                                                                    |  |

Figure 6. 8 User Interface (Super Admin View & Approve Tender Holder)

This figure 6.8 is showing the page, where super admin will see all tender holder and will approve them.

### **6.1.9 Super admin View profile**

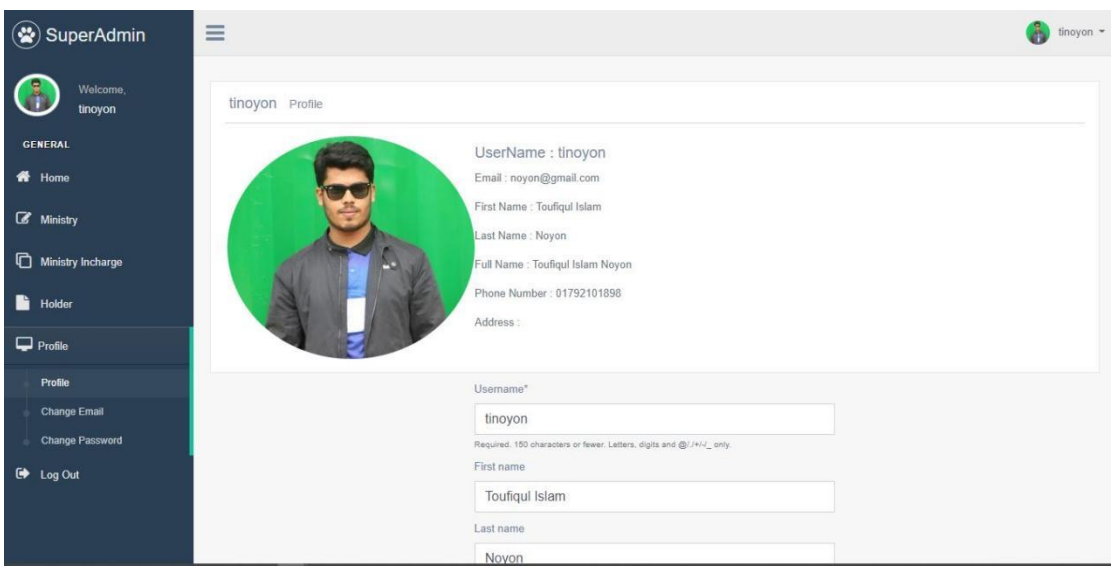

Figure 6. 9 User Interface (Super Admin View Profile)

This figure 6.9 is showing super admin home page.

# **6.2 User Interface for Ministry Incharge**

# **6.2.1 Ministry Incharge Home page**

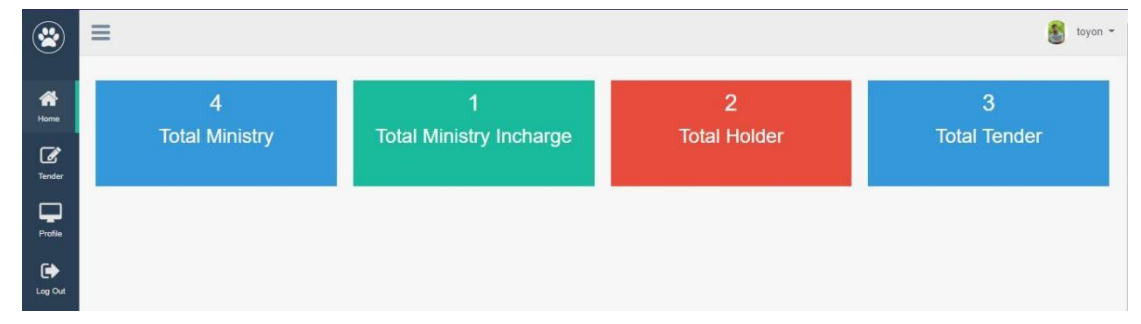

Figure 6. 10 User Interface (Ministry Incharge Home)

# **6.2.2 Ministry Incharge View, update, delete tender page**

|                             | $\equiv$ |                |                                                                                                    |                                    |                  |                          |                             |        | $tovon =$         |
|-----------------------------|----------|----------------|----------------------------------------------------------------------------------------------------|------------------------------------|------------------|--------------------------|-----------------------------|--------|-------------------|
| 俗<br>Home.                  |          |                |                                                                                                    |                                    |                  |                          |                             |        | + Create a Tender |
| <b>Tender</b>               |          |                | Button Example Users                                                                                                    |                                    |                  |                          |                             |        |                   |
| ▭                           |          | Copy<br>Show   | CSV<br>PDF<br>Print<br>Excel<br>10<br>$\vee$ entries                                                                                                    |                                    |                  |                          |                             |        |                   |
| <b>Profile</b><br>$\bullet$ |          |                |                                                                                                    |                                    |                  |                          | Search:                     |        |                   |
| Log Out                     |          | Id 11          | <b>Tender Title</b>                                                                                                    | Ministry<br>Name<br>17             | Publish<br>Date  | End<br>Date              | Pdf<br>IT.                  | Update | Delete            |
|                             |          | Q <sub>1</sub> | Classroom Repair of Muladi MZ High<br>School at Muladi Upozila                                                                                               | Ministry of<br>Local<br>Government | June 22.<br>2021 | July<br>30.<br>2021      | Tender_Proposal_tGwC2FB.pdf | Update | <b>Delete</b>     |
|                             |          | O <sub>2</sub> | Minor maintenance on Muladi Bazar Road<br>Under Muladi Upazila                                                                                               | Ministry of<br>Local<br>Government | May 23.<br>2021  | May<br>$\frac{31}{2021}$ | Tender Proposal.pdf         | Update | Delete            |
|                             |          | O <sub>3</sub> | Alternative RCC cable trench construction<br>besides existing cable trench to rearrange<br>existing 33 kV outgoing feeder power<br>cable at Barisal Division | Ministry of<br>Energy              | May 23.<br>2021  | May<br>31.<br>2021       | Tender Proposal 1hvsNo0.pdf | Update | <b>Delete</b>     |

Figure 6. 11 User Interface (Ministry Incharge View, Update, Delete Tender)

# **6.2.3 Ministry Incharge View tender applicant**

| $\circledast$               | $\equiv$ |                                   |                                                                |    |                |                         |                               |                                |                |                                    |    | 围                                 | toyon $-$ |
|-----------------------------|----------|-----------------------------------|----------------------------------------------------------------|----|----------------|-------------------------|-------------------------------|--------------------------------|----------------|------------------------------------|----|-----------------------------------|-----------|
| 俗<br>Home                   |          |                                   | Button Example Users                                           |    |                |                         |                               |                                |                |                                    |    |                                   |           |
| ☑<br>Tender<br>⋤<br>Profile |          | Copy<br>10<br>Show                | PDF<br>CSV<br>Excel<br>Print<br>$\vee$ entries                 |    |                |                         |                               |                                |                | Search:                            |    |                                   |           |
| $\bullet$<br>Log Out        |          | Id $\mathop{\downarrow}\nolimits$ | <b>Tender Title</b>                                            | 11 | Holder<br>Name | Payment<br>Number<br>11 | Payment<br><b>Status</b><br>Ĥ | Approve<br><b>Status</b><br>12 | details<br>Ħ   | Change<br>Payment<br><b>Status</b> | 1Ť | 11                                |           |
|                             |          | $\mathbf{1}$                      | Classroom Repair of Muladi MZ<br>High School at Muladi Upozila |    | joy            | 6465112084              | Accept                        | True                           | <b>Details</b> | Change<br>Payment<br><b>Status</b> |    | Add to<br>Select<br>Applicant     |           |
|                             |          | $\overline{2}$                    | Classroom Repair of Muladi MZ<br>High School at Muladi Upozila |    | galib          | 6465112080              | Accept                        | True                           | <b>Details</b> | Change<br>Payment<br><b>Status</b> |    | Add to<br>Select<br>Applicant     |           |
|                             |          |                                   | Showing 1 to 2 of 2 entries                                    |    |                |                         |                               |                                |                |                                    |    | Previous<br>$\mathcal{I}$<br>Next |           |

Figure 6. 12 User Interface (Ministry Incharge View Tender Applicant)

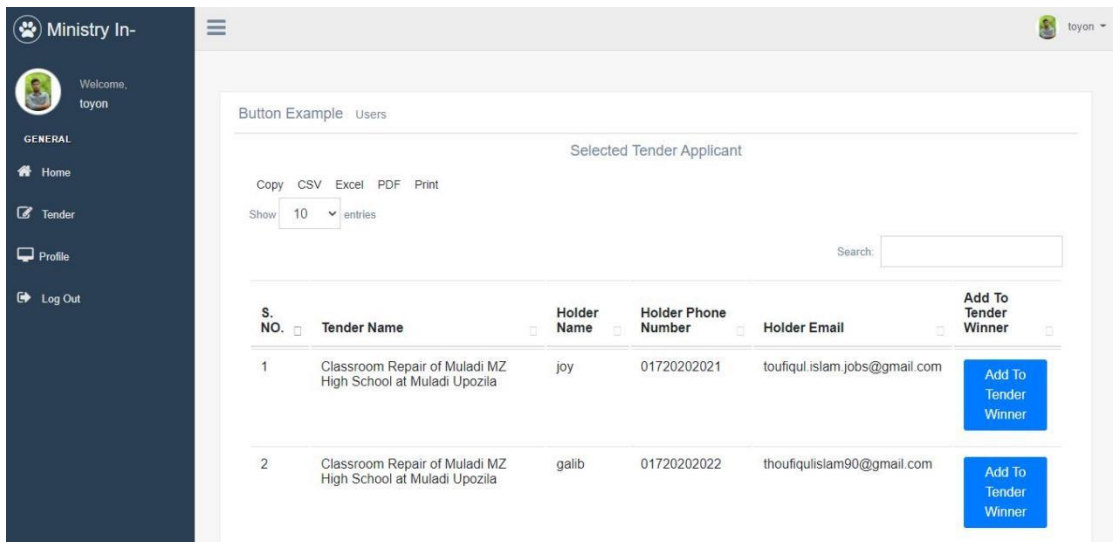

**6.2.4 Ministry Incharge selected tender applicant and add tender winner**

Figure 6. 13 User Interface (Ministry Incharge Selected Tender Applicant and add tender

winner)

#### <sup>(2</sup>) Ministry In- $\equiv$ toyon  $\sim$ L toyon Profile **GENERAL** UserName : toyon  $\bigotimes$  Home Email: noyon.socialmedia00@gmail.com First Name : Sofiqui Islam  $\overline{\mathscr{L}}$  Tender Last Name : Toyon  $\Box$  Profile Full Name : Sofiqui Islam Toyon Phone Number: 01720202021 Profile Address : **Change Email** Change Pas  $\bullet$ Log Ou

# **6.2.5 Ministry Incharge Profile**

Figure 6. 14 User Interface (Ministry Incharge Profile)

# **6.3 User Interface for Tender Holder**

### **6.3.1 Tender Holder home and view tender**

|                | <b>E-TENDER</b>                                                                                                    | Home                                                        | <b>Tender Notice</b>               | About                       |                     | Services<br>My Apply Tender | My Tender List               |                        | My Dashboard v                      | Log out                 |
|----------------|----------------------------------------------------------------------------------------------------|-------------------------------------------------------------|------------------------------------|-----------------------------|---------------------|-----------------------------|------------------------------|------------------------|-------------------------------------|-------------------------|
|                |                                                                                                    |                                                             |                                    | Ministry name: --------     |                     | I SI RESERVE<br>v Search    |                              |                        |                                     |                         |
| S.<br>No.      | <b>Tender Name</b>                                                                                                    | Publish End<br>Ministry<br>Name<br>Date<br>Date<br>Username |                                    | <b>Extra Details In Pdf</b> | <b>Details</b>      | Apply<br>Tender             | Selected<br>Tender<br>Holder | Winner<br>Holder       |                                     |                         |
| 1              | Classroom Repair<br>of Muladi MZ<br>High School at<br>Muladi Upozila                                                                                       | toyon                                                       | Ministry of<br>Local<br>Government | lune<br>22.<br>2021         | July<br>30,<br>2021 | Tender Proposal tGwC2FB.pdf | <b>Details</b>               | Apply<br><b>Tender</b> | Selected<br>Tender<br>Holder        | <b>Tender</b><br>Winner |
| $\overline{2}$ | Minor<br>maintenance on<br>Muladi Bazar<br>Road Under<br>Muladi Upazila                                                                                    | toyon                                                       | Ministry of<br>Local<br>Government | May 23,<br>2021             | May<br>31,<br>2021  | Tender_Proposal.pdf         | <b>Details</b>               | Apply<br>Tender        | Selected<br><b>Tender</b><br>Holder | Tender<br>Winner        |
| 3              | Alternative RCC<br>cable trench<br>construction<br>besides existing<br>cable trench to<br>rearrange<br>existing 33 kV<br>outgoing feeder<br>power cable at | toyon                                                       | Ministry of<br>Energy              | May 23,<br>2021             | May<br>31,<br>2021  | Tender_Proposal_1hvsNo0.pdf | <b>Details</b>               | Apply<br>Tender        | Selected<br><b>Tender</b><br>Holder | Tender<br>Winner        |

Figure 6. 15 User Interface (Tender Holder Home & View Tender)

This figure 6.15 is showing that when tender holder login into his portal he will see this page and tender list.

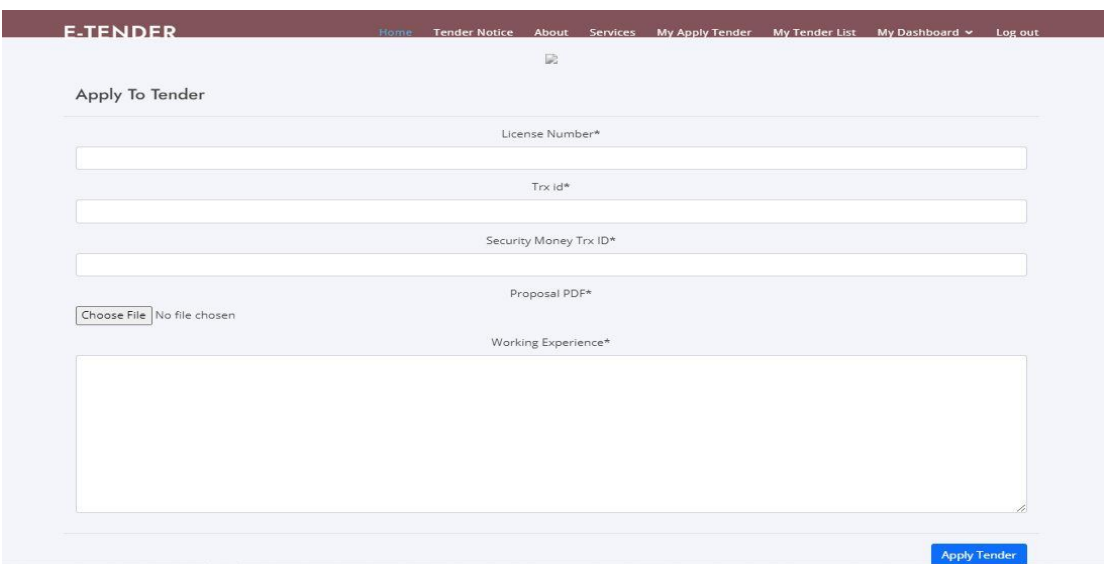

**6.3.2 Tender Holder apply tender**

Figure 6. 16 User Interface (Tender Holder Apply Tender)

This figure 6.16 is showing the page, where tender holder will be able to apply for tender.

# **6.3.3 Tender Holder My Applied Tender**

|                | <b>E-TENDER</b>                                                                                                    | Home | <b>Tender Notice</b> | About | <b>Services</b> | <b>My Apply Tender</b> |                | <b>My Tender List</b> | My Dashboard Y | Log out                          |
|----------------|----------------------------------------------------------------------------------------------------|------|----------------------|-------|-----------------|------------------------|----------------|-----------------------|----------------|----------------------------------|
|                |                                                                                                    |      |                      |       |                 |                        |                |                       |                |                                  |
|                |                                                                                                    |      |                      |       |                 | My Applied Tender List |                |                       |                |                                  |
| Id             | <b>Tender Title</b>                                                                                                    |      |                      |       |                 |                        | Holder<br>Name | Payment<br>Number     | <b>Status</b>  | Payment Approve<br><b>Status</b> |
|                | Classroom Repair of Muladi MZ High School at Muladi Upozila                                                                                            |      |                      |       |                 |                        | galib          | 6465112080            | Accept         | <b>True</b>                      |
| $\overline{2}$ | Minor maintenance on Muladi Bazar Road Under Muladi Upazila                                                                                            |      |                      |       |                 |                        | galib          | 6465112080            | Pending        | False                            |
| 3              | Alternative RCC cable trench construction besides existing cable trench to rearrange<br>existing 33 kV outgoing feeder power cable at Barisal Division |      |                      |       |                 |                        | galib          | 6465112084            | Pending        | False                            |

Figure 6. 17 User Interface (Tender Holder My Applied Tender)

This figure 6.17 is showing that which tender a holder applied for.

### **6.3.4 Log Out page**

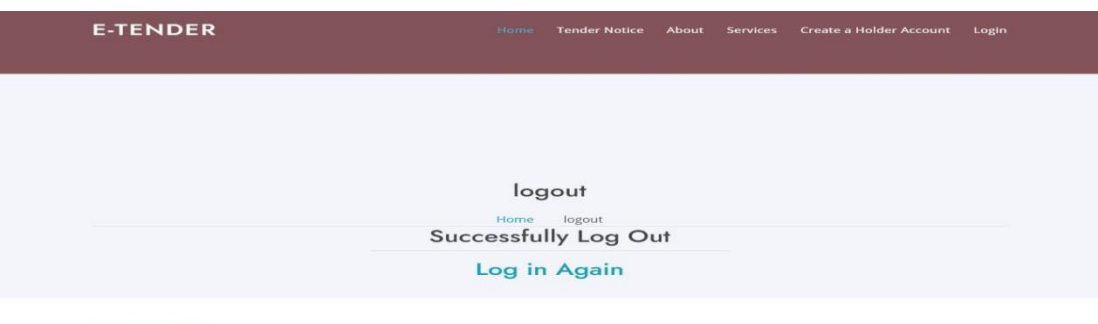

**E-TENDER** 

Figure 6. 18 User Interface (Logout Page)

#### **Chapter 7**

#### **7.1 Conclusion**

This system is different from other system as using my system Bangladeshi government will be able to publish their tender easily and tender holder will be able to easily find about tender and will be able to apply for tender easily. Tender holders do not need to come physically for applying tender to government office. Ministry incharge will be able to easily find all tender applicants and will be able to select best applicant among all applicants. Ministry incharge will be able to select a tender winner easily by checking their details through my system. Government does not need to arrange anything for select tender winner and tender holder also do not need to come physically for seeing who is the winner. Tender winner automatically will get a tender winning email. This system will make these works very easy.

### **7.2 GitHub Link**

Source code link of project "E-Tender"

GitHub Link: https://github.com/Toufiqul-Islam-Noyon/ETender

#### **7.3 Limitation**

Have no payment method option to the system that will give the tender holder pay their tender fee through using system payment option.

**Only one version:** Now the system is available only web version. But everyone wants an application version for doing their work more easily. I have not built any Android & ISO version of this system yet.

#### **7.4 Future Scope**

I have worked very hard to develop this project to fulfil all the satisfaction but however in this project has more areas to make it more flexible like: security issues, payment system method option, Work rating option. These features should be added to make the system complete for government & tender holder. I will develop an Android & IOS apps of this system. So that the user can do their work more easily.

#### **7.5 References**

Bootstrap is free open-source CSS framework. Getbootstrap.com. Retrieved 02 February

2021, from

<https://getbootstrap.com/>

Django documentation – Django – Python framework for web development. Retrieved 02

February 2021, from<https://docs.djangoproject.com/>

YouTube channel of "Telusko, Corey Schafer, Code with harry" from [https://www.youtube.com/user/javaboynavin,](https://www.youtube.com/user/javaboynavin)

[https://www.youtube.com/user/schafer5,](https://www.youtube.com/user/schafer5)

[https://www.youtube.com/channel/UCeVMnSShP\\_Iviwkknt83cww,](https://www.youtube.com/channel/UCeVMnSShP_Iviwkknt83cww)

W3School free online web tutorials. Retrieved 05 February 2021, from

[https://www.w3schools.com](https://www.w3schools.com/)

# **Chapter 8**

# **Account Clearance**

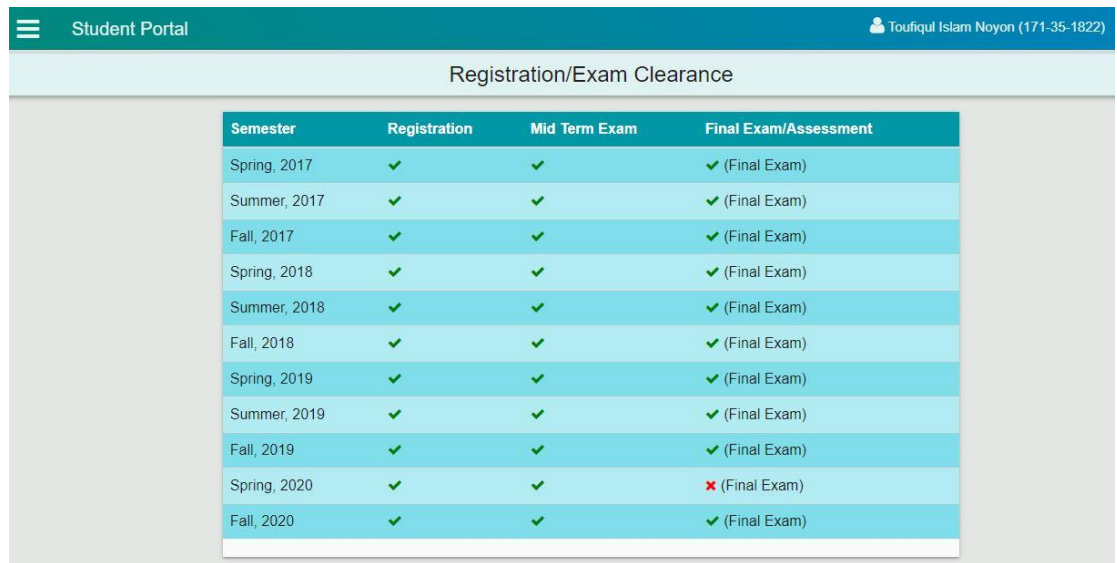

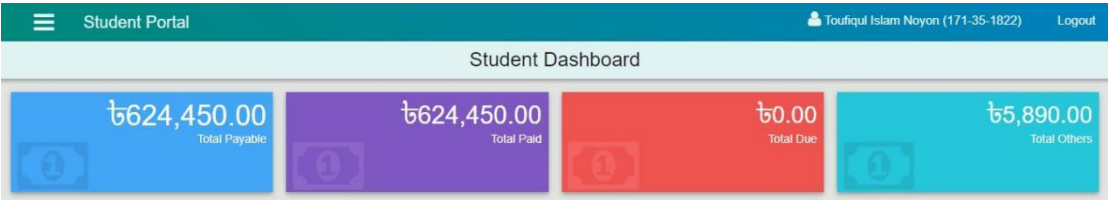

# **Plagiarism Report**

```
6/21/2021
```
Turnitin

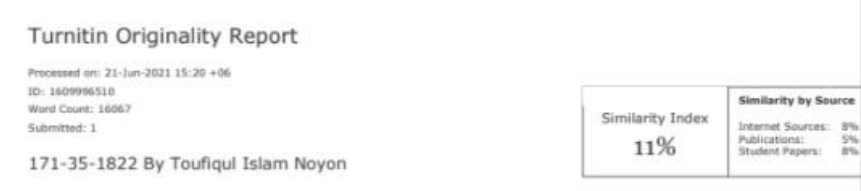

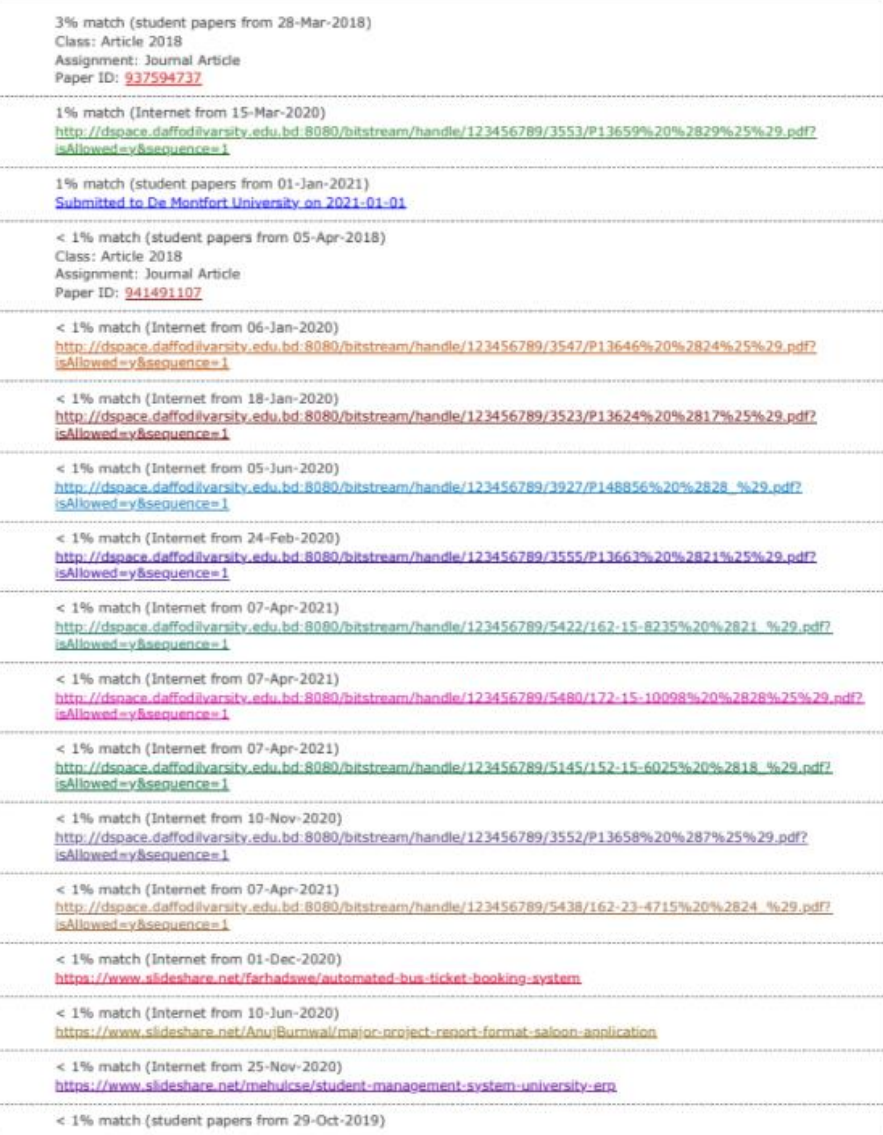

https://www.turnitin.com/newreport\_printview.asp?eq=1&eb=1&esm=10&oid=1609996510&sid=0&n=0&m=2&svr=50&r=80.65714937934305&lang=e... 1/14